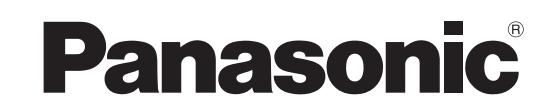

Operating Instructions **DVD Recorder** Model No. **DMR-ES45V**

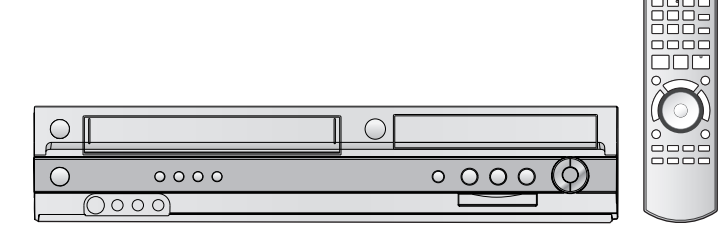

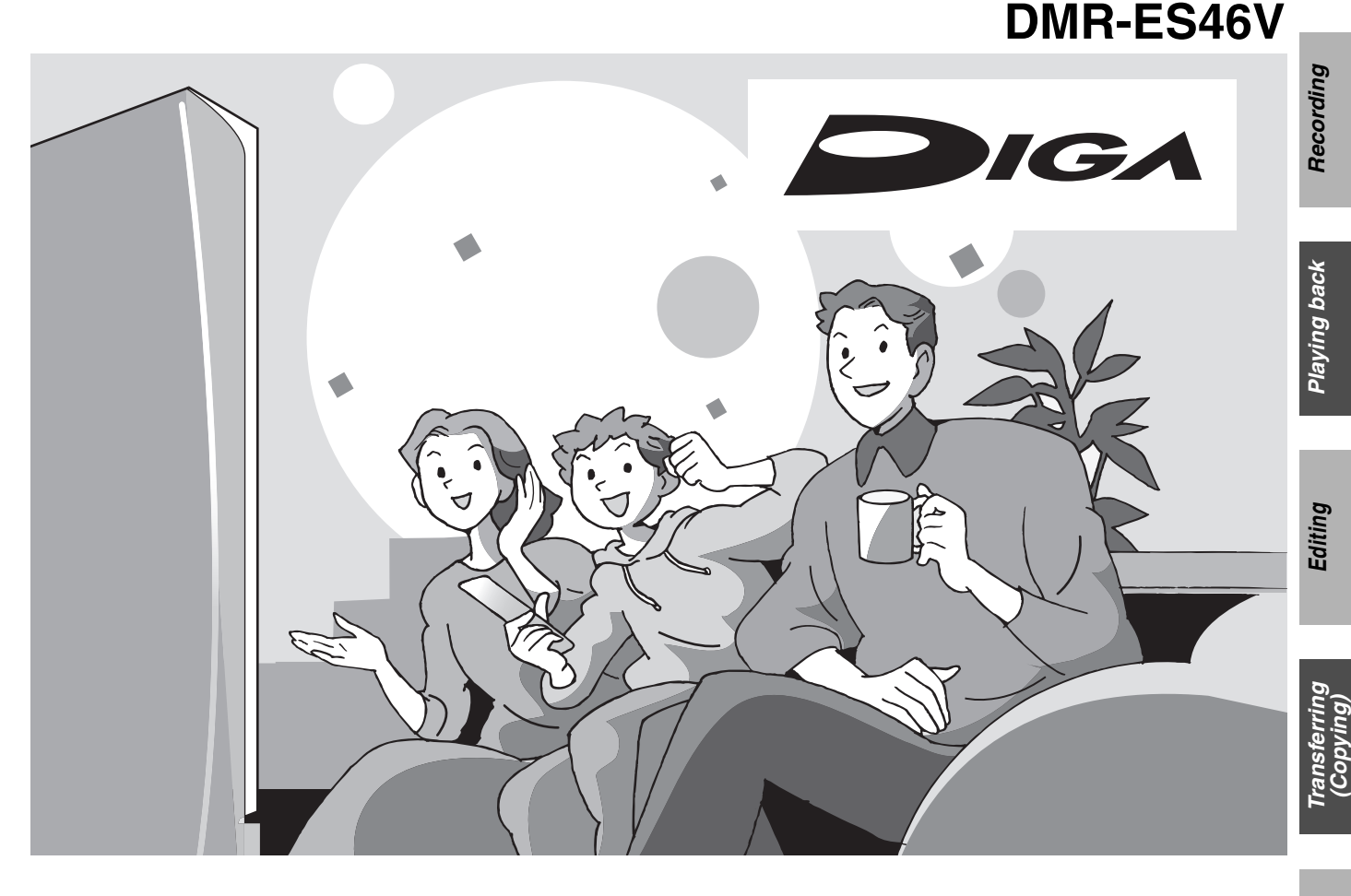

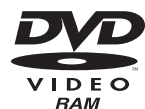

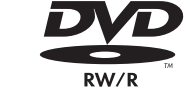

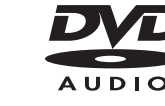

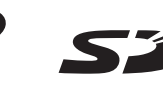

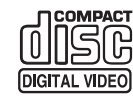

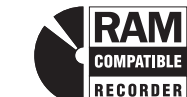

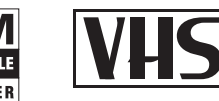

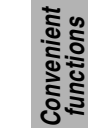

*Getting started*

Getting started

**FINITION MULTIMEDIA INTERFAC** 

## *Dear Customer*

Thank you for purchasing this product. For optimum performance and safety, please read these instructions carefully.

Before connecting, operating or adjusting this product, please read the instructions completely. Please keep this manual for future reference.

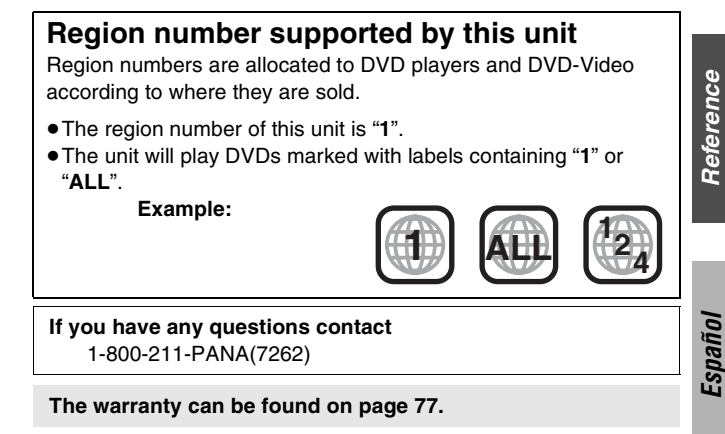

<span id="page-0-0"></span>La guía rápida en español se encuentra en la página [79](#page-78-0)–[86.](#page-85-0)

## **CAUTION!**

#### **THIS PRODUCT UTILIZES A LASER. USE OF CONTROLS OR ADJUSTMENTS OR PERFORMANCE OF PROCEDURES OTHER THAN THOSE SPECIFIED HEREIN MAY RESULT IN HAZARDOUS RADIATION EXPOSURE. DO NOT OPEN COVERS AND DO NOT REPAIR YOURSELF. REFER SERVICING TO QUALIFIED PERSONNEL.**

## **WARNING:**

**TO REDUCE THE RISK OF FIRE, ELECTRIC SHOCK OR PRODUCT DAMAGE, DO NOT EXPOSE THIS APPARATUS TO RAIN, MOISTURE, DRIPPING OR SPLASHING AND THAT NO OBJECTS FILLED WITH LIQUIDS, SUCH AS VASES, SHALL BE PLACED ON THE APPARATUS.**

## **CAUTION!**

**DO NOT INSTALL OR PLACE THIS UNIT IN A BOOKCASE, BUILT-IN CABINET OR IN ANOTHER CONFINED SPACE. ENSURE THE UNIT IS WELL VENTILATED. TO PREVENT RISK OF ELECTRIC SHOCK OR FIRE HAZARD DUE TO OVERHEATING, ENSURE THAT CURTAINS AND ANY OTHER MATERIALS DO NOT OBSTRUCT THE VENTILATION VENTS.**

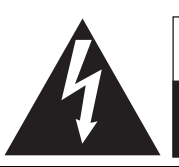

**CAUTION RISK OF ELECTRIC SHOCK DO NOT OPEN**

CAUTION: TO REDUCE THE RISK OF ELECTRIC SHOCK, DO NOT REMOVE SCREWS. NO USER-SERVICEABLE PARTS INSIDE. REFER SERVICING TO QUALIFIED SERVICE PERSONNEL.

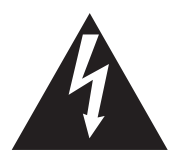

The lightning flash with arrowhead symbol, within an equilateral triangle, is intended to alert the user to the presence of uninsulated "dangerous voltage" within the product's enclosure that may be of sufficient magnitude to constitute a risk of electric shock to persons.

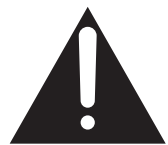

The exclamation point within an equilateral triangle is intended to alert the user to the presence of important operating and maintenance (servicing) instructions in the literature accompanying the appliance.

#### **-If you see this symbol-**

**Information on Disposal in other Countries outside the European Union**

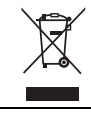

This symbol is only valid in the European Union. If you wish to discard this product, please contact your local authorities or dealer and ask for the correct method of disposal.

## **Note to CATV system installer:**

This reminder is provided to call the CATV system installer's attention to Article 820-40 of the NEC that provides guidelines for proper grounding and, in particular, specifies that the cable ground shall be connected to the grounding system of the building, as close to the point of cable entry as practical.

The socket outlet shall be installed near the equipment and easily accessible. The mains plug of the power supply cord shall remain readily operable. To completely disconnect this apparatus from the AC Mains, disconnect the power supply cord plug from AC receptacle.

## **FCC Note:**

This equipment has been tested and found to comply with the limits for a Class B digital device, pursuant to Part 15 of the FCC Rules. These limits are designed to provide reasonable protection against harmful interference in a residential installation. This equipment generates, uses, and can radiate radio frequency energy and, if not installed and used in accordance with the instructions, may cause harmful interference to radio communications. However, there is no guarantee that interference will not occur in a particular installation. If this equipment does cause harmful interference to radio or television reception, which can be determined by turning the equipment off and on, the user is encouraged to try to correct the interference by one or more of the following measures:

- Reorient or relocate the receiving antenna.
- ≥Increase the separation between the equipment and receiver.
- Connect the equipment into an outlet on a circuit different from that to which the receiver is connected.
- ≥Consult the dealer or an experienced radio/TV technician for help.

FCC Caution: To assure continued compliance, follow the attached installation instructions and use only shielded interface cables when connecting to peripheral devices.

Any changes or modifications not expressly approved by the party responsible for compliance could void the user's authority to operate this equipment.

This device complies with Part 15 of the FCC Rules. Operation is subject to the following two conditions: (1) This device may not cause harmful interference, and (2) this device must accept any interference received, including interference that may cause undesired operation.

Responsible Party: Panasonic Corporation of North America One Panasonic Way Secaucus, NJ, 07094 Telephone No.: 1-800-211-7262

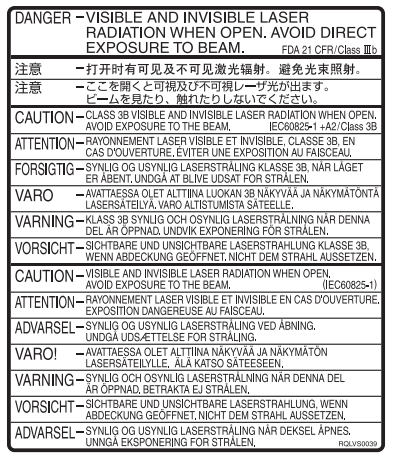

(Inside of product)

## <span id="page-2-0"></span>**IMPORTANT SAFETY INSTRUCTIONS**

Read these operating instructions carefully before using the unit. Follow the safety instructions on the unit and the applicable safety instructions listed below. Keep these operating instructions handy for future reference.

- (1) Read these instructions.
- (2) Keep these instructions.
- (3) Heed all warnings.
- (4) Follow all instructions.
- (5) Do not use this apparatus near water.
- (6) Clean only with dry cloth.
- (7) Do not block any ventilation openings. Install in accordance with the manufacturer's instructions.
- (8) Do not install near any heat sources such as radiators, heat registers, stoves, or other apparatus (including amplifiers) that produce heat.
- (9) Do not defeat the safety purpose of the polarized or groundingtype plug. A polarized plug has two blades with one wider than the other. A grounding-type plug has two blades and a third grounding prong. The wide blade or the third prong are provided for your safety. If the provided plug does not fit into your outlet, consult an electrician for replacement of the obsolete outlet.

## **Unit care**

<span id="page-2-1"></span>**The precision parts in the unit are readily affected by the environment, especially temperature, humidity, and dust. Cigarette smoke also can cause malfunction or breakdown.**

**To clean the unit, wipe with a soft, dry cloth.**

- ≥Never use alcohol, thinner or benzine to clean the unit.
- Before using chemically treated cloth, carefully read the instructions that came with the cloth.

#### **Observe the following points to ensure continued listening and viewing pleasure.**

Dust and dirt may adhere to the unit's lens over time, possibly making it impossible to record or play discs.

Use the **DVD lens cleaner** about once every year, depending on frequency of use and the operating environment.

Carefully read the lens cleaner's instructions before use.

Lens cleaner: RP-CL720PP

- (10)Protect the power cord from being walked on or pinched particularly at plugs, convenience receptacles, and the point where they exit from the apparatus.
- (11)Only use attachments/accessories specified by the manufacturer.
- (12)Use only with the cart, stand, tripod, bracket, or table specified by the manufacturer, or sold with the apparatus. When a cart is used, use caution when moving the cart/apparatus combination to avoid injury from tip-over.

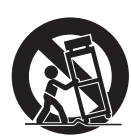

- (13)Unplug this apparatus during lightning storms or when unused for long periods of time.
- (14)Refer all servicing to qualified service personnel. Servicing is required when the apparatus has been damaged in any way, such as power-supply cord or plug is damaged, liquid has been spilled or objects have fallen into the apparatus, the apparatus has been exposed to rain or moisture, does not operate normally, or has been dropped.

## **Do not place the unit on amplifiers or equipment that may become hot.**

The heat can damage the unit.

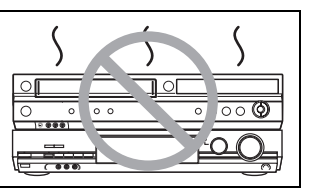

**Before moving the unit, ensure the disc tray is empty. Failure to do so will risk severely damaging the disc and the unit.**

#### ■ Cautions as to condensation

Condensation can cause unreliable playback of VHS recordings. Condensation may form in the following cases,

- The unit is brought from cold surroundings into a well-heated room.
- The unit is suddenly brought from cool surroundings, such as an air-conditioned room or car, to a place which is hot and humid. ≥During the rainy season.
- In any of the above-mentioned conditions, do not operate the unit for at least 2 hours. The unit is not equipped with a dew sensor.

#### ∫**Other precautions for installation**

- ≥The unit should not be installed or operated near large magnets or electromagnetic devices. Such devices can damage pre-recorded VHS recordings.
- ≥Do not place any heavy objects atop the unit, and do not install it in a confined space. Please allow for adequate air circulation.
- The unit should not be mounted in a vertical position. It's designed to operate in the horizontal position.

#### ■ When the unit is not to be used for a long time

To save power, unplug it from the household AC outlet. The unit consumes a small amount of power even when it is turned off.

#### **Standby power consumption**

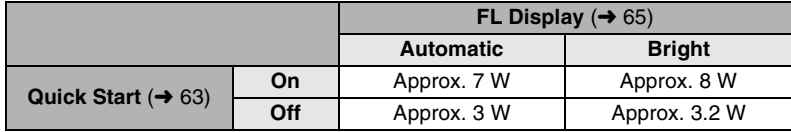

#### ■ Quick Start (→ [63\)](#page-62-0)

1 Sec. Quick Start for Recording on DVD-RAM°

From the power off state, recording on DVD-RAM starts about 1 second after first pressing the [ $\Diamond$ , DVD/VHS POWER] and then sequentially pressing the [ $\bullet$ , REC] (Quick Start Mode).

## <span id="page-3-0"></span>**Getting started**

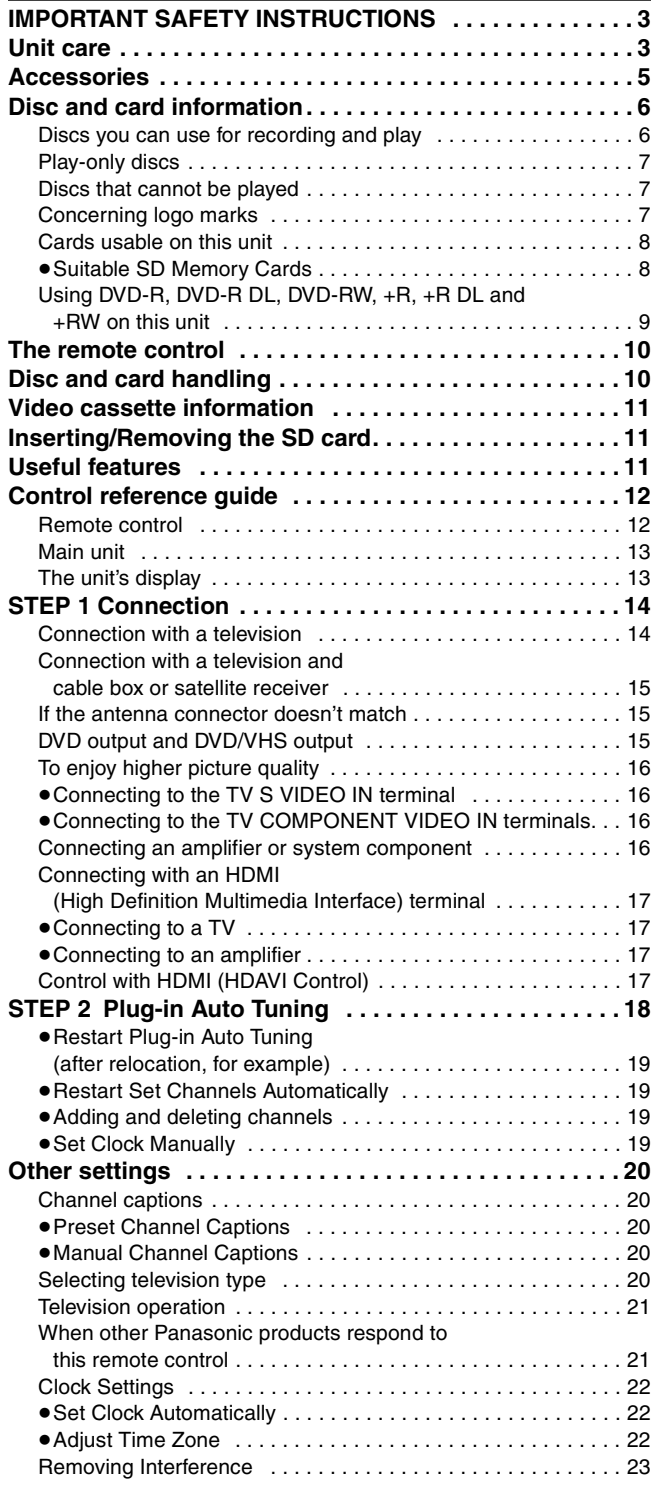

## **Recording**

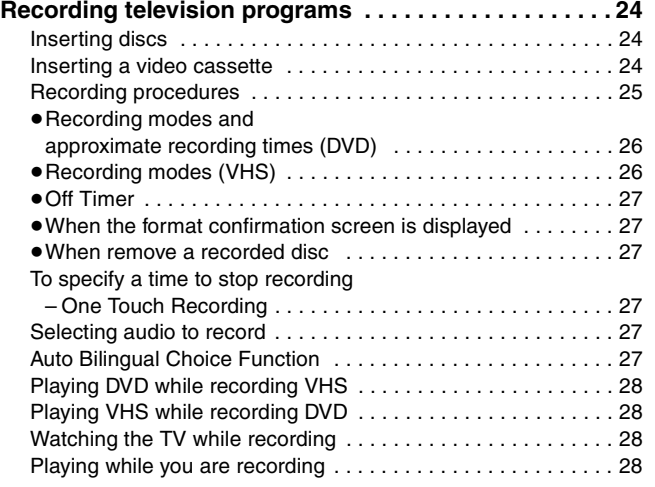

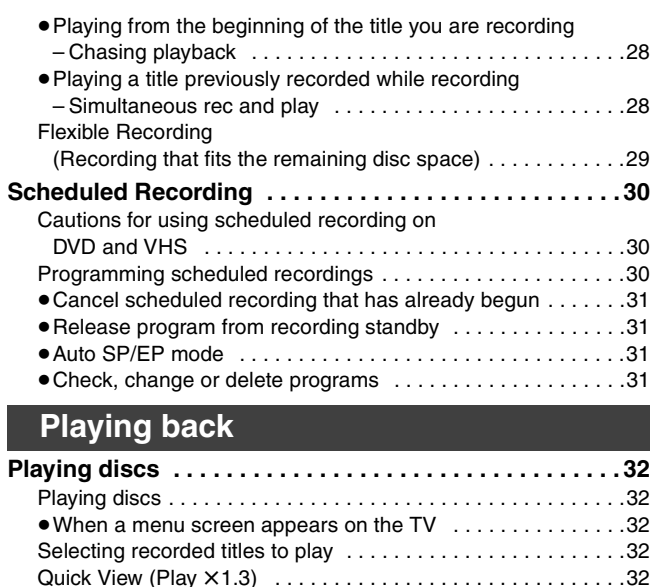

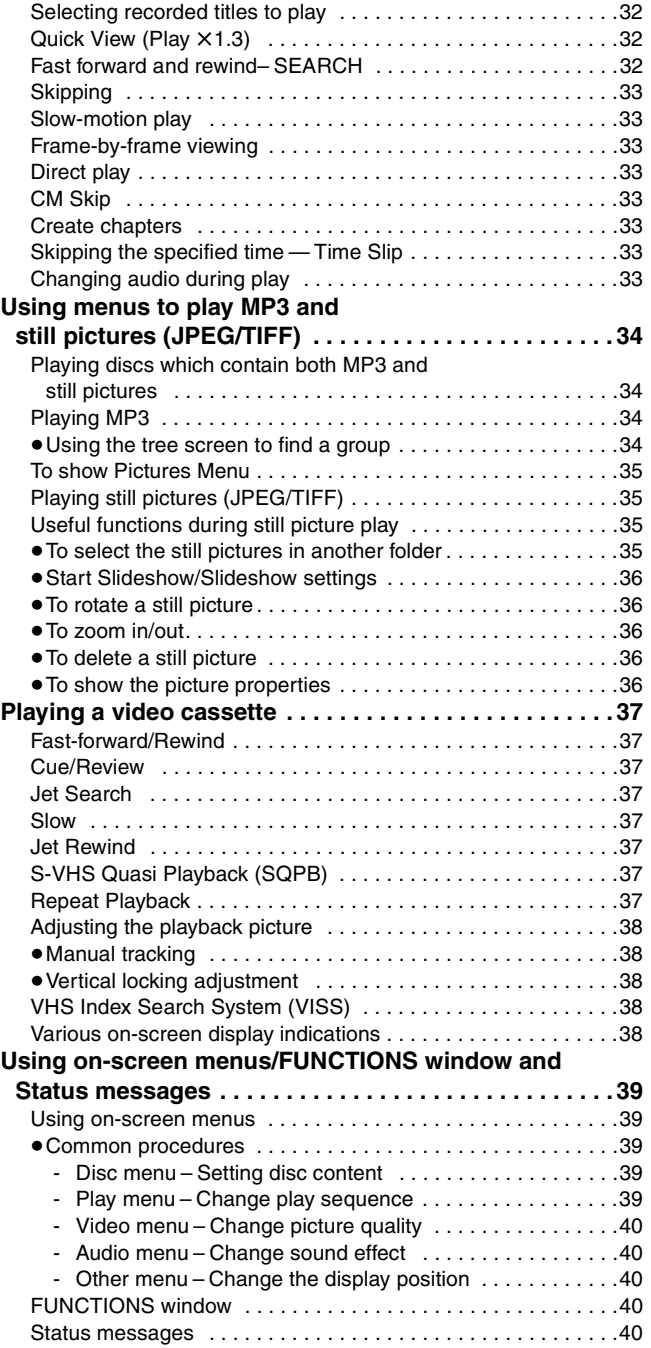

## **Editing**

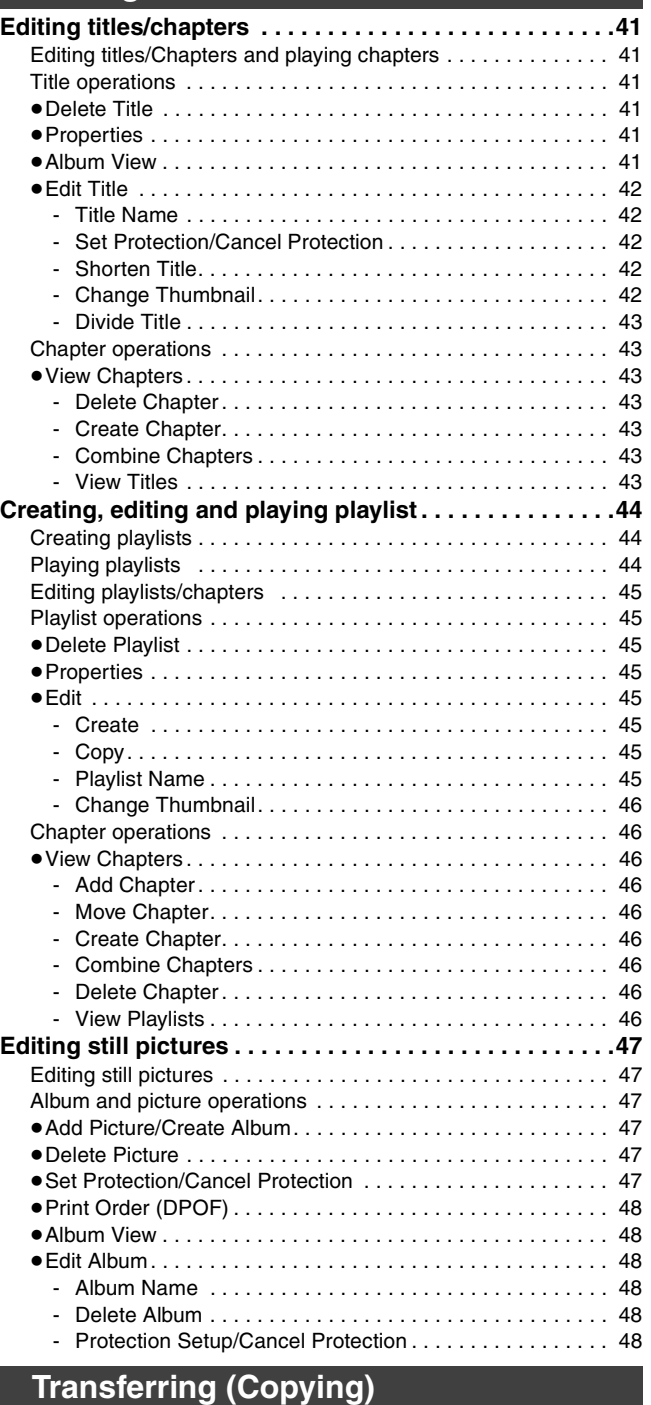

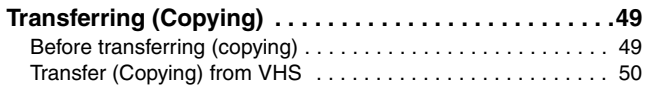

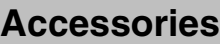

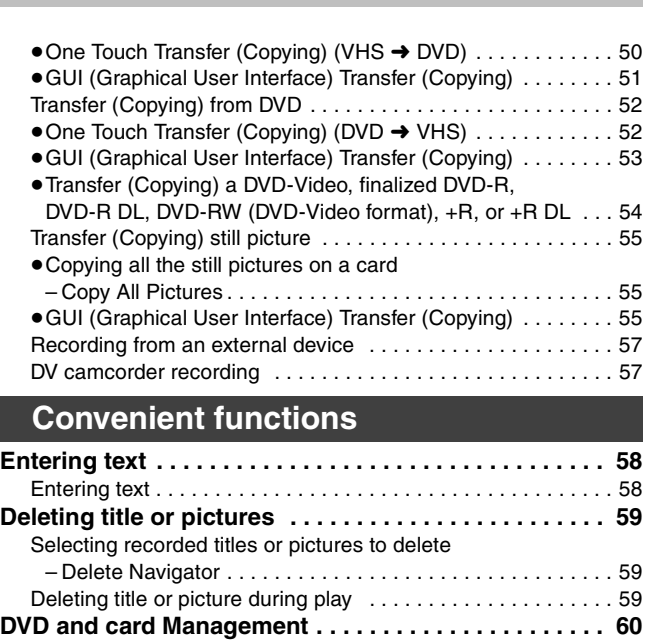

## **[DVD and card Management . . . . . . . . . . . . . . . . . . . . . . 60](#page-59-0)** [Providing a disc with a name](#page-59-1) . . . . . . . . . . . . . . . . . . . . . . . . . . 60 [Setting the protection . . . . . . . . . . . . . . . . . . . . . . . . . . . . . . . . 60](#page-59-2) [Deleting all titles and playlists–Delete All Titles . . . . . . . . . . . . 60](#page-59-3) Deleting all contents of a disc or card – Format . . . . . . . . . . . 61 Selecting whether to show the Top Menu first [–Playback will start with: . . . . . . . . . . . . . . . . . . . . . . . . . . . . 61](#page-60-0) Enabling discs to be played on other equipment – Finalize . . . 61 Enabling the second layer on DL (dual-or double-layer [on single side\) discs to be recordable–Close First Layer . . . 62](#page-61-0) [Creating Top Menu–Create DVD Top Menu . . . . . . . . . . . . . . 62](#page-61-1) **Changing the unit's settings . . . . . . . . . . . . . . . . . . . . . 63** [Common procedures . . . . . . . . . . . . . . . . . . . . . . . . . . . . . . . . 63](#page-62-3) [Entering a password \(Ratings\) . . . . . . . . . . . . . . . . . . . . . . . . 63](#page-62-1) [Summary of settings . . . . . . . . . . . . . . . . . . . . . . . . . . . . . . . . 63](#page-62-2) Changing the speaker setting to suit your speakers. . . . . . . . . 66

#### **Reference**

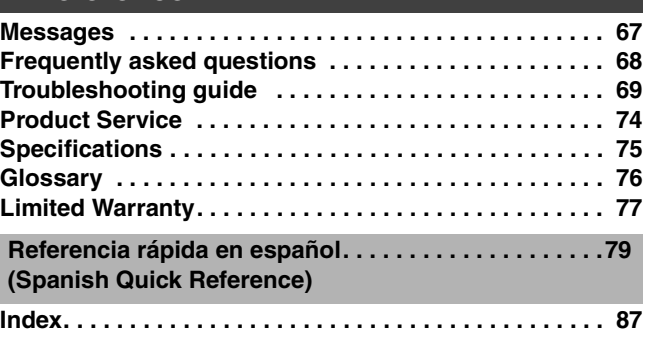

#### ■ About descriptions in these operating **instructions**

 $\bullet$  Pages to be referred to are indicated as ( $\rightarrow$  00).

<span id="page-4-0"></span>Please check and identify the supplied accessories. Use numbers indicated in parentheses when asking for replacement parts. (Product numbers correct as of January 2006. These may be subject to change.) **To order accessories, refer to ["Accessory Purchases](#page-76-2)" on [page 77](#page-76-2).**   $\Box$  **1 AC power supply cord ●** For use with the unit only.  $\Box$  **1 75 Ω coaxial cable** ∏ **1 Remote control** 

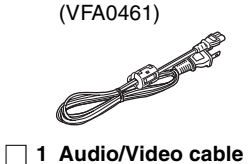

Do not use it with other equipment. Also, do not use cords belonging to other equipment with the unit.

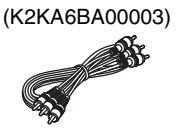

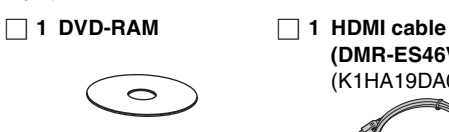

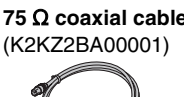

**(DMR-ES46V only)** (K1HA19DA0002)

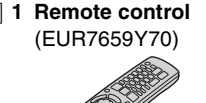

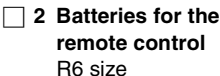

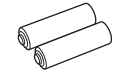

**Product Registration Card** Please complete and return the included product registration card, or register via the Internet at: http://www.prodreg.com/panasonic/

## **Disc and card information**

## **Discs you can use for recording and play**

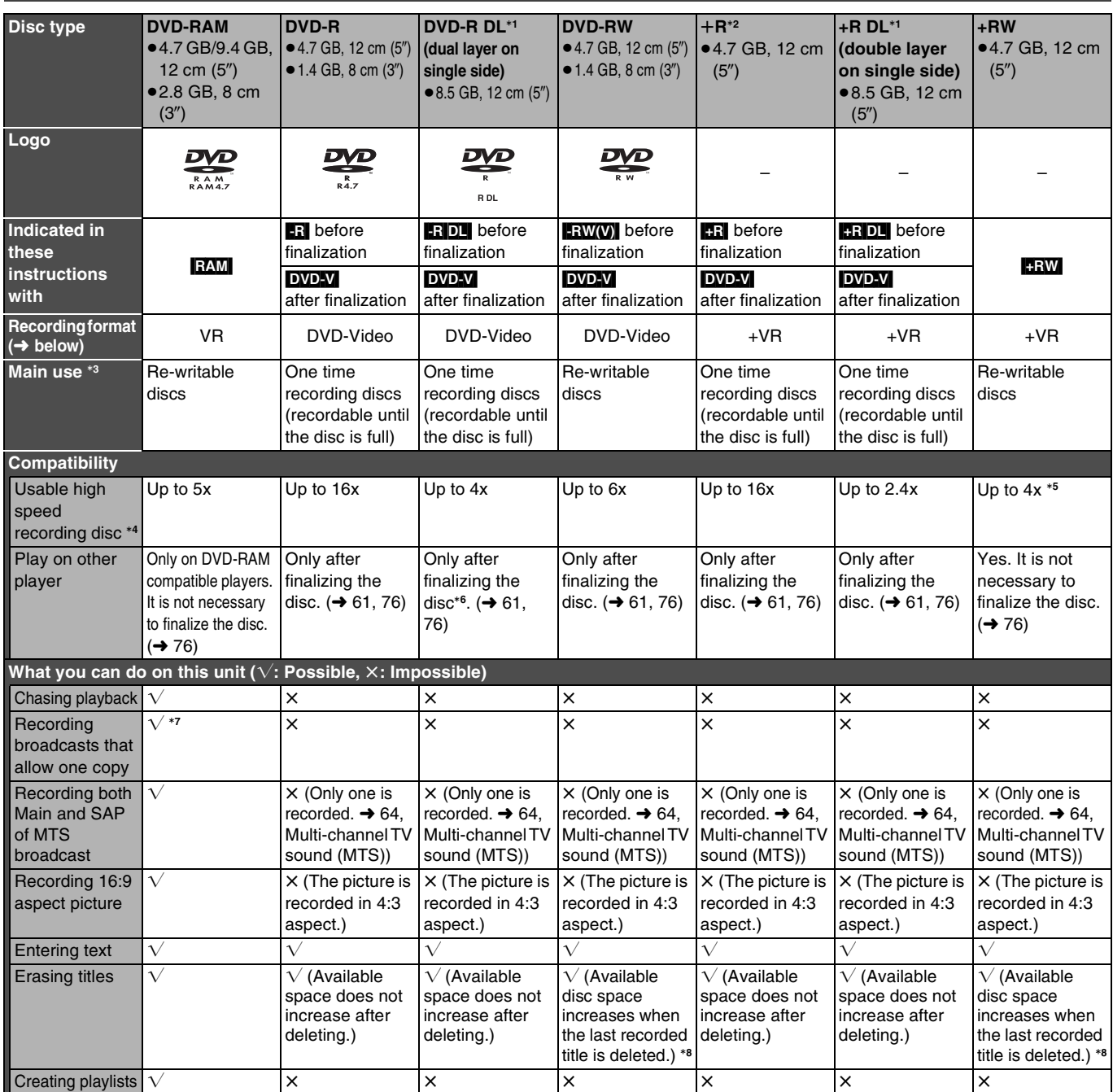

<sup>\*1</sup> You can record onto the second layer of dual- or double-layer discs after closing the first layer (→ [62\)](#page-61-2). You will no longer be able to record to the first layer after you do this  $( \rightarrow 9)$ .

When playing a title recorded on both layers, video and audio may momentarily cut out when the unit is switching layers.

°**<sup>2</sup>** You may not be able to use +R recorded on this unit in another Panasonic DVD recorder and vice versa. Once the disc is finalized, however, it can be played in the other unit.

<sup>\*3</sup> The amount of the recordable disc space doesn't increase even if the program is deleted when you use a one time recording disc.

- <sup>\*4</sup> This unit can use the high-speed recording discs shown in the chart, but using them will not shorten the recording time.
- °**<sup>5</sup>** You can play 8x recording speed discs recorded on another equipment.
- \*<sup>6</sup> Play on DVD-R DL compatible equipment.
- $*7$  CPRM ( $\rightarrow$  [76\)](#page-75-2) compatible discs only
- The recording space may increase slightly when other titles are deleted.

≥The explanations concerning discs are indicated by [DVD], and those concerning video are indicated by [VHS].

- ≥We recommend using Panasonic discs. We recommend using DVD-RAM discs with cartridges to protect them from scratches and dirt.
- ≥You may not be able to record depending on the condition of the discs and you may not be able to play due to the condition of the recording.
- ≥You cannot record programs that allow "One time only recording" to CPRM compatible DVD-R, DVD-R DL and DVD-RW on this unit. You can record other programs as DVD-Video format.

∫**DVD-Video format**

Video.

recorded.

≥For the recording time, refer to "[Recording modes and approximate recording times \(DVD\)](#page-25-2)" on page [26](#page-25-2).

#### ∫**DVD Video Recording format**

This is a recording method which allows you to record and edit TV broadcasts and so on.

≥Digital broadcasts that allow "One time only recording" can be recorded to a CPRM compatible disc. You can record to CPRM compatible DVD-RAM on this unit.

≥Play is only possible on a compatible DVD player.

**Use a DVD-RAM to record in DVD Video Recording format.**

#### recorded on this unit must be finalized to be played on other DVD players.

● These can be played on a DVD player. However programs

This recording method is the same as commercially available DVD-

≥Digital broadcasts that allow "One time only recording" cannot be

**Use a DVD-R, DVD-R DL or DVD-RW to record in DVD-Video format.**

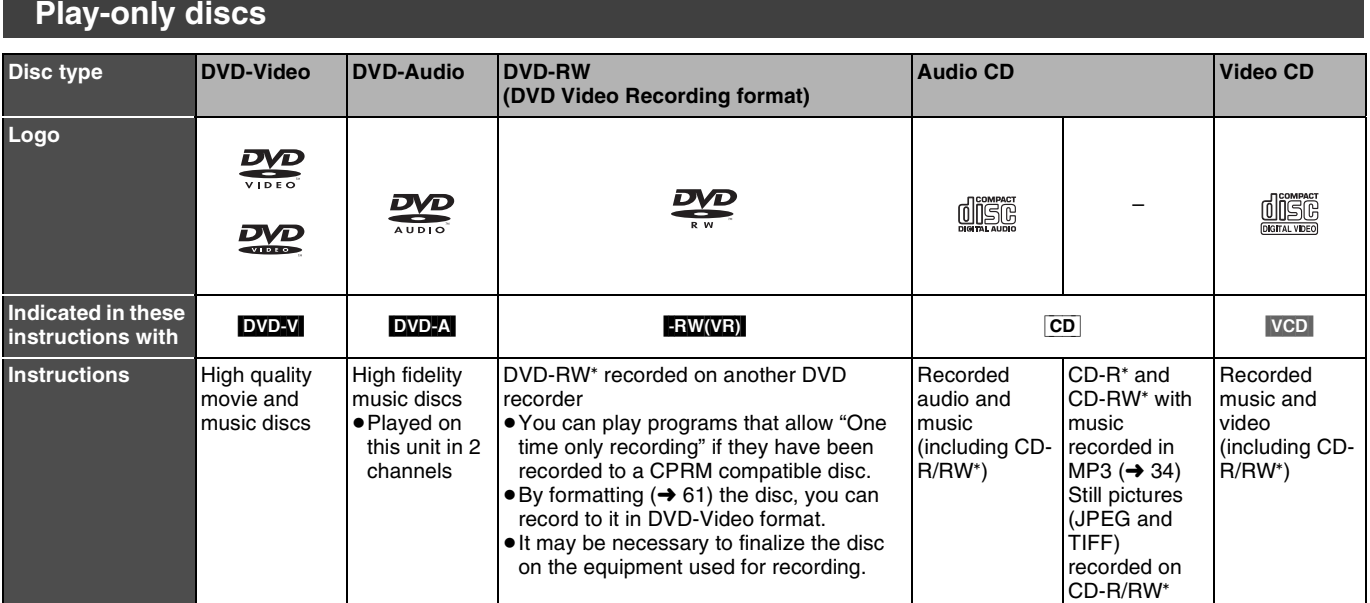

Play may be impossible on some DVD-RW (DVD Video Recording format), CD-R or CD-RW discs due to the condition of the recording. ≥You can play still pictures (JPEG/TIFF), CD-DA, Video CD and MP3 format data recorded on CD-R/RW. Close the session or finalize the disc after recording.

≥The producer of the disc can control how discs are played. So you may not always be able to control play as described in these operating instructions. Read the disc's instructions carefully.

#### **Note about using a DualDisc**

The digital audio content side of a DualDisc does not meet the technical specifications of the Compact Disc Digital Audio (CD-DA) format so play may not be possible.

#### **Regarding DVD-Audio**

Some multi-channel DVD-Audio will prevent down-mixing  $(476)$  of all or part of their contents if this is the manufacturer's intention. Tracks that are prevented from being down-mixed will not play properly on this unit (e.g. audio is played from the front two channels only). Refer to the disc's jacket for more information.

## **Discs that cannot be played Concerning logo marks**

- 2.6/5.2 GB DVD-RAM, 12 cm (5")
- ≥3.95/4.7 GB DVD-R for Authoring
- ≥DVD-R recorded in DVD Video Recording format
- ≥DVD-R (DVD-Video format), DVD-R DL, DVD-RW (DVD-Video format), +R, +R DL recorded on another unit and not finalized  $\leftrightarrow$  [61,](#page-60-1) ["Enabling discs to be played on other equipment –Finalize](#page-60-1)")
- ≥PAL discs (you can still play the audio on DVD-Audio)
- ≥DVD-Video with a region number other than "1" or "ALL"
- ≥Blu-ray
- ●DVD-ROM, +R 8cm (3"), CD-ROM, CDV, CD-G, Photo CD, CVD, SVCD, SACD, MV-Disc, PD, DivX Video Disc, etc.

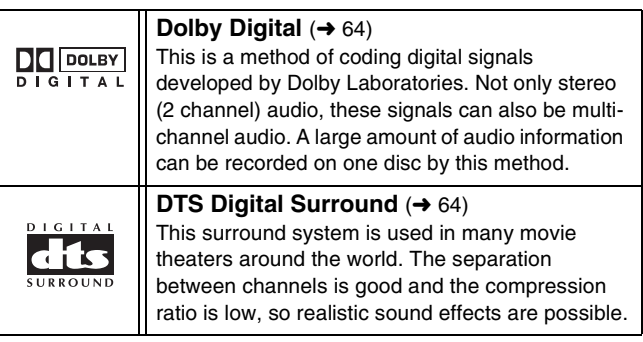

**The manufacturer accepts no responsibility and offers no compensation for loss of recorded or edited material due to a problem with the unit or recordable media, and accepts no responsibility and offers no compensation for any subsequent damage caused by such loss. Examples of causes of such losses are**

≥A disc recorded and edited with this unit is played in a DVD Recorder or computer disc drive manufactured by another company.

- ●A disc used as described above and then played again in this unit.
- ≥A disc recorded and edited with a DVD Recorder or computer disc drive manufactured by another company is played in this unit.

## <span id="page-7-0"></span>**Cards usable on this unit**

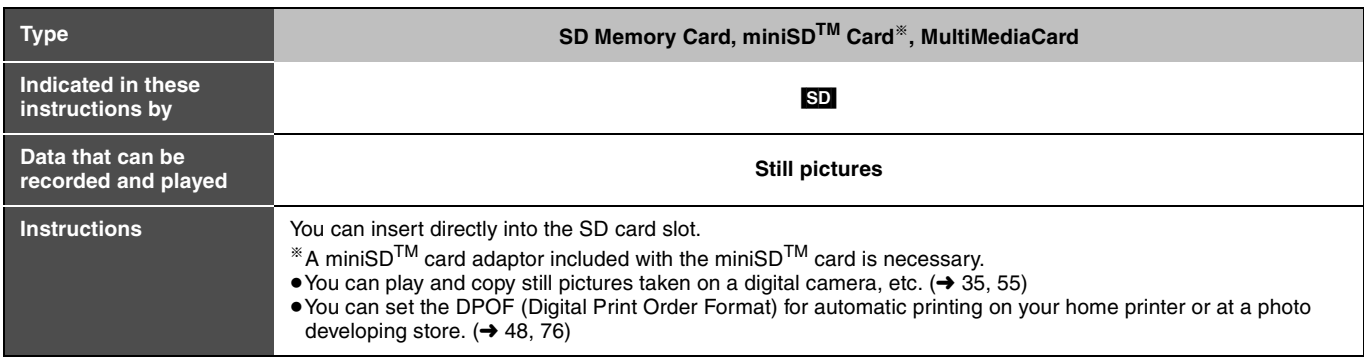

## **Structure of folders displayed by this unit**

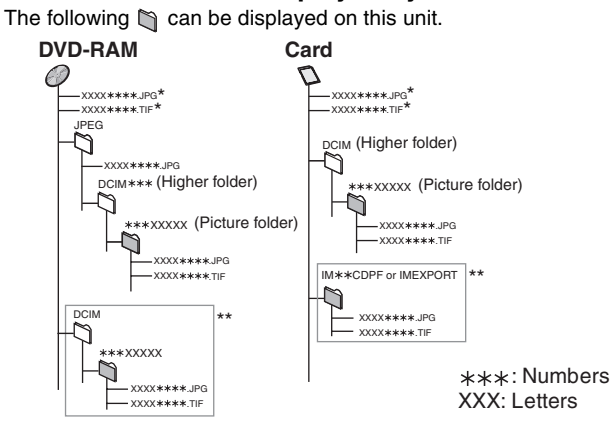

- \* This can be also displayed
- \*\* Folders can be created on other equipment. However, these folders cannot be selected as a copying destination.
- ≥The folder cannot be displayed if the numbers are all "0" (e.g., DCIM000, etc.).

≥If a folder name or file name has been input using other equipment, the name may not be displayed properly or you may not be able to play or edit the data.

#### ■ Suitable SD Memory Cards

● You can use SD Memory Cards with the following capacities (from 8 MB to 2 GB).

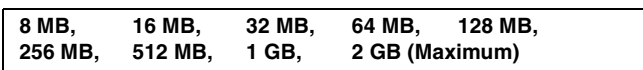

- ≥Useable memory is slightly less than the card capacity.
- ≥Please confirm the latest information on the following website. **http://panasonic.co.jp/pavc/global/cs** (This site is in English only.)
- ●If the SD Memory Card is formatted on other equipment, the time spent for recording may become longer. Also if the SD Memory Card is formatted on a PC, you may not be able to use it on this unit.

In these cases, format the card on this unit.  $(461, 76)$  $(461, 76)$  $(461, 76)$  $(461, 76)$  $(461, 76)$ 

≥This unit supports SD Memory Cards formatted in FAT 12 system and FAT 16 system based on SD Memory Card Specifications.

## <span id="page-8-0"></span>**Using DVD-R, DVD-R DL, DVD-RW, +R, +R DL and +RW on this unit**

#### **Restrictions with DVD-R, etc.**°

- ≥16:9 aspect programs are recorded in 4:3 aspect.
- ≥Either Main or SAP can be recorded for MTS broadcasts.
- ≥Playing the disc on other DVD players is not possible before finalizing.
- ° DVD-R, DVD-R DL, DVD-RW, +R, +R DL and +RW are collectively referred to as "DVD-R, etc." on this page.

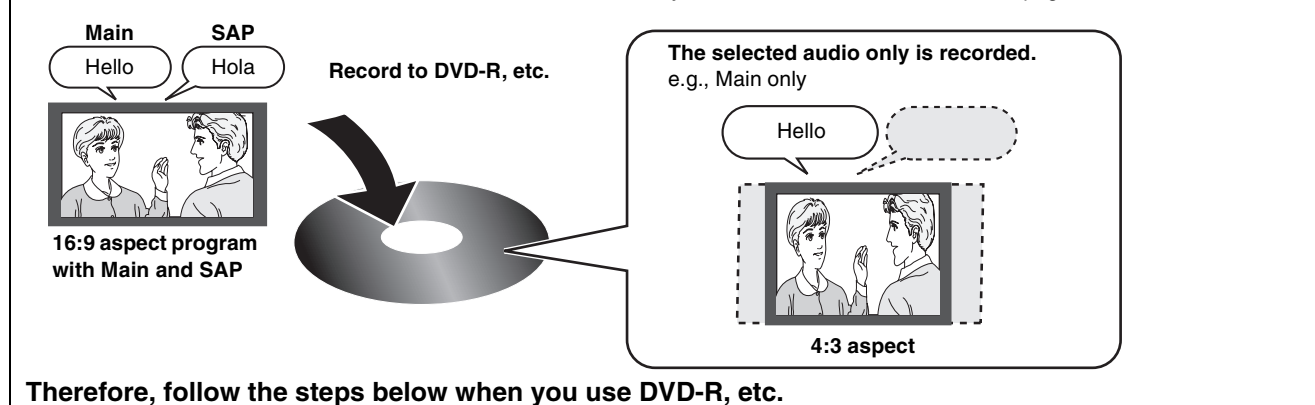

#### ■When recording an SAP program to DVD-R, etc.

**Select the audio to record before recording or transferring (copying).**

Some television programs are broadcast in SAP (Secondary Audio Program). You have to select the audio recording type before recording or transferring (copying) them to DVD-R, etc.

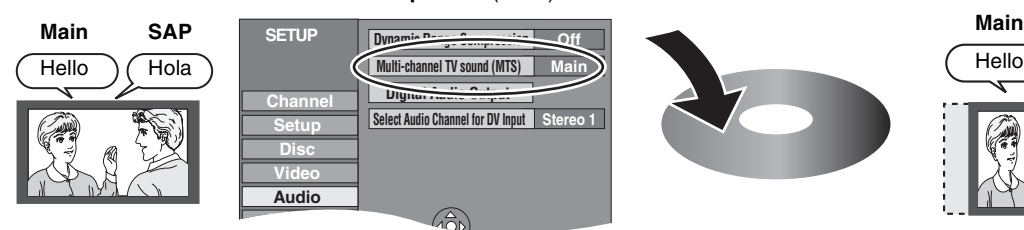

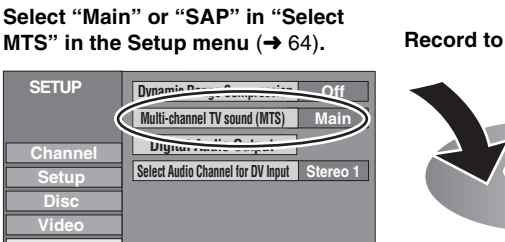

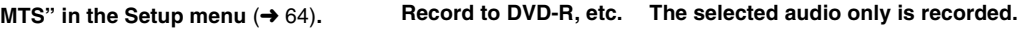

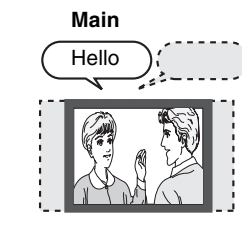

#### ∫**Playing the disc on other DVD players**

The disc must be finalized after recording or transferring (Copying)  $(\rightarrow 61)$  $(\rightarrow 61)$ .

It is necessary to finalize DVD-R, etc. on this unit after recording or transferring (copying) titles to them. You can then play them as a commercially sold DVD-Video. However the discs become play-only and you can no longer record or transfer (copy).<sup>\*</sup> You can record and transfer (copy) again if you format DVD-RW.

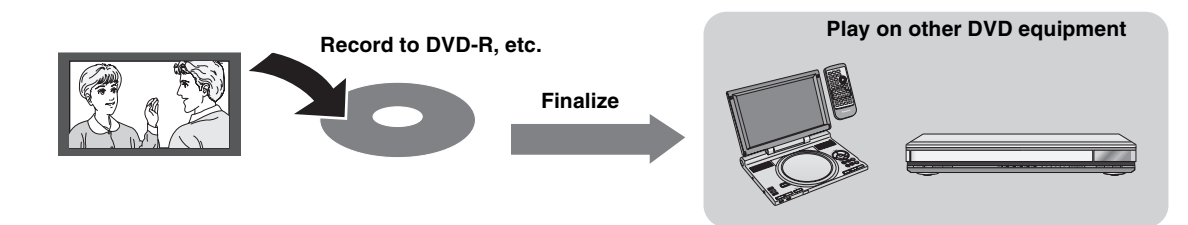

#### ■ Recording to a DVD-R DL and +R DL

DVD-R DL and +R DL discs have two layers of recording surface on one side.

**It is not possible to record continuously from the first layer to the second layer.** Recording stops when space on the first layer becomes full. You must close the first layer to start recording on the second layer. Closing makes the first layer unavailable for recording (editing is still available). You cannot cancel closing. Make certain before proceeding.

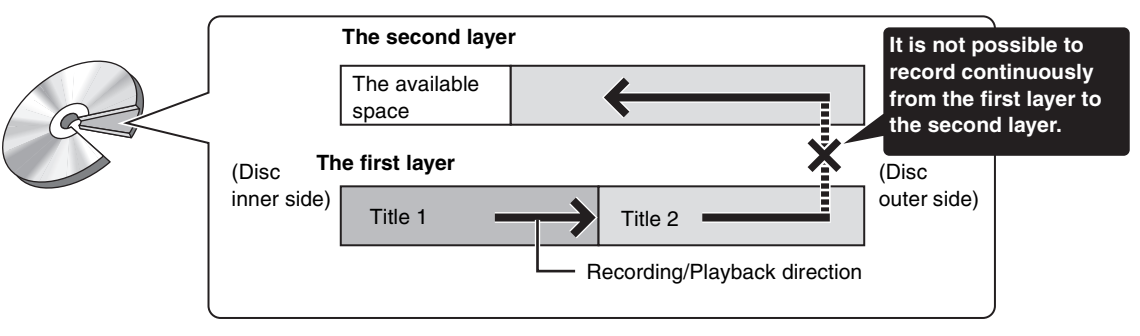

## **The remote control**

#### ∫**About batteries**

≥Insert so the poles  $(+$  and  $-)$  match those in the remote control. ≥Do not use

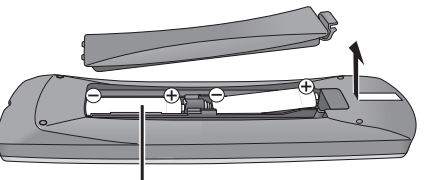

rechargeable type batteries. **Do not:**

**R6/LR6, AA**

- ≥mix old and new batteries.
- use different types at the same time.
- ≥heat or expose to flame.
- ≥take apart or short circuit.
- attempt to recharge alkaline or manganese batteries.
- use batteries if the covering has been peeled off.

Mishandling of batteries can cause electrolyte leakage which can damage items the fluid contacts and may cause a fire.

Remove if the remote control is not going to be used for a long period of time. Store in a cool, dark place.

#### **Note**

≥If you cannot operate the unit or TV using the remote control after changing the batteries, please re-enter the codes  $(\rightarrow 21)$  $(\rightarrow 21)$ .

## **Disc and card handling**

#### ∫**How to hold a disc or card**

Do not touch the recorded surface or the terminal surface.

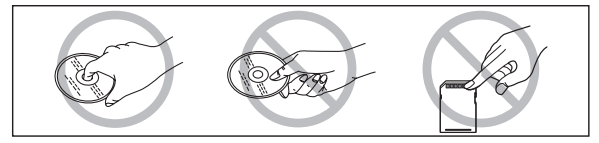

#### ∫**Concerning non-cartridge discs**

Be careful about scratches and dirt.

#### ∫**If there is dirt or condensation on the disc**

Wipe with a damp cloth and then wipe dry.

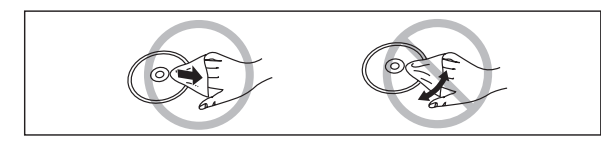

#### ∫**How to use the remote control**

Aim at the sensor, avoiding obstacles, at a maximum range of 7 m (23 feet) directly in front of the unit.

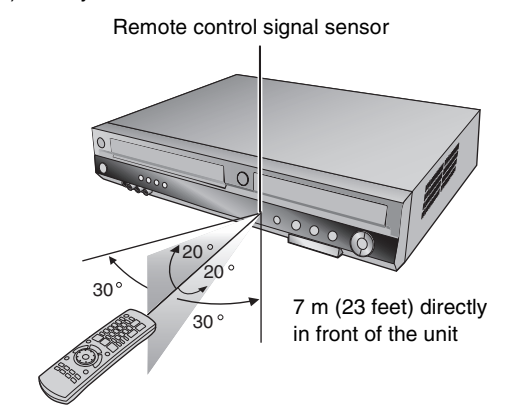

#### **Notes**

- ≥Keep the transmission window and the unit's sensor free from dust.
- Operation can be affected by strong light sources, such as direct sunlight, inverter fluorescent lamps, and the glass doors on cabinets.

#### ∫**Handling precautions**

- ≥Do not attach labels or stickers to discs. (This may cause disc warping and unbalanced rotation, rendering it unusable.)
- ≥Write on the label side of the disc only with a soft, oil-based felt pen. Do not use ballpoint pens or other hard writing implements.
- ≥Do not use record cleaning sprays, benzine, thinner, static electricity prevention liquids or any other solvent.
- Do not use scratch-proof protectors or covers.
- ≥Do not expose the terminals of the card to water, garbage or other strange things.
- ≥Do not drop, stack, or cause impact to discs. Do not place objects on them.
- Do not use the following discs:
- *-* Discs with exposed adhesive from removed stickers or labels (rental discs etc.).
- *-* Discs that are badly warped or cracked.
- *-* Irregularly shaped discs, such as heart shapes.

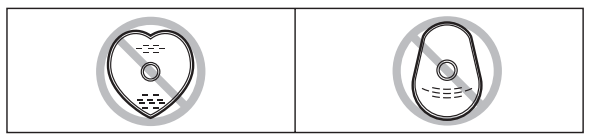

- Do not place in the following areas:
- *-* In direct sunlight.
- *-* In very dusty or humid areas.
- *-* Near a heater.
- *-* Locations susceptible to significant differences in temperature changes (condensation can occur).
- *-* Where static electricity or electromagnetic waves occur.
- To protect discs from scratches and dirt, return them to their cases or cartridges when you are not using them.

## **Video cassette information**

#### ∫**Video cassettes**

- ≥Break off the video cassette's tab to prevent accidental erasure. Cover the hole with a double layer of adhesive tape when you want to use the video cassette for recording again.
- ≥You can use video cassettes with the VHS and S-VHS marks, but the unit is unable to make full use of the characteristics of S-VHS video cassettes.

#### ∫**Video cassette care**

- ≥Poor quality or damaged video cassettes can cause the heads to become dirty and malfunction. Store your video cassettes carefully and discard them when they become dirty or damaged.
- ≥Never use video cassettes on which juice has been spilled or those that are extremely damaged since this will not only cause the heads to become dirty, but will also make the unit malfunction.

#### ∫**Maintenance**

#### **Cleaning the video heads**

Dirt on the video heads can cause poor recording and play. If the picture does not improve, use an optional head-cleaning cassette (part number NV-TCL30PT). If the problem persists, seek advice from a qualified service person.

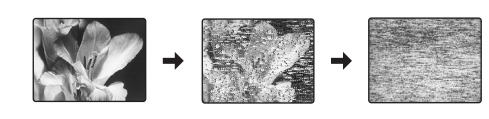

## <span id="page-10-1"></span>**Inserting/Removing the SD card**

When the card indicator ("SD") on the unit's display is flashing, the card is being read from or written to. Do not turn off the unit or remove the card. Such action may result in malfunction or loss of the card's contents.

## **Opening the cover Inserting the card Closing the card Removing the card Closing the cover**

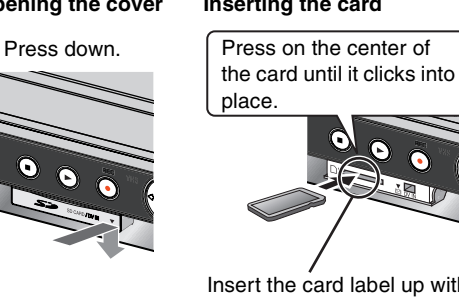

If you are using a miniSDTM card, insert it into the miniSD<sup>TM</sup> card adaptor that comes with the card. ₳ Insert and remove this adaptor from the unit.

Insert the card label up with the cut-off corner on the right. (Do not forget to close the cover.  $\rightarrow$  right)

COPYING

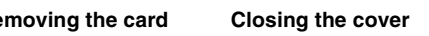

**O** Press on the center of the card. Push up.

**2** Pull it straight out.

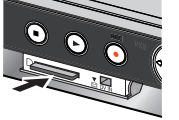

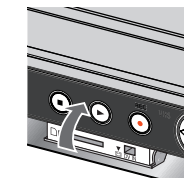

## **Automatic drive select function**

If you insert an SD card while the unit is stopped, the "SD Card Operations" screen is displayed. Select an item and press [ENTER] to switch to the SD drive  $\rightarrow$  [35,](#page-34-2) [55](#page-54-0)). If you remove an SD card, the DVD drive is automatically selected.

#### **Keep the small memory cards such as the SD Memory Card out of reach of children. If swallowed, seek medical advice immediately.**

## **Useful features**

<span id="page-10-0"></span>You can enjoy both DVD, VHS and SD with the unit.

This DVD Recorder can record images and sounds in high quality to rapid random access capable DVD media. This has resulted in many new features that outperform older tape formats. The following information summarizes a few of these features.

#### ∫**DVD**

#### **Progressive output (→ [16,](#page-15-2) [20\)](#page-19-5)**

If you connect the unit with a progressive output-compatible TV, you can enjoy higher-quality and less-flicker images than conventional TVs (of the interlace output type) can present.

#### Finalize  $($   $\rightarrow$  [61\)](#page-60-1)

This function enables you to play recorded DVD-R, DVD-R DL, DVD-RW (DVD-Video format) +R and +R DL on other players.

#### Instant play  $($   $\rightarrow$  [32\)](#page-31-4)

This function can quickly find and play a video program you wish to watch. Direct Navigator guides you to the beginning of a previously recorded video immediately.

#### Quick view  $($   $\rightarrow$  [32\)](#page-31-5)

This function allows you to watch news, information and other programs in a short time.

#### Chasing play (→ [28\)](#page-27-0)

There is no need to wait until recording is complete. Without stopping recording, you can play the video currently being recorded from its beginning.

#### Instant recording  $($   $\rightarrow$  [25](#page-24-1))

You no longer need to search for empty disc space. By pressing the recording button, the unit finds available recording space and begins recording right away.

#### Simultaneous recording and play  $(\rightarrow 28)$  $(\rightarrow 28)$  $(\rightarrow 28)$

With this function, you can play a previously recorded video program while recording another program.

#### Time Slip  $($   $\rightarrow$  [33](#page-32-7))

This function enables you to jump to the scene you specify during play.

#### One touch transfer (copy)  $(\rightarrow 50, 52)$  $(\rightarrow 50, 52)$  $(\rightarrow 50, 52)$  $(\rightarrow 50, 52)$

This function can copy video from VHS to DVD and vice versa.

## DV input terminal  $($   $\rightarrow$  [57\)](#page-56-2)

The DV camcorder recording function of this unit lets you easily copy a video to the DVD by connecting only a single DV cable.

## ∫**VHS**

#### Long recording  $($   $\rightarrow$  [26\)](#page-25-3)

With this function, you can record approx. 10 hours of video onto a T-120 cassette, for example.

## ∫**SD card**

## **SD card slot (→ above)**

The SD card slot of this unit lets you play digital camera photographs and copy them from a card to DVD-RAM for easy storage without using a computer.

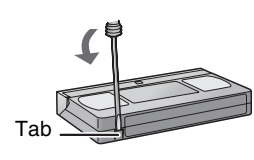

## <span id="page-11-1"></span><span id="page-11-0"></span>**Remote control**

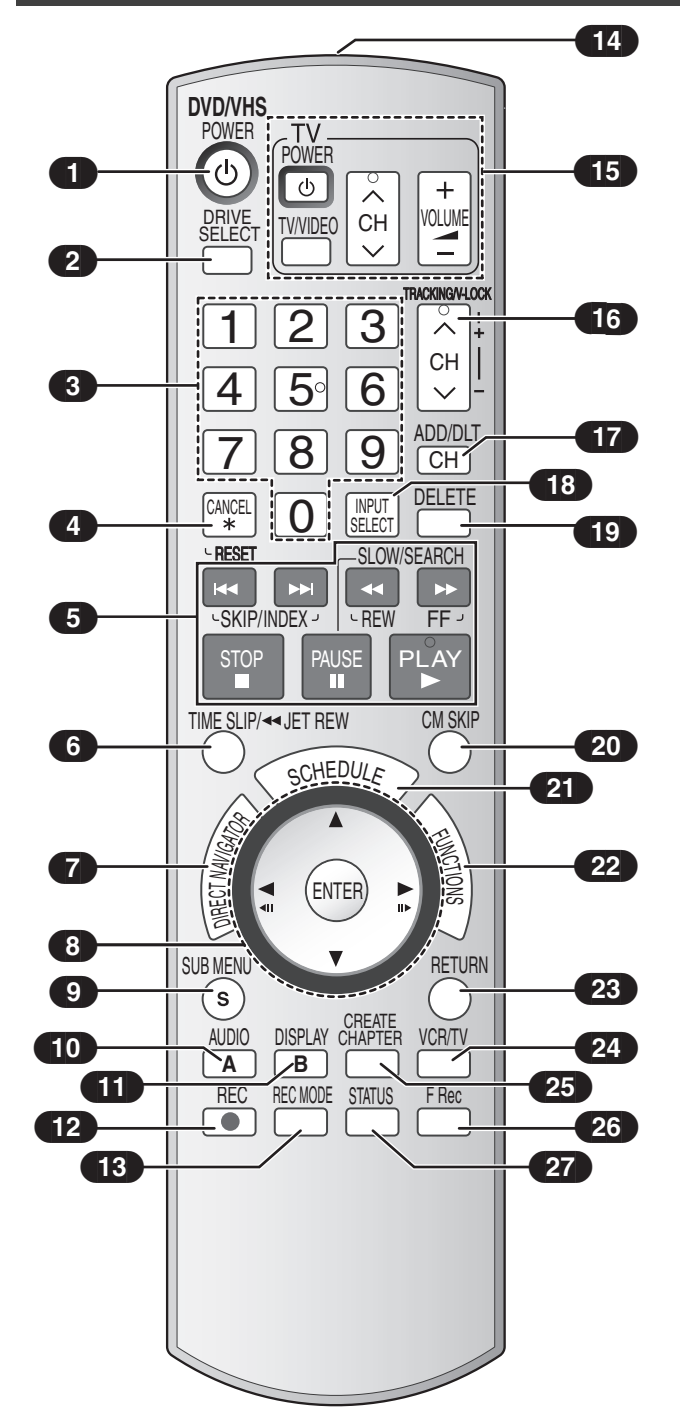

#### ∫**[DRIVE SELECT] button**

● Before performing DVD operations, be sure to press the [DRIVE SELECT] button to select DVD side. Also, make sure the DVD indicator lights up on the unit.

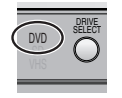

VHS

∋

SELECT

 $\bigcirc$ 

DRIVE SELECT  $\overline{SD}$  $\tilde{\phantom{a}}$ 

- Before performing VHS operations, be sure to press the [DRIVE SELECT] button to select VHS side. Also, make sure the VHS indicator lights up on the unit.
- Before performing SD card operations, be sure to press the [DRIVE SELECT] button to select SD side. Also, make sure the SD card indicator lights up on the unit.

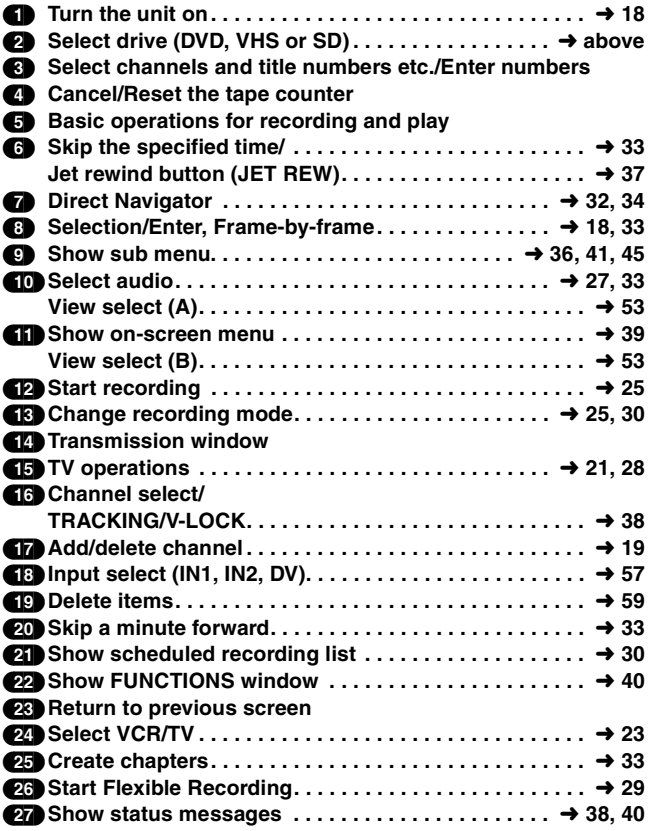

**Notes**

- ●Buttons such as the [●, REC] button do not protrude as much as other buttons to stop them from being pressed accidentally.
- ≥The word "button" is not used in these operating instructions so "Press the [ENTER] button." is shown as "Press [ENTER]."
- ≥You can use this remote control to operate your TV if you set the TV manufacturer code  $(\rightarrow 21)$  $(\rightarrow 21)$ .

## **Main unit**

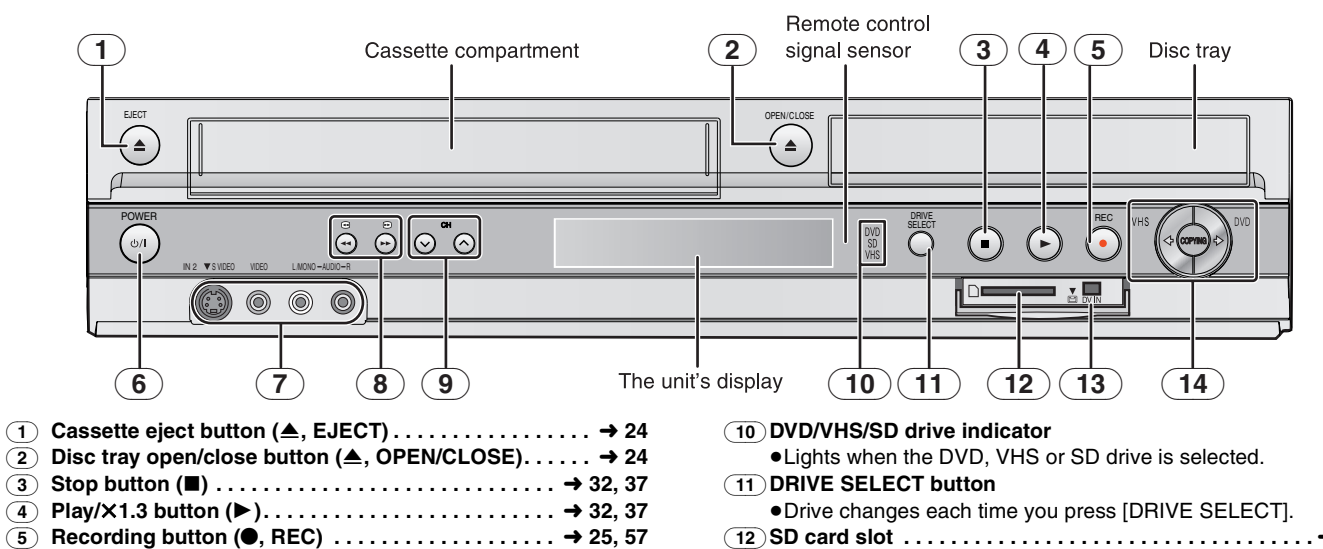

- (6) **DVD/VHS POWER on/off button (**Í**/I, POWER). . . . . . .** l **[18](#page-17-0)** ● To switch the unit from on to standby mode or vice versa. In the standby mode, the unit is still consuming a small amount of power.
- 
- (7) **IN2 input terminals (IN2). . . . . . . . . . . . . . . . . . . . . . . . .** l **[57](#page-56-4)** (8) **DVD-SEARCH, VHS-REW/FF buttons (**V**/**6**,** 5**/**W**)**
- (9) **Channel up/down buttons (CH,** X**,** W**) . . . . . . . . . . . . . .** l **[38](#page-37-7)**

## <span id="page-12-1"></span><span id="page-12-0"></span>**The unit's display**

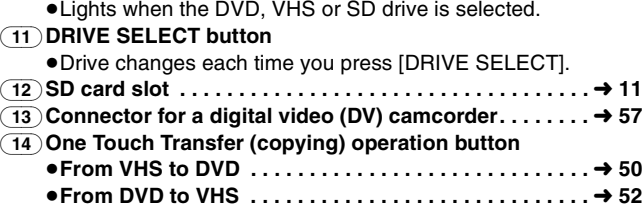

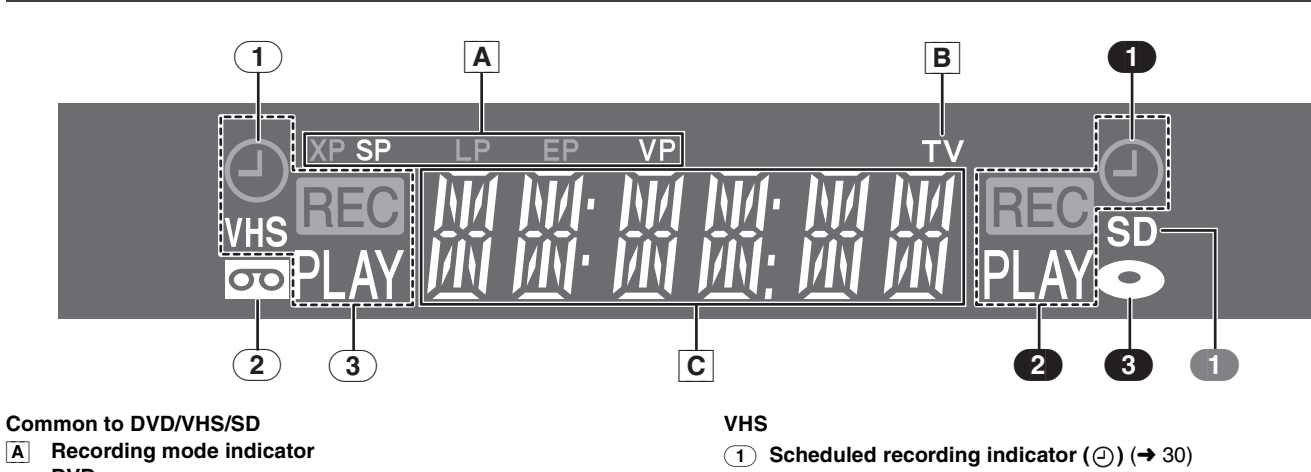

#### **DVD:**

XP, SP, LP, EP:  $($   $\rightarrow$  [26\)](#page-25-2) XP SP LP EP (all on): FR mode  $(\rightarrow 29)$  $(\rightarrow 29)$ 

**VHS:**

SP, LP<sup>\*</sup>, EP, VP:  $($   $\rightarrow$  [26\)](#page-25-4)

- Playback only
- [B] **TV indicator**
	- The indicator lights during the TV mode and it goes out during the VCR mode. You can switch the mode by using [VCR/TV].  $(4 23)$  $(4 23)$

#### [C] **Main display**

- ●Current time
	- ≥Disc recording and play counter
	- ●VHS recording and play counter
	- ●Transfer (Copying) messages
	- ≥Miscellaneous messages, etc.

## **On**:

When a scheduled recording program is registered and recordable tape is inserted.

#### **Flashes:**

The scheduled recording indicator flashes when the unit cannot go to scheduled recording standby (e.g. there is no tape, etc).

- (2) **Tape indicator**
- (3) **Tape operation status**

#### **DVD**

Scheduled recording indicator  $(\bigcirc)$  ( $\rightarrow$  [30\)](#page-29-4)

**On**:

When a scheduled recording program is registered and a recordable disc is inserted.

**Flashes:** 

The scheduled recording indicator flashes when the unit cannot go to scheduled recording standby (e.g. there is no disc, etc). (2) **Disc operation status**

(3) **Disc indicator**

## **SD**

(1) **SD Card indicator**

## <span id="page-13-0"></span>**STEP 1 Connection**

#### **This section includes diagrams of two common methods of connection (A-B, pages 14 to [15\)](#page-14-0). Please connect using the one that best suits you.**

- ≥Visit Panasonic's homepage for more information about connection methods. (This is in English only.)
- **http://www.panasonic.com/consumer\_electronics/dvd\_recorder/dvd\_connection.asp**
- ≥Before doing any connection, turn off all the equipments and read the appropriate operating instructions.
- ≥Peripheral equipments and optional cables are sold separately unless otherwise indicated.
- ≥You need to subscribe to a cable TV service to enjoy viewing their programme.
- Consult your service provider regarding appropriate cable box.

#### ∫**The unit's RF OUT terminal**

The picture and sound signal from this unit go through the RF OUT terminal to the television.

Refer to page [15](#page-14-1) if the antenna connector doesn't match.

#### ∫**When the unit is not to be used for a long time**

To save power, unplug it from the household AC outlet. This unit consumes a small amount of power, even when it is turned off (**approx. 8 W**).

#### ■ Do not connect the unit through a video cassette **recorder**

Video signals sent through video cassette recorders will be affected by copyright protection systems and the picture will not be shown correctly on the TV.

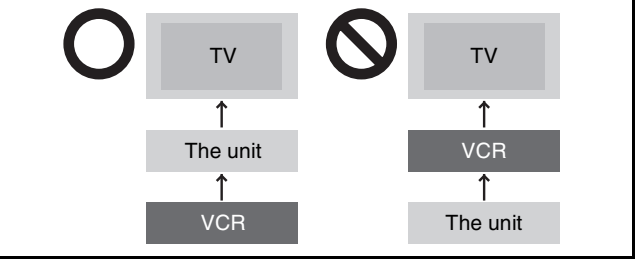

## **A Connection with a television**

## ∫ **Connection (with Audio/Video cable)**

**Connect in numerical order**  $\bigcirc$  **to**  $\bigcirc$ **.** 

● After this connection, set the RF output channel "OFF" (→ 18), and then press TV/VIDEO button of TV remote controller to select the AV input mode to the connected TV terminal. You can watch a video from this unit on your TV.

#### ∫**Connection (without Audio/Video cable)** You do not need to connect "<sup>3</sup>".

The unit supplies a signal to the TV via the 75  $\Omega$  coaxial cable on channel 3 or 4. It is possible to view the video picture on your TV in the same way that you watch TV broadcasts.

≥After this connection, set the RF output channel "CH3" or "CH4"  $(\rightarrow 18)$ .

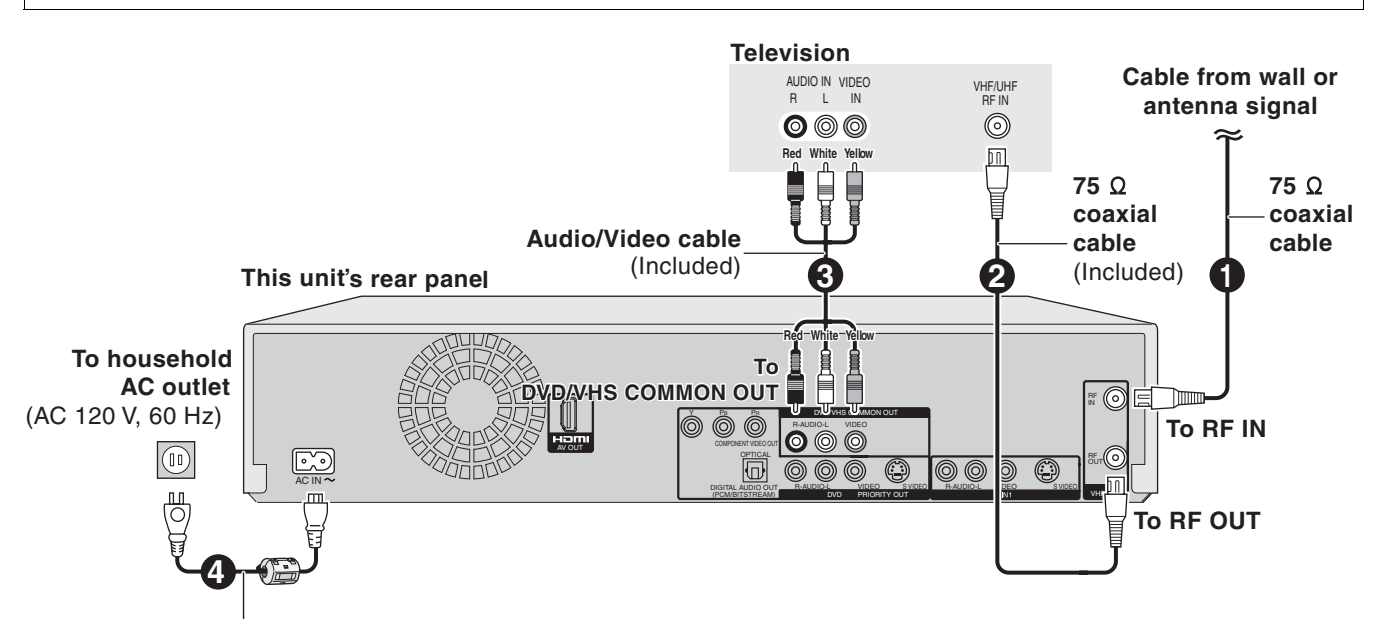

**AC power supply cord** (Included) Connect only after all other connections are complete.

## <span id="page-14-0"></span>**B Connection with a television and cable box or satellite receiver**

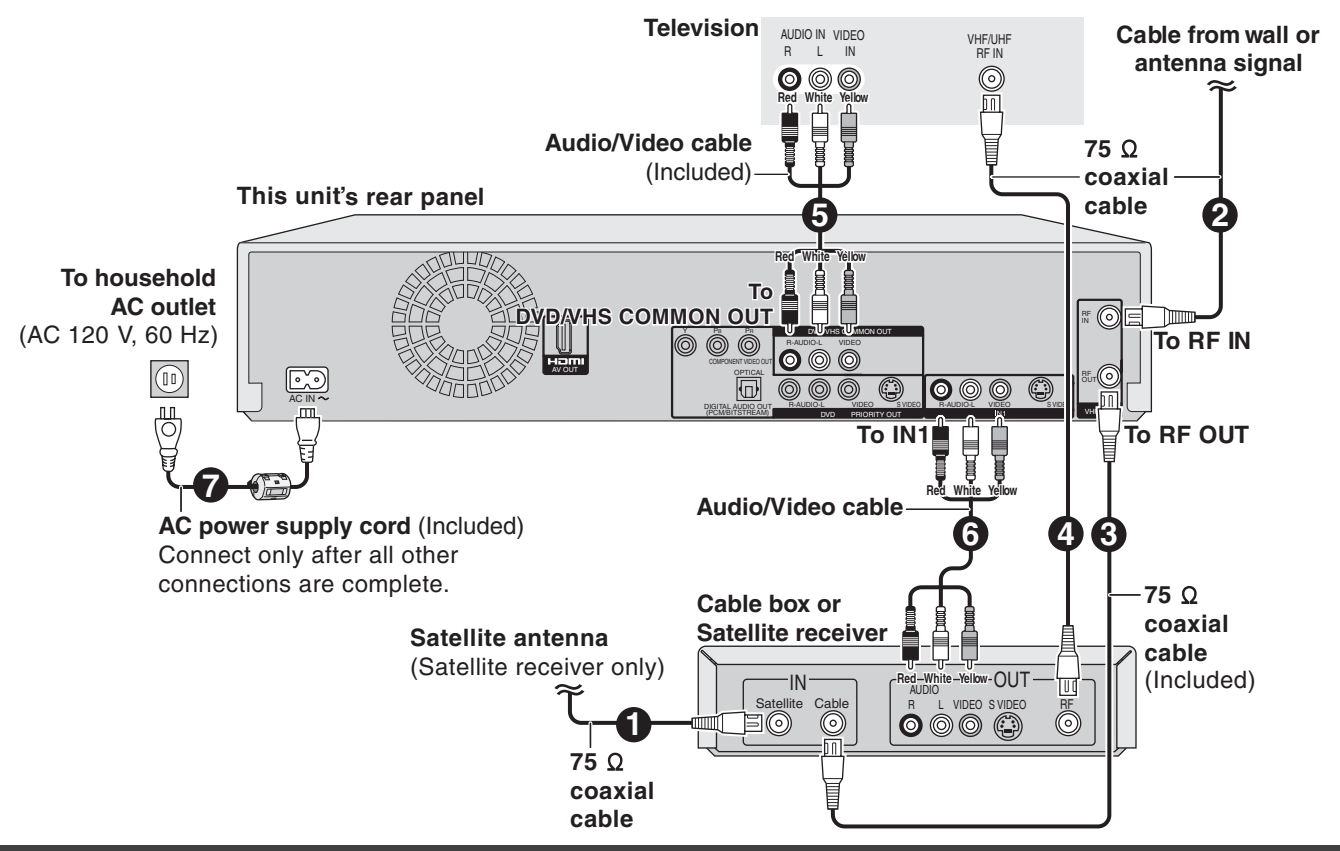

#### <span id="page-14-1"></span>**If the antenna connector doesn't match**

Use one of the following connections to suit the antenna lead to the unit's RF IN terminal, and the 75  $\Omega$  coaxial cable to the antenna terminals on the equipment (television etc.). Refer to other equipment's operating instructions.

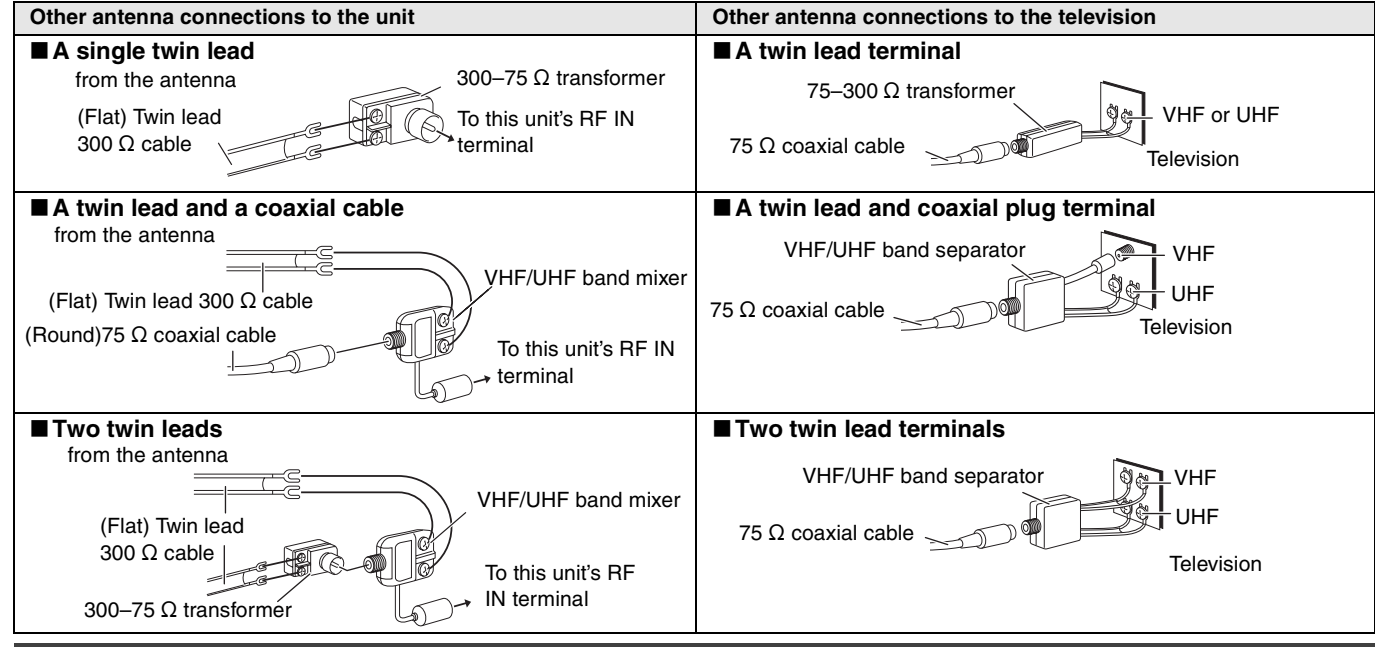

## <span id="page-14-2"></span>**DVD output and DVD/VHS output**

The unit has DVD/VHS COMMON output terminals and DVD PRIORITY output terminals.

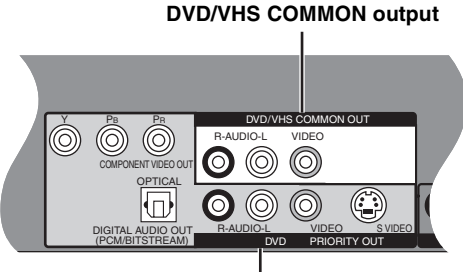

#### **DVD/VHS COMMON OUT**

≥For DVD/VHS COMMON output terminals, both DVD and VHS signals can be output.

#### **DVD PRIORITY OUT**

≥You can also playback a tape with the DVD PRIORITY output terminal except while recording, or making a scheduled recording, on the DVD.

## <span id="page-15-0"></span>**To enjoy higher picture quality**

#### ■ Connecting to the TV S VIDEO IN terminal

#### **S VIDEO OUT terminal**

The S VIDEO OUT terminal achieves a more vivid picture than the VIDEO OUT terminal. (Actual results depend on the television.) After completing "Connection with a television"  $($   $\rightarrow$  14) or "[Connection with a television and cable box or satellite receiver](#page-14-0)"  $(\rightarrow$  [15\),](#page-14-0) connect S VIDEO cable as illustration below.

Usually you can watch a picture from INPUT2 terminal. When you want to playback VHS while recording on DVD, change to INPUT1 terminal.

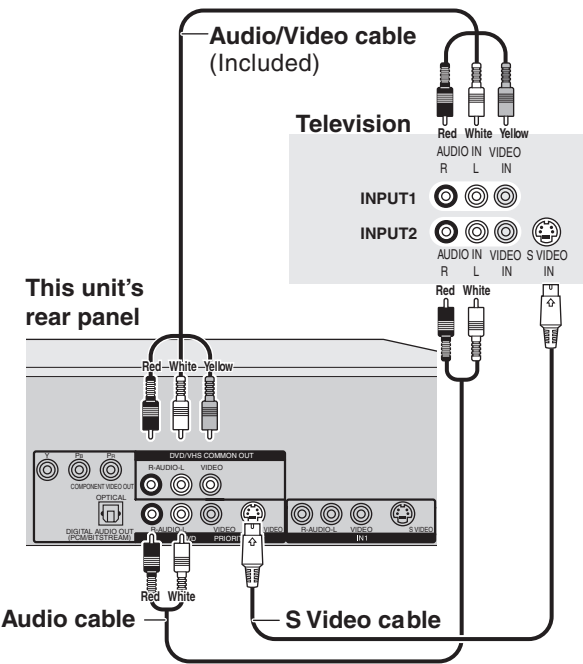

## <span id="page-15-2"></span><span id="page-15-1"></span>■ Connecting to the TV COMPONENT VIDEO **IN terminals**

#### **COMPONENT VIDEO OUT terminal**

These terminals can be used for either interlace or progressive output  $($   $\rightarrow$  [76\)](#page-75-5) and provide a purer picture than the S VIDEO OUT terminal.

After completing "Connection with a television"  $($   $\rightarrow$  14) or

"[Connection with a television and cable box or satellite receiver](#page-14-0)"  $\rightarrow$  [15\)](#page-14-0), connect COMPONENT VIDEO cable as illustration below. Usually you can watch a picture from COMPONENT VIDEO INPUT terminal. When you want to playback VHS while recording on DVD, change to INPUT1 terminal.

● Connect to terminals of the same color.

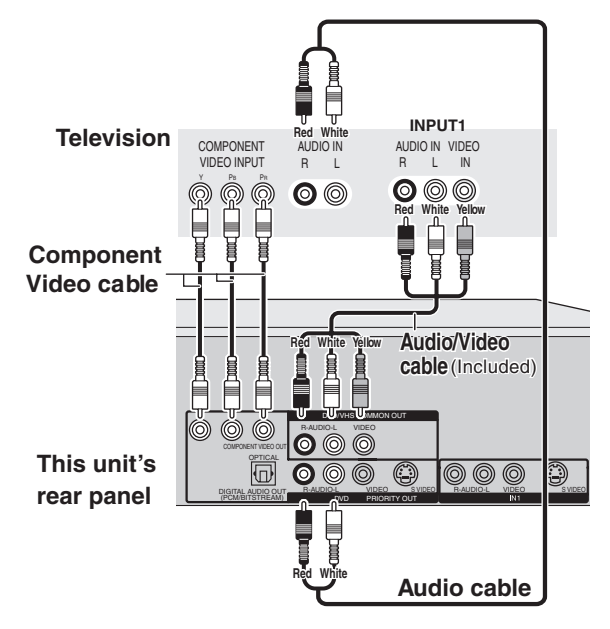

## **Connecting an amplifier or system component**

#### ∫**Connecting an amplifier with a digital input terminal**

≥To enjoy multi-channel surround on DVD-Video, connect an amplifier with a built-in decoder displaying these logo marks using an optical digital audio cable and change the settings in "Digital Audio Output"  $($   $\rightarrow$  [64\)](#page-63-3).

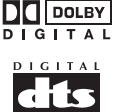

- ≥Before purchasing an optical digital audio cable (not included), check the terminal shape of the connected equipment.
- ≥You cannot use DTS Digital Surround decoders not suited to DVD.
- Even if using this connection, output will be only
- 2 channels when playing DVD-Audio. **△ Connection to a stereo amplifier**

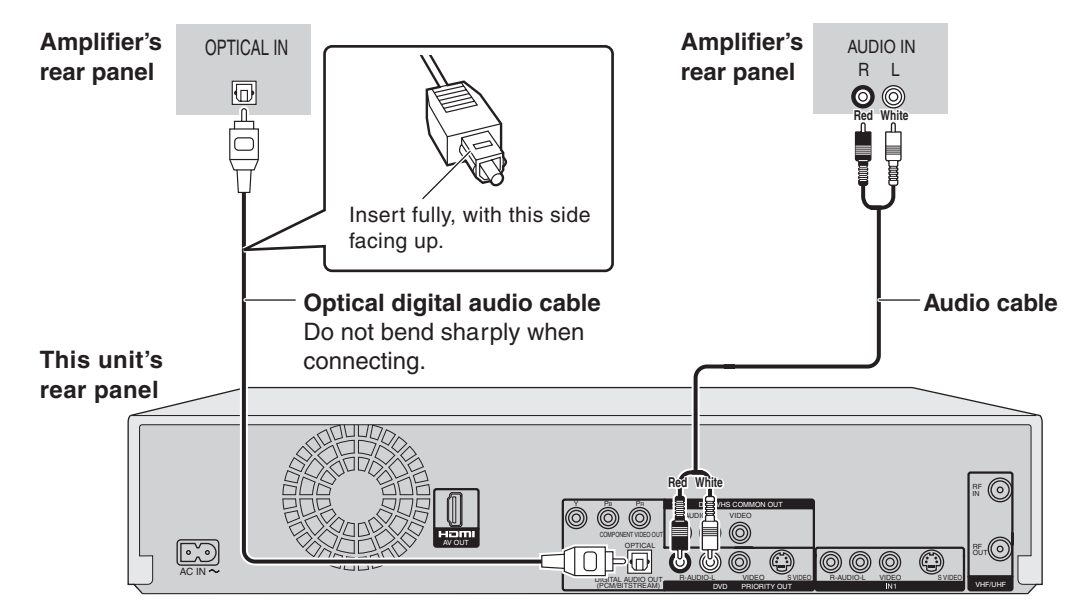

## **Connecting with an HDMI (High Definition Multimedia Interface) terminal**

HDMI is the next-generation interface for digital devices. When connected to an HDMI compatible unit, an uncompressed digital audio and video signal is transmitted. You can enjoy high quality, digital video and audio with just one cord. When connecting to an HDMI-compatible HDTV (High Definition Television), the output can be switched to 1080i or 720p HD video. **Set the following:**

From the Setup menu ( $\rightarrow$  [65](#page-64-1)), Set "HDMI Video Output" and "HDMI Audio Output" to "On".

≥Please use HDMI cables that have the HDMI logo (as shown on the cover).

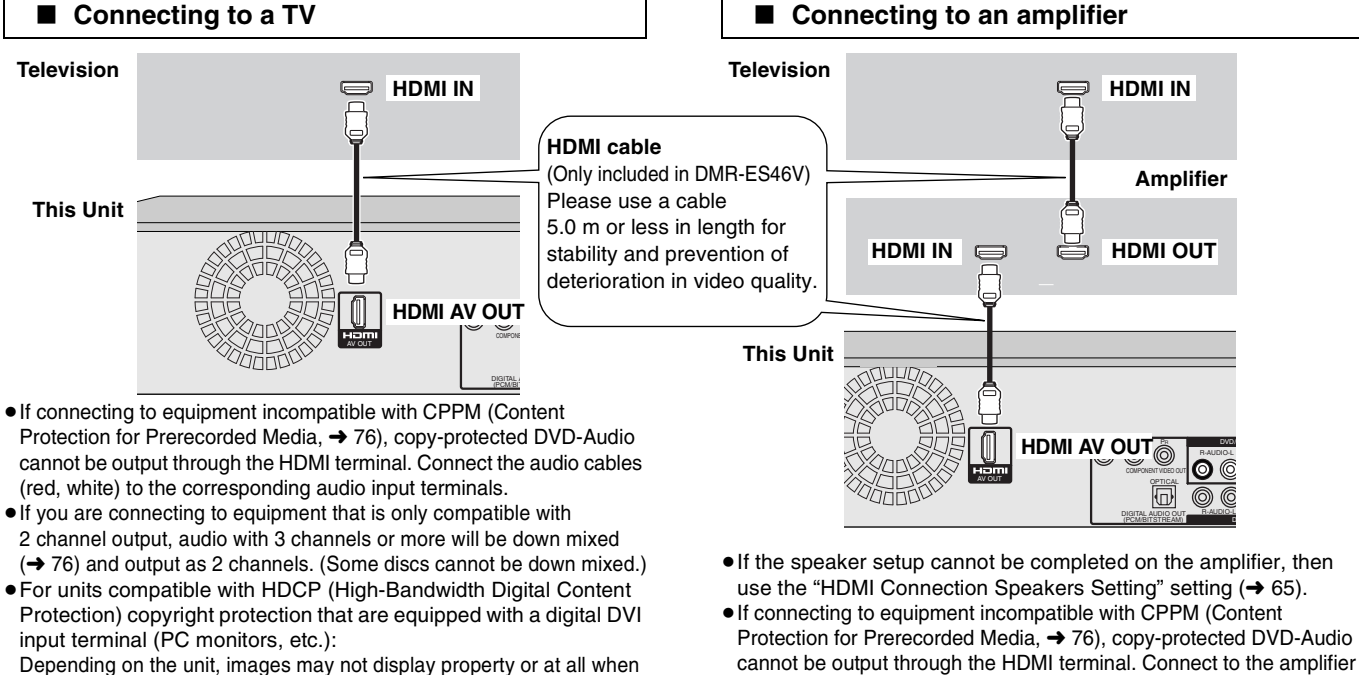

Depending on the unit, images may not display property or at all when connecting with a DVI/HDMI switching cable. (Audio cannot be output.)

## **Control with HDMI (HDAVI Control)**

If connecting with a Panasonic television equipped with the HDAVI Control function, you can use this convenient function to control both the recorder and the television.

After connecting the unit to a television using an HDMI cable, set "Ctrl with HDMI" to "On".  $( \rightarrow 65)$  $( \rightarrow 65)$ 

- ≥**It is recommended that you use Panasonic's HDMI cable.**
- **Recommended part number: RP-CDHG15 (1.5 m/4.9 ft.), RP-CDHG30 (3.0 m/9.8 ft.), RP-CDHG50 (5.0 m/16.4 ft.), etc.**  ≥**Depending on the cable used, this function may not be possible.**

**For the connection to be completed and activate correctly, turn on all HDAVI Control compatible equipment and select this unit's input channel on the connected television. Also when the connection or settings are changed, repeat this procedure.**

#### **Automatic input switching**

When the following operations are performed the television will automatically switch the input channel and displays the corresponding action.

- *-* When play starts on the unit
- *-* When an action that uses the display screen is performed (e.g., Direct Navigator screen, schedule recording screen)

#### **Note**

≥When the unit is recording on the DVD drive, the output does not automatically switch even if when you operate the VHS.

#### **Power on link**

The television automatically turns on and the corresponding display appears when the following operations are performed with the television in standby mode.

- *-* When play starts on the unit
- *-* When an action that uses the display screen is performed (e.g.,
- Direct Navigator screen, schedule recording screen)

#### **Note**

● When the unit is recording on the DVD drive, the television does not automatically turn on even if when you operate the VHS.

## **Power off link**

When the television is turned off, this unit is also automatically turned off. The unit automatically turns off even if the FUNCTIONS screen, the status message or the on-screen menu is displayed, during playback or when the unit is only scheduled recording.

## **Note**

- ≥Even if the television is turned off, the unit will not turn off at the same time in the following conditions:
	- *-* When you pressed [¥, REC] and the unit is recording
- *-* When copying *-* When finalizing

## **For your reference**

●When [▶, PLAY] is pressed on this unit for "automatic input switching" or "power on link", the playback is not immediately displayed on the screen and it may not be possible to watch the contents from where playback starts. In this case, press [ $\overline{|\cdot\vert}$ 4, SKIP] or [44, SLOW/SEARCH] to go

with an optical digital cable or audio cables (red and white).

back to where playback started. ≥When the DIGITAL AUDIO OUT (Optical) terminal is used for audio output and the unit is connected to the television with a HDMI cable, set "HDMI Audio Output" to "Off" in the setup menu. (+[65\)](#page-64-2)

Equipment compatible with and equipment scheduled to be compatible with HDAVI Control (as of January 2006). Plasma TVs: TH-42/50/58PX600, TH-37/42/50PX60,

TH-58PX60,TH-42PD60, TH-42/50PX6 LCD TVs: TC-26/32LX600, TC-23/26/32LX60, TC-26/32LE60

LCD projection TVs: PT-52/56/61LCX66

Receiver: SA-XR57P

 $*$  The HDAVI Control function will only work if you can connect this unit with Panasonic equipment equipped with the HDAVI control function.

Before purchasing equipment, confirm that it has the HDAVI Control function.

# **STEP1 Connection** *[STEP 1 Connection](#page-13-0)*

## <span id="page-17-0"></span>**STEP 2 Plug-in Auto Tuning**

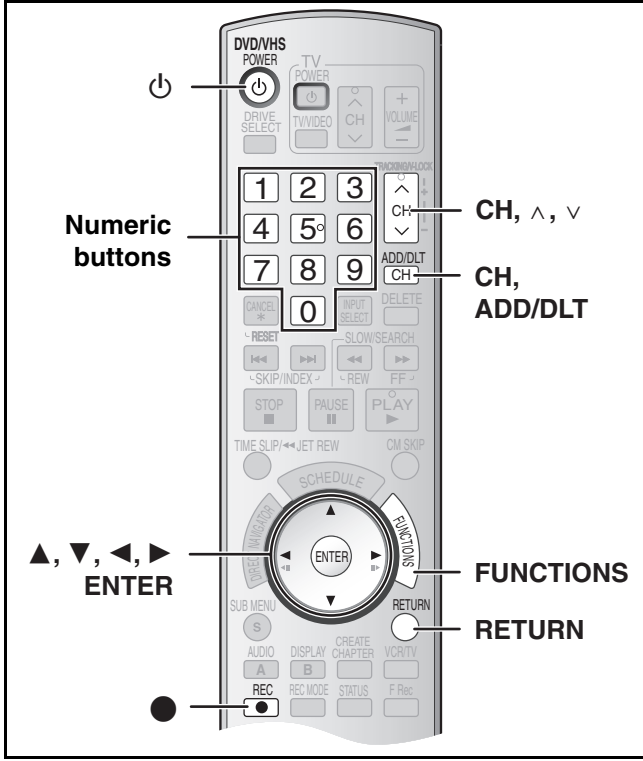

After plugging the unit into your household AC outlet and pressing [ $\bigcirc$ , DVD/VHS POWER] to turn the unit on for the first time, the unit assists you to set the on-screen language, and automatically tunes in all the channels it can receive and sets the clock.

The unit automatically determines the type of transmission (airwaves or cable) and puts them into channels as follows.

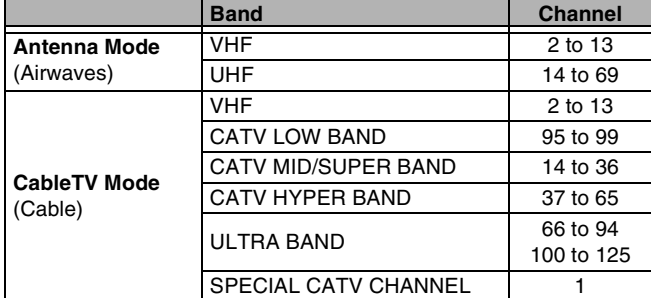

**Regarding DST (Daylight Saving Time) (+ [19\)](#page-18-2)** 

Legal revision is expected to change the DST period in 2007. When you use the unit with DST on, the change may cause the unit's clock to go behind the actual time. Check the DST setting in Set Clock manually in the Setup menu, set DST off and reset the clock precisely if you are using this function.

#### **Preparation**

- ≥Turn on the TV and select the appropriate video input to suit the connections to the unit. (Example: AV input, CH3 or CH4)
- ≥If you connect the unit through a cable box or satellite receiver  $(\rightarrow$  [15\)](#page-14-0), tune to your local PBS for Auto Clock Setting to work. If there is no local PBS, set the clock manually  $($   $\rightarrow$  [19,](#page-18-2) "Set Clock [Manually"](#page-18-2)).

## [1] **Press [**Í**, DVD/VHS POWER].**

**Z** Press [CH,  $\land$ ,  $\lor$ ] to **select an RF output channel number.**

**Connection (without Audio/ Video cable):** Select "CH3" or "CH4" which displays the screen on the right. **Connection (with Audio/Video cable):** Select "OFF".

Each time you press the button:

^-----------------------------------------------J

**The unit's display**

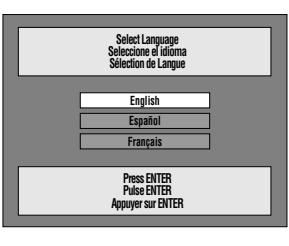

The unit's display

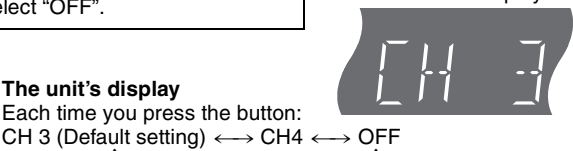

- [3] **Use [**3**,** 4**] to select the language and press [ENTER].** [4] **Press [**3**,** 4**] to select "4:3 TV" or "16:9 Widescreen TV" and press [ENTER].**
- [5] **Press [**3**,** 4**] to select "On" or "Off" and press [ENTER].** If you activate "Quick Start"

function, select "On".

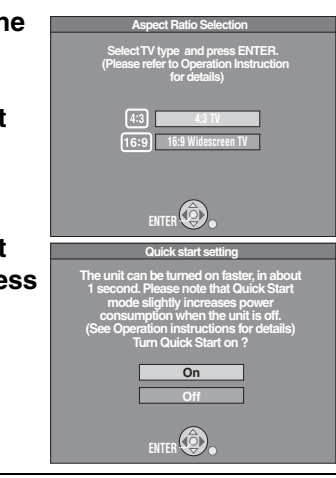

#### **About "Quick Start" function**

If you set Quick Start to on, you can start recording to DVD-RAM about 1 second after you press  $[\circled{b}, \text{DVD/VHS}$  POWER] to turn the unit on and then sequentially press  $[①$ , REC]. The following happens when you have selected "On". ≥Power consumption in standby mode increases because power is supplied to the unit.

#### [6] **Press [**3**,** 4**] to select "Internal TV Tuner" or "Input" and press [ENTER].**

When you do not set channels on this unit, select "Input". The unit then displays "Set Clock Manually" screen. Set the clock manually.  $( \rightarrow 19)$  $( \rightarrow 19)$ 

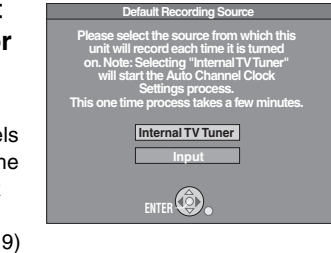

- [7] **Press [ENTER] to start Plug-in Auto Tuning.** 
	- The unit then proceeds with Auto Clock Setting. The time is displayed when Auto Clock Setting is finished.

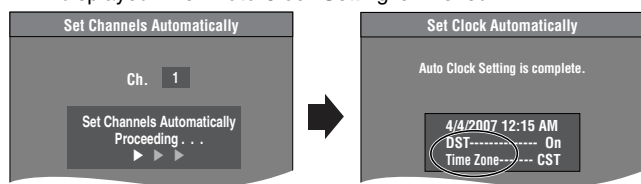

● DST, Daylight Saving Time, shows the summertime setting.

- Time Zone shows the time difference from Greenwich Mean Time (GMT).
	- EST (Eastern Standard Time) = GMT  $-5$
	- CST (Central Standard Time) =  $GMT 6$
	- MST (Mountain Standard Time) =  $GMT 7$
	- PST (Pacific Standard Time)  $=$  GMT  $-8$
	- AST (Alaska Standard Time)  $=$  GMT  $-9$
	- HST (Hawaii Standard Time)  $=$  GMT  $-10$
	- For other areas: xx hr

#### ∫**When one of the following screens appears "No channels were found."**

After turning off the unit, confirm

- following and perform setup again ≥Confirm the antenna cable is
- firmly connected to RF IN terminal.
- ≥If you do not set channels on this unit, select "Input" in step 6. **"Auto Clock Setting is**
- **incomplete."**

Press [ENTER] and set clock manually.  $(\rightarrow 19)$  $(\rightarrow 19)$ 

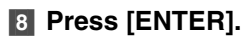

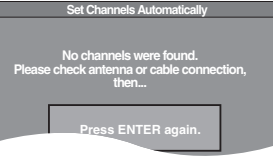

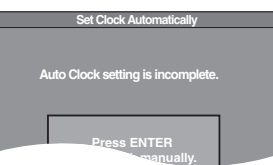

#### ∫**If the clock is an hour slower or faster than the actual time**

Select " $-1$ " or " $+1$ " in "Adjust Time Zone" in the Setup menu ( $\rightarrow$  [63\)](#page-62-4).

#### ■ Restart Plug-in Auto Tuning **(after relocation, for example)**

**Signal source, RF output channel, channel caption revert to the default values when you perform the procedure below. Scheduled recording settings are also cleared.**

When the unit is on and stopped

- **1** Press and hold [CH,  $\land$ ] and [CH,  $\lor$ ] on the main **unit for about 5 seconds.**
	- The unit turns off.
- [2] **Press [**Í**, DVD/VHS POWER] to turn the unit on.** Plug-in Auto Tuning starts.

#### <span id="page-18-0"></span>■ Restart Set Channels Automatically

[1] **While stopped Press [FUNCTIONS].**

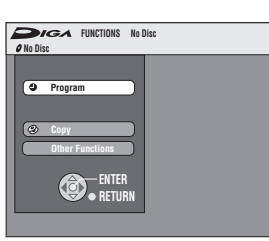

[2] **Select "Other Functions" with [**3**,** 4**] and press [ENTER].**

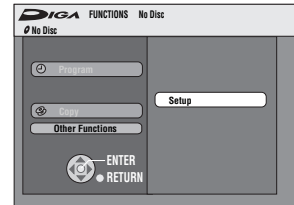

[3] **Select "Setup" with [**3**,** 4**] and press [ENTER].**

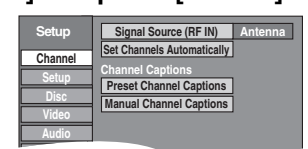

- [4] **Select "Channel" with [**3**,** 4**] and press [**2**,** 1**].**
- [5] **Select "Signal Source (RF IN)" with [**3**,** 4**] and press [ENTER].**

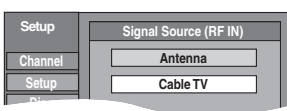

- [6] **Select "Antenna" or "Cable TV" with [**3**,** 4**] and press [ENTER].**
- [7] **Select "Set Channels Automatically" with [**3**,** 4**] and press [ENTER].**
- [8] **Press [ENTER].**
	- Auto Channel Setting starts. This takes a few minutes.
- [9] **Press [ENTER].**

∫**To cancel in the middle** Press [RETURN].

## ∫**To exit the screen**

Press [RETURN].

## <span id="page-18-3"></span><span id="page-18-1"></span>■ Adding and deleting channels

Add or delete channels if necessary channels are not set or unnecessary channels are set.

## **1** Press the numeric buttons to select a channel.

**Antenna Mode** (Airwaves)

e.g., "5":  $[0] \rightarrow [5]$ <br>"15":  $[1] \rightarrow [5]$  $[1] \rightarrow [5]$ **CableTV Mode** (Cable) e.g., "5":  $[0] \rightarrow [0] \rightarrow [5]$ <br>"15":  $[0] \rightarrow [1] \rightarrow [5]$ "15": [0]→[1]→[5]<br>"115": [1]→[1]→[5]  $[1] \rightarrow [1] \rightarrow [5]$ 

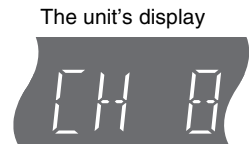

● You can also use [CH, v, ^] to select a channel.

#### [2] **Press [CH, ADD/DLT].**

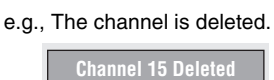

#### <span id="page-18-4"></span><span id="page-18-2"></span>■ Set Clock Manually

**"**Clock Settings" made here are applied to VHS as well.

- [1] **While stopped**
- **Press [FUNCTIONS].**
- [2] **Select "Other Functions" with [**3**,** 4**] and press [ENTER].**
- [3] **Select "Setup" with [**3**,** 4**] and press [ENTER].**

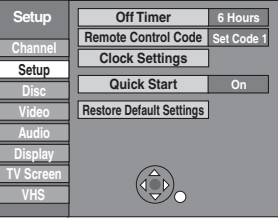

- [4] **Select "Setup" with [**3**,** 4**] and press [**2**,** 1**].**
- [5] **Select "Clock Settings" with [**3**,** 4**] and press [ENTER].**
- [6] **Select "Set Clock Manually" with [**3**,** 4**] and press [ENTER].**

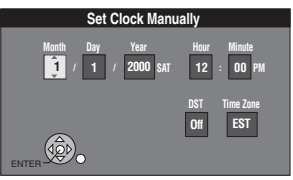

[7] **Use [**2**,** 1**] to select the item you want to change, and press [**3**,** 4**] to change the setting.** 

≥DST (Daylight Saving Time): On or Off If you select "On", the clock is advanced one hour starting at 2 a.m. on the first Sunday in April and ending at 2 a.m. on the last Sunday in October.

●Time Zone (→ [22](#page-21-2))

#### [8] **Press [ENTER]**.

- The clock starts.
- ≥When you change the time zone, the recording times for titles recorded before the time zone adjustment also change to correspond to the new time zone.

∫**To return to the previous screen** Press [RETURN].

## <span id="page-19-0"></span>**Other settings**

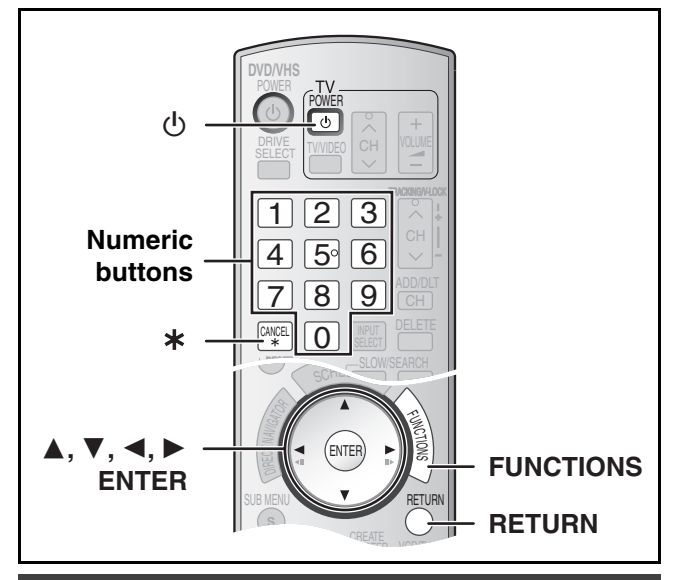

## <span id="page-19-1"></span>**Channel captions**

You can use the preset captions, or manually enter new ones yourself.

The captions you enter are used as channel names and displayed on the Direct Navigator screen.

<span id="page-19-2"></span>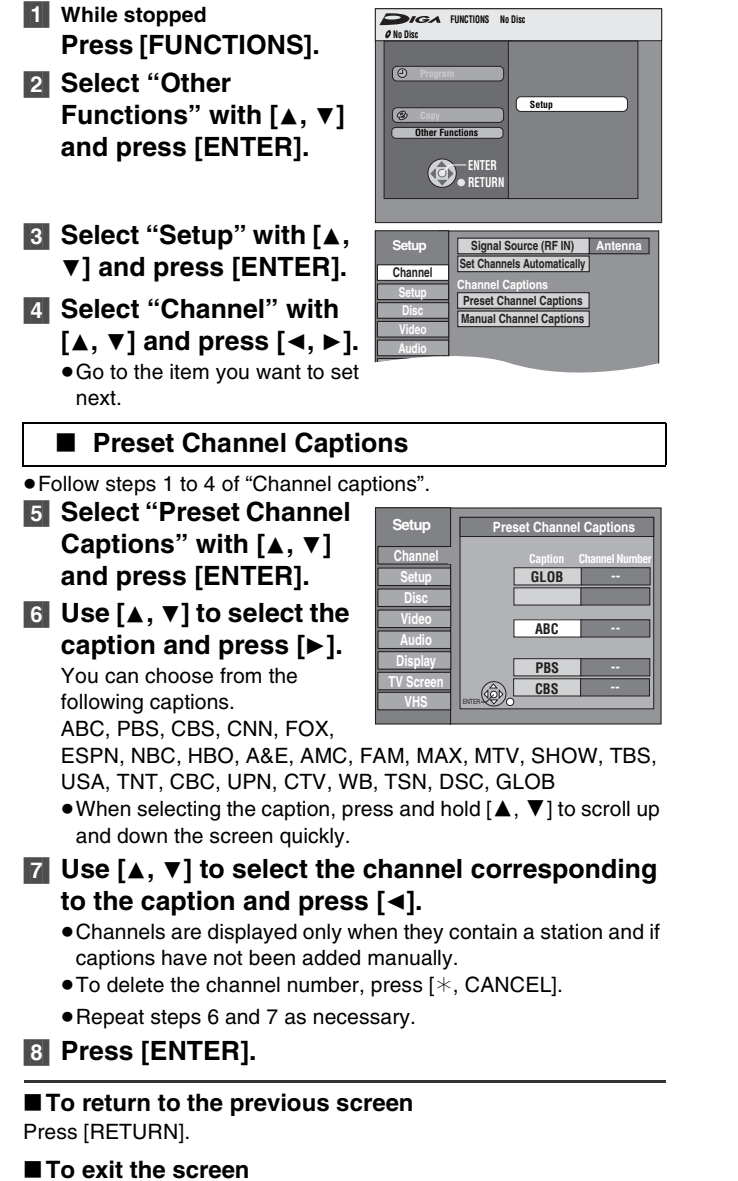

<span id="page-19-3"></span>■ Manual Channel Captions

- ≥Follow steps 1 to 4 of ["Channel captions](#page-19-1)".
- [5] **Select "Manual Channel Captions" with [**3**,** 4**] and press [ENTER].**
- [6] **Use [**3**,** 4**] to select the channel and press [**1**].** ● Channels are only displayed if they contain a station and if preset captions have not been added.
- [7] **Use [**3**,** 4**] to select the first character and press [**1**].**
	- You can choose from the following characters: A to Z, 0 to 9, -, &, !, /, (space)
	- To delete the caption, press [ $\ast$ , CANCEL].
	- Repeat this step to enter the other characters

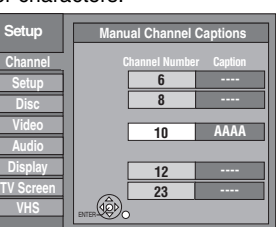

[8] **Use [**2**,** 1**] to return to the "Channel Number**" **column.**

● Repeat steps 6 to 8 to enter other channels.

[9] **Press [ENTER].**

∫**To return to the previous screen** Press [RETURN].

∫**To exit the screen** Press [RETURN].

## <span id="page-19-5"></span><span id="page-19-4"></span>**Selecting television type**

You do not have to change the setting when connected to a 4:3 standard aspect TV that is not compatible with progressive output.  $(476)$  $(476)$  $(476)$ 

- [1] **While stopped**
	- **Press [FUNCTIONS].**
- [2] **Select "Other Functions" with [**3**,** 4**] and press [ENTER].**
- [3] **Select "Setup" with [**3**,** 4**] and press [ENTER].**
- [4] **Select "TV Screen" with [**3**,** 4**] and press [**2**,** 1**].**
- [5] **Select "TV Type" with [**3**,** 4**] and press [ENTER].**

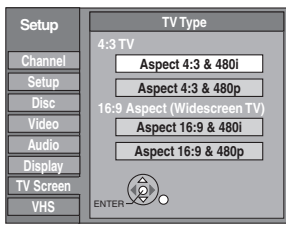

● Aspect 4:3/Aspect 16:9:

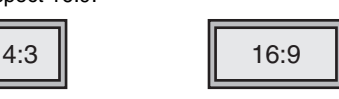

4:3 standard aspect TV 16:9 widescreen TV

●480n/480i<sup>-</sup>

Select "480p" if the TV is compatible with progressive output.

[6] **Use [**3**,** 4**] to select the item and press [ENTER]**.

∫**To return to the previous screen** Press [RETURN].

∫**To exit the screen** Press [RETURN].

Press [RETURN].

# **Other settings** *[Other settings](#page-19-0)*

## <span id="page-20-3"></span><span id="page-20-0"></span>**Television operation**

To turn the TV on/off, change the TV input mode, select the TV channel and change the TV volume by means of this remote control, set the remote control as follows.

#### **Point the remote control at the TV**

#### **While pressing [**Í**, POWER TV], enter the code using the numeric buttons.**

e.g., 0250: press  $[0] \to [2] \to [5] \to [0]$ .

**Manufacturer and Code No.** 

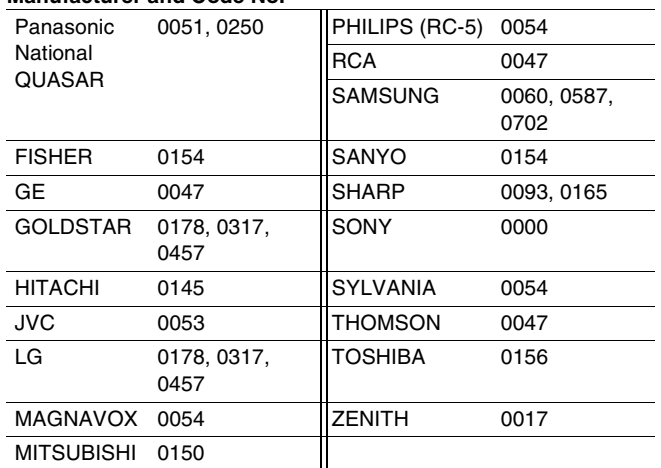

● Test by turning on the TV and changing channels. Repeat the procedure until you find the code that allows correct operation.

≥If your TV brand is not listed or if the code listed for your TV does not allow control of your TV, this remote control is not compatible with your TV.

## <span id="page-20-2"></span><span id="page-20-1"></span>**When other Panasonic products respond to this remote control**

Change the remote control code on the main unit and on the remote control (the two must match) if you place other Panasonic products close together. When changing the remote control code, make sure the two codes are same.

Use "1", the factory set code, under normal circumstances.

- [1] **While stopped Press [FUNCTIONS].** [2] **Select "Other**
- **Functions" with [**3**,** 4**] and press [ENTER].** [3] **Select "Setup" with [**3**,**
- 4**] and press [ENTER].** [4] **Select "Setup" with [**3**,**   $\blacktriangledown$ ] and press  $\blacktriangledown$   $\blacktriangleleft$ ,  $\blacktriangleright$ ].

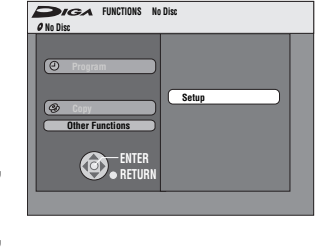

- [5] **Select "Remote Control Code" with [**3**,** 4**] and press [ENTER].**
- [6] **Use [**3**,** 4**] to select the code (1, 2 or 3) and press [ENTER].**

● The code on the unit has been set.

[7] **While pressing [ENTER], press and hold for about 2 seconds the numeric button ([1], [2] or [3]) corresponding to the code you selected in step 6.** 

● The code on the remote control has been set.

[8] **Press [ENTER].** 

■ When the following indicator appears on the unit's **display**

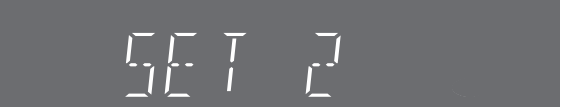

The unit's remote control code

Change the code on the remote control to match the main unit's code  $(\rightarrow$  step 7).

∫**To return to the previous screen** Press [RETURN].

∫**To exit the screen** Press [RETURN].

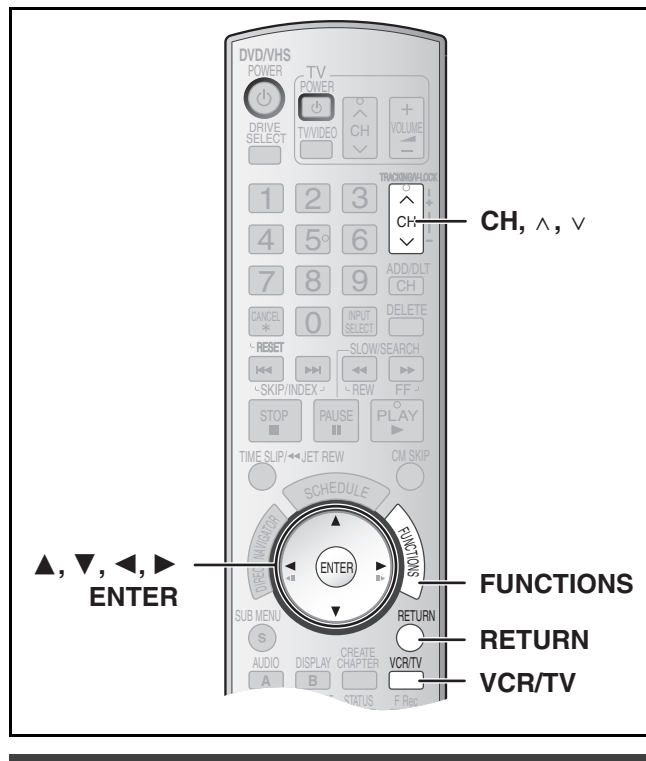

## <span id="page-21-0"></span>**Clock Settings**

**"**Clock Settings" made here are applied to VHS as well.

#### [1] **While stopped**

**Press [FUNCTIONS].**

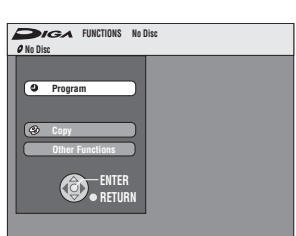

- [2] **Select "Other Functions" with [**3**,** 4**] and press [ENTER].**
- [3] **Select "Setup" with [**3**,** 4**] and press [ENTER].**
- [4] **Select "Setup" with [**3**,** 4**] and press [**2**,** 1**].**

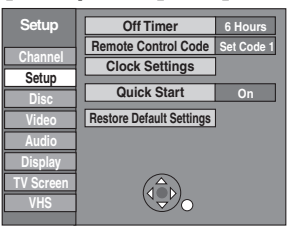

[5] **Select "Clock Settings" with [**3**,** 4**] and press [ENTER].**

<span id="page-21-1"></span>■ Set Clock Automatically

[6] **Select "Set Clock Automatically" with [**3**,** 4**] and press [ENTER].**

#### [7] **Press [ENTER].**

≥Auto setting starts. This can take some time, up to a few hours in some cases. The following screen appears when setting is complete.

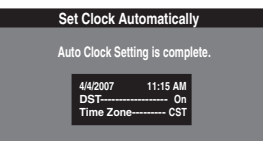

- ≥If the time was not set correctly, use manual clock setting or time zone adjust.
- ≥DST, (Daylight Saving Time) shows the summertime setting.
- Time Zone shows the time difference from Greenwich Mean Time (GMT).
	- EST (Eastern Standard Time) =  $GMT 5$ CST (Central Standard Time) =  $GMT - 6$ MST (Mountain Standard Time) =  $GMT - 7$ PST (Pacific Standard Time) =  $GMT - 8$ AST (Alaska Standard Time) =  $GMT - 9$ HST (Hawaii Standard Time) =  $GMT - 10$ For other areas: xx hr

#### [8] **Press [ENTER].**

∫**To cancel in the middle** Press [RETURN].

#### <span id="page-21-2"></span>■ Adjust Time Zone

≥Follow steps 1 to 5 of ["Clock Settings](#page-21-0)".

Adjust the time zone  $(-1 \text{ or } +1)$  if it was not set correctly with auto clock setting.

You can set this menu only after "Set Clock Automatically" is completed.

[6] **Select "Adjust Time Zone" with [**3**,** 4**] and press [ENTER].** [7] **Select "**j**1" or "**i**1" with [**3**,** 4**] and press [ENTER]. Adjust Time Zone 0** j**1** i**1**

∫**To return to the previous screen** Press [RETURN].

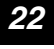

## <span id="page-22-1"></span><span id="page-22-0"></span>**Removing Interference**

**Connection (without Audio/Video cable) only**

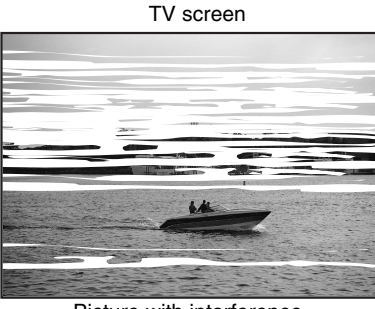

Picture with interference

**In some cases, interference (lines or patterning) or a very poor picture may appear on the TV when the DVD Recorder is connected. If this happens, follow the steps below to change the video playback channel (RF output channel) to remove the interference.**

[1] **Press [FUNCTIONS] for more than 5 seconds.**

The RF output channel number is displayed on the unit display. **2** Press [CH,  $\land$ ,  $\lor$ ] to

**select a channel number (CH3 or CH4).**

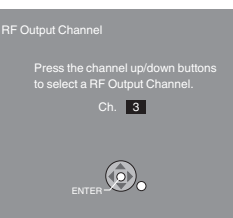

The unit's display

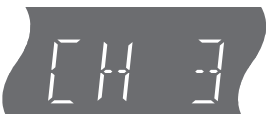

#### **The unit's display**

Each time you press the button: CH 3 (Default setting)  $\longleftrightarrow$  CH4  $\longleftrightarrow$  OFF ^-----------------------------------------------J

● Set the RF output channel of the DVD Video Recorder to "OFF" (RF OFF) when the DVD Video Recorder is connected to the TV via the Audio/Video cable.

#### [3] **Press [ENTER] to finish this setting.**

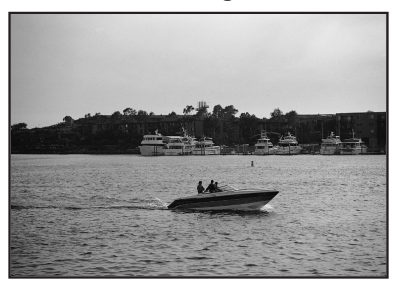

The clear picture

#### ∫**When you set the RF output channel to "CH3" or "CH4"**

A picture is output on CH3 or CH4 from RF output.

Press [VCR/TV] to switch the mode from TV to VCR, and vice versa.

- ≥When the TV mode is selected, the "TV" indicator lights on the unit's display and you can watch TV.
- ≥When the "TV" indicator does not light on, then VCR mode is selected and you can watch images from the unit.

## **Recording television programs**

<span id="page-23-0"></span>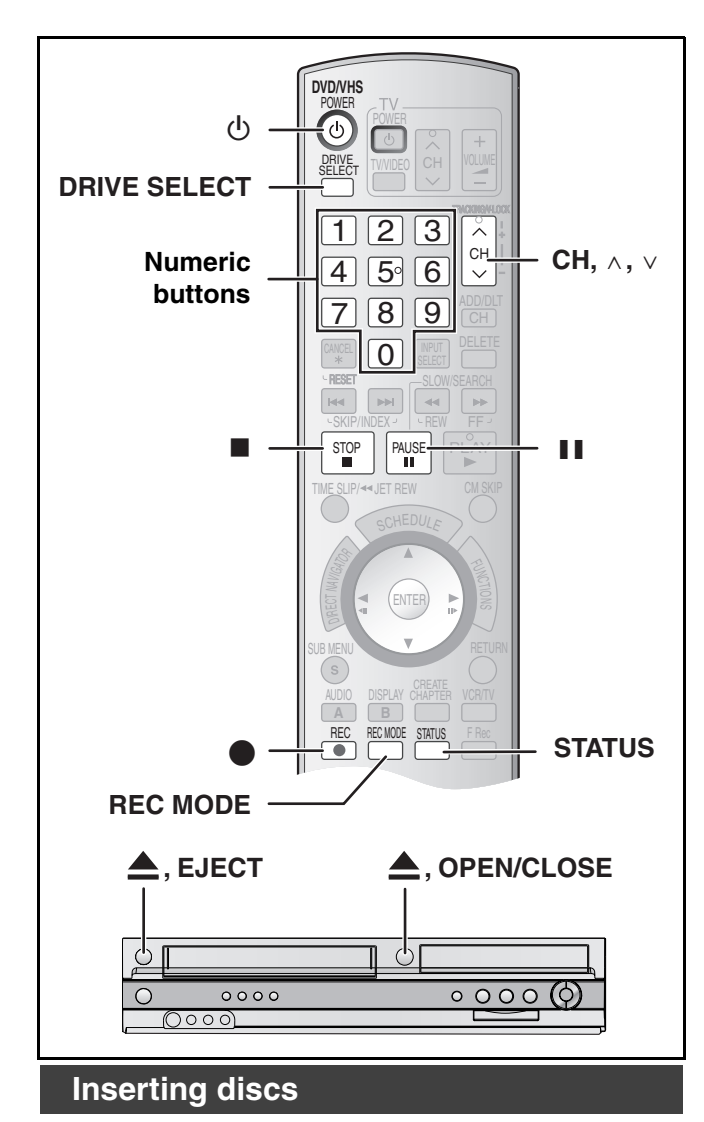

#### <span id="page-23-4"></span><span id="page-23-1"></span>[1] **Press [**<**, OPEN/CLOSE] on the main unit to open the tray.**

- ≥You can insert a cartridge or non-cartridge disc.
- [2] **Press [**<**, OPEN/CLOSE] on the main unit to close the tray.**
	- ≥If you insert a DVD-RAM with the write-protect tab set to "PROTECT"  $($   $\rightarrow$  [60\)](#page-59-4), play starts automatically.

#### **Notes**

- ●A double-sided disc should be loaded with the side you want to record/play facing down.
- ≥It is not possible to record continuously from one side of a doublesided disc to the other. You will need to eject the disc and turn it over.
- ●When using 8 cm (3") DVD-RAM or 8 cm (3") DVD-R, remove the disc from the cartridge.

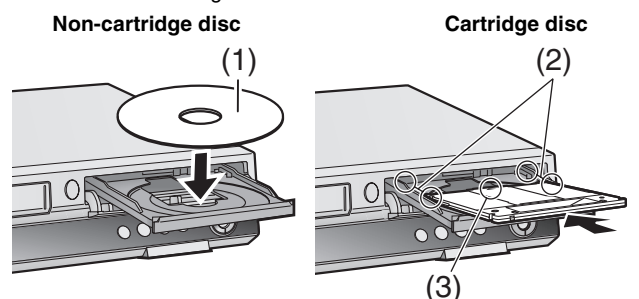

- (1) Insert label-up.
- (2) Insert fully so it clicks into place.
- (3) Insert label-up with the arrow facing in.

## <span id="page-23-3"></span><span id="page-23-2"></span>**Inserting a video cassette**

**The surface on which you can see a roll of tape should face up, Insert a video cassette.** ● The unit is automatically turned on.

∫**To eject a video cassette**

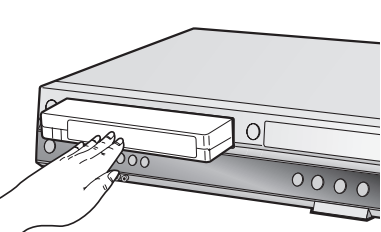

≥You can eject a video cassette even when the unit is in standby mode. It switches back to standby once it ejects the video cassette.

#### **For main unit**

● Press [▲, EJECT] on the main unit.

#### **For remote control**

≥Press [DRIVE SELECT] to select VHS side and then press and hold [■, STOP] for about 3 or more seconds.

#### **Before recording**

#### $+RW$

● The created title menu is deleted when recording on the disc. Create the title menu again by using "Create DVD Top Menu" in DVD Management.  $(462)$  $(462)$ 

#### **The Main or SAP only can be recorded for MTS broadcasts, when recording to DVD-R, DVD-R DL, DVD-RW (DVD-Video format), +R, +R DL, +RW**

If you do not connect a cable box

- *-* Select "Main" or "SAP" in ["Multi-channel TV sound \(MTS\)"](#page-63-0) in the Setup menu.  $(\rightarrow 64)$  $(\rightarrow 64)$
- If you connect a cable box
- *-* Select "Main" or "SAP" on the cable box.

# Recording television programs *[Recording television programs](#page-23-0)*

## <span id="page-24-1"></span><span id="page-24-0"></span>**Recording procedures**

#### $RAM$   $-R$   $-$ R $DL$   $-RW(V)$   $+$ R $+$ R $DL$   $+$ R $W$   $VHS$

#### $RAM$   $-R$   $-R$   $DL$   $-RW(V)$

● You can record up to 99 titles on a disc.

#### $+R$   $+R$  DL  $+RW$

- ≥You can record up to 49 titles on a disc.
- $•$ It is not possible to record digital broadcasts that allow "One time only recording" onto DVD-R, DVD-R DL, DVD-RW, +R, +R DL, +RW or 8 cm (3") DVD-RAM discs. Use a CPRM compatible DVD-RAM.
- Recording will take place on open space on the disc. Data will not be overwritten.
- ≥If there is no space left on the recording disc, you will need to erase unwanted titles  $(41, 59)$  $(41, 59)$  $(41, 59)$  $(41, 59)$  or use a new disc.

#### **When recording to DVD-R, DVD-R DL, DVD-RW (DVD-Video format), +R, +R DL or +RW**

- When recording MTS broadcasts
- *-* If you do not connect a cable box
- Select "Main" or "SAP" in ["Multi-channel TV sound \(MTS\)"](#page-63-0) in the Setup menu ( $\rightarrow$  [64\)](#page-63-0).
- *-* If you connect a cable box
- Select "Main" or "SAP" on the cable box.
- ≥The aspect ratio of the recorded image will be 4:3.
- ≥**To play a DVD-R, DVD-R DL, DVD-RW (DVD-Video format), +R or +R DL recorded using this unit on another playback**  source, the disc must first be finalized  $(461)$  $(461)$ .
- ≥[+RW] **To enable play on other DVD equipment, please use "Create DVD Top Menu" in DVD Management menu (+[62\)](#page-61-3).**

#### **Preparation**

- $\bullet$  Release protection (disc  $\rightarrow$  [60,](#page-59-5) cartridge  $\rightarrow$  [60](#page-59-5)). FAM
- Select the unit viewing channel (e.g. AV input) on the TV.
- $\bullet$  Select an audio type you want to record. (→ [27\)](#page-26-4)

#### [1] **Press [**Í**, DVD/VHS POWER] to turn the unit on.** [2] **Press [DRIVE SELECT] to select the drive you want to record on (DVD or VHS).**

#### **8** Insert a disc.  $(4.24)$  $(4.24)$

≥When using a DVD-RAM for the first time with the unit, format it to ensure accurate recording  $\rightarrow$  [61,](#page-60-2) "Deleting all contents of [a disc or card –Format](#page-60-2)").

#### **or**

#### **Insert a video cassette with an intact accidental erasure prevention tab. (** $\rightarrow$  **[24\)](#page-23-2)**

- **[4] Press [CH,**  $\land$ **,**  $\lor$ **] to select the channel.** 
	- To select with the numeric buttons:

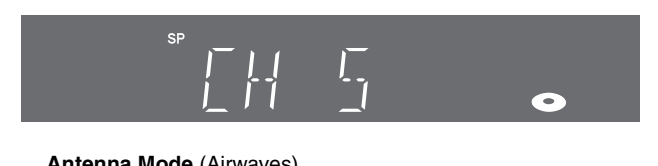

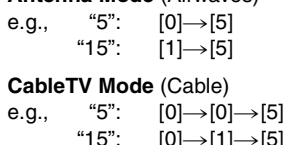

"15":  $[0] \rightarrow [1] \rightarrow [5]$ "115":  $[1] \rightarrow [1] \rightarrow [5]$ 

## [5] **Press [REC MODE] to select the recording mode.**

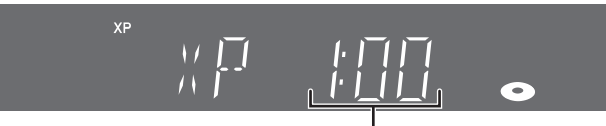

Remaining time on the disc

[DVD] **XP, SP, LP or EP VHS SP, EP or VP**

## **6** Press [ $\bullet$ , REC] to start recording.

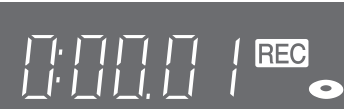

≥You cannot change the channel or recording mode during recording. You can change them while recording is paused, but the material is recorded as a separate title.

#### ∫**To pause recording**

 $XP<sub>2</sub>$ 

- Press [II, PAUSE]. (Press again to restart recording.)
- Title is not split into separate titles. DVD
- You can also press [●, REC] to restart recording.

#### ∫**To stop recording**

- Press [■, STOP].
- Recorded as 1 title until the position where stopped. DVD ≥[-R] [-R]DL] [-RW‹V›] [+R] [+R]DL] [+RW]

It takes about 30 seconds for the unit to complete recording management information after recording finishes.

#### ∫**To show the remaining time** [DVD]

Press [STATUS] several times.  $(40)$  $(40)$ 

#### **VHS**

- **[1]** Select "Select Tape Length" from the Setup and select the corresponding tape length.  $($   $\rightarrow$  [65\)](#page-64-4)
- **2** Press [STATUS] several times.

The remaining tape time may not be displayed correctly depending on the tape used.

#### **Notes**

- ≥**Even if the video cassette you use is labeled "S-VHS", it is not possible to record in the S-VHS system with the unit. It records in the normal VHS system. VHS**
- When recording is paused for 5 or more minutes, the unit returns to stop mode. VHS
- ≥The remaining tape time is only displayed during playback or recording. VHS

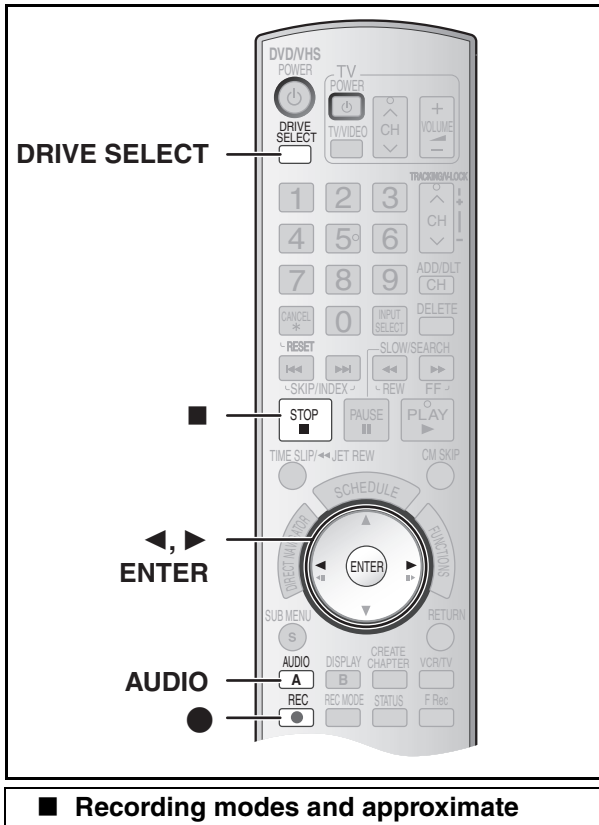

## <span id="page-25-2"></span><span id="page-25-0"></span>**recording times (DVD)**

Depending on the content being recorded, the recording times may become shorter than indicated.

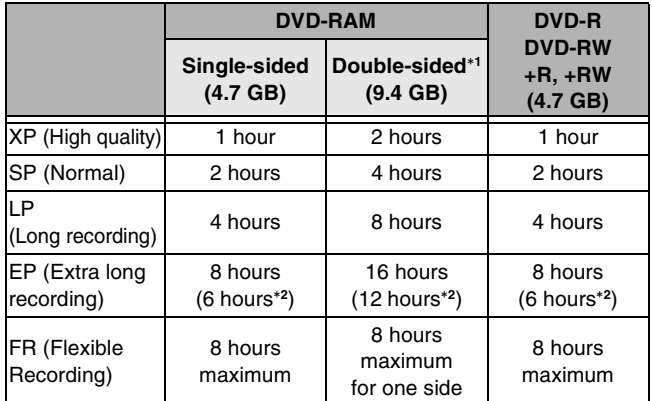

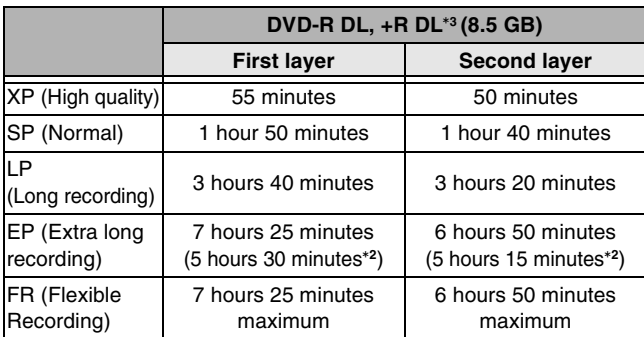

This unit uses variable bit rate (VBR) recording which varies the amount of data recorded to suit the images, so actual recording times and remaining recording times shown by the unit will be different. (The difference will be especially noticeable with DVD-R DL and +R DL.)

Use a disc with plenty of remaining time to be sure.

- It is not possible to record or play continuously from one side of a double sided disc to the other.
- °**<sup>2</sup>** When "[Recording Time in EP Mode"](#page-63-4) has been set to "EP (6H)" in the Setup menu.  $(\rightarrow 64)$  $(\rightarrow 64)$ 
	- The sound quality is better when using "EP (6H)" than when using "EP (8H)".
- <sup>\*3</sup> It is not possible to record continuously from first layer to second layer.

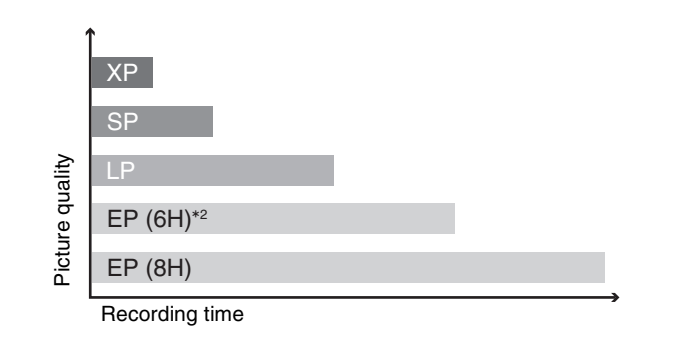

#### **Note**

When recording to DVD-RAM using EP (8H) mode, play may not be possible on DVD players that are compatible with DVD-RAM. In this case use EP (6H) mode.

#### **FR (Flexible Recording mode → [29\)](#page-28-0):**

≥You can set FR mode when transferring (copying) or programming scheduled recordings.

#### <span id="page-25-4"></span><span id="page-25-1"></span>■ Recording modes (VHS)

#### <span id="page-25-3"></span>**Recording mode**

- SP: You can record the length shown on the tape.
- EP: 3 times the length of SP mode.
- VP: 5 times the length of SP mode.
- ≥To have a longer recording capacity, select "EP" or "VP".
- ≥If the image quality is important to you or if you wish to store the tape for a long period, select "SP".
- ≥The unit can play tapes recorded in LP mode on other equipment ("LP" lights on the unit's display).

#### **VP mode**:

- ≥**A tape recorded in VP mode by the unit cannot be played back by other VCRs. It is recommended to distinguish it from other tapes by writing "VP" on the tape label, etc.**
- It takes more time for automatic tracking to work when playing tapes recorded with VP mode, and it may not work at all with some tapes. Do tracking manually if this is the case  $(\rightarrow 38)$ .

#### **Note**

**You cannot play VP recording on other equipment.**

# Recording television programs *[Recording television programs](#page-23-0)*

#### <span id="page-26-0"></span>■ Off Timer

The unit automatically switches to standby when it has not been used for about 6 hours.

You can turn this feature off or change the time to 2 hours.  $(\rightarrow 63, "Off Time")$  $(\rightarrow 63, "Off Time")$  $(\rightarrow 63, "Off Time")$ 

## <span id="page-26-1"></span>■ When the format confirmation screen is **displayed**

#### $RAM$   $-RW(V)$   $+R$   $+RDL$   $+RW$

When you insert a new disc and a disc recorded on a computer or other equipment, a format confirmation screen might be displayed. Format the disc to use it. However all the recorded contents are deleted.

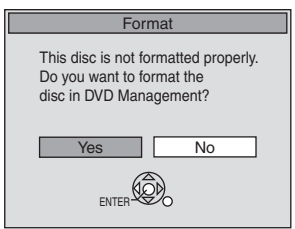

#### **Press [**2**,** 1**] to select "Yes" and press [ENTER].**

● Several steps are necessary to format a disc. Refer to "Deleting all [contents of a disc or card –Format"](#page-60-2).  $(\rightarrow 61)$  $(\rightarrow 61)$ 

#### <span id="page-26-2"></span>■ When remove a recorded disc

#### $-R$   $-R$   $D L$   $-RW(V)$   $+R$   $+R$   $D L$

When you press  $[\triangle]$ , OPEN/CLOSE] on the main unit while stopped: The following screen appears when you have not processed the disc for play on other equipment.

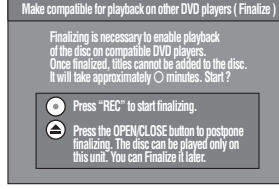

#### **When finalizing the disc Press [**¥**, REC]**.

- ≥You cannot stop this process once you have started it.
- ≥If you want to provide the disc with a name or set play menu select, select "Disc Name" ( $\rightarrow$  [60](#page-59-6)) or "Playback will start with" ( $\rightarrow$  [61](#page-60-3)) in "DVD Management" before finalizing.

#### **When opening the tray without disc finalization Press [**<**, OPEN/CLOSE] on the main unit.**

## <span id="page-26-3"></span>**To specify a time to stop recording –One Touch Recording**

#### **While recording**

**1** Press [DRIVE SELECT] to select the drive you **want to specify the time to stop recording (DVD or VHS).**

#### **2** Press [ $\bullet$ , REC] to select the recording time.

●On the main unit, press [●, REC].

#### **The unit's display**

Each time you press the button: Counter (Cancel)  $\rightarrow$  OFF 0:30  $\rightarrow$  OFF 1:00  $\rightarrow$  OFF 1:30  $-$  OFF 4:00  $\leftarrow$  OFF 3:00  $\leftarrow$  OFF 2:00  $\leftarrow$ 

#### **For your reference**

- This does not work during scheduled recording or Flexible Recording.
- Recording stops and the set time is cleared if you press [∫, STOP].
- The set time is cleared if you change the recording mode or channel while recording is paused. DVD

## <span id="page-26-6"></span><span id="page-26-4"></span>**Selecting audio to record**

#### RAM **Press [AUDIO].**

Stereo  $\rightarrow$  SAP Audio  $\rightarrow$  Mono ^-------------------------------------}

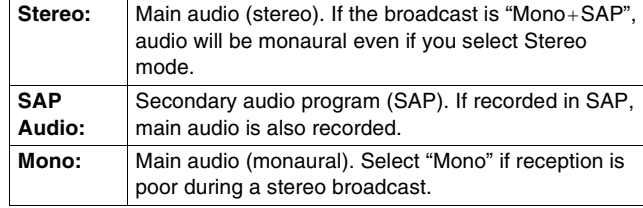

e.g., "Stereo" is selected. "((" appears when the unit is receiving the audio type you selected.

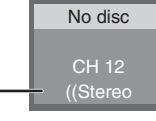

● If you change the sound setting while recording, the recorded sound will also change.

#### $-R$   $-R$   $DL$   $-R$   $W(V)$   $+R$   $+R$   $DL$   $+RW$

**Select the audio (Main or SAP) in "Multi-channel TV sound (MTS)" in the Setup menu. (** $\rightarrow$  **[64\)](#page-63-0)** 

## <span id="page-26-5"></span>**Auto Bilingual Choice Function**

#### **VHS**

When a stereo broadcast or SAP broadcast is recorded and played back on the unit, stereo sound will be automatically selected in the case of a stereo broadcast and SAP sound will be automatically selected in the case of a dual-sound broadcast (Mono and SAP or Stereo and SAP).

- This function may not work properly if the program is played back from a mid point. In a case like this, press [AUDIO] and select the right sound.
- The function will not work with a cassette which has been recorded using external equipment.

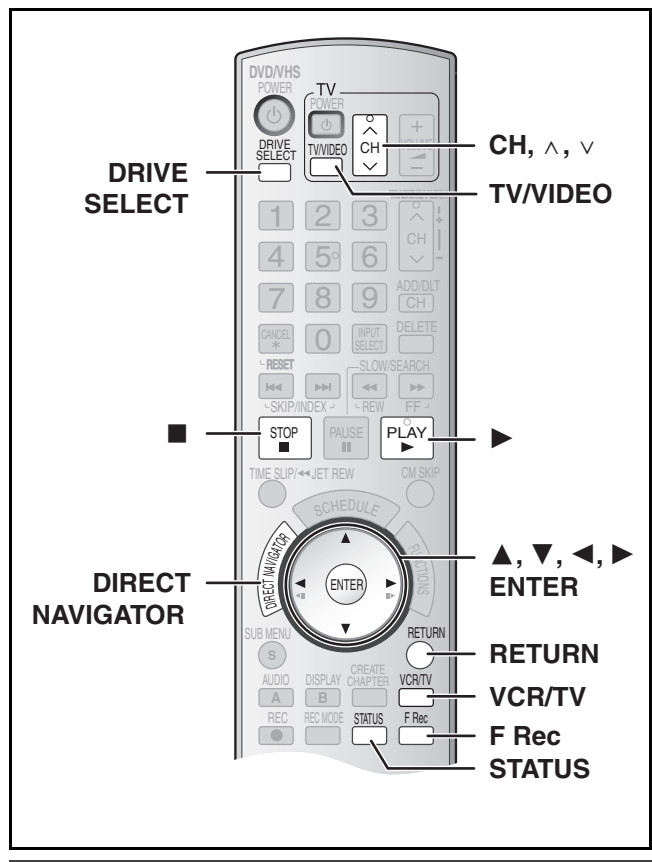

## **Playing DVD while recording VHS**

You can play discs while VHS recording. The recording will not be affected.

 $\bullet$  DVD playback ( $\rightarrow$  [32\)](#page-31-7)

#### **For your reference**

● You cannot record on discs while VHS recording.

## **Playing VHS while recording DVD**

You can play tapes while DVD recording. The recording will not be affected.

 $\bullet$  VHS playback ( $\rightarrow$  [37\)](#page-36-0)

#### **For your reference**

● You cannot record on tapes while DVD recording.

## <span id="page-27-2"></span>**Watching the TV while recording**

#### **Preparation**

- Connection (without Audio/Video cable)
- *-* Make sure that the TV indicator is lit on the unit's display. If it is not lit, press [VCR/TV] to light it.
- Connection (with Audio/Video cable)
- *-* Press [TV/VIDEO] to change the input mode to "TV".

#### **Press TV's [CH,**  $\land$ **,**  $\lor$ **] to select the desired TV channel.**

#### **For your reference**

● You can also do this if the unit is making a scheduled recording.

● The recording is unaffected.

## **Playing while you are recording**

## [RAM]

**Preparation**

● Select DVD side with pressing [DRIVE SELECT].

#### **Hint**

● Sound is not output while fast-forwarding.

## <span id="page-27-0"></span>■ Playing from the beginning of the title you **are recording–Chasing playback**

You can start play from the beginning of the title while continuing to record it.

#### **While recording or scheduled recording Press [**1**, PLAY].**

≥Play starts while recording proceeds.

#### **For your reference**

≥Play cannot be started until at least 2 seconds after recording starts.

#### <span id="page-27-1"></span>■ Playing a title previously recorded while **recording–Simultaneous rec and play**

You can play a title previously recorded while you are recording another title.

#### [1] **While recording or scheduled recording Press [DIRECT NAVIGATOR]. (** $\rightarrow$  **[32\)](#page-31-2)**

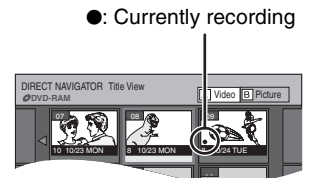

## [2] **Use [**3**,** 4**,** 2**,** 1**] to select a title and press [ENTER].**

● Play starts while recording proceeds.

#### ∫**To exit the Direct Navigator screen** Press [DIRECT NAVIGATOR].

#### **For your reference**

- ≥During simultaneous recording and play, you cannot edit or erase titles with the Direct Navigator or playlists.
- Even if you start play while the unit is on standby for scheduled recording, recording starts when the time you set is reached.

## <span id="page-28-1"></span><span id="page-28-0"></span>**Flexible Recording (Recording that fits the remaining disc space)**

#### $RAM$   $-R$   $-$ R $DL$   $-RW(V)$   $+$ R $+$ R $DL$   $+$ R $W$

The unit calculates a recording rate that enables the recording to fit in the time you set (within the remaining time on the disc) with the best picture quality.

#### **Using "FLEXIBLE RECORDING" is convenient in these kind of situations.**

- When the amount of free space on the disc makes selecting an appropriate recording more difficult
- When you want to record a long program with the best picture quality possible
- e.g., Recording a 90 minute program to disc
- If you select XP mode, the program will not fit one disc.

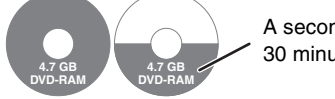

A second disc is necessary for 30 minutes of the program.

If you select SP mode, the program will fit one disc.

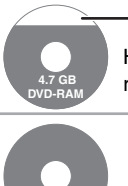

**4.7 GB DVD-RAM** However there will be 30 minutes remaining disc space

If you select "FLEXIBLE RECORDING" the program will fit one disc perfectly.

#### **Preparation**

- Select DVD side with pressing [DRIVE SELECT].
- Select the channel to record.
- [1] **While stopped**

#### **Press [F Rec].**

## **Flexible Recording**

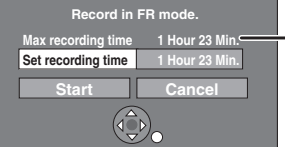

**Maximum recording time** This is the maximum recording time in FR mode.

## [2] **Press [**2**,** 1**] to select "Hour" and "Min." and press [**3**,** 4**] to set the recording time.**

- ≥You can also set the recording time with the numbered buttons.
- ≥You cannot record for more than 8 hours.

#### [3] **When you want to start recording**

## **Press [**3**,** 4**,** 2**,** 1**] to select "Start" and press [ENTER].**

●Recording starts.

#### **To exit the screen without recording** Press [RETURN].

## **To stop recording partway**

Press [■, STOP].

#### **To show the remaining time** Press [STATUS] several times.  $(440)$  $(440)$

#### **For your reference**

- ≥During a Flexible Recording, all recording mode indicators light up on the unit's display.
- $•$ It is not possible to change the channel or recording mode while Flexible Recording is paused.

## **Scheduled Recording**

<span id="page-29-0"></span>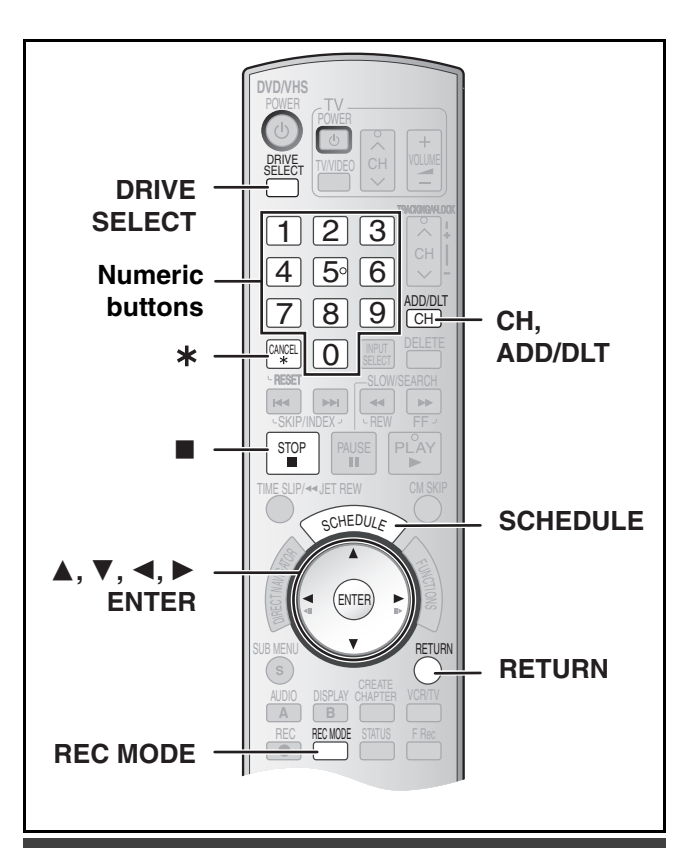

## <span id="page-29-4"></span><span id="page-29-1"></span>**Cautions for using scheduled recording on DVD and VHS**

#### ■ Scheduled recording automatically starts at the set **time.**

● Scheduled recording can be started whether the unit is turned on or off. When the unit is turned off, the sound and the video cannot be outputted to the TV.

#### ∫**Scheduled recording for TV programs cannot be executed on both DVD and VHS at the same time.**

Make sure the scheduled recording start times do not overlap on both DVD and VHS Scheduled Recording List screens.

When the scheduled recording settings overlap:

- ≥When the start time of both scheduled recordings is the same, the programme that you register later has priority.
- ≥If there is a VHS scheduled recording that overlaps a DVD scheduled recording that is currently being recorded, it may not be possible to operate the VHS during the overlap.

## <span id="page-29-3"></span><span id="page-29-2"></span>**Programming scheduled recordings**

#### $RAM$   $-R$   $-$ R $DL$   $-RW(V)$   $+$ R $PL$   $+$ R $DL$   $+$ RW  $N$   $V$ HS

You can enter up to 16 programs a month in advance.

#### **Preparation**

- $\bullet$  Release protection (disc  $\rightarrow$  [60](#page-59-5), cartridge  $\rightarrow$  [60\)](#page-59-5) **[RAM**].
- $\bullet$  Insert a disc (→ [24\)](#page-23-1) and confirm there is sufficient empty space for recording on it  $(\rightarrow 40)$  $(\rightarrow 40)$ .
- Check that the clock is set to the correct time.
- ≥When connecting a cable box or satellite receiver, select the channel on the cable box or satellite receiver before scheduled recording starts.

#### [1] **Press [SCHEDULE].**

≥Make sure "New Scheduled Recording" is selected.

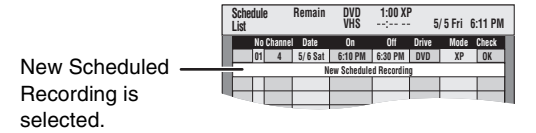

## [2] **Press [ENTER], to move and change the items using**  $[∆, ∇, ∆, ⊢].$

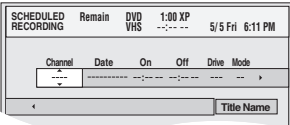

- You may use the numeric buttons to enter "Channel", "Date", "On", and "Off".
- ≥**Channel** (Program Position/TV Station Name)

#### ≥**Date**

- You can also make a daily or weekly program.
- Each daily or weekly program is counted as one program. ≥**On** (start time)/**Off** (finish time)
- The time increases or decreases in 30-minute intervals if you hold down the button.

#### ≥**Drive**

You can select DVD or VHS drive.

You can also press [DRIVE SELECT] to select the drive. DVD↔VHS

≥**Mode** (Recording mode)

You can also press [REC MODE] to change the recording mode.

 $DVD$   $XP \leftrightarrow SP \leftrightarrow LP \leftrightarrow FP \leftrightarrow FR \leftrightarrow XP...$  ( $\rightarrow$  [26\)](#page-25-0)  $VHS$  SP $\leftrightarrow$ EP $\leftrightarrow$ VP $\leftrightarrow$ AUTO<sup>\*</sup> $\leftrightarrow$ SP... ( $\rightarrow$  26) \*Auto SP/EP mode  $($   $\rightarrow$  [31\)](#page-30-0)

## ≥**Title Name**

Press  $[4, 1]$  to select "Title Name" and press  $[ENTER]$  $\left(\rightarrow 58\right)$ .

#### [3] **Press [ENTER] when you have finished making changes.**

- $\bullet$  " $\Box$ " lights on the unit's display. ( $\rightarrow$  [13\)](#page-12-1)
- ≥"Invalid Entry" is displayed when you enter the wrong item. Reenter the item.
- Make sure that the scheduled recording has been programmed correctly on the SCHEDULE LIST screen  $(431)$ .
- ≥To continue programming: Select "New Scheduled Recording" and repeat steps 2 to 3.

## [4] **Press [RETURN].**

#### **Notes**

● When the unit is carrying out a scheduled recording, you may utilize playback.

- When the disc or video cassette is removed, scheduled recording standby is cancelled (the " $\bigcirc$ " indicator goes out). You can put the unit back on standby by inserting a recordable disc or video cassette (the " $\bigcirc$ " indicator comes on again).
- ≥When a video cassette is not inserted or a video cassette with no accidental erasure prevention tab is inserted, the warning message appears before the recording starts because scheduled recording cannot be executed.
- ≥When recording more than one program in a row, for DVD-RAM the first few seconds, and for DVD-R, DVD-R DL, DVD-RW, +R, +R DL or +RW about the first 30 seconds of all programs from the second one onwards will not be recorded.
- Even if you set the Title Name on the scheduled recording screen, it is not recorded on video cassette.
- ≥If you set "DST" (Daylight Saving Time) to "ON" when manually setting the clock  $($  + [19\)](#page-18-4), scheduled recording may not work when summer switches to winter and vice versa.

#### ∫ **Cancel scheduled recording that has already begun**

#### **Preparation**

● Select the drive with the scheduled recording you want to cancel by pressing [DRIVE SELECT].

#### [1] **When unit is on**

**Press [**∫**, STOP].**

● Confirmation screen appears.

[2] **Press [**2**,** 1**] to select "Stop Recording" and press [ENTER].**

● Recording stops and the scheduled recording is deleted. (Daily and weekly schedules remain and scheduled recording will start as programmed.)

#### ■ Release program from recording standby

#### [1] **Press [SCHEDULE].**

- [2] **Press [**3**,** 4**] to select the program and press [SUB MENU].**
- [3] **Press [**3**,** 4**] to select "Schedule set to Off" and press [ENTER].**

≥Cancelled icon is displayed in left column.

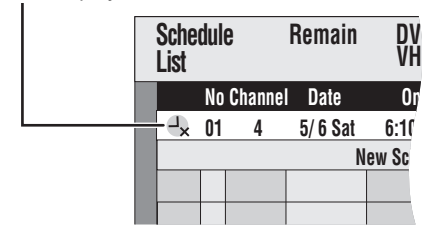

●Be sure to select "Schedule set to On." in step 3 before the scheduled time to put the program on recording standby.

#### **Note**

≥When a scheduled recording program cannot start (no tape, etc.), "Schedule set to On." is cancelled one minute before the start time. (If a daily or weekly scheduled recording program cannot start, the following daily or weekly scheduled recording will not be affected.) **VHS** 

#### <span id="page-30-0"></span>■ Auto SP/EP mode

#### **VHS**

If, at the beginning of a scheduled recording, there is not enough tape remaining to complete the recording, the SP/EP function will automatically run the tape at EP speed for recording. This ensures that the entire program will be recorded. If EP mode is not enough to stretch the remaining tape to fit the whole program you will not be able to record the whole TV program.

Scheduled recording

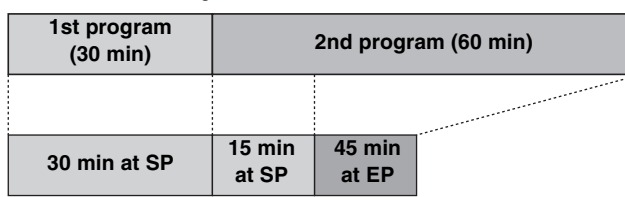

Video tape (e.g.: 60-minute cassette)

- $•$  It is not possible to automatically activate VP mode.
- $\bullet$  The tape length must be set correctly. ( $\rightarrow$  [65\)](#page-64-4)
- Some tapes may not work correctly.
- ≥If the recording mode changes from SP to EP during a scheduled recording, some picture distortion occurs at that point.

#### <span id="page-30-1"></span>∫ **Check, change or delete programs**

Even when the unit is turned off, you can display the scheduled recording list by pressing [SCHEDULE].

#### $\blacksquare$  Press [SCHEDULE].

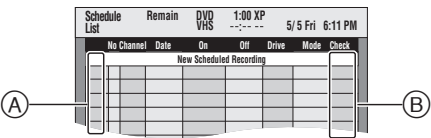

#### **Icon explanations (A)**

#### $\bullet$ : Currently recording

- $\textcircled{m}$ : Programs are overlapped. Recording of the program with the later start time starts when the earlier program finishes recording.
- **:** Scheduled recording standby is cancelled. Recording will not start at the scheduled time.
- n**:** You stopped a weekly or daily scheduled recording. The icon disappears when the next scheduled recording starts.
- $\bigodot$ **:** The disc was full. (not enough space)
- **7**: The TV program may not be recorded due to copy-protect. (disc)
- $\odot$ : Recording stopped (Dirty disc or tape, etc.)

#### **Check (**B**)**

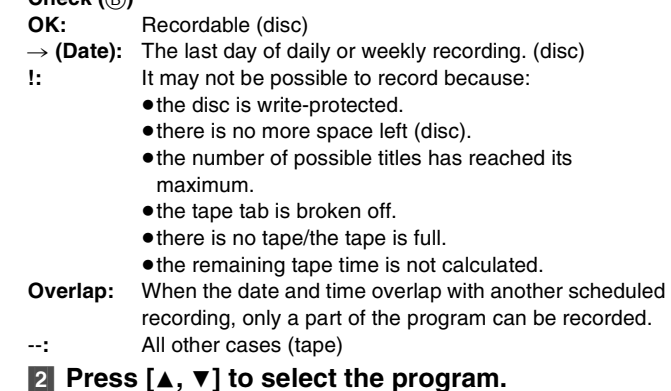

≥You may also select program by inputting a 2-digit number using the numeric buttons. e.g.: "5":  $[0] \rightarrow [5]$ 

- "15":  $[1] \rightarrow [5]$
- Press  $[$  <  $]$  to move to the preceding or following page.
- [3] **Press [**¢**, CANCEL] or [CH, ADD/DLT] to delete,** ● You cannot delete programs that are currently recording. **or press [ENTER] to change.**

● The scheduled recording setting screen appears.

- [4] **If you pressed [ENTER] in step 3,**
- Use  $[∆, ∇, ∆, ▶]$  to change and press [ENTER]. [5] **Press [RETURN].**

## <span id="page-31-0"></span>**Playing discs**

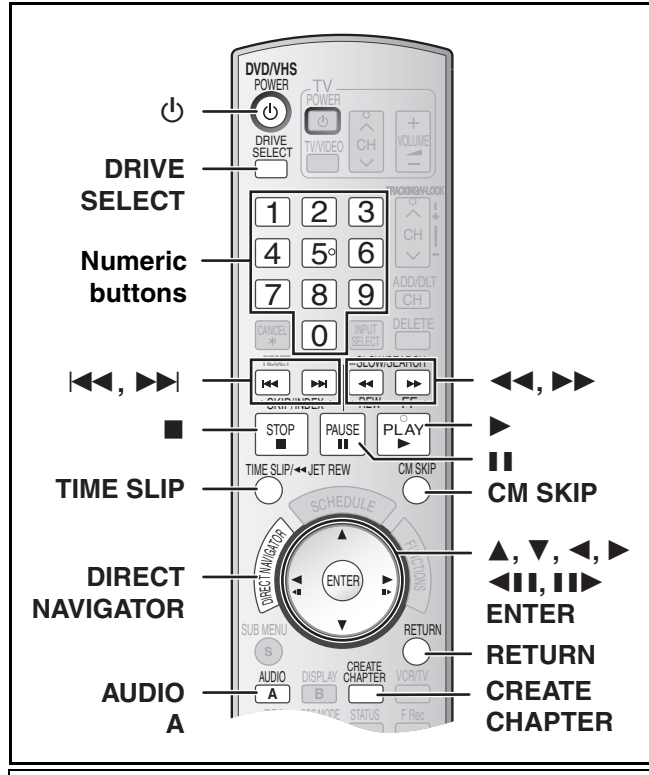

#### **Preparation**

≥Turn on the TV and select the appropriate video input to suit the connections to the unit.

## <span id="page-31-7"></span><span id="page-31-6"></span>**Playing discs**

#### $RAM$   $-R$   $-R$   $DL$   $-RW(V)$   $+R$   $+R$   $DL$   $+RW$   $DVD-A$   $DVD-V$ -RW(VR) VCD CD

- [1] **Press [**Í**, DVD/VHS POWER] to turn the unit on.**
- **2** Insert a disc.  $(4.24)$  $(4.24)$
- [3] **Press [DRIVE SELECT] to select the DVD drive.**

#### [4] **Press [**1**, PLAY].**

- The disc tray closes and play begins.
- (The unit takes some time to read the disc before play starts.) ● Playback starts from the most recently recorded title.
- [RAM] [-R] [-R]DL] [-RW‹V›] [+R] [+R]DL] [+RW] [-RW‹VR›]
- ≥Playback starts from the beginning of the disc. DVD-A**P** DVD-V | VCD | CD

#### ∫**To stop play**

Press [■, STOP].

The stopped position is memorized.

## **Resume play function**

- Press  $[\blacktriangleright,$  PLAY] to restart from this position.
- Depending on the disc, resume play function may not be effective.  $VCD$
- The stopped position is cleared when:
- *-* You press [∫, STOP] several times.
- *-* You open the tray.
- *-* You turn the unit off. [DVD-A] [VCD] [CD]
- The screen saver on the right may appear when you stop play. Press [■, STOP] again and you can use the unit's tuner to watch TV. DVD-A DVD-V VCD CD

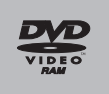

Screen saver

#### ∫**To pause play**

Press [II, PAUSE]. (Press again to restart play.)

#### **Notes**

- ≥The unit stops playing a disc when scheduled recording starts.  $R$   $R$   $-$ R $D$   $R$   $R$   $+$   $R$  $+$   $R$  $D$   $+$   $R$  $W$
- Press [▶, PLAY] when you wish to start playing the disc while recording  $\leftrightarrow$  28, "Playing from the beginning of the title you are recording–Chasing playback"). **RAM**

## <span id="page-31-1"></span>■ When a menu screen appears on the TV

## **VCD**

**Press the numeric buttons to select an item.**

**Other buttons used to operate menus**

```
e.g.: "5": [0] \rightarrow [5]"15": [1] \rightarrow [5]
```
## [DVD-A] [DVD-V]

**Press [△, Ⅴ, ◀, ▶ ] to select an item and press [ENTER].** 

≥You can sometimes use the numeric buttons to select an item.

#### Read the disc's instructions for further details about operation.

#### **Note**

■ If " $\Diamond$ " appears on the TV, the operation is prohibited by the unit or disc.

## <span id="page-31-4"></span><span id="page-31-2"></span>**Selecting recorded titles to play**

#### $RAM$   $-R$   $-$ R $DL$   $-RW(V)$   $+$ R $+$ R $DL$   $+$ RW $+$ RW $(VR)$

- [1] **Press [DIRECT NAVIGATOR].**
- [2] **Use [**3**,** 4**,** 2**,** 1**] to select the title you want to watch and press [ENTER].**

≥Play starts.

- You can also select titles by
- entering a 2-digit number with the numeric buttons. e.g.: "5":  $[0] \rightarrow [5]$
- "15":  $[1] \rightarrow [5]$
- **RAM** Press [A] to switch to the Title View screen, when the Album View screen is displayed.
- ≥If you enter a number larger than the total number of titles, the last title is selected.
- $\bullet$  "To show other pages" ( $\rightarrow$  41)

#### ∫**To exit the Title View screen** Press [RETURN].

#### **For your reference**

- Direct Navigator screen icons
- **:** Title protected
- **:** Copy-protected so it was not recorded
- x: Unable to play
- **•**: Currently recording
- **B**: Title with "One time only recording" restriction ( $\rightarrow$  [76,](#page-75-2) CPRM)

## <span id="page-31-5"></span>**Quick View (Play**  $\times$ **1.3)**

#### RAM

The play speed can be increased without distorting the audio.

**During Play Press and hold [**1**, PLAY].**

#### ∫**To return to normal speed**

Press [ $\blacktriangleright$ , PLAY].

## <span id="page-31-3"></span>**Fast forward and rewind–SEARCH**

## $RAM$   $-R$   $-$ R  $DL$   $-RW(V)$   $+$ R $+$ R  $DLI$   $+$ RW  $DVD$ -A  $DVD$ -V

**During Play**

#### **Press [**6**, SLOW/SEARCH] or [**5**, SLOW/SEARCH].**

- There are 5 search speeds. Each press increases the search speed.  $(4R + RW)$  Up to 3 speeds)
- Press [▶, PLAY] to restart playback.

#### **For your reference**

- Sound is output only in the first level of fast forward. In the case of DVD-Audio (except motion picture parts), CD and MP3, it is output in all levels.
- ≥Depending on the disc, search may not be possible.

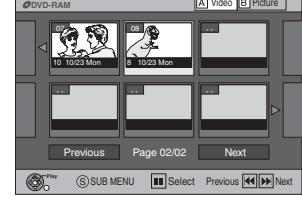

DIRECT NAVIGATOR Title View

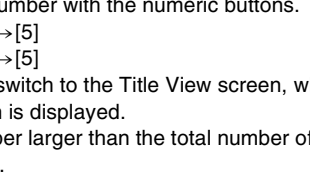

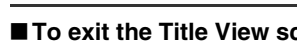

- 
- 
- 

- 
- 

## *32*

e.g.; [RAM]

D

**Play DVD-RAM**

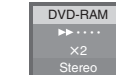

**Play x1.3 DVD-RAM**

-RW(VR) VCD CD

## <span id="page-32-1"></span>**Skipping**

#### $RAM$   $-R$   $-$ R $DL$   $-RW(V)$   $+$ R $+$ R $DL$   $+$ RW  $DVD$  $-$ A  $DVD$  $-$ V $-$ -RW(VR) VCD CD

#### **During play or while paused**

**Press [**:**, SKIP] or [**9**, SKIP].**

● Each press increases the number of skips.

## <span id="page-32-2"></span>**Slow-motion play**

#### $RAM$   $-R$   $-$ R $DL$   $-RW(V)$   $+$ R $+$ R $DL$   $+$ RW $+$

[DVD-A] (Motion picture parts only) **DVD-V** [-RW(VR)] VCD **While paused**

## **Press [**6**, SLOW/SEARCH] or**

## **[**5**, SLOW/SEARCH].**

- ≥When slow motion play is continued for about 5 minutes it pauses automatically (excluding DVD-A DVD-V VCD).
- There are 5 play speeds. Each press increases the play speed.
- Press [▶, PLAY] to restart playback.
- VCD Forward direction ([▶▶, SLOW/SEARCH]) only.

## <span id="page-32-11"></span><span id="page-32-3"></span>**Frame-by-frame viewing**

#### [RAM] [-R] [-R]DL] [-RW‹V›] [+R] [+R]DL] [+RW]

DVD-A (Motion picture parts only) DVD-V -RW(VR) VCD

#### **While paused**

#### **Press [**2;**] ([**2**]) or [**;1**] ([**1**]).**

- Each press shows the next or previous frame.
- Press and hold to change in succession forward or backward.
- Press [▶, PLAY] to restart playback.
- VCD Forward direction ([III→], [▶]) only.

## <span id="page-32-0"></span>**Direct play**

#### $RAM$   $-R$   $-$ R $DL$   $-RW(V)$   $+$ R $PL$   $+$ R $DL$   $+$ RW  $DVD-A$   $DVD-V$ -RW(VR) VCD CD

You can play from the title, chapter or track you select.

#### **During Play**

#### **Press the numeric buttons to select an item.**

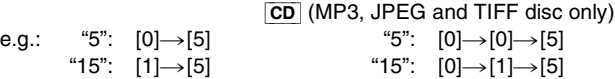

#### [DVD-A]

A group number can be specified while the screen saver  $(4.32)$  is displayed.

e.g.: "5": [5]

● This works only when stopped (screen saver is displayed) with some discs.

#### ≥**Playing bonus groups**

Some discs contain bonus groups. If a password screen appears after selecting a group, enter the password with the numeric buttons and press [ENTER]. For the password, refer to the disc's jacket, etc.

## <span id="page-32-9"></span><span id="page-32-4"></span>**CM Skip**

## $RAM$   $-R$   $-R$   $DL$   $-RW(V)$   $+R$   $+R$   $DL$   $+RW$   $-RW(VR)$

You can skip approximately 1 minute with one press. **During play**

## **Press [CM SKIP].**

## <span id="page-32-8"></span><span id="page-32-5"></span>**Create chapters**

## RAM

#### **During play Press [CREATE CHAPTER].**

- Press [ $\blacktriangleleft$ , SKIP] or [ $\blacktriangleright$  | SKIP] to skip to the start of a chapter.
- You cannot activate this function when you are carrying out transfer (copy).

## <span id="page-32-7"></span>**Skipping the specified time — Time Slip**

#### $RAM$   $-R$   $-$ R $DL$   $-RW(V)$   $+$ R $+$ R $DL$   $+$ RW $-$ RW $(VR)$

[1] **During play**

## **Press [TIME SLIP].**

[2] **Press [**3**,** 4**] to select the time and press [ENTER].**

Play skip to the specified time.

● Each time you press [▲, ▼] the time increases [▲] or decreases [4] by 1 minute intervals. (Press and hold for 10-minute intervals.)

## <span id="page-32-10"></span><span id="page-32-6"></span>**Changing audio during play**

## **Press [AUDIO] to select the audio type.**

#### ● You can select audio types depend on the recording medium.

#### RAM -RW(VR) VCD

Stereo  $\rightarrow$  Mono L  $\rightarrow$  Mono R

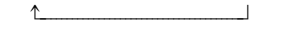

 $\uparrow$ 

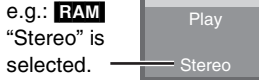

DVD-RAM

**RAM** FRW(VR) [When playing an SAP broadcast recorded on DVD-RAM, DVD-RW (DVD Video Recording format)]

MAIN Audio < - > SAP Audio

#### DVD-A DVD-V

This allows you to change items like the audio channel number and the sound track language.  $($   $\rightarrow$  [39\)](#page-38-3)

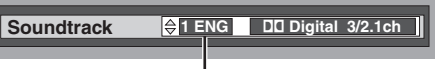

#### e.g.: English is the selected language. DVD-V

#### **VHS**

Stereo  $\rightarrow$  Mono L  $\rightarrow$  Mono R  $\rightarrow$  No display (Normal audio track)

#### **Note**

≥If you cannot change the audio type when you have used only an optical digital cable for connection, set "[Dolby Digital](#page-63-1)" to "PCM"  $\leftrightarrow$  [64\)](#page-63-1). Alternatively, you may connect to an amplifier with an Audio/Video cable and change the input on the amplifier to suit the connection.

## **Using menus to play MP3 and still pictures (JPEG/TIFF)**

<span id="page-33-2"></span>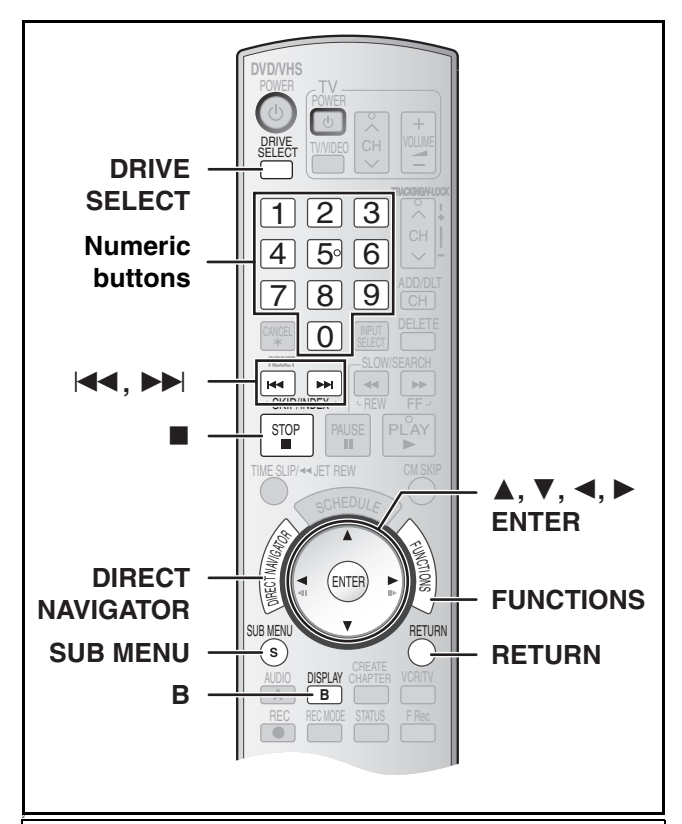

#### **Preparation**

- ≥Turn on the TV and select the appropriate video input to suit the connections to the unit.
- Select DVD side with pressing [DRIVE SELECT].

## **Playing discs which contain both MP3 and still pictures**

#### [CD]

The screen shown below is displayed when you insert a disc containing MP3 files and still pictures (JPEG/TIFF).

#### **Press [ENTER].**

∫**To play MP3**

Refer to ["Playing MP3](#page-33-0)".  $(\rightarrow$  [below](#page-33-0)) ∫**To play still pictures**

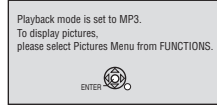

Refer to ["To show Pictures Menu"](#page-34-0).  $(\rightarrow 35)$  $(\rightarrow 35)$ 

## <span id="page-33-1"></span><span id="page-33-0"></span>**Playing MP3**

#### [CD]

The unit plays MP3 files recorded on CD-R/RW designed for audio recording that are finalized  $(476)$  $(476)$  on a computer. Files are treated as tracks and folders are treated as groups.

#### [1] **During stop or play**

#### **Press [DIRECT NAVIGATOR].**

● The file list appears.

Selected Group No. and Name

**G:**  The Group Number **T:**  Track Number in the Group **Total:**  Selected Track Number/ Total Track Number

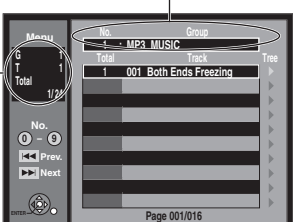

## [2] **Press [**3**,** 4**] to select the track and press [ENTER].**

- Play starts on the selected track.
- " $\sqrt{\frac{3}{5}}$ " indicates the track currently playing.
- You can also directly select the track with the numeric buttons. e.g.:
	- "6":  $[0] \rightarrow [0] \rightarrow [6]$

## "10":  $[0] \rightarrow [1] \rightarrow [0]$

■ Using the tree screen to find a group (→ right)

## ∫**To show other groups**

- Press [ $\blacktriangleleft$ ] (Prev.) or [ $\blacktriangleright$  $\blacktriangleright$ ] (Next) to show other pages.
- After listing all the tracks in one group, the list for the next group appears.

#### ∫**To exit the file list**

Press [DIRECT NAVIGATOR] or [RETURN].

#### **Regarding MP3**

- ≥Compatible formats: ISO9660 level 1 or 2 (except for extended formats) and Joliet
- ≥Maximum number of files (tracks) and folders (groups) recognizable: 999 files° (tracks) and 99 (including the root folder) folders (groups)
- Total number for all the MP3, JPEG and other types of files ● This unit is compatible with multi-session but reading or play of
- the disc may take time if there are a lot of sessions. ● Operation may take time to complete when there are many files
- (tracks) and/or folders (groups) and some files (tracks) may not display or be playable.
- ≥The display order on this unit may differ from how the order is displayed on a computer.
- ≥Depending on how you create the disc (writing software), files (tracks) and folders (groups) may not play in the order you numbered them.
- This unit is not compatible with packet-write format.
- ≥Depending on the recording, some items may not be playable. ≥File format: MP3
- Files must have the extension ".mp3" or ".MP3".
- ●Bit rates: 32 kbps to 320 kbps
- ≥Sampling frequency: 16 kHz/22.05 kHz/24 kHz/32 kHz/ 44.1 kHz/48 kHz
- This unit is not compatible with ID3 tags.
- ≥If there is a large amount of still picture data etc. within a MP3 file, play may not be possible.
- $\frac{1}{2}$   $\frac{1}{2}$  However depending on how you create the disc (writing software), play may not be in the order you numbered the folders.
- ≥English alphabetical characters and Arabic numerals are displayed correctly. Other characters may not be displayed correctly.
- When the highest level folders are "DCIM" folders, they are displayed first on the tree.

#### **Structure of MP3 folders**

Prefix with 3-digit numbers in the order you want to play them.

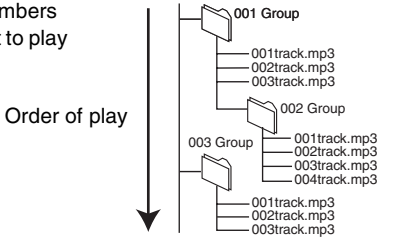

Tree

## ■ Using the tree screen to find a group

## While the file list is displayed ( $\rightarrow$  left)

#### **Press [**1**] while a track is highlighted to display the tree screen.**

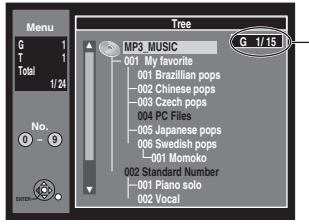

#### **Selected Group Number/Total Group Number**

- $\bullet$  If the group has no track, " $-$ -" is displayed as group number.
- A folder which has no MP3 files is indicated in black. You cannot select groups with no MP3 files.
- ≥Press [2, 1] to jump layers in the tree screen.
- [2] **Press [**3**,** 4**] to select a group and press [ENTER].**

● The file list for the selected group appears.

## ∫**To return to the file list**

## Press [RETURN].

[RQTV0141](#page-0-0)

*34*

## <span id="page-34-0"></span>**To show Pictures Menu**

#### [CD] **[with MP3 files and still pictures (JPEG/TIFF)]**

[1] **Press [FUNCTIONS].** [2] **Select "Menu" with [**3**,**  4**] and press [ENTER].** [3] **Select "Pictures" with [**3**,** 4**] and press [ENTER]. CD(MP3/JPEG) FUNCT Playback Mode: MP3 Program Menu Menu** Music and pictures on disc. Please select playback mode Multimedia content MP3 Music **Pictures** 

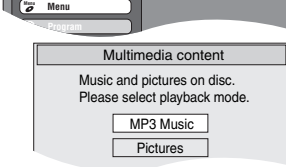

#### [CD] **[with still pictures (JPEG/TIFF) only]**

#### **Press [DIRECT NAVIGATOR].**

#### ∫**To show other pages**

Press [ $\blacktriangleleft$ ] (Previous) or [ $\blacktriangleright$ Fi] (Next) to show other pages.

 $\bullet$  You can also press  $[\triangle, \triangledown, \triangle, \triangleright]$  to select "Previous" or "Next" and press [ENTER] to show other pages.

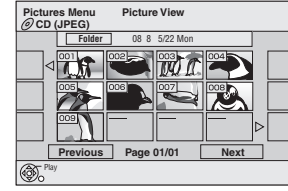

Pictures Menu screen

∫**To exit the Pictures Menu** Press [DIRECT NAVIGATOR] or [RETURN].

## <span id="page-34-2"></span><span id="page-34-1"></span>**Playing still pictures (JPEG/TIFF)**

#### [RAM] [SD] [CD]

- ≥You can use SD Memory Cards with capacities from 8 MB to 2 GB  $(\rightarrow 8)$ .
- ≥[CD] Still pictures (JPEG/TIFF) recorded on a CD-R/RW can be played on this unit.
- ≥Still pictures cannot be played during recording or copying.  $\bullet$  Inserting, Removing the SD card. ( $\rightarrow$  [11\)](#page-10-1)

#### **T** Press [DRIVE SELECT] to select the drive (DVD **or SD).**

- The indicator lights up on the unit.
- ≥[SD] While stopped and SD card have been inserted, "SD Card Operations" screen  $\leftrightarrow$  below) is automatically displayed. Press  $[\triangle, \blacktriangledown]$  to select "Go to Album View" and press [ENTER]. Then you can continue from step 2.

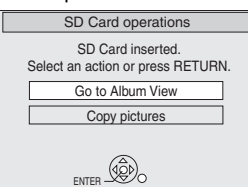

● CD Make sure that Pictures Menu screen appears by following the steps "To show Pictures Menu".

## [2] **Press [DIRECT NAVIGATOR].**

Shooting date of first picture in the album/ number of pictures/ album name°

• RAM SD Album View screen is displayed (→ go to step 3).

e.g., [SD]

DIRECT NAVIGATOR Album View Previous Page 02/02 Next **SD CARD** - - - - - - - - - Slideshow Press ENTER to go to Picture View 05/01/06 Total 4 Photo: 05/01/2006 **ENTER** SUB MENU 007 008 05/22/06 Total 4 Photo: DVD

- ° Depending on the digital camera, the editing software on the PC etc. the information about the shooting date may not be displayed. In this case, the date will appears as [--/--/--].
- CD Picture View screen is displayed  $\leftrightarrow$  go to step 4).
- Thumbnails for large JPEG files and images with aspect ratios other than 4:3 may not display.
- "To show other pages" → below
- $•$  "To select the still pictures in another folder"  $\rightarrow$  right

∫**When the Title View screen is displayed** [RAM]

Press [B] to switch to the Album View screen.

## [3] **Press [**3**,** 4**,** 2**,** 1**] to select the album and press [ENTER].**

- The Picture View screen of selected e.g., SD album is displayed.
- ≥You can also select album by entering a 3-digit number with the numeric buttons. e.g.: "5":  $[0] \rightarrow [0] \rightarrow [5]$

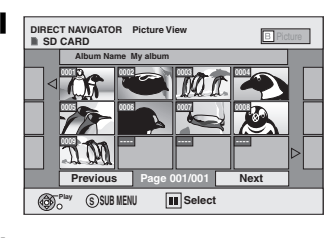

- "15":  $[0] \rightarrow [1] \rightarrow [5]$ ● You can watch the album in order by pressing [< ] (previous) or  $[\blacktriangleright]$  (next).
- "To show other pages" → below
- "Useful functions during still picture play" → below
- [4] **Press [**3**,** 4**,** 2**,** 1**] to select the still picture and** 
	- ≥The selected still picture is displayed on the screen.
	- **RAM** SD You can also select still pictures by entering a 4-digit number with the numeric buttons.
	- e.g.: "5":  $[0] \rightarrow [0] \rightarrow [0] \rightarrow [5]$ 
		- "15":  $[0] \rightarrow [0] \rightarrow [1] \rightarrow [5]$
	- ≥[CD] You can also select still pictures by entering a 3-digit number with the numeric buttons.
	- e.g.: "5":  $[0] \rightarrow [0] \rightarrow [5]$ <br>"15":  $[0] \rightarrow [1] \rightarrow [5]$  $[0] \rightarrow [1] \rightarrow [5]$
	- You can watch the still pictures in order by pressing [◀] (previous) or  $[\blacktriangleright]$  (next).
	- "To show other pages" → below
	- "Useful functions during still picture play" → below

#### ∫**To show other pages**

Press [ $\blacktriangleleft$ ] (Previous) or  $\blacktriangleright$ ] (Next) to show other pages.

≥You can also press [3, 4, 2, 1] to select "Previous" or "Next" and press [ENTER] to show other pages.

#### ∫**To stop playing**

Press [■, STOP].

#### ∫**To return to the Album View screen** [RAM] [SD]

While the Picture View screen is displayed, press [RETURN].

## ∫**To exit the menu screen**

Press [DIRECT NAVIGATOR].

#### **For your reference**

≥Direct Navigator screen icons

**:** Picture protected.

**:** Picture in which the number of prints is set (DPOF) ( $\rightarrow$  48).

## **Useful functions during still picture play**

#### ■ To select the still pictures in another folder

#### RAM SD

(Only if there is a multiple number of higher folders recognizable)

- [1] **While the Album View is displayed Press [SUB MENU].**
- [2] **Press [**3**,** 4**] to select "Select Root Folder" and press [ENTER].**
- [3] **Press [**2**,** 1**] to select the higher folder and press [ENTER].**

**Pictures Menu Picture View CD (JPEG) Folder** 08 8 5/22 Mon **WI**  $\mathbf{r}$ Previous | Page 01/01 | Next Play

**press [ENTER].**

<span id="page-35-0"></span>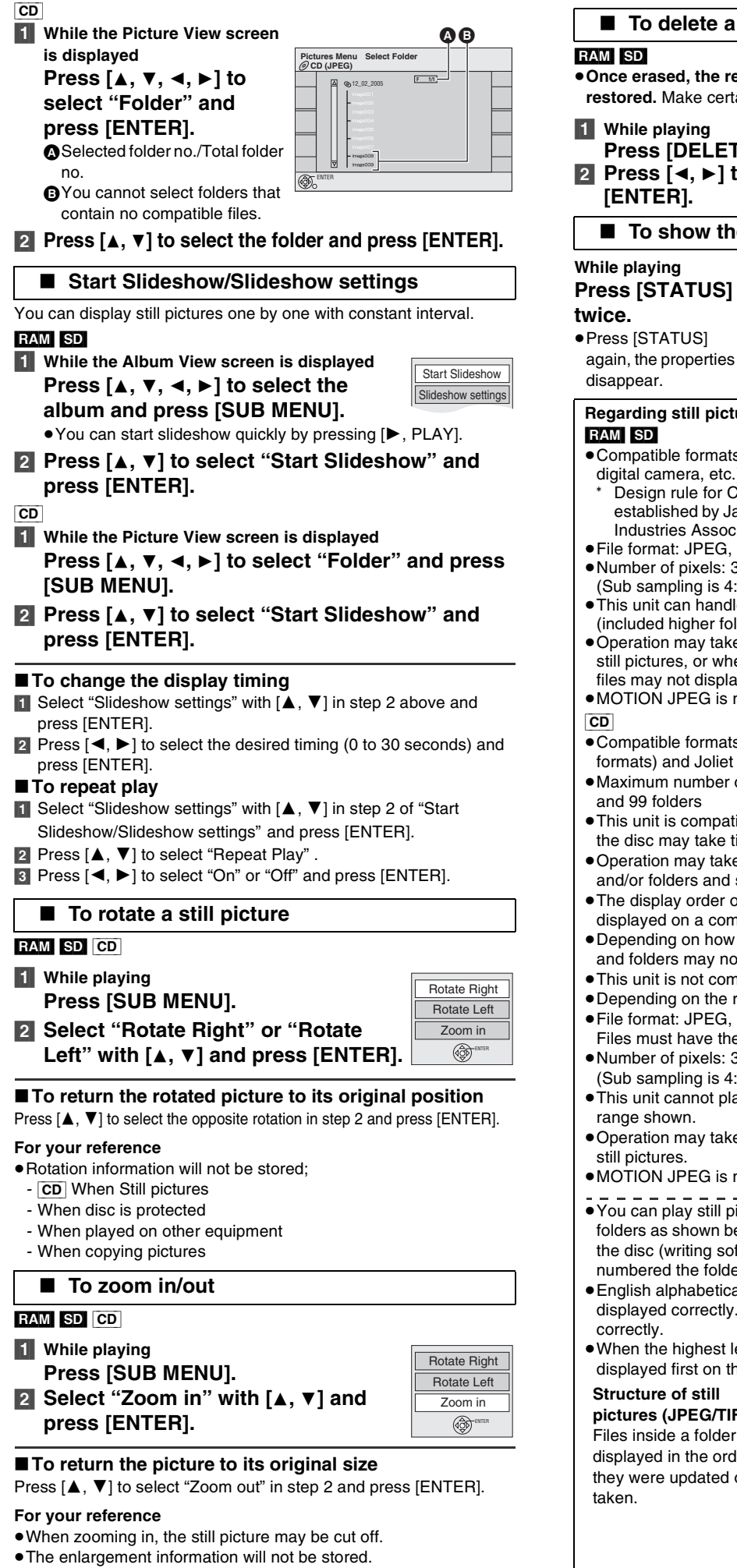

≥The "Zoom in/Zoom out" function is only available for still pictures

smaller than  $640\times480$  pixels.

## ■ To delete a still picture

#### RAM SD

≥**Once erased, the recorded contents are lost and cannot be restored.** Make certain before proceeding.

- [1] **While playing**
- **Press [DELETE].**
- [2] **Press [**2**,** 1**] to select "Delete" and press [ENTER].**

#### ∫ **To show the picture properties**

Date

#### **While playing**

## **Press [STATUS]**

**twice.**

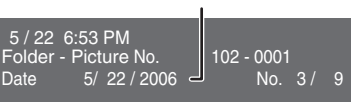

Shooting Date

## **Regarding still pictures (JPEG/TIFF)**

- RAM SD
- ≥Compatible formats: DCF° compliant (Content recorded on a digital camera, etc.)
- Design rule for Camera File system: unified standard established by Japan Electronics and Information Technology Industries Association (JEITA).
- ≥File format: JPEG, TIFF (non-compressed RGB chunky format)  $\bullet$  Number of pixels: 34×34 to 6144×4096
- (Sub sampling is 4:2:2 or 4:2:0) ≥This unit can handle a maximum of 3000 files and 300 folders
- (included higher folders). ≥Operation may take time to complete when playing TIFF format
- still pictures, or when there are many files and/or folders, some files may not display or be playable.
- MOTION JPEG is not supported.

- ≥Compatible formats: ISO9660 level 1 or 2 (except for extended formats) and Joliet
- ≥Maximum number of files and folders recognizable: 999 files and 99 folders
- ≥This unit is compatible with multi-session but reading or play of the disc may take time if there are a lot of sessions.
- Operation may take time to complete when there are many files and/or folders and some files may not display or be playable.
- The display order on this unit may differ from how the order is displayed on a computer.
- Depending on how you create the disc (writing software), files and folders may not play in the order you numbered them.
- ≥This unit is not compatible with packet-write format.
- Depending on the recording, some items may not be playable. ≥File format: JPEG, TIFF (non-compressed RGB chunky format)
- Files must have the extension ".jpg", ".JPG", ".tif" and ".TIF". ●Number of pixels: 34×34 to 6144×4096 (Sub sampling is 4:2:2 or 4:2:0)
- ≥This unit cannot play images that have resolutions beyond the range shown.
- ●Operation may take time to complete when playing TIFF format still pictures.
- ●MOTION JPEG is not supported.
- ≥You can play still pictures (JPEG/TIFF) on this unit by making folders as shown below. However depending on how you create the disc (writing software), play may not be in the order you numbered the folders.
- ≥English alphabetical characters and Arabic numerals are displayed correctly. Other characters may not be displayed correctly.
- When the highest level folders are "DCIM" folders, they are displayed first on the tree.

**Structure of still pictures (JPEG/TIFF)** Files inside a folder are displayed in the order they were updated or

Order of play

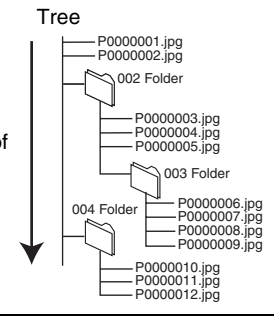
## **Playing a video cassette**

<span id="page-36-0"></span>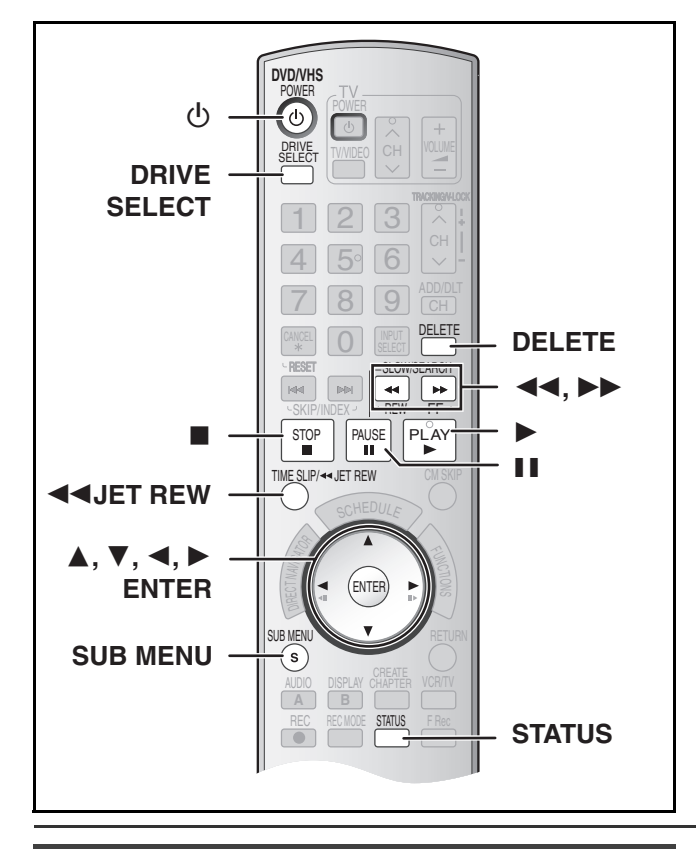

## **Fast-forward/Rewind**

## **While stopped**

**Press [**6**] (backward)/[**5**] (forward).**

## **Cue/Review**

## **During play**

## **Tap or keep pressing [**6**] (backward)/[**5**] (forward).**

- ≥If you keep pressing these buttons, normal playback restarts by releasing them.
- ●Tap [▶, PLAY] to restart normal playback.

## <span id="page-36-1"></span>**Jet Search**

## **During play**

## **Tap [**6**] (backward)/[**5**] (forward) twice. You can increase Cue/Review search speed.**

- ≥Press [1, PLAY] to restart normal playback.
- $\bullet$  You can select search speed to view the recorded picture. ( $\rightarrow$  [65\)](#page-64-0)
- ≥The picture recorded in EP or VP mode may be distorted if it is played at approx. 35 times speed. A vertical scroll may occur. It is not a malfunction but if it happens, change to approx. 27 times speed.
- ≥The picture may not be in color or may be distorted depending on the TV.

## **Slow**

### **During play Press and hold [**;**, PAUSE] for about 2 seconds or more.**

● Press [▶, PLAY] to restart normal playback.

## **[1]** Press  $[0, \text{DVD/VHS}$  POWER] to turn the unit on.

- [2] **Select VHS side with pressing [DRIVE SELECT].**
- [3] **Select the unit viewing channel (e.g. the AV input) on the TV.**
- **4** Insert a recorded video cassette.  $(4.24)$  $(4.24)$
- [5] **Press [**1**, PLAY].**

## ∫**To pause play**

Press [II, PAUSE]. (Press again to restart play.)

## ∫**To stop play**

Press [■, STOP].

## **Notes**

- ≥When the unit is on standby, an inserted video cassette can be played back by pressing  $[\blacktriangleright, \text{PLAN}]$ .
- ≥When the tape reaches its end, the unit automatically rewinds it to the beginning. This function does not work during scheduled recording, fast-forwarding and specified stop recording.
- Jet Search, cue, review or slow playback will be automatically canceled after 10 minutes, and pause after 5 minutes.
- ≥When viewing a still picture or during slow playback, the picture that appears in VP mode may be distorted.
- ≥When playing back a tape which was recorded on another VCR, it may be necessary to adjust the tracking  $($   $\rightarrow$  [38\).](#page-37-0) In some cases the picture quality may still be inferior. This is due to format constraints.

## **Jet Rewind**

## **To perform a Higher Speed Rewind Press [**6**JET REW].**

- Depending on the tape or an operating condition, the rewind speed may change somewhat.
- ≥The tape counter is reset to "0:00.00" when the tape is rewound to the beginning.
- Depending on the tape, this function may not work.

## **S-VHS Quasi Playback (SQPB)**

- It is also possible to play back tapes recorded in the S-VHS system.
- Some picture noise may occur depending on the type of tape used.
- ≥It is not possible to fully obtain the high resolution that S-VHS is capable of.
- $•$ It is not possible to record in the S-VHS system with the unit.

## **Repeat Playback**

## **During play or while stopped Keep pressing [**1**, PLAY] for about 5 or more seconds.**

● At the end of the program, the tape rewinds to the beginning of the program and plays it again (it only works if there is at least 5 seconds blank space at the end of the program). This repeats until you cancel it.

∫ **To restart normal playback** Press [ $\blacktriangleright$ , PLAY].

∫**To stop play** Press [■, STOP].

<sup>≥</sup>Play starts automatically if you insert a video cassette with the tab removed.

## **Adjusting the playback picture**

## <span id="page-37-0"></span>■ Manual tracking

The unit usually makes tracking adjustments, but you may need to do it manually if noise appears on a tape recorded on other equipment.

## **During play Press [TRACKING/V-LOCK,** r**] or**

## **[TRACKING/V-LOCK, -].**

Repeat until the noise disappears.

## ■ Vertical locking adjustment

Adjust the vertical synchronization to stop the picture from jiggling while paused.

## **While paused**

## Press [TRACKING/V-LOCK, +] or **[TRACKING/V-LOCK, -].**

Repeat until the jiggling stops.

## ∫**To return to auto tracking**

Press both [TRACKING/V-LOCK, +] and [TRACKING/V-LOCK, -] simultaneously.

## ∫**To remove the noise from a paused picture**

Start slow play, then adjust the tracking.

### **Notes**

- ≥This function may not work with some TV models and tapes.
- You can also adjust the tracking and vertical synchronization with [CH,  $\wedge$ ,  $\vee$ ] on the main unit.

## <span id="page-37-1"></span>**VHS Index Search System (VISS)**

The unit automatically records special index signals on the tape every time a recording is started. The index search function makes use of these index signals to let you find the beginning of a desired program quickly and easily.

### ∫**Index signals are recorded in the following cases.**

- When a recording is started by pressing [●, REC].
- When scheduled recording is started.

### **Preparation**

- Select the unit viewing channel on the TV.
- Select VHS side with pressing [DRIVE SELECT].
- ≥Insert a recorded video cassette.

## **While stopped or during normal play**

## **Press [** $\leq 1$  **or [** $\geq 1$ **].**

● Each press increases the number of skips.

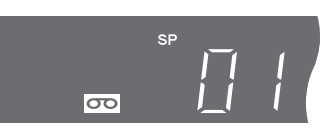

## ∫**To cancel the index search**

Press [■, STOP].

### **Notes**

- ≥You can search up to 20 index signals can be searched for in both directions.
- When you press either one of the buttons too much, you can control the number of skips by pressing the opposite button.
- The figure on the display decreases by 1 each time an index signal is located.
- ≥This feature may not work correctly if the index signals are too close together. Make recordings of at least 5 minutes.

## **Various on-screen display indications**

On-screen display below appears during play on VHS. To see these displays, set the "Status Messages" item in the "Setup" to "Automatic".  $(465)$  $(465)$ 

## **Press [STATUS].**

The time and operation details appear on the screen.

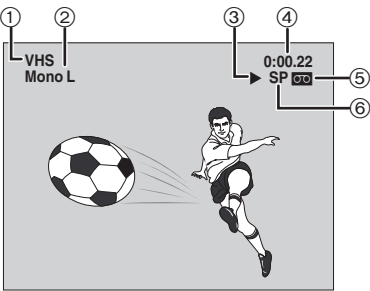

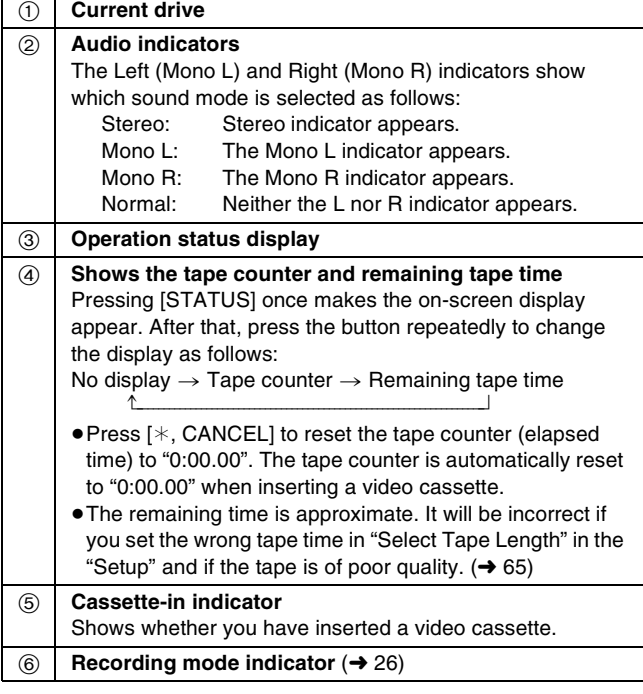

## **Note**

● The on-screen display may be distorted depending on the playback tape or the input signal.

## <span id="page-38-0"></span>**Using on-screen menus/FUNCTIONS window and Status messages**

## **Using on-screen menus**

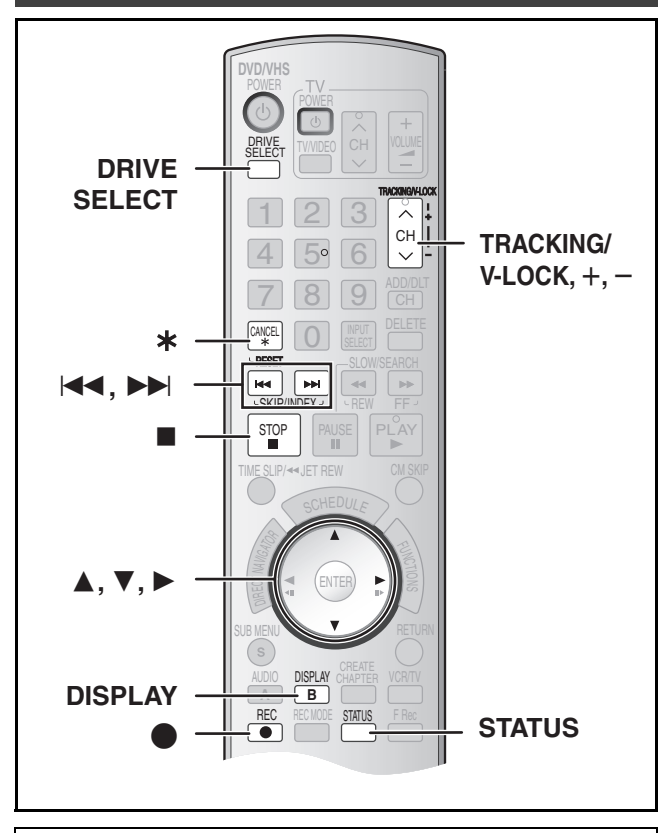

## ■ Common procedures

## $RAM$   $-R$   $-$ R $DL$   $-RW(V)$   $+$ R $+$ R $DL$   $+$ RW  $DVD$ -A  $DVD$ -V -RW(VR) VCD CD

## **Preparation**

● Select DVD side with pressing [DRIVE SELECT].

## [1] **Press [DISPLAY].**

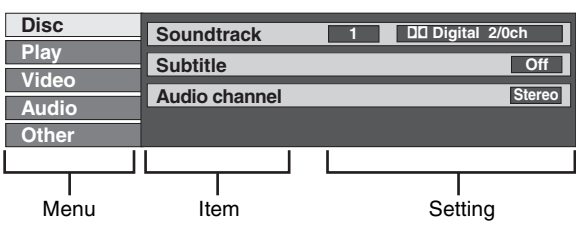

## [2] **Select a menu with [**3**,** 4**] and press [**1**].**

[3] **Select an item with [**3**,** 4**] and press [**1**].**

## $\blacksquare$ **4** Select a setting with [▲, ▼].

≥Different operations are required depending on settings. Follow the on-screen instructions.

## ∫**To exit the screen**

Press [DISPLAY].

### **For your reference**

- The screens depend on the disc contents.
- ≥Depending on the condition of the unit (playing, stopped, etc.) and the type of software you are playing, there are some items that you cannot select or change.

1 **Disc menu-Setting disc content**

## $[RAM]$   $-R$   $R$   $DL$   $[RWW]$   $+R$   $+R$   $DL$   $+RW$   $DVD-A$   $DVD-V$   $-RW(VR)$  $|VCD|$

### *Soundtrack*

## $RAM$   $-R$   $-$ R $DL$   $-RW(V)$   $+$ R $+$ R $DL$   $+$ RW $-$ RW $(VR)$

The disc's audio attributes appear.

## DVD-A DVD-V

<span id="page-38-1"></span>Select the audio and language. (See [B] Audio attributes) *Subtitle*

## DVD-A DVD-V

Turn the subtitle on/off and select the language (See [A] Sound track/Subtitle language)

## $R$   $-$ R $D$ L $-$ RW(V) $+$ R $+$ R $D$ L $+$ RW $-$ RW(VR)

(Only disc that contain subtitle on/off information)

- Turn the subtitle on/off.
- Subtitle on/off information cannot be recorded using this unit. ≥If the subtitles overlap the closed captions recorded on discs, turn the subtitles off.

## *Audio channel* **RAM RW(VR) VCD**

"[Changing audio during play](#page-32-0)" ( $\rightarrow$  [33\)](#page-32-0)

## *Angle* **DVD-A** DVD-V

Change the number to select an angle.

## *Still-P (Still picture)* [DVD-A]

Selects the play method for still pictures. **Slide Show:** Plays according to the default order on the disc. **Page:** Select the still picture number and play. **RANDOM:** Plays in random order.<br>**Return:** Returns to the default of Returns to the default still picture on the disc.

## *PBC (Playback control)*  $VCD$  ( $\rightarrow$  [76\)](#page-75-0)

Indicates whether menu play (playback control) is on or off.

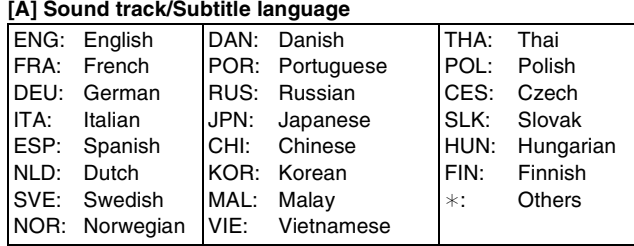

## **[B] Audio attributes**

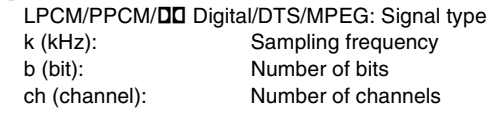

### **For your reference**

- The display changes according to the disc content. You cannot make a change when there is no recording.
- Some discs allow changes to sound tracks, subtitles, and angles only by using the disc's setup menus.

## **1 Play menu-Change play sequence**

## $[RAM]$   $-R$   $R$   $DL$   $[RWW()$   $+R$   $+R$   $DL$   $+RW$   $DVD-A$   $DVD-V$   $-RW(VR)$ [VCD] [CD]

## *Repeat play*

This function works only when the elapsed play time is

displayed

Select the item for repeat play. Depending on the disc, the items that can be selected will differ.

- All **VCD** CD (excluding MP3 discs)
- Chapter RAM FR RDL FRW(V) FR FRDL FRW  $DVD-V -RW(VR)$
- Group **DVD-A** CD (MP3 discs only)
- Playlists RAM RW(VR)
- $\bullet$  Title  $\qquad$  RAM  $\cdot$ R  $\cdot$ R DL  $\qquad$  -RW(V)  $\qquad$  +R  $\qquad$  +R DL  $\qquad$  +RW  $DVD-V -RW(VR)$ ● Track DVD-A VCD CD

Select "Off" to cancel.

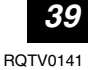

## 1 **Video menu-Change picture quality**

## $[RAM]$   $-R$   $R$   $DL$   $-RW(V)$   $+R$   $+R$   $DL$   $+RW$   $DVD-A$   $DVD-V$   $-RW(VR)$  $VCD$

### *Picture*

To select the picture mode during play

- **Normal:** Default setting
- **Soft:** Soft picture with fewer video artifacts
- **Fine:** Details are sharper
- **Cinema:** Mellows movies, enhances detail in dark scenes.

### <span id="page-39-2"></span>*DNR*

Reduces noise and picture degradation.

 $On \longleftrightarrow$  Off

## <span id="page-39-1"></span><sup>\*</sup>Progressive (→ [76\)](#page-75-1)

Select "On" to enable progressive output.

- Select "Off" if the picture is stretched horizontally.
- ≥When progressive output is on, closed captions cannot be displayed.
- $On \longleftrightarrow$ Off

### °*Transfer* **(When "Progressive" is set to "On")**

Select the method of conversion for progressive output to suit the type of material being played  $\leftrightarrow$  [76](#page-75-2), ["Film and Video"](#page-75-2)). **Auto1 (normal):**

> Detects 24 frame-per-second film content and appropriately converts it.

- **Auto2:** Compatible with 30 frame-per-second film content in addition to 24 frame-per-second film content.
- **Video:** Select when the video content is distorted by using Auto1 and Auto2.

## *Line-in NR* **(Only when IN1, IN2 or DV is selected)**

Reduces video tape noise during transfer (copy). Depending on the software, jittering may occur. **Automatic:**

Noise reduction only works on picture input from a video tape.

- **On:** Noise reduction works for any video input.
- **Off:** Noise reduction is off. Select when you want to record input as is.

Only when you have selected "480p" in "TV Type"  $(420)$ .

## 1 **Audio menu-Change sound effect**

## $R$   $R$   $-$ R $D$ L $-$ RW $(V)$   $+$ R $+$ R $D$ L $+$ RW $D$ VD-A $D$  $D$ -V $-$ RW $(VR)$

### <span id="page-39-3"></span>*V. Surround Sound*

## $RAM$   $-R$   $-RDL$   $-RW(V)$   $+R$   $+RDL$   $+RW$   $DVD-A$   $DVD-V$   $-RW(VR)$

(Only for Dolby Digital with 2.0 or more channels) Enjoy a surround-sound effect if you are using 2 front speakers (L/R) only.

Natural $\longleftrightarrow$ Emphasis $\longleftrightarrow$ Off  $\sim$   $\sim$ 

### **Notes**

● Turn V. Surround Sound off if it causes distortion.

≥V. Surround Sound does not work for SAP recordings.

### *Dialog Enhancer*

### $RAM$   $-R$   $-$  R  $DL$   $-RW(V)$   $+$   $R$   $+$   $R$   $DL$   $+$   $RW$   $DVD$   $A$   $DVD$   $V$   $-RW(VR)$

(Dolby Digital, 3-channel or over only, including a center

channel)

The volume of the center channel is raised to make dialog easier to hear.

 $On \longleftrightarrow$ Off

## 1 **Other menu-Change the display position**

## *Position*

To change the display position

**1 (Standard) –5:**

The higher the setting the lower the screen moves.

## **FUNCTIONS window**

By using the FUNCTIONS window you can access the main functions quickly and easily.

## [1] **While stopped**

**Press [FUNCTIONS].** ≥Functions displayed depend on the type of disc.

## [2] **Select an item with [**3**,** 4**] and press**

## **[ENTER]**.

● If you select "Other

Functions", press  $[\triangle, \blacktriangledown]$  to select an item and press [ENTER].

**No Disc**

**FUNCTIONS No D** 

**Program**

**Other Functions ENTER RETURN**

∢∂≽∏

∫**To exit the FUNCTIONS window**

Press [FUNCTIONS].

## <span id="page-39-0"></span>**Status messages**

Status messages appear on the TV when operating the unit, to show you what operation was performed and what condition the unit is in.

## **Press [STATUS] to change the information displayed.**

The display changes each time you press the button. For example,

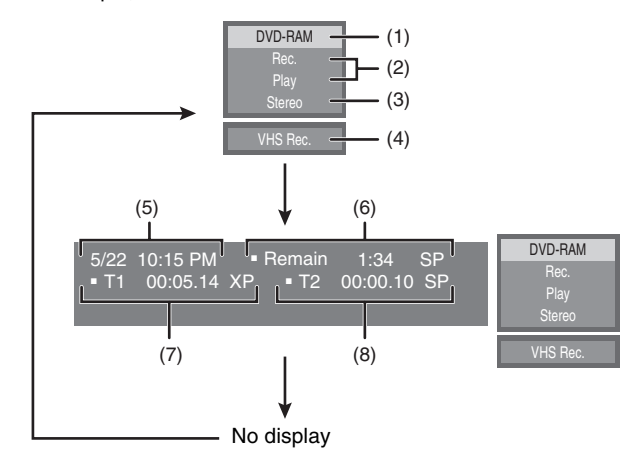

### ∫**Display examples**

## **(1) Current medium**

- **(2) Current recording or play status, input channel**
- Shows the current state of the unit and the input channel.
- **(3) Audio type**  $(\rightarrow 27, 33)$  $(\rightarrow 27, 33)$  $(\rightarrow 27, 33)$  $(\rightarrow 27, 33)$
- **(4) Other drive mode**
- **(5) The current date and time**
- **(6) Available recording time and recording mode** (e.g.: "1:34 SP" indicates 1 hour and 34 minutes in SP mode) ≥Disc remaining time may slightly differ between different models.
- **(7) Elapsed play time**

### **(8) Recording time**

● Shows recording time, recording mode and a rough guide to how much space has been used for recording on the disc.

<span id="page-40-1"></span>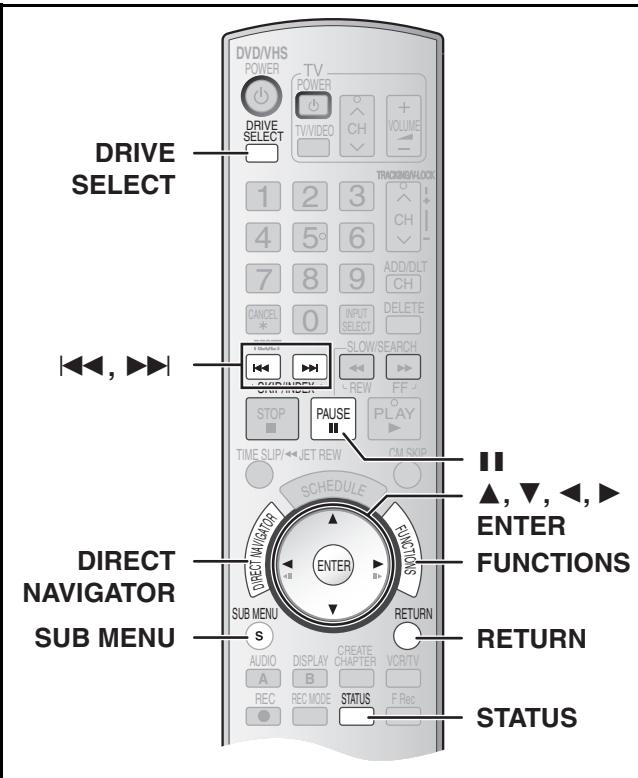

## $RAM$   $-R$   $-$ R  $DL$   $-RW(V)$   $+$ R $+$ R  $DLI$   $+$ RW $-$ RW $(VR)$

Press [DIRECT NAVIGATOR] and the list of titles recorded (Title View) is shown. You can play and edit a desired title.

## **For your reference**

- ≥You cannot edit during recording or transferring (copying), etc.
- You can create a Top Menu using "Create DVD Top Menu" (→ [62\).](#page-61-0) Recording or editing on the disc may delete the menu. In that case, create the menu again. **HRW**
- ≥Management information is recorded in unused sections when you edit discs. The available space these discs decreases each time you edit their contents. **[+R] [+RDL**]
- The maximum number of items on a disc:
- **-** Title: 99 ( $\div$ R $\div$ RDL**]**  $\div$ RW 49 titles)
- *-* Chapter: Approximately 1000 ([+R] [+R]DL] [+RW] Approximately 254) (Depends on the state of recording.)

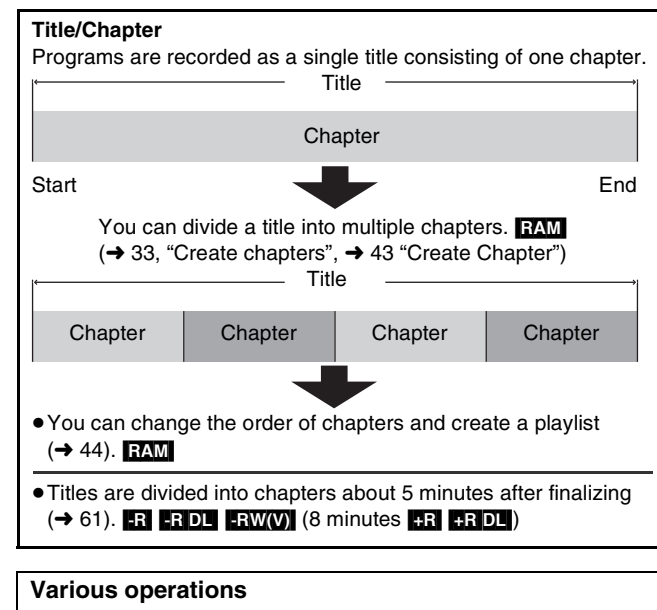

## ∫**To show other pages**

Press  $[\triangle, \blacktriangledown, \blacktriangle, \blacktriangleright]$  to select "Previous" or "Next" and press [ENTER].

## ● You can also press [ $\blacktriangleleft$ , SKIP] or  $\blacktriangleright$  , SKIP] to show other pages. ∫**Multiple editing**

Select with  $[\triangle, \blacktriangledown, \blacktriangle, \blacktriangleright]$  and press [II, PAUSE]. (Repeat) A check mark appears. Press [II, PAUSE] again to cancel.

## <span id="page-40-2"></span><span id="page-40-0"></span>**Editing titles/Chapters and playing chapters**

## **Note**

≥Once deleted, divided or shortened, the title cannot be restored to its original state. Make certain before proceeding.

## **Preparation**

 $\bullet$  Release protection (disc  $\rightarrow$  [60](#page-59-0), cartridge  $\rightarrow$  60). **[RAM]** ● Press [DRIVE SELECT] to select the DVD drive.

- **[1] Press [DIRECT NAVIGATOR].**
- [2] **Use [**3**,** 4**,** 2**,** 1**] to select a desired title.**

● "To show other pages" (→ below)

- [3] **Press [SUB MENU].**
- [4] **Use [**3**,** 4**] to select a desired item and press [ENTER].**

● After this operation, follow the desired operation.

## ∫**To stop in the middle**

Press [RETURN].

## **For your reference**

● When the title is protected (→ 42), some items are not accessible. Release the protection to access the inaccessible items. FRM

## **Title operations**

## <span id="page-40-3"></span>∫ **Delete Title**

## $R$   $R$   $R$   $D$   $R$   $R$   $N$   $N$   $H$   $+$   $R$   $D$   $+$   $R$   $N$

## (Multiple editing is possible.  $\rightarrow$  below)

≥Follow steps 1 to 3 of ["Editing titles/Chapters and playing](#page-40-0)  [chapters](#page-40-0)". e.g.; [RAM]

Once title is deleted using this procedure, it cannot be retrieved. Check the title carefully before erasing to ensure it isn't the one you want to keep.

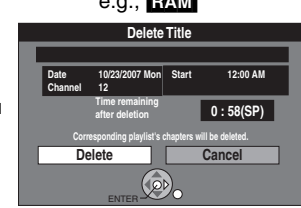

[4] **Select "Delete Title" with [**3**,** 4**] and press [ENTER].**

## [5] **Select "Delete" with [**2**] and press [ENTER].**

## **For your reference**

- The disc's available recording time may not increase after erasing short titles.
- ≥The available recording space on DVD-R, DVD-R DL, +R or +R DL does not increase when you delete titles.
- ≥The available recording space on a DVD-RW (DVD-Video format) or +RW increases when the last recorded title is deleted. (The

## recording space may increase slightly when other titles are deleted.)

## ∫ **Properties**

## $RAM$   $-R$   $-$ R $D$ L  $-RW(V)$   $+$ R $D$ L  $+$ R $W$   $-RW(VR)$

≥Follow steps 1 to 3 of ["Editing titles/Chapters and playing](#page-40-0)  [chapters](#page-40-0)".

Title information (e.g., date and time) is shown. [4] **Select "Properties" with [**3**,** 4**] and press** 

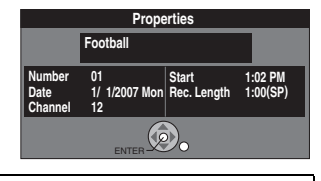

## ∫ **Album View**

**[ENTER].**

## [RAM]

- ≥Follow steps 1 to 3 of ["Editing titles/Chapters and playing](#page-40-0)  [chapters](#page-40-0)".
- [4] **Select "Album View" with [**3**,** 4**] and press [ENTER].**
	- Album View screen is displayed. ["[Playing still pictures \(JPEG/TIFF\)](#page-34-0)"  $\rightarrow$  [35\]](#page-34-0)

*[Using on-screen menus/FUNCTIONS window and Status messages](#page-38-0)[/Editing titles/chapters](#page-40-1)*

Using on-screen menus/FUNCTIONS window and Status messages/Editing titles/chapters

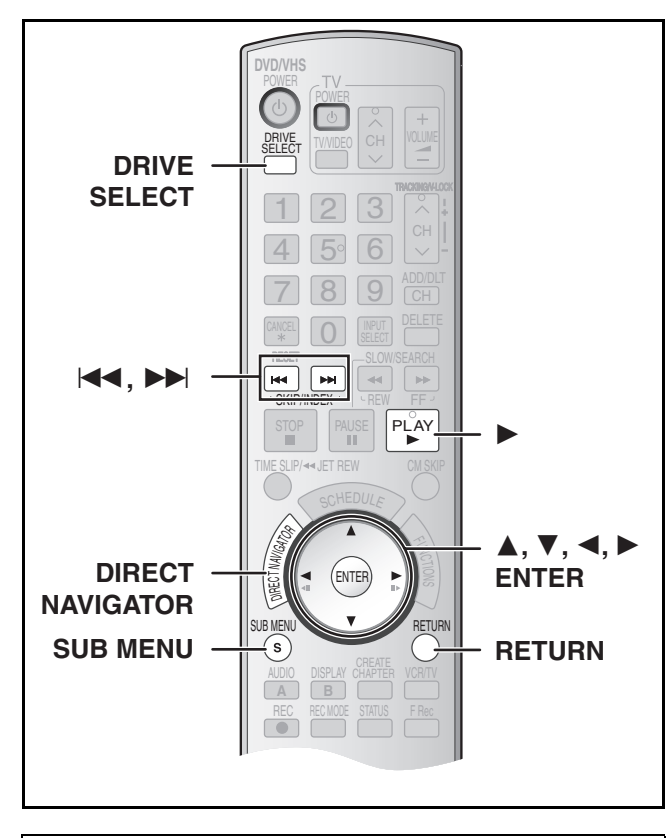

## <span id="page-41-0"></span>∫ **Edit Title**

You can perform various kinds of title editing.

## **Preparation**

 $\bullet$  Release protection (disc  $\rightarrow$  [60](#page-59-0), cartridge  $\rightarrow$  [60\)](#page-59-0). RAM ● Select DVD side with pressing [DRIVE SELECT].

## [1] **Press [DIRECT NAVIGATOR] and use [**3**,** 4**,** 2**,**

## 1**] to select a desired title.**

- "To show other pages" → 41
- "Multiple editing" → 41

## [2] **Press [SUB MENU].**

[3] **Select "Edit Title" with [**3**,** 4**] and press [ENTER].**

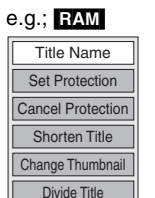

- [4] **Use [**3**,** 4**] to select a desired item and press [ENTER].**
	- The editing screen for the selected item appears.

## ∫**To return to the previous screen** Press [RETURN].

## ∫**To exit the screen**

Press [RETURN].

## <span id="page-41-1"></span>**1** Title Name

## $RAM$   $-R$   $-$ R DL  $R$   $-RW(V)$   $+$ R  $+$ R DL  $+$ RW

## ≥Follow steps 1 to 3 of ["Edit Title](#page-41-0)".

- [4] **Select "Title Name" with [**3**,** 4**] and press [ENTER].**
	- $\bullet$  Refer to ["Entering text](#page-57-0)". ( $\rightarrow$  [58\)](#page-57-0)

## <span id="page-41-2"></span>▶ Set Protection/Cancel Protection

## $RAM$   $\rightarrow$  41)  $\rightarrow$  41)

## ≥Follow steps 1 to 3 of ["Edit Title](#page-41-0)".

You can prevent accidental erasure of titles by setting and canceling the write-protection.

## [4] **Select "Set Protection" or "Cancel Protection" with [**3**,** 4**] and press [ENTER].**

## [5] **Select "Yes**" **with [**2**] and press [ENTER].**

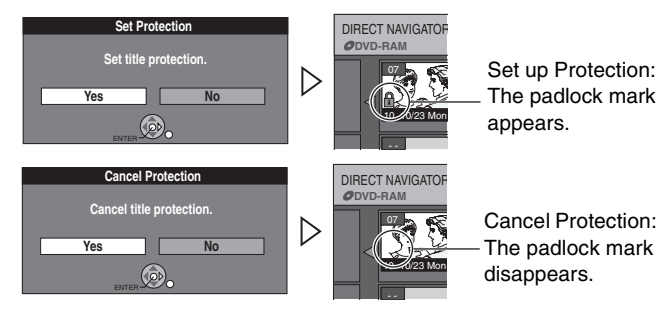

## **For your reference**

Titles will be erased even if they are protected if you format the disc with DVD Management  $(460)$ .

## **1 Shorten Title**

## [RAM]

≥Follow steps 1 to 3 of ["Edit Title"](#page-41-0).

You can remove unnecessary parts of the title such as commercials.

- [4] **Select "Shorten Title" with [**3**,** 4**] and press [ENTER].**
- [5] **Press [ENTER] at the start point and end point of the section you want to erase.**   $(\rightarrow$  43, "For quicker editing")
- [6] **Select "Exit" with [**3**,**  4**] and press [ENTER].**
- [7] **Select "Delete" with [**2**] and press [ENTER].**

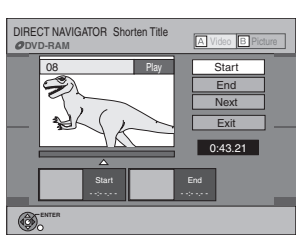

### **Shorten Title** Cancel **1 : 57(SP) Corresponding playlist's chapters will be deleted. Time remaining after deletion Date 5/ 22/2006 Mon Channel 12 Start 12:00 AM**

## ∫**To erase another part of the same title**

After setting the point in "Start" and "End", select "Next" in step 5 and perform step 7, then repeat steps 5 to 7.

## **For your reference**

- You may not be able to specify start and end points within 3 seconds of each other.
- The disc's available recording time may not increase after erasing short parts of titles.

## 1 **Change Thumbnail**

## $RAM$   $-R$   $-$ R DL  $-RW(V)$   $+$ R $+$ R  $D$ L  $+$ RW

≥Follow steps 1 to 3 of ["Edit Title"](#page-41-0).

You can change the image to be shown as a thumbnail picture in the Title View.

DIRECT NAVIGATOR Change Thumbnail

08 | II

0:00.00

Change

A Video **B** 

Exit 0:00.00

Start play and select the thumbnail position.

**DVD-RAM**

**ENTER**

- [4] **Select "Change Thumbnail" with [**3**,** 4**] and press [ENTER].**
- [5] **Press [**1**, PLAY] to play.**
- [6] **Press [ENTER] at the point you want to display.**

 $\leftrightarrow$  43, "For quicker editing")

- ≥**To change to another point in the same title:**
- Select "Change" with  $[\triangle, \blacktriangledown]$  and press  $[\triangleright,$  PLAY] and then repeat step 6.

[7] **Select "Exit" with [**3**,** 4**] and press [ENTER].** 

≥The thumbnail picture will be changed at this point.

## Editing titles/chapters *[Editing titles/chapters](#page-40-1)*

## **1** Divide Title

## RAM

≥Follow steps 1 to 3 of "[Edit Title"](#page-41-0).

You can divide a selected title into two. You must be careful when dividing a title because it cannot be recovered after the procedure.

- [4] **Select "Divide Title" with [**3**,** 4**] and press [ENTER].** [5] **Press [ENTER] at the** 
	- **point you want to divide the title.**
	- $\leftrightarrow$  lower right, "For quicker editing")
	- ≥**To change the point to**
	- **divide:**
	- Select "Divide" with  $[\triangle, \blacktriangledown]$ and press  $[\blacktriangleright,$  PLAY], and then repeat steps 5 to 7.

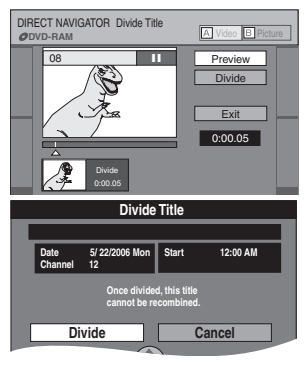

## [6] **Select "Exit" with [**3**,** 4**] and press [ENTER].**

- [7] **Select "Divide" with [**2**] and press [ENTER].**
	- The title is divided at that point.

## ∫**To check the division point**

By selecting "Preview" in step 5 and pressing [ENTER], play will begin from 10 seconds prior to the division point to 10 seconds after the division point.

## **For your reference**

- The divided titles retain the name of the original title. They also retain the CPRM property  $($   $\rightarrow$  [76\)](#page-75-3) of the original.
- ≥Video and audio just before and after the division point will be momentarily cut out.
- ≥It is not possible to carry out "Divide" in the following cases: *-* When the resulting part(s) are extremely short.
- *-* When the total number of titles is more than 99.

## **Chapter operations**

## ■ View Chapters

- [1] **Press [DIRECT NAVIGATOR] and use [**3**,** 4**,** 2**,**  1**] to select a desired title.**
- "To show other pages" → 41
- [2] **Press [SUB MENU].**
- [3] **Select "View Chapters" with [**3**,** 4**] and press [ENTER].** Delete Chapter e.g.: [RAM]
- [4] **Select a desired chapter with**   $[\triangle, \mathbf{V}, \triangleleft, \blacktriangleright]$ .  $\bullet$  To start play  $\rightarrow$  Press [ENTER].

 $\bullet$  To edit  $\rightarrow$  Follow the steps below.

- Create Chapter e Chap **View Title**
- [5] **Press [SUB MENU]**.
- [6] **Select a desired item with [**3**,** 4**] and press [ENTER].**

## ▶ Delete Chapter

 $RAM$  ("Multiple editing"  $\rightarrow$  41)

≥Follow steps 1 to 5 of "View Chapters".

**Once deleted, the recorded contents are lost and cannot be restored.** Make certain before proceeding.

- [6] **Select "Delete Chapter" with [**3**,** 4**] and press [ENTER].**
- [7] **Select "Delete" with [**2**] and press [ENTER].**

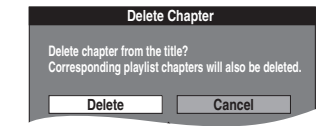

## **1 Create Chapter**

## [RAM]

≥Follow steps 1 to 5 of "View Chapters".

- [6] **Select "Create Chapter" with [**3**,** 4**] and press [ENTER].**
- [7] **Press [ENTER] at the point you want to divide.**   $\leftrightarrow$  below, "For quicker editing")
	- Repeat this step to divide at other points.

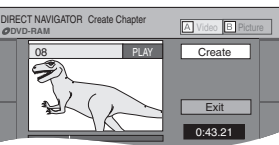

## [8] **Select "Exit" with [**4**] and press [ENTER].**

## **Note**

● A short portion of the recording just after the creation point may be lost.

- **For your reference**
- The divided titles retain the name of the original title. They also retain the CPRM property  $(\rightarrow$  [76\)](#page-75-3) of the original.
- ≥It is not possible to carry out "Create" when the resulting part(s) are extremely short.

## <span id="page-42-0"></span>1 **Combine Chapters**

## [RAM]

≥Follow steps 1 to 5 of "View Chapters".

- [6] **Select "Combine Chapters" with [**3**,** 4**] and press [ENTER].**
- [7] **Select "Combine" with [**2**] and press [ENTER].** ≥The selected chapter and next chapter are combined.

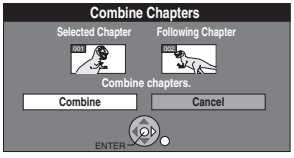

## $\blacktriangleright$  **View Titles**

## RAM<sup>1</sup>

≥Follow steps 1 to 5 of "View Chapters".

[6] **Select "View Titles" with [**3**,** 4**] and press** 

**[ENTER].**

You go back to Title View.

## **For quicker editing**

- ●Use search (→ [32\)](#page-31-0), Time Slip (→ [33\)](#page-32-2) or slow-motion (→ 33) to find the desired point.
- ●Press [ $\blacktriangleleft$ , SKIP] or [ $\blacktriangleright$ H, SKIP] to skip to the end of a title.

*43*

## **Creating, editing and playing playlist**

<span id="page-43-1"></span>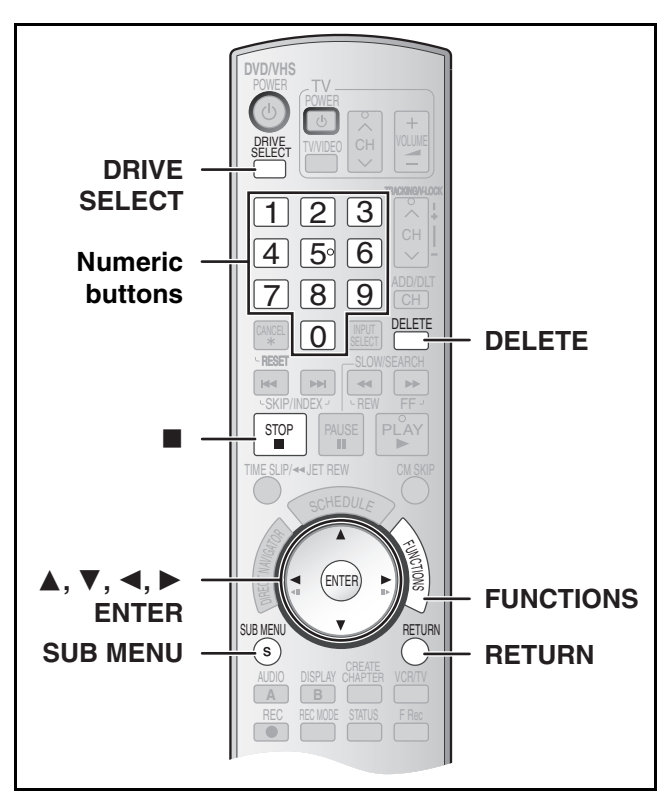

## RAM<sub></sub>

You can create a playlist by gathering your favorite chapters  $(4.41)$ from your recordings. You can also play and edit the created playlist.

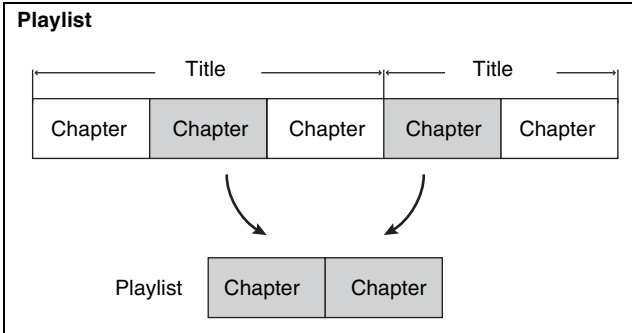

- Editing playlists doesn't modify titles.
- ≥Playlists are not recorded separately so this doesn't use much capacity.

● The maximum number of items on a disc:

- *-* Playlists: 99
- *-* Chapters in play lists:
	- Approximately 1000 (Depends on the state of recording.)
- ≥If you exceed the maximum numbers of items for a disc, all the items entered will not be recorded.
- You cannot create or edit a playlist while recording.

## <span id="page-43-0"></span>**Creating playlists**

## [RAM]

- **Preparation**  $\bullet$  Release protection. (disc  $\rightarrow$  [60](#page-59-1), cartridge  $\rightarrow$  [60\)](#page-59-1)
- Press [DRIVE SELECT] to select the DVD drive.
- [1] **While stopped**
- **Press [FUNCTIONS].**
- [2] **Select "Other Functions" with [**3**,** 4**]**
	- **and press [ENTER].**

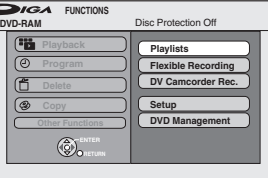

- [3] **Select "Playlists" with [**3**,** 4**] and press [ENTER].**
	- ≥The Playlist View appears.

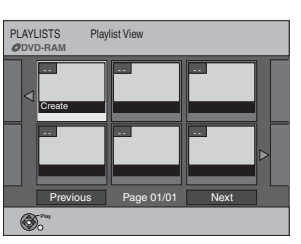

- [4] **Select "Create" with [**3**,** 4**,** 2**,** 1**] and press [ENTER].**
- [5] **Use [**2**,** 1**] to select the source title and press [**4**].**

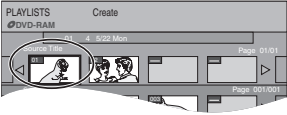

≥When you want to select all chapters in the title, use [2, 1] to select the source title and press [ENTER], then skip to step 7. ● Repeat steps 5 to 7 to add other titles or chapters.

- [6] **Use [**2**,** 1**] to select the chapter you want to add to a playlist and press [ENTER]**.
	- Press [▲] to cancel.

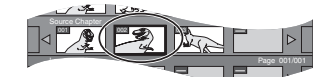

- You can also create a new chapter in the source title. Press [SUB MENU] to select "Create Chapter" and press  $[ENTER]$  ( $\rightarrow$  43, "Create Chapter").
- [7] **Use [**2**,** 1**] to select the position to insert the chapter and press [ENTER]**.

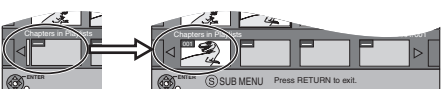

- The chapter is registered in the playlist.
- Repeat steps 6 to 7 to add other chapters.
- To select other source titles, press [▲] several times to return to step 5.

## [8] **Press [RETURN]**.

∫**To return to the previous screen** Press [RETURN].

∫**To exit the screen**

Press [RETURN].

## <span id="page-43-2"></span>**Playing playlists**

RAM **-RW(VR)** (Play only)

- **Preparation**
- Create playlists.
- Select DVD side with pressing [DRIVE SELECT].
- [1] **While stopped**
	- **Press [FUNCTIONS].**
- [2] **Select "Other Functions" with [**3**,** 4**] and press [ENTER].**
- [3] **Select "Playlists" with [**3**,** 4**] and press [ENTER].**

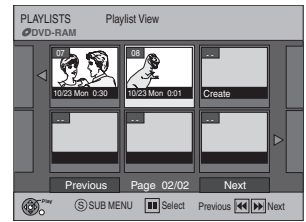

## [4] **Use [**3**,** 4**,** 2**,** 1**] to select a playlist and press [ENTER].**

- Chapters are not displayed if you have not yet created a playlist with the disc.
- You can also select a playlist from the Playlist View by entering a 2-digit number with the numeric buttons.
- e.g.: "5":  $[0] \rightarrow [5]$
- "15":  $[1] \rightarrow [5]$
- ≥If you enter a number larger than the total number of playlists, "Create" is selected.
- $\bullet$  "To show other pages"  $\rightarrow$  41

## ∫**To stop playlist play**

Press [■, STOP]. (The Playlist View screen appears.)

## ∫**To return to the previous screen**

Press [RETURN].

## ∫**To exit the screen**

Press [RETURN].

## ∫**To delete a playlist during play**

- **[1]** Press [DELETE].
- A confirmation message will be displayed.
- **2** Use [◀] to select "Delete" and press [ENTER].

## **For your reference**

≥You can use fast-forward, fast-rewind, pause, and slow-motion while playing chapters just as you can during normal play.

## **Editing playlists/chapters**

## **RAM** FRW(VR) (Properties only)

## **Preparation**

- $\bullet$  Create playlists. ( $\rightarrow$  [44\)](#page-43-0)
- $\bullet$  Release protection (disc  $\rightarrow$  [60,](#page-59-1) cartridge  $\rightarrow$  [60](#page-59-1)). **[RAM]**
- Select DVD side with pressing [DRIVE SELECT].

## [1] **While stopped Press [FUNCTIONS].**

- [2] **Select "Other Functions" with [**3**,** 4**] and press [ENTER].**
- [3] **Select "Playlists" with [**3**,** 4**] and press [ENTER].**

● Chapters are not displayed if you have not yet created a playlist on the disc.

- **4** Use  $[A, \nabla, \prec, \succ]$  to select a playlist.  $•$  "To show other pages"  $\rightarrow$  41 e.g.: RAM
- [5] **Press [SUB MENU].**

[6] **Use [**3**,** 4**] to select a desired item and press [ENTER].**

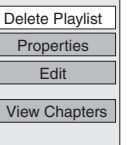

∫**To return to the previous screen** Press [RETURN].

### ∫**To exit the screen** Press [RETURN].

## **Playlist operations**

## ∫ **Delete Playlist**

 $RAM$  ("Multiple editing"  $\rightarrow$  41) ≥Follow steps 1 to 5 of "Editing playlists/chapters".

[6] **Select "Delete Playlist" with [**3**,** 4**] and press [ENTER].** [7] **Select "Delete" with**

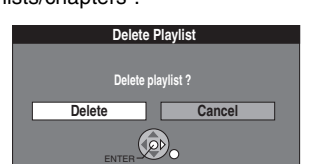

**[ENTER].** ● The playlist is deleted.

**[**2**] and press** 

- 
- ≥Once a playlist has been deleted, it cannot be restored. Check carefully before proceeding.

● Even if you delete the playlist, the original title is not deleted.

## ∫ **Properties**

## $RAM$  -RW(VR)

## ≥Follow steps 1 to 5 of "Editing playlists/chapters". [6] **Select "Properties" with [**3**,** 4**] and press**

## **[ENTER].**

Playlist information (e.g., date and length) is shown.

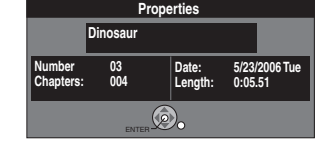

## <span id="page-44-0"></span>∫ **Edit**

## [RAM]

You can perform various kinds of playlist editing.

- [1] **While stopped**
	- **Press [FUNCTIONS].**
- [2] **Select "Other Functions" with [**3**,** 4**] and press [ENTER].**
- [3] **Select "Playlists" with [**3**,** 4**] and press [ENTER].**
- [4] **Use [**3**,** 4**,** 2**,** 1**] to select a playlist.** ● "To show other pages"  $\rightarrow$  41
- [5] **Press [SUB MENU], then select "Edit" with [**3**,** 4**] and press [ENTER].**

[6] **Use [**3**,** 4**] to select a desired item and** 

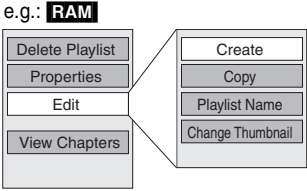

**press [ENTER].**

∫**To return to the previous screen** Press [RETURN].

## ∫**To exit the screen**

Press [RETURN].

## ▶ Create

≥Follow steps 1 to 5 of ["Edit"](#page-44-0).

[6] **Select "Create" with [**3**,** 4**] and press [ENTER].** Refer to ["Creating playlists](#page-43-0)", steps 5-8.  $(\rightarrow 44)$  $(\rightarrow 44)$ 

## ▶ Copy

"

("Multiple editing"  $\rightarrow$  41)

≥Follow steps 1 to 5 of ["Edit"](#page-44-0).

[6] **Select "Copy" with [**3**,** 4**] and press [ENTER].** [7] **Select "Copy" with [**2**] and press [ENTER].**

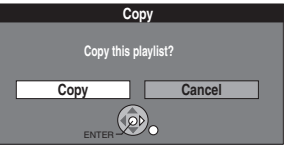

## <span id="page-44-1"></span>**1** Playlist Name

≥Follow steps 1 to 5 of ["Edit"](#page-44-0).

## [6] **Select "Playlist Name" with [**3**,** 4**] and press [ENTER].**

Refer to ["Entering text](#page-57-0)".  $($   $\rightarrow$  [58\)](#page-57-0)

*45* [RQTV0141](#page-0-0)

## **1 Change Thumbnail**

≥Follow steps 1 to 5 of ["Edit"](#page-44-0).

You can change the image to be shown as a thumbnail picture in the Playlist View.

[6] **Select "Change Thumbnail" with [**3**,** 4**] and press [ENTER].**

[7] **Press [**1**, PLAY] to play.** [8] **Press [ENTER] at the** 

> **point you want to display.**  $\leftrightarrow$  43, "For quicker editing")

PLAYLISTS Change Thumbnail **DVD-RAM** Change Exit 0:00.00 0:00.00 08 **iii ENTER** Start play and select the thumbnail position.

- ≥**To change to another point in the same title:**
- Select "Change" with  $[\triangle, \blacktriangledown]$  and press  $[\triangleright,$  PLAY], and then repeat step 8.

## [9] **Select "Exit" with [**3**,** 4**] and press [ENTER].**

≥The displayed scene is changed at this point.

## **Chapter operations**

## <span id="page-45-0"></span>■ View Chapters

**RAM** FRW(VR) (Play only)

You can play/edit the chapters in a playlist.

- [1] **While stopped**
	- **Press [FUNCTIONS].**
- [2] **Select "Other Functions" with [**3**,** 4**] and press [ENTER].**
- [3] **Select "Playlists" with [**3**,** 4**] and press [ENTER].**
- [4] **Use [**3**,** 4**,** 2**,** 1**] to select a playlist.** ● "To show other pages"  $\rightarrow$  41
- [5] **Press [SUB MENU], and select "View Chapters" with [**3**,** 4**] and press [ENTER].**
- [6] **Use [**3**,** 4**,** 2**,** 1**] to select a desired chapter.** ≥You can also select a chapter from the chapter view by
	- entering a 3-digit number with the numeric buttons. e.g.: "5":  $[0] \rightarrow [0] \rightarrow [5]$

e.g.: RAM

Move Chapter Create Chap Add Chanter

Combine Chapters Delete Chapte View Playlists

- "15":  $[0] \rightarrow [1] \rightarrow [5]$ ● If you enter a number larger than the total number of chapters, the last chapter is selected.
- ≥Editing chapters in a playlist does not modify the source titles and source chapters.
- $•$  "To show other pages"  $\rightarrow$  41
- [7] **Press [SUB MENU].** [8] **Use [**3**,** 4**] to select a desired item and press [ENTER].**

## ∫**To play a chapter**

- Press [ENTER] after step 6.
- ∫**To stop chapter play**

Press [■, STOP]. (The Chapter View screen appears.)

## ▶ Add Chapter

## RAM

≥Follow steps 1 to 7 of ["View Chapters](#page-45-0)".

- [8] **Select "Add Chapter" with [**3**,** 4**] and press [ENTER].**
	- Refer to ["Creating playlists"](#page-43-0), steps 5-8. (→ [44\)](#page-43-0)

## ▶ Move Chapter

## [RAM]

≥Follow steps 1 to 7 of ["View Chapters](#page-45-0)".

[8] **Select "Move Chapter" with [**3**,** 4**] and press [ENTER].**

- [9] **Use [**3**,** 4**,** 2**,** 1**] to select the position to insert the chapter and press [ENTER]**.
	- The chapter is moved and inserted before the highlighted chapter.

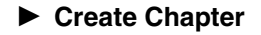

## RAM

≥Follow steps 1 to 7 of ["View Chapters](#page-45-0)".

- [8] **Select "Create Chapter" with [**3**,** 4**] and press [ENTER].** [9] **Press [ENTER] at the**
- **point you want to divide.** (→ 43, "For quicker editing") ● Repeat this step to divide at

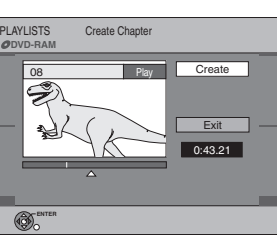

Previous Page 02/02 Next

002 003 sss sss ssss ssss ssss sss ssss ssss ssss

08 5/22 Mon 0:01 PLAYLISTS Move Chapter **DVD-RAM**

**ENTER**

other points. [10] **Select "Exit" with [**4**] and press [ENTER].**

## **Note**

● A short portion of the recording just after the creation point may be lost.

### **For your reference**

- The divided titles retain the name of the original title. They also retain the CPRM property  $($   $\rightarrow$  [76\)](#page-75-3) of the original.
- ≥It is not possible to carry out "Create" when the resulting part(s) are extremely short.

## ▶ Combine Chapters

## R<sub>AM</sub>

≥Follow steps 1 to 7 of ["View Chapters](#page-45-0)".

- [8] **Select "Combine Chapters" with [**3**,** 4**] and press [ENTER].**
- [9] **Select "Combine" with [**2**] and press [ENTER].** ● The selected chapter and next chapter are combined.

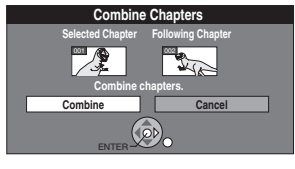

## $\blacktriangleright$  Delete Chapter

 $RAM$  ("Multiple editing"  $\rightarrow$  41)

≥Follow steps 1 to 7 of ["View Chapters](#page-45-0)".

**Once deleted, the recorded contents are lost and cannot be restored.** Make certain before proceeding.

- [8] **Select "Delete Chapter" with [**3**,** 4**] and press [ENTER].**
- [9] **Select "Delete" with [**2**] and press [ENTER].**

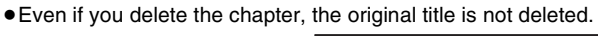

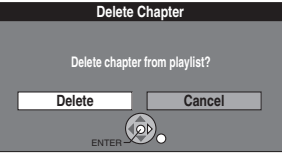

## 1 **View Playlists**

## $RAM$   $-RW(VR)$

≥Follow steps 1 to 7 of ["View Chapters](#page-45-0)".

[8] **Select "View Playlists" with [**3**,** 4**] and press [ENTER].**

You go back to Playlist View.

*46* [RQTV0141](#page-0-0)

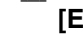

# Creating, editing and playing playlist/Editing still pictures *[Creating, editing and playing playlist](#page-43-1)[/Editing still pictures](#page-46-0)*

## <span id="page-46-0"></span>**Editing still pictures**

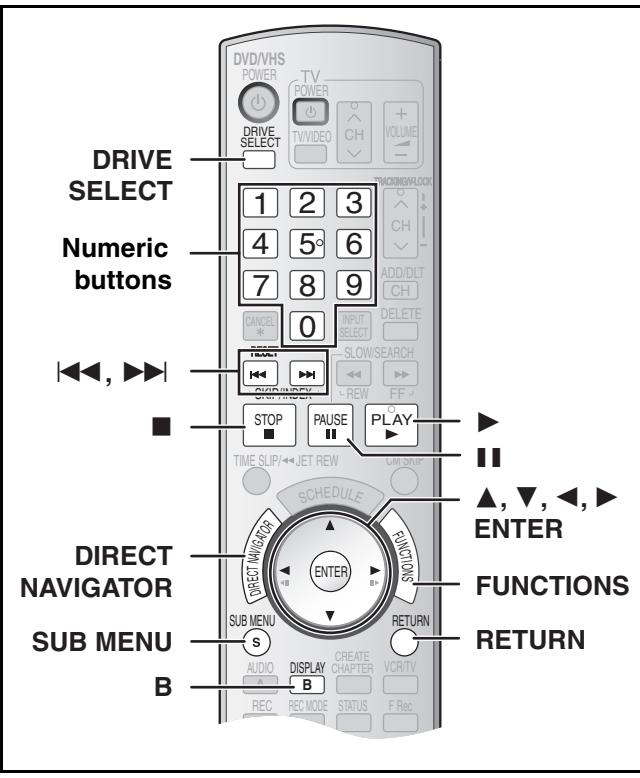

## RAM SD

- ≥You can edit pictures or albums.
- ≥You can use SD Memory Cards with capacities from 8 MB to 2 GB  $(\rightarrow 8)$ .
- ≥Still pictures recorded on CD-R or CD-RW cannot be edited.

## **Preparation**

- ≥Press [DRIVE SELECT] to select the drive (DVD or SD).
- $\bullet$  Release protection (disc  $\rightarrow$  [60,](#page-59-0) cartridge  $\rightarrow$  [60](#page-59-0), card  $\rightarrow$  [60\)](#page-59-0).

## **Editing still pictures**

## $\blacksquare$  Press [DIRECT NAVIGATOR].

## $|2|$  RAM

## **Press the [B] button to select "Picture".**

- [3] **Press [**3**,** 4**,** 2**,** 1**] to select the album or still picture.**
	- ≥**To edit still picture:**
	- Press  $[$   $\blacktriangle$ ,  $\blacktriangledown$ ,  $\blacktriangleleft$ ,  $\blacktriangleright$  1 to select album which contains picture you want to edit and press [ENTER].
	- "To show other pages" → right
	- $\bullet$  "To select the still pictures in another folder"  $\rightarrow$  35

## [4] **Press [SUB MENU].**

≥**To edit the album**

## $e.a.,$   $RD$

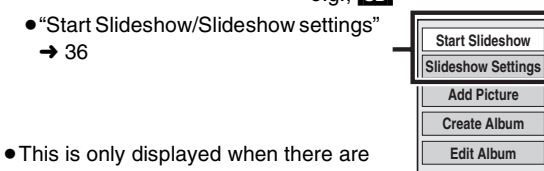

- other higher folders that can be viewed. (To select the still pictures in another folder  $\rightarrow$  35)
- ≥**To edit still picture**

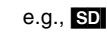

**Select Root folder**

**Set Protection**

**Delete Picture Cancel Protection Print Order (DPOF)**

**Album View**

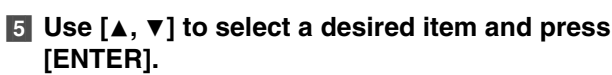

● After this operation, follow the desired operation.

## ∫**To return to the previous screen** Press [RETURN].

## ∫**To exit the screen**

Press [DIRECT NAVIGATOR].

## **Various operations**

∫**To show other pages**

Press  $[\triangle, \blacktriangledown, \blacktriangle, \blacktriangleright]$  to select "Previous" or "Next" and press [ENTER].

● You can also press [ $\blacktriangleleft$ , SKIP] or [ $\blacktriangleright$  ), SKIP] to show other pages.

## ∫**Multiple editing**

Select with  $[\triangle, \nabla, \triangleleft, \blacktriangleright]$  and press [II, PAUSE]. (Repeat) A check mark appears. Press [II, PAUSE] again to cancel.

## **Album and picture operations**

## ■ Add Picture/Create Album

≥Follow steps 1 to 4 of "Editing still pictures".

- [5] **Select "Add Picture" or "Create Album" with [**3**,** 4**] and press [ENTER].**
- [6] **Press [**2**] to select "Start" or "Yes" and press [ENTER].**
- [7] **Press [**3**,** 4**,** 2**,** 1**] to select the album which contains picture you want to add and press [ENTER].**

 $\bullet$  "To select the still pictures in another folder"  $\to$  35

- [8] **Press [**3**,** 4**] to select the item and press [ENTER].**
	- ≥**If "Select pictures to copy" is selected:**
	- Select the still picture you want to add and press [ENTER]. ≥**If "Copy all pictures" is selected:**
	- All the still pictures in the album will be copied.
- [9] **Press [**2**] to select "No" and press [ENTER].** ≥If you want to continue copying, select "Yes" and go to step 7.

## [10]**Only for "Create Album"**

**Press [**2**,** 1**] to select "No" and press [ENTER].**

● When you select "Yes", refer to "[Entering text"](#page-57-0). (→ [58\)](#page-57-0)

## ∫ **Delete Picture**

 $RAM$   $SD$  (Multiple editing is possible.  $\rightarrow$ above)

≥Follow steps 1 to 4 of "Editing still pictures".

**Once deleted, the recorded contents are lost and cannot be restored.** Make certain before proceeding.

- [5] **Select "Delete Picture" with [**3**,** 4**] and press [ENTER].**
- [6] **Press [**2**,** 1**] to select "Delete" and press [ENTER].**

## ∫ **Set Protection/Cancel Protection**

 $RAM$  SD (Multiple editing is possible.  $\rightarrow$  above) ≥Follow steps 1 to 4 of "Editing still pictures".

If set, this will protect the still picture from accidental erasure.

- [5] **Select "Set Protection" or "Cancel Protection" with [**3**,** 4**] and press [ENTER].**
- [6] **Press [**2**] to select "Yes" and press [ENTER].**
	- The lock symbol appears when the still picture is protected.

<span id="page-47-0"></span>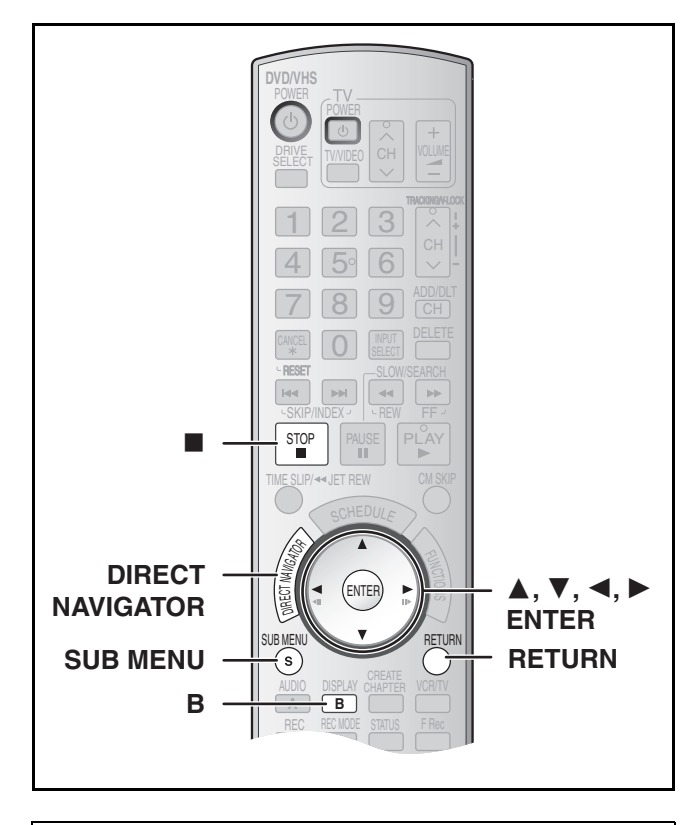

## ∫ **Print Order (DPOF)**

 $\overline{\text{SD}}$  (Multiple editing is possible.  $\rightarrow$  47) ≥Follow steps 1 to 4 of "Editing still pictures".

You can select a whole folder or individual pictures for printing and specify the number of prints to be made.

## [5] **Select "Print Order (DPOF)" with [**3**,** 4**] and press [ENTER].**

[6] **Press [**2**,** 1**] to select number of print (0 to 9) and press [ENTER].**

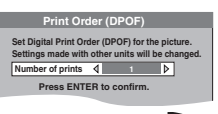

● The DPOF mark appears. (This appears on the still pictures inside a folder when you make the DPOF setting for the folder.)

## ∫**To cancel the print setting**

Set the number of prints to "0".

## **For your reference**

- ≥Print settings (DPOF) made using this unit may not be viewable on other equipment.
- When this is set by this unit, any settings established by other units will be released.
- Settings cannot be made for folders and files not in accordance with DCF standards or if there is no remaining space on the card.

## ■ Album View

## RAM SD

≥Follow steps 1 to 4 of "Editing still pictures".

- [5] **Select "Album View" with [**3**,** 4**] and press [ENTER].**
	- You go back to Album View.

## ■ Edit Album

You can perform various kinds of album editing.

[1] **Press [DIRECT NAVIGATOR].**

## [2] [RAM]

- **Press the [B] button to select "Picture".**
- **8** Press  $[A, \nabla, \prec, \succ]$  to select the album. ● "To show other pages"  $\rightarrow$  47
- [4] **Press [SUB MENU].**
- [5] **Select "Edit Album" with [**3**,** 4**] and press [ENTER].**
- [6] **Use [**3**,** 4**] to select a desired item and press [ENTER].**
- The editing screen for the selected item

∫**To return to the previous screen** Press [RETURN].

## ∫**To exit the screen**

appears.

Press [DIRECT NAVIGATOR].

## <span id="page-47-1"></span>**1** Album Name

## [RAM] [SD]

You can give names to albums.

≥Follow steps 1 to 5 of "Edit Album".

- [6] **Select "Album Name" with [**3**,** 4**] and press [ENTER].**
	- Refer to ["Entering text](#page-57-1)". (→ [58\)](#page-57-1)

## **For your reference**

≥Album names input using this unit may not be displayed on other equipment.

## $\blacktriangleright$  Delete Album

**RAM** SD (Multiple editing is possible.  $\rightarrow$  47)

≥Follow steps 1 to 5 of "Edit Album".

**Once deleted, the recorded contents are lost and cannot be restored.** Make certain before proceeding.

- [6] **Select "Delete Album" with [**3**,** 4**] and press [ENTER].**
- [7] **Press [**2**] to select "Delete" and press [ENTER].**

## **For your reference**

≥When deleting a album, the files not containing still pictures will also be deleted if they are inside the album. (This does not apply to folders under the album concerned.)

## <span id="page-47-2"></span>1 **Protection Setup/Cancel Protection**

**RAM SD** (Multiple editing is possible.  $\rightarrow$  47) ≥Follow steps 1 to 5 of "Edit Album".

If set, this will protect the album from accidental erasure.

- [6] **Select "Protection Setup" or "Cancel Protection" with [**3**,** 4**] and press [ENTER].**
- [7] **Press [**2**] to select "Yes" and press [ENTER].** ● The lock symbol appears when the album is protected.

### **For your reference**

≥Even if the protection setting is used by this unit to protect album, the album may be deleted by another unit.

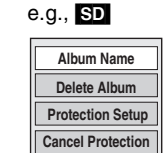

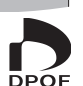

## <span id="page-48-0"></span>**Before transferring (copying)**

You can select from a variety of methods to transfer (copy) on the unit. You cannot transfer (copy) titles which have been treated to prevent copying.

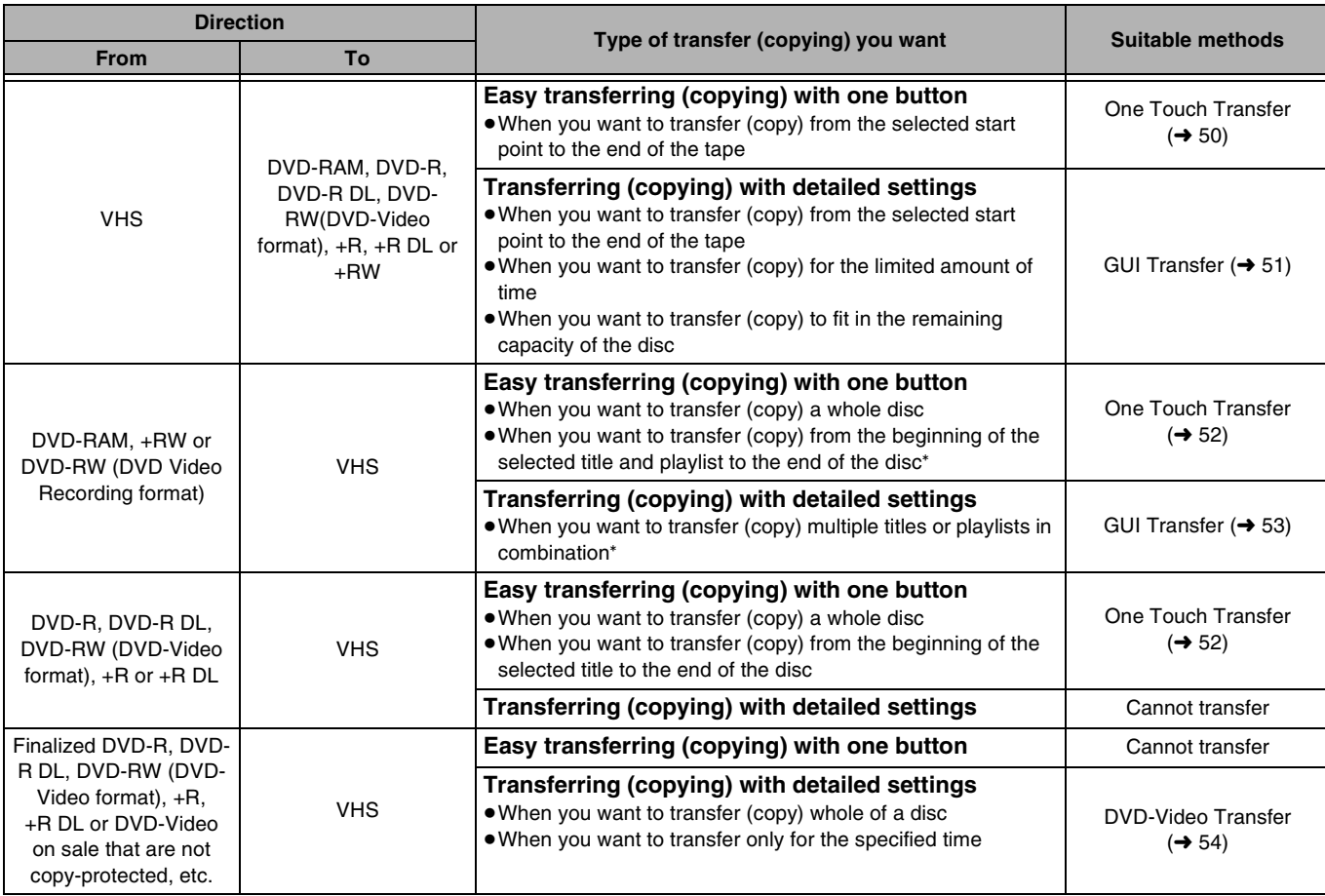

\* Since you cannot create playlists on +RW, you cannot copy those.

## ∫**Caution for transfer (copying) from VHS to DVD**

- ≥Copy-protected video tapes cannot be copied. Most video tapes are copy-protected to prevent illegal copying so they cannot be copied.
- ≥When a copy-protected tape is inserted, a message appears on the display and the recording stops on the spot.
- ≥If a part of a tape recorded in VP mode is copied to disc, noise may appear at the beginning of the copied part.

**Only the following operations are allowed while transferring (copying):**

- ●Stopping transfer (One Touch or GUI Transfer) by pressing and holding [RETURN] for about 3 seconds or more.
- Stopping transfer (One Touch Transfer) by pressing [■, STOP].

### **When transfer (copying) is started, the following operations also start automatically**

● "Status Messages" on Display  $\rightarrow$  "Off" (→ [65\)](#page-64-1) (One Touch or GUI Transfer)

### ■ Caution for transfer (copying) from DVD to VHS

≥Copy-protected discs cannot be copied. Most discs are copyprotected to prevent illegal copying so they cannot be copied.

### **Only the following operations are allowed while transferring (copying):**

- ●Stopping transfer (One Touch or GUI Transfer) by pressing and holding [RETURN] for about 3 seconds or more.
- ●Stopping transfer (One Touch Transfer) by pressing [■, STOP].

### **When transfer (copying) is started, the following operations also start automatically**

- "Status Messages" on Display  $\rightarrow$  "Off" (→ [65\)](#page-64-1) (One Touch or GUI Transfer)
- $\bullet$  Audio output when playing back DVD  $\rightarrow$  Stereo (L R) RAM (One Touch or GUI Transfer)

When the playback location of the disc is recorded by the Resume Function  $(4.32)$  $(4.32)$  and you start transferring (copying), the transfer (copying) is executed from the top of the title which contains the starting position of playback to the end of the disc.

## ∫**Copying still pictures** [RAM] [SD]

- ●When you want to copy all still pictures on a SD card. (→ 55)
- $\bullet$  When you want to copy multiple still pictures in combination. ( $\rightarrow$  [55\)](#page-54-0)

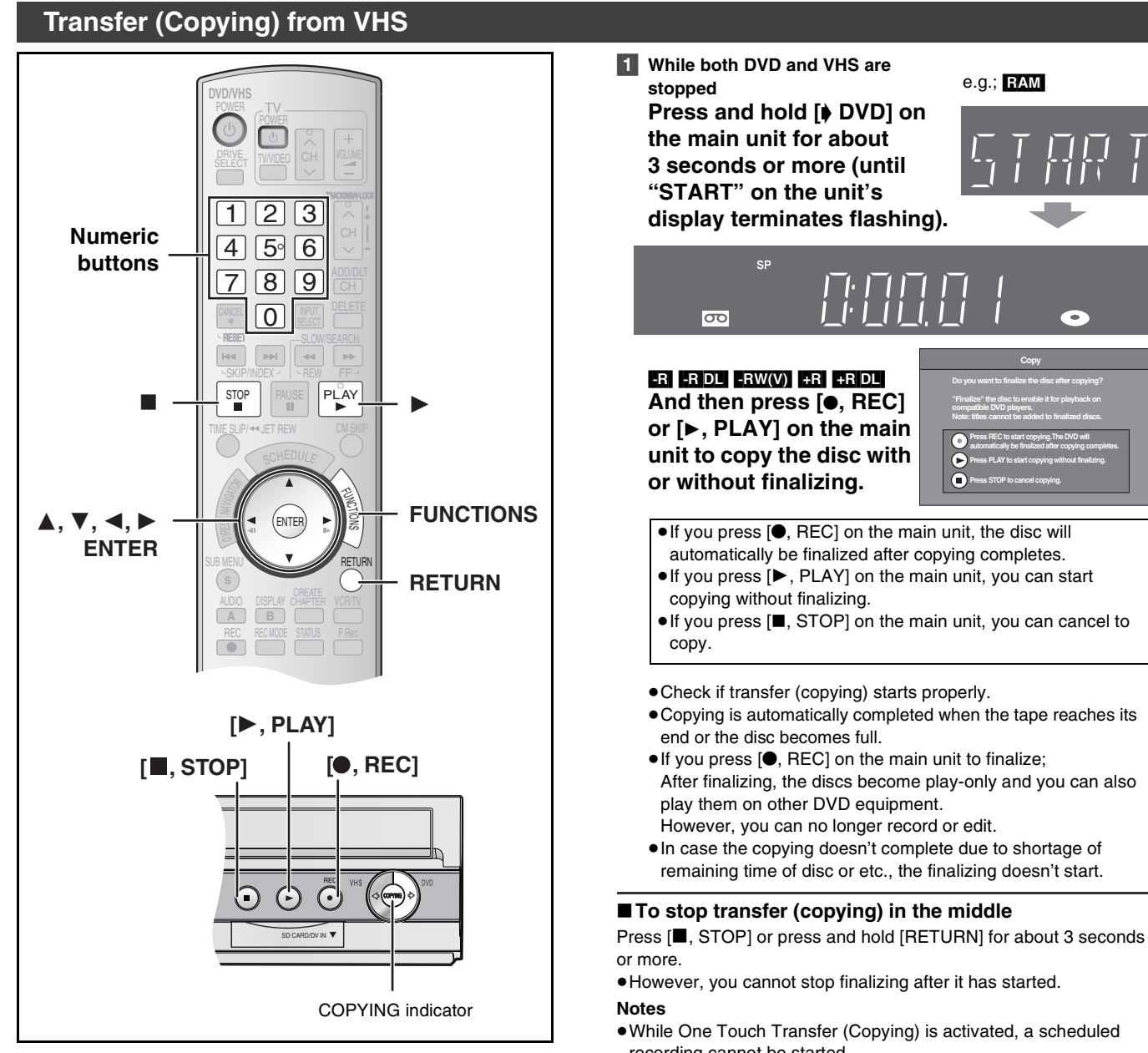

## <span id="page-49-0"></span>■ One Touch Transfer (Copying) (VHS → DVD)

## $RAM$   $-R$   $-R$   $DL$   $-RW(V)$   $+R$   $+R$   $DL$   $+RW$

You can transfer (copy) programs recorded on a tape onto a disc<sup>\*</sup> with one stroke of the button.

In One Touch Transfer (Copying), programs are automatically transferred (copied) onto the disc from the location of playback at the time when the transfer (copying) of the tape starts.

Available discs for transfer (copying) from tape are DVD-RAM, non-finalized DVD-R, DVD-R DL, DVD-RW (DVD-Video format),  $+R$ ,  $+R$  DL, and  $+RW$ .

## **Preparation**

- Select the unit viewing channel (e.g. AV input) on the TV.
- **DVD**
- $\bullet$  Release protection (disc  $\rightarrow$  [60](#page-59-0), cartridge  $\rightarrow$  [60\)](#page-59-0). RAM
- ≥Insert a disc and confirm there is sufficient empty space for recording  $(\rightarrow 24, 40)$  $(\rightarrow 24, 40)$  $(\rightarrow 24, 40)$  $(\rightarrow 24, 40)$ .
- $\bullet$  Select the recording mode. ( $\rightarrow$  [26\)](#page-25-0)
- ≥When SAP broadcast program is played back on VHS, select the audio to be recorded on disc in "Multi-channel TV sound (MTS)" in the "Setup" menu.  $(\rightarrow 64)$  $(\rightarrow 64)$  $(\rightarrow 64)$  R RDL FRW(V) FR FRDL FRW

## **VHS**

 $\bullet$  Insert the video cassette containing the program to be copied (→ [11,](#page-10-0) [24\)](#page-23-2).

≥While One Touch Transfer (Copying) is activated, a scheduled recording cannot be started. ≥When the transfer (copying) is not started or not executed, the "COPYING" indicator blinks for about 7 seconds. Check if the unit is properly prepared.

**Copy**

### ∫**Dividing a title to be copied**

In One Touch Transfer (Copying) from VHS to DVD, the title is divided by index signal detected and then recorded. You can search desired titles with Direct Navigator's Title View (+[41\)](#page-40-2) after transfer (copy) to DVD.

- ≥Titles recorded within 15 minutes (25 minutes in VP mode) of each other may not be divided properly.
- The recording time may become longer than the original title
- depending on the number of index signals. **If you want to transfer (copy) without dividing the contents**

## **into titles, follow the methods below.**

● Set "Time Limit" to "On" on the GUI transfer (→ [51](#page-50-0)).

*50* [RQTV0141](#page-0-0)

## <span id="page-50-0"></span>■ GUI (Graphical User Interface) Transfer **(Copying)**

## $RAM$   $-R$   $-$ R $DL$   $-RW(V)$   $+$ R $+$ R $DL$   $+$ R $W$

You can transfer (copy) programs recorded on a tape onto a disc<sup>\*\*</sup> from the location° of playback as of the transfer (copying) start of the tape.

- ° When you set the recording mode to "FR" and "Time Limit" to "Off", you can transfer (copy) the whole tape from the beginning to the end.  $(\rightarrow$  [below](#page-50-1))
- \*\* Available discs for transfer (copying) from tape are DVD-RAM, non-finalized DVD-R, DVD-R DL, DVD-RW (DVD-Video format),  $+R$ ,  $+R$  DL, and  $+RW$ .

### **Preparation**

● Select the unit viewing channel (e.g. AV input) on the TV.

## **DVD**

- $\bullet$  Release protection (disc  $\rightarrow$  [60,](#page-59-0) cartridge  $\rightarrow$  [60](#page-59-0)). **[RAM]**
- ≥Insert a disc and confirm there is sufficient empty space for recording on it ( $\rightarrow$  [24](#page-23-1), [40\)](#page-39-0).
- ≥When SAP broadcast program is played back on VHS, select the audio to be recorded on discs in "Multi-channel TV sound (MTS)" in the "Setup" menu.  $(\rightarrow 64)$  $(\rightarrow 64)$  $(\rightarrow 64)$  [-R]  $\overline{P}$  [-RW(V)]  $\overline{+R}$  [-R]  $\overline{P}$   $\overline{+R}$   $\overline{D}$  [-RW]

## **VHS**

- $\bullet$  Insert the video cassette containing the program to be copied (→ [11](#page-10-0),  $(24)$  $(24)$  $(24)$
- [1] **While both DVD and VHS are stopped Press [FUNCTIONS].**

## [2] **Select "Copy" with [**3**,** 4**] and press [ENTER].**

[3] **Set the transfer** 

## **(copying) direction.**

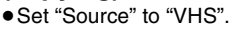

● If you are not going to change the copy direction, press  $[\nabla]$ , then skip to step 4.

## ■ **To change the setting**

(1) Make sure "Copying Direction" is selected and press  $[\blacktriangleright]$ . (2)Make sure "Source" is selected and press [ENTER].  $(3)$ Press  $[\triangle, \blacktriangledown]$  to select "VHS" and press [ENTER].

- ≥When you set "Source" to "VHS", "DVD" is automatically selected on "Destination".
- $(4)$ Press  $[4]$ .
- $(5)$ Press  $[\nabla]$ .

## [4] **Set the recording mode.**

● If you are not going to change the recording mode, press  $[\nabla]$ , then skip to step 5.

## ∫**To change the setting**

(1) Make sure "Mode" is selected and press  $[\blacktriangleright]$ .

(2)Make sure "Recording Mode" is selected and press [ENTER]. (3) Select recording mode (XP, SP, LP, EP or FR) with  $[A, \nabla]$ 

and press [ENTER].

● "About FR mode" (→ [right](#page-50-1))

 $(4)$ Press  $[4]$ .

 $(5)$ Press  $[\nabla]$ .

## [5] **Set the time limit.**

● If you are not going to change the recording time, press  $[\nabla]$ , then skip to step 6.

## ∫**To change the setting**

(1)Make sure "Time Limit" is

- selected and press  $[\blacktriangleright]$ .
- (2)Make sure "Time Limit" is selected and press [ENTER]. (3) Select time limit ("On" or "Off") with  $[4, 4]$  and press [ENTER].
- ≥"When you select "Off", proceed to Step (6) below.
- (4) Press  $[\triangle, \nabla]$  to select "Set time" and press [ENTER].
- (5)Press  $\left[ \blacktriangle, \blacktriangleright \right]$  to select "Hour" and "Min." and press  $\left[ \blacktriangle, \blacktriangledown \right]$  to set the recording time, and then press [ENTER].
	- You can also set the set time with the numeric buttons.
	- Maximum recording time is 8 hours.
- $(6)$ Press  $[4]$ .
- $(7)$ Press  $[\nabla]$ .
- [6] **Make sure "Start Copying" is selected and press [ENTER].** ● The confirmation screen appears.
- [7] **Select "Yes" with [**2**] and press [ENTER].**

 $|R|$   $|R$   $D|$   $|R$   $|R|$   $|R|$   $|R|$   $D|$ And then press [◀, ►] to **select "Copy and finalize" or "Copy only" and press [ENTER].**

- Transfer (copying) is started.
- Transfer (copying) is automatically stopped when the tape reaches the end or the remaining capacity of the disc is filled. (A message appears on the TV screen and then disappears a few seconds later.)
- ≥**If "Copy and finalize" is selected; After finalizing, the discs become play-only and you can also play them on other DVD equipment. However, you can no longer record or edit.**
- ≥In case the copying doesn't complete due to shortage of remaining time of disc or etc., the finalizing doesn't start.

## ∫**To stop transfer (copying) in the middle**

Press and hold [RETURN] for about 3 seconds or more. ● However, you cannot stop finalizing after it has started.

## <span id="page-50-1"></span>∫**About FR Mode**

## **When "Time Limit" is set to "Off" in Step 5 above:**

- The recording mode is automatically selected by estimating the remaining capacity of the disc for transfer (copying) of only the recorded parts in the video cassette (unrecorded parts will not be recorded).
- ≥When you press [ENTER] to start transfer (copy), the tape is automatically fast-forwarded to the end and then fast-rewound to the beginning before the transfer (copying) is actually started. It may take time to start transfer (copy). If the remaining capacity of the disc is insufficient, the transfer (copying) will be stopped in the middle.
- The recording is divided into titles every time the tape index signals are detected.
- **When "Time Limit" is set to "On" in Step 5 above:**
- The recording mode is automatically determined by estimating the remaining capacity of the disc for transfer (copying) of the contents equivalent to the recording time set from the start point of the transfer (copying) on the video cassette (unrecorded parts will also be recorded).
- The recording is not divided into titles.

*[Transferring \(Copying\)](#page-48-0)* Transferring (Copying)

**"Finalize" the disc to enable it for playback on compatible DVD players. Note: titles cannot be added to finalized disc.**

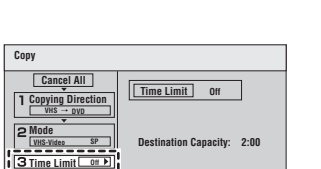

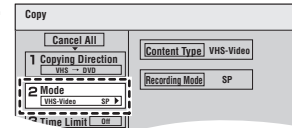

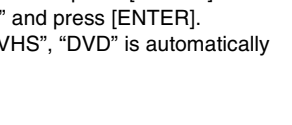

**Cource CO Destination DVD** 

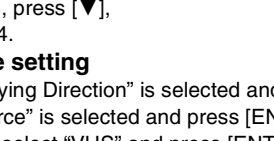

**Copy Cancel All**

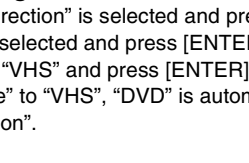

**VHS-Video SP**

## **Transfer (Copying) from DVD**

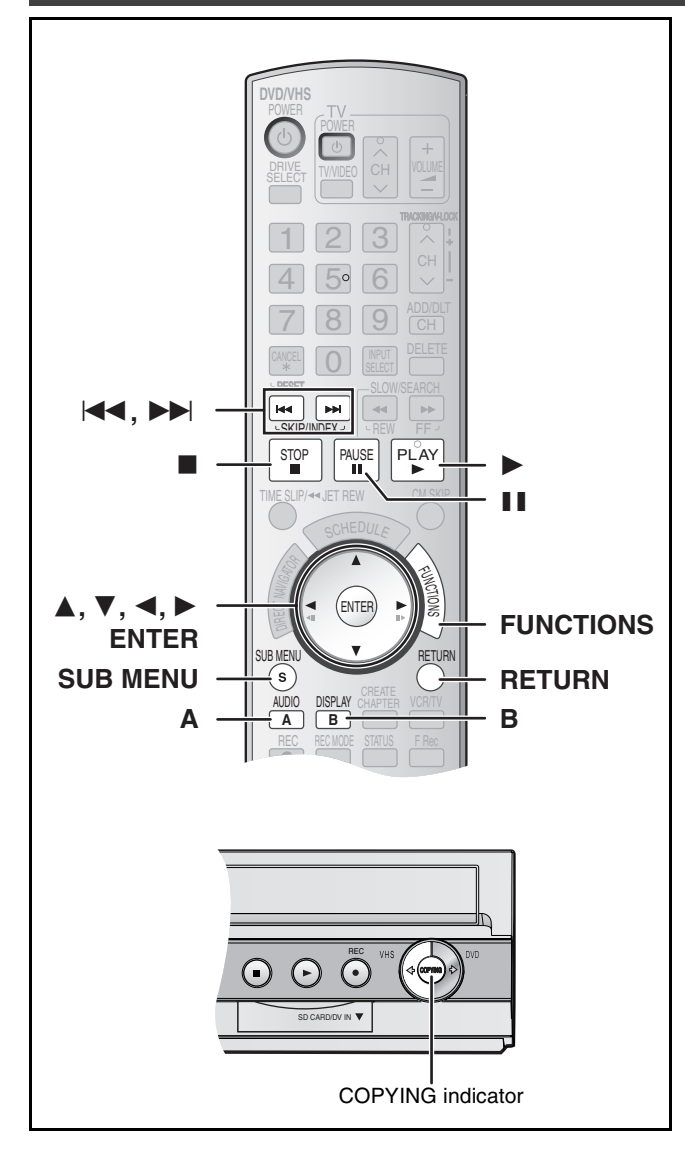

## <span id="page-51-0"></span>■ One Touch Transfer (Copying) (DVD → VHS)

You can transfer (copy) titles recorded on a disc<sup>\*</sup> onto a tape with one touch of the button.

In One Touch Transfer (copying), all contents on the disc are automatically copied onto the tape.

Available discs for transfer (copying) onto tape are  $RAM$   $-R$   $-$ R  $DL$   $-RW(V)$   $+$ R $+$ R  $DL$   $+$ RW $-$ RW $(VR)$ .

### **Preparation**

- Select the unit viewing channel (e.g. AV input) on the TV. **DVD**
- $\bullet$  Insert the disc containing the program to be copied (→ [24\).](#page-23-1) **VHS**
- 
- Insert a video cassette with an accidental erasure prevention tab.  $(4 11, 24)$  $(4 11, 24)$  $(4 11, 24)$  $(4 11, 24)$
- Confirm that the remaining tape time is sufficient for recording.  $\leftrightarrow$  [40\)](#page-39-0)
- $\bullet$  Select the recording mode. ( $\rightarrow$  [26\)](#page-25-0)

### ∫**When you transfer (copy) a whole disc Make sure that the DVD is stopped.**

- ●When resume function is activated, press [■, STOP] to deactivate it.  $(\rightarrow 32)$  $(\rightarrow 32)$
- ∫**When you transfer (copy) a title from the beginning of the selected title to the end of the disc**
- ∫**When you transfer (copy) a playlist from the beginning of the selected playlist to the last playlist**

**Press [**1**, PLAY] to play back the desired title or playlist**   $(44)$  $(44)$ .

- ≥You can transfer (copy) (a title or playlist) while playback is paused by pressing [II, PAUSE].
- You cannot transfer (copy) a playlist which is longer than 8 hours. (When you transfer (copy) multiple playlists, the playlist which is longer than 8 hours is omitted.)

## **1** Press and hold [VHS  $\triangleleft$ ] on the main unit for **about 3 seconds or more (until "START" on the unit's display terminates flashing).**

● Check if transfer (copying) starts properly.

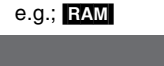

● Copying is automatically completed when playback of the disc is finished or the tape reaches its end.

(Remaining time)

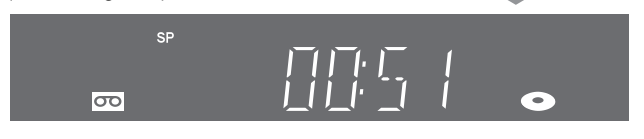

## ∫**To stop transfer (copying) in the middle**

Press [■, STOP] or press and hold [RETURN] for about 3 seconds or more.

**Notes**

- ≥While One Touch Transfer (Copying) is activated, a scheduled recording cannot be started.
- ≥When the transfer (copying) is not started or not executed, the "COPYING" indicator blinks for about 7 seconds. Check to make sure the unit is properly prepared.
- ≥If you start transfer (copying) when resume function is activated, the DVD is copied from the beginning of the title which you stopped.

## ■ About Recording VISS (→ [38\)](#page-37-1)

In One Touch Copying from DVD to VHS, the index signal is automatically recorded for each title. You can search desired titles with  $[|44]$  or  $[|b|]$ .

*52* [RQTV0141](#page-0-0)

## Transferring (Copying)  **Current Remaining: 6:00 Total list size: 0:00 ( 0%) No. Size Title Name New Entry (Total = 0) Current Remaining: 6:00**

*[Transferring \(Copying\)](#page-48-0)*

 **Total list size: 0:00 ( 0%)**

**No. Size Title Name New Entry (Total = 0)**

 $\overline{\text{B}}$  Play

## ■ GUI (Graphical User Interface) Transfer **(Copying)**

## $RAM$   $+RW$   $-RW(VR)$

You can transfer (copy) multiple titles or playlists recorded on a disc onto a tape in combination.

- Available discs for transfer (copy) onto tape are **RAM** FRW(VR).
- ≥Since you cannot create playlists on +RW, you cannot copy those.  $+RW$

## **Preparation**

● Select the unit viewing channel (e.g. AV input) on the TV.

## **DVD**

- $\bullet$  Insert the disc containing the program to be copied ( $\rightarrow$  [24\).](#page-23-1)
- **VHS**
- Insert a video cassette with an accidental erasure prevention tab.  $(4 11, 24)$  $(4 11, 24)$  $(4 11, 24)$  $(4 11, 24)$
- Confirm that the remaining tape time is sufficient for recording.  $(\rightarrow 40)$  $(\rightarrow 40)$

## [1] **While both DVD and VHS are stopped Press [FUNCTIONS].**

## [2] **Select "Copy" with [**3**,** 4**] and press [ENTER].**

- [3] **Set "Copying Direction".**
	- Set "Source" to "DVD".
	- $\bullet$  If you are not going to change the copy direction, press [ $\blacktriangledown$ ], then skip to step 4.

**Cancel All**

**Destination Mode VHS-Video SP**

**Cource** VHS

**Copying Direction Content Type Video Recording Mode SP**

## ∫**To change the setting**

(1) Make sure "Copying Direction" is selected and press  $[\blacktriangleright]$ . (2)Make sure "Source" is selected and press [ENTER].

- (3) Press  $[\triangle, \blacktriangledown]$  to select "DVD"  $\overline{C}$ or
- and press [ENTER].
- ≥When you set "Source" to "DVD", "VHS" is automatically selected on "Destination".
- $(4)$ Press  $[4]$ .

 $(5)$ Press  $[\nabla]$ .

- [4] **Set the recording mode.** ≥If you are not going to change
	- the recording mode, press  $[\nabla]$ , then skip to step 5.

## ■ To Change the setting

(1) Make sure "Mode" is selected and press  $[]$ .

(2)Make sure "Recording Mode" is selected and press [ENTER]. (3) Select recording mode (SP, EP or VP) with  $[4, 4]$  and press [ENTER].

**Copy Cancel All**

> **Mode Create List**

**DVD VHS Video SP**

 $(4)$ Press  $[4]$ .

 $(5)$ Press  $[\nabla]$ .

## [5] **Register titles and playlists for transfer**

## **(copying).**

≥If you are going to transfer a registered list without making any changes to it, press  $[\nabla]$ , then skip to step 6.

## ∫**To set for the registration**

(1)Make sure "Create List" is selected and press  $[\blacktriangleright]$ .

**Copy Cancel All Copying Direction**

**Copy Cancel All Copying Direction**

**Mode Create List**

**Mode DVD VHS Video SP**

y.R

Create List

**DVD VHS Video 0 SP**

- (2)Make sure "New Entry (Total  $= 0$ )" is selected and press [ENTER].
- (3)Press [A] to select "Video" or press [B] to select "Playlists". ● You can also select the view
	- by selecting "Other View" from the SUB MENU. 1Press [SUB MENU].
	- 2Make sure "Other View" is selected and press [ENTER] twice.

## (4)Press  $[\triangle, \blacktriangledown, \blacktriangle, \blacktriangleright]$  to select the title or playlist and press [ENTER].

- You can register multiple titles or playlists to the copying list by repeating the above steps 2 to 4. ("[To edit the transfer](#page-53-1)  [\(copying\) list](#page-53-1)"  $\rightarrow$  [54\)](#page-53-1)
- "To show other pages"  $\leftrightarrow$  [below](#page-52-0))
- "Multiple editing" (→ below)
- $(5)$ Press  $[4]$ . ● Before pressing [◀], make sure that the value on "Copying list" is smaller than
	- the value on "Current Remaining".
- $(6)$ Press  $[\nabla]$ .
- [6] **When you finish creating the copying list, Make sure to select "Start Copying" and** 
	- **press [ENTER].**
	- The confirmation screen appears.
- [7] **Select "Yes" with [**2**] and press [ENTER].** ≥Transfer (copying) is started.

## ∫**To stop transfer (copying) in the middle**

Press and hold [RETURN] for about 3 seconds or more.

## **Various operations**

<span id="page-52-0"></span>∫**To show other pages**

## Press [ $\blacktriangleleft$ , SKIP] or  $\blacktriangleright$   $\blacktriangleright$ , SKIP].

●Press [▲, ▼, ◀, ▶] to select "Previous" or "Next" and press [ENTER] to show other pages.

## ∫**Multiple editing**

Select with  $[\triangle, \nabla, \triangleleft, \blacktriangleright]$  and press [II, PAUSE]. (Repeat) Press [ENTER] to register to the list.

- ●A check mark appears. Press [II, PAUSE] again to cancel.
- ≥When you switch between the "Video" and "Playlists" tab, the check mark is canceled.
- ≥Titles or playlists are registered to the copying list in ascending order of title number.

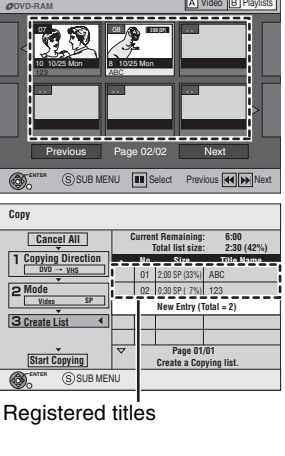

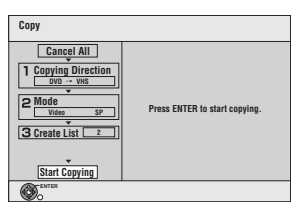

## <span id="page-53-1"></span>**To edit the transfer (copying) list**

Select the item in step 5 (4).  $(\rightarrow 53)$ 

- $\blacksquare$  Select a desired item with  $[\triangle, \blacktriangledown]$  and press **ISUB MENUI.**
- **2** Press  $[\triangle, \blacktriangledown]$  to select the operation and press [ENTER].

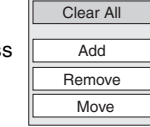

## **Clear All:**

- Clear all items registered on the transfer (copying) list.
- ●Press [◀, ▶] to select "Yes" and press [ENTER].

## **Add:**

- Add new items to the transfer (copying) list.
- Press [▲, ▼, ◀, ▶ ] to select the titles and playlists to be added and press [ENTER].

## **Remove:**

Remove the selected item.

- ●Press [◀, ▶] to select "Yes" and press [ENTER].
- Multiple editing is possible. (→ 53)

## **Move:**

Move selected items or change the order of items on the transfer (copying) list.

● Press [▲, ▼] to select the destination and press [ENTER].

## **To cancel all registered transfer (copying) settings and lists**

After performing steps 1 to 4 ( $\rightarrow$  53)

[1] Press [3, 4] to select "Cancel All" and press [ENTER]. **2** Press [◀, ▶] to select "Yes"

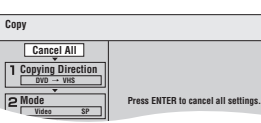

- and press [ENTER]. ● The settings and lists may be canceled in the following situations.
- *-* When a title or a playlist has been recorded or erased at the transfer (copying) source.
- *-* When steps have been taken, for instance, to turn off the unit or open the tray.

## <span id="page-53-0"></span>∫ **Transfer (Copying) a DVD-Video, finalized DVD-R, DVD-R DL, DVD-RW (DVD-Video format), +R, or +R DL**

You can transfer (copy) the contents of a disc being played onto a tape for the set time while playing the disc.

## ≥**Operations and on screen displays during transfer (copying) are also recorded.**

- Almost all DVD-Video on sale have been treated to prevent illegal copying, and cannot be transferred (copied).
- ≥The following cannot be transferred (copied): DVD-Audio, Video CD, Audio CD and so on.

**Copy**

**2:00 SP**

After performing steps 1 to 4 of "GUI (Graphical User Interface) Transfer (Copying)"  $($  + 53),

## [5] **Set "Time Limit".**

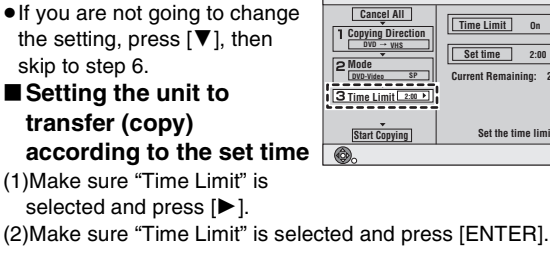

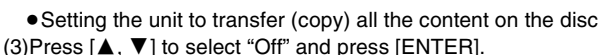

- $(4)$ Press  $[4]$ .
	-
- Setting the transfer (copying) time
- (3)Press  $[\triangle, \blacktriangledown]$  to select "On" and press [ENTER].  $(4)$ Press  $[4]$ ,  $\Pi$  to select "Set time" and press  $[ENTER]$ .
- (5)Press  $\left[ \blacktriangleleft, \blacktriangleright \right]$  to select "Hour" and "Min." and press  $\left[ \blacktriangle, \blacktriangledown \right]$  to set the recording time, and then press [ENTER].
	- ≥You can also set the set time with the numeric buttons.
	- Maximum recording time is 8 hours.
- $(6)$ Press  $[4]$ .

 $(7)$ Press  $[\nabla]$ .

## [6] **Make sure "Start Copying" is selected and press [ENTER].**

Press [< ] to select "Yes" and press [ENTER] to start transfer (copy).

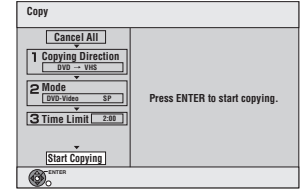

**Current Remaining: 2:00**

**Set time 2:00**

**On**

**Set the time limit.**

- The disc top menu is displayed. ● Disc play automatically begins
- from title 1 when "First Title" is selected from the "Playback will start with:" menu when finalizing the disc  $(461)$ .

## [7] **When the top menu is**

**displayed Press [∆**, **▼**, **⊣**, **▶**] to select the title you want **to start transferring (copying), and press [ENTER].**

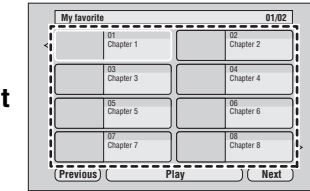

- While playing in order, all the titles after the selected title are recorded until the set time.
- After the last title on the disc has finished playing, the top menu is recorded until the set time is reached.

## ∫**To stop transfer (copying) in the middle**

Press [■, STOP] or press and hold [RETURN] for about 3 seconds or more.

- The screen on the right (screen saver) is recorded at the beginning.
- $•$  It is recorded as 1 title from the start of transfer (copying) to the end (even if there are multiple programs).

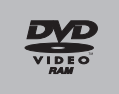

- ≥If play does not begin automatically or if the top menu does not display automatically, press  $[\blacktriangleright]$ , PLAY] to start.
- ●REC only appears on the unit's display when transferring from DVD-Video.

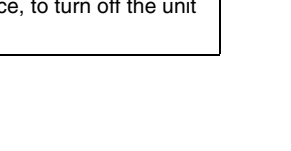

## <span id="page-54-0"></span>**Transfer (Copying) still picture**

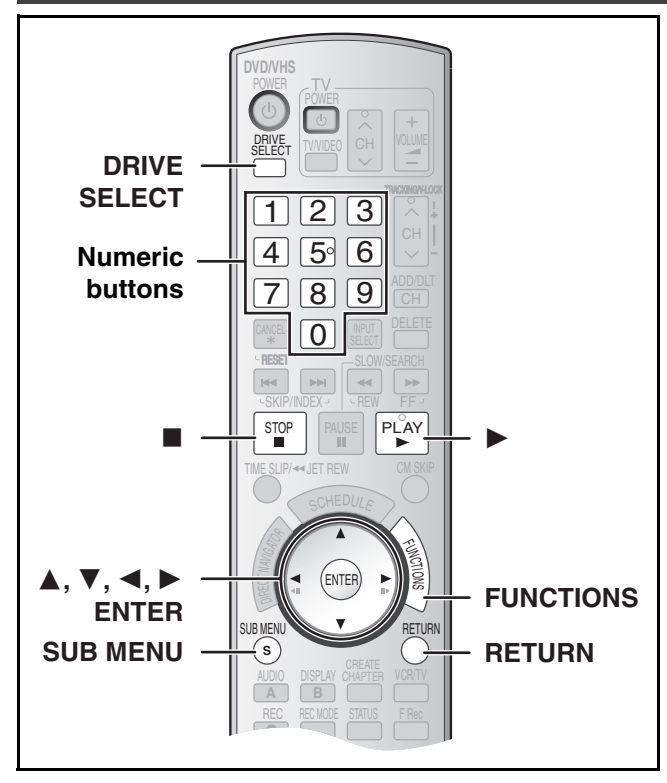

## RAM SD

- ≥You can use SD Memory Cards with capacities from 8 MB to 2 GB  $(\rightarrow 8)$ .
- Still pictures recorded on CD-R or CD-RW cannot be copied.

## [SD]

Put the card in the slot, and the menu  $\rightarrow$  below) is automatically displayed. Press  $[\triangle, \blacktriangledown]$  to select "Copy Pictures" and press [ENTER]. Then you can continue from step 4 right.

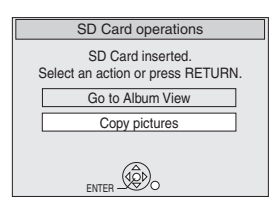

### **Notes**

- When copying the still pictures on a album by folder basis  $\leftrightarrow$  56, To register on a folder by folder basis) or card by card basis ( $\rightarrow$  right, Copy All Pictures), files other than the still picture files inside the folder will also be copied. (This does not apply to the lower folders contained inside the folders.)
- ≥If still pictures are already contained inside the copy destination folder, the new still pictures are recorded following the existing still pictures.
- ●If the space on the destination drive runs out or the number of files/folders to be copied exceeds the maximum, copying will stop partway through.
- When a name has not been input for the copy source folder, it is possible that this folder's name will not be the same on the copy destination. It is recommended that you input a folder name before copying  $(448)$  $(448)$  $(448)$ .
- ≥Print number setting (DPOF) is not copied.
- The sequence in which the still pictures are registered on the copy list may not be the same at the copy destination.

## ■ Copying all the still pictures on a card **—Copy All Pictures**

## $\text{SD} \rightarrow \text{RAM}$

## **Preparation**

- ≥Select the unit viewing channel (e.g. AV input) on the TV.
- Release protection (disc  $\rightarrow$  [60](#page-59-0), cartridge  $\rightarrow$  60). RAM
- ≥Insert a disc and confirm there is sufficient empty space for recording on it ( $\rightarrow$  [24,](#page-23-1) [40](#page-39-0)).
- $\bullet$  Inserting, Removing the SD card. ( $\rightarrow$  [11\)](#page-10-1)
- Press [DRIVE SELECT] to select the SD drive.
- [1] **While stopped**
	- **Press [FUNCTIONS].**
- [2] **Press [**3**,** 4**] to select "Other Functions" and press [ENTER].**
- [3] **Press [**3**,** 4**] to select "Copy all Pictures" and press [ENTER].**

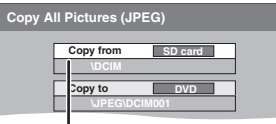

● If there is a multiple number of higher folders recognizable, you can switch them using  $[4, 1]$ .

## [4] **Press [**3**,** 4**,** 2**,** 1**] to select "Copy" and press [ENTER].**

## ∫**To stop transfer (copying) in the middle** Press and hold [RETURN] for about 3 seconds or more.

∫**To return to the previous screen** Press [RETURN].

## ∫ **GUI (Graphical User Interface) Transfer (Copying)**

## RAM SD

[1] **While stopped Press [FUNCTIONS].**

[2] **Press [**3**,** 4**] to select "Copy"and press [ENTER].**

## [3] **Set "Copying Direction".**

 $\bullet$  If you are not going to change the copy direction, press [ $\blacktriangledown$ ], then skip to step 4.

## ∫**To change the setting**

(1) Make sure "Copying Direction" is selected and press  $[\blacktriangleright]$ . (2)Make sure "Source" is selected and press [ENTER].

- (3) Press  $[\triangle, \blacktriangledown]$  to select the drive and press [ENTER]. (4) Press  $[\triangle, \blacktriangledown]$  to select "Destination" and press
	- **Cancel All**
		- **Copying Direction**<br> **Source** SD card **Mode VD**<br>Mode **Mode**

**Copy**

[ENTER]. (5) Press  $[\triangle, \nabla]$  to select the drive and press [ENTER]. ● The same drive as the copy source can be selected. **Picture High Speed**

## $(6)$ Press  $[4]$ .

(7) Press  $[\nabla]$ .

## [4] **Press [**4**] to select "Create List"**.

≥"Mode" does not need to be set as "Content Type" and "Recording Mode" are automatically set.

## [5] **Register still pictures for transfer (copying).**

- If you are going to transfer a registered list without making any changes to it, press  $[\nabla]$ , then skip to step 6.
- You can register still pictures or still picture folders.
- Still pictures and folders cannot be registered on the same list.

**Copy Ca Copying Direction**

> **Mode Create List SD card DVD Picture High Speed**

**New Entry (Total = 0) Destination capacity: 4341MB**

**New Entry (Total = 0) Destination capacity: 4341MB**

**Ricture/Folder Picture**<br> **Ro. Size Title Name** 

**No. Size Title Name Picture/Folder Picture**

### ∫**To register individual still pictures**

- (1) Make sure "Create List" is selected and press  $[\blacktriangleright]$ .
- (2) Make sure "New Entry (Total  $= 0$ )" is selected and press [ENTER].
- (3) Press  $\left[\triangle, \blacktriangledown, \blacktriangle, \blacktriangleright\right]$  to select a still picture and press [ENTER].
	- ≥You can register multiple still pictures to the copying list by repeating the above steps 2 to 3.

**Copy Cancel All Copying Direction**

> **Mode Create List SD card DVD Picture High Speed**

- (Copying list display and convenient functions:  $\rightarrow$  right)
- $•$  "To show other pages"  $\rightarrow$  below
- "Multiple editing"  $\rightarrow$  below

 $(4)$ Press  $[4]$ .

(5) Press  $[\nabla]$ .

## ∫**To register on a folder by folder basis**

(1)Make sure "Create List" is

selected and press  $[\blacktriangleright]$ . (2) Press  $[$   $\blacktriangle$ ,  $\blacktriangledown$  1 to select "Picture/Folder" and press

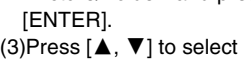

- "Folder" and press [ENTER].
- (4)Press  $[\triangle, \blacktriangledown]$  to select "New Entry (Total = 0)" and press [ENTER].
- (5)Press  $[\triangle, \blacktriangledown]$  to select the folder and press [ENTER].
- You can register multiple still folders to the copying list by repeating the above steps  $4 - 5$ .
	- (Copying list display and convenient functions:  $\rightarrow$  right)
- "To show other pages" → below
- "Multiple editing" → below

 $(6)$ Press  $[4]$ .

 $(7)$ Press  $[\nabla]$ .

### [6] **When you finish creating the copying list,**

## **Make sure to select "Start Copying" and press [ENTER].**

● For individual still pictures only

When specifying another folder as the copying destination, select "Folder".

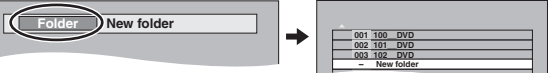

## [7] **Select "Yes" with [**2**] and press [ENTER].**

● Transfer (copying) is started.

### ∫**To stop transfer (copying) in the middle** Press and hold [RETURN] for about 3 seconds or more.

∫**To return to the previous screen**

Press [RETURN].

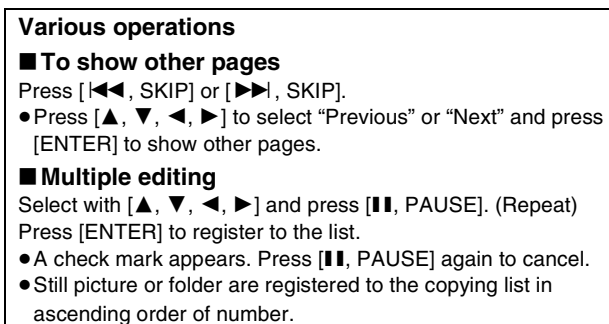

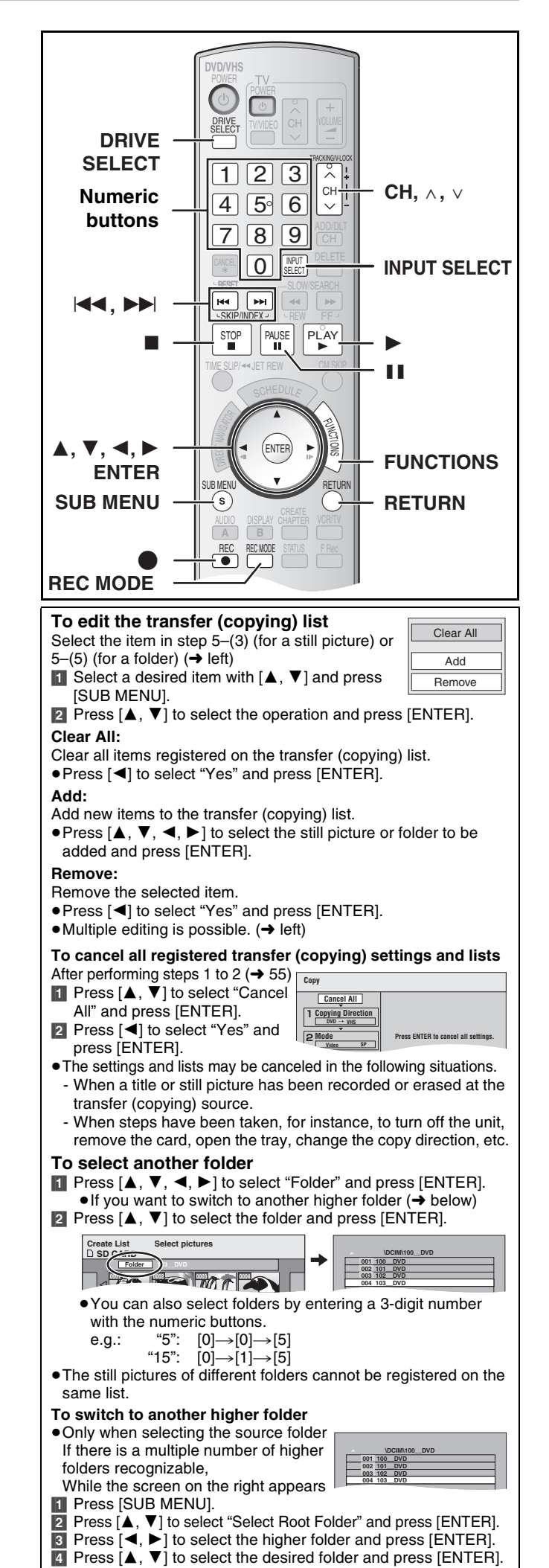

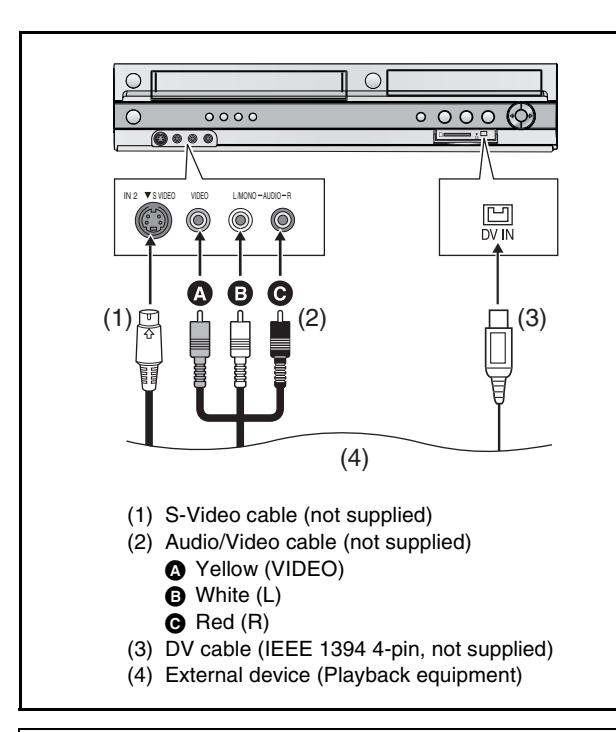

**Before connecting any cables, first make sure that the power for the unit and the external device are off. Then, after connecting cables, turn on both.**

## <span id="page-56-1"></span>**Recording from an external device**

**When connecting the IN2 input terminals on the front of the unit**

≥You can also connect to the IN1 input terminals on the rear of the unit.

## **Notes**

- When recording using the unit's input terminals, only the sound received at the time of recording will be recorded. As long as secondary audio that is recorded on the media in the external device is not output to the unit in play, it is not recorded.
- ≥If the audio output of the other equipment is monaural, connect to L/MONO. (Both left and right channels are recorded when connected through L/MONO.)

● The S-VIDEO terminal achieves a more vivid picture than the VIDEO terminal.

## **Preparation**

## $DVD$   $RAM$   $-R$   $RDL$   $-RW(V)$   $+R$   $+RDL$   $+RW$

- $\bullet$  Release protection (disc  $\rightarrow$  [60,](#page-59-0) cartridge  $\rightarrow$  [60](#page-59-0)). **RAM**
- Select DVD side with pressing [DRIVE SELECT].

## **VHS**

≥Insert a video cassette with an accidental erasure prevention tab.  $\left(\rightarrow 24\right)$ 

● Select VHS side with pressing [DRIVE SELECT].

## [1] **Press [REC MODE] to select the recording mode.**  $(DVD \rightarrow 26, VHS \rightarrow 26)$  $(DVD \rightarrow 26, VHS \rightarrow 26)$  $(DVD \rightarrow 26, VHS \rightarrow 26)$  $(DVD \rightarrow 26, VHS \rightarrow 26)$

 $\bullet$  DVD RAM  $\cdot$ R  $\cdot$ R DL  $\cdot$ RW(V)  $\cdot$ +R  $\cdot$  +R DL  $\cdot$  +RW

- It is also possible to perform Flexible Recording (FR).  $(4.29)$  $(4.29)$ [2] **While stopped**

## **Press [CH,**  $\vee$ **,**  $\wedge$ **] or [INPUT SELECT] to select the input channel for the equipment you have connected.**

● Select IN1 or IN2.

## **DVD**

Follow the above steps 1 to 2.

- [3] **Start play on the external device.**
- [4] **Press [**¥**, REC] at the point where you want to start recording.**

## **VHS**

Follow the above steps 1 to 2.

● Start playing the video cassette and find the recording start point.

- [4] **Press [**;**, PAUSE], then press [**¥**, REC].** ● Put the unit in recording standby mode.
- [5] **Start play on the external device.**
- [6] **Press [**;**, PAUSE] at the point where you want to start recording.**

## ∫**To skip unwanted parts**

Press [II, PAUSE] to pause recording. (Press again to restart recording.)

## ∫**To stop recording**

Press [■, STOP].

## **For your reference**

≥Almost all videos and DVD software on sale have been treated to prevent illegal copying. Such software cannot be recorded.

## <span id="page-56-0"></span>**DV camcorder recording**

## $\begin{array}{|c|c|c|c|c|}\n\hline \text{RAM} & -\text{R} & -\text{RW(V)} & +\text{R} & +\text{RW} \\\hline \end{array}$

Programs are recorded as a title while at the same time chapters are created at each break in the images and the playlist is created automatically. **RAM** 

## **Preparation**

- Turn on the main unit and DV equipment.
- Select the type of audio recording from "Select Audio Channel for DV Input" in the Audio menu.  $(464)$  $(464)$ When recording from DV equipment (e.g., digital video camcorder), you can record audio/video recordings from DV tape only.
- ≥Pause play on the DV equipment at the point you want recording to start.
- Press [REC MODE] to select the recording mode.

## [1] **While stopped**

## **Press [FUNCTIONS].**

- [2] **Press [**3**,** 4**] to select "Other Functions" and press [ENTER].**
- [3] **Press [**3**,** 4**] to select "DV Camcorder Rec." and press [ENTER].**
- [4] **Press [**2**,** 1**] to select "Rec." and press [ENTER].**

## **When recording finishes**

The confirmation screen appears. Press [ENTER] to finish DV automatic recording.

## **To stop recording**

Press [■, STOP]. The confirmation screen appears. Press [ENTER]. **Notes**

- ≥Only one piece of DV equipment (e.g., digital video camcorder) can be connected to the unit via the DV IN terminal.
- ≥If you use video camcorders from other manufacturer's these are not guaranteed to work.
- ≥If the DV equipment is in a mode for operating the SD card, it is not possible to record with "DV Camcorder Rec.".
- $•$ It is not possible to operate the unit from the connected DV equipment.
- The DV IN terminal on this unit is for use with DV equipment only. (It cannot be connected to a computer, etc.)
- The DV equipment name may not be shown correctly.
- Depending on the DV equipment, the images or audio may not be input properly.
- The date and time information on the tape in the DV equipment will not be recorded.
- You cannot record and play simultaneously.

If the DV automatic recording function does not work properly, check the connections and DV equipment settings, and turn the unit off and back on.

**If that does not work, follow the instructions for Recording from an external device (→left).** 

## <span id="page-57-1"></span>**Entering text**

<span id="page-57-3"></span>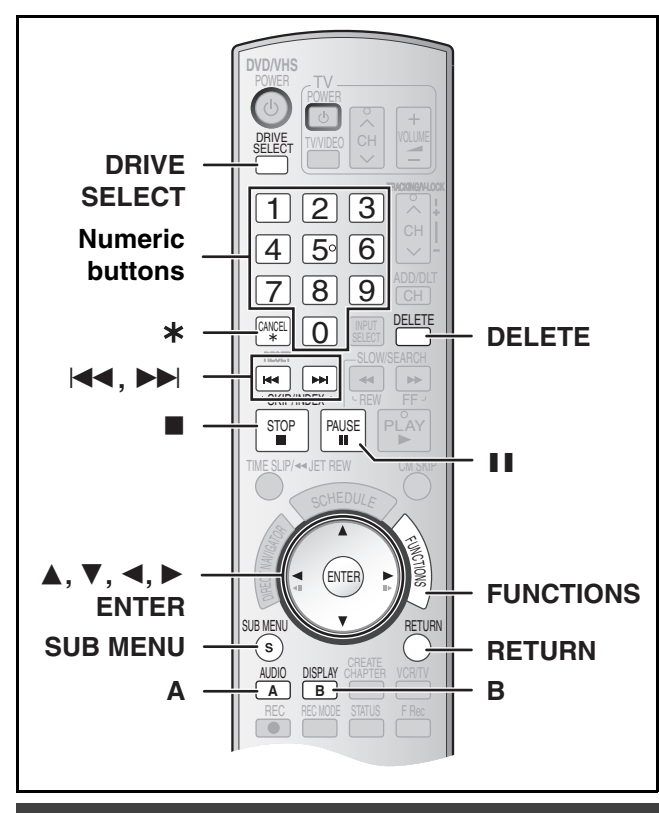

## <span id="page-57-2"></span><span id="page-57-0"></span>**Entering text**

### $RAM$   $-R$   $-$ R $DL$   $-RW(V)$   $+$ R $+$ R $DL$   $+$ RW SD

You can give names to recorded titles, etc.

The maximum number of characters:

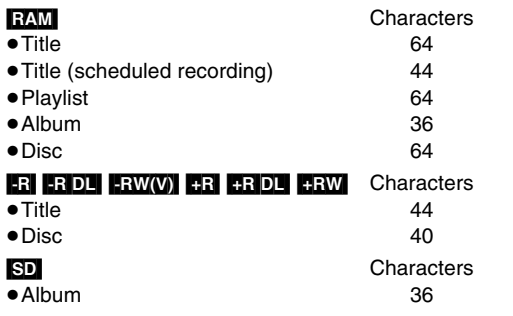

### **Note**

 $•$ If a name is long, parts of it may not be shown in some screens.

### **Preparation**

- ≥Insert a disc or card.
- ●Release protection (disc  $\rightarrow$  [60](#page-59-3), title  $\rightarrow$  [42,](#page-41-2) album  $\rightarrow$  [48,](#page-47-2) cartridge  $\rightarrow$  60, card  $\rightarrow$  60). **RAM** SD
- ≥Press [DRIVE SELECT] to select the drive (DVD or SD).

## $\blacksquare$  Show Enter Name screen.

Refer to the following pages regarding display of the Enter Name Screen.  $\bullet$  Title ( $\rightarrow$  [42\)](#page-41-1)  $\overline{}$  Title (scheduled recording) ( $\rightarrow$  [30\)](#page-29-0)<br>  $\overline{}$  Disc ( $\rightarrow$  60)  $\left(\rightarrow 60\right)$ 

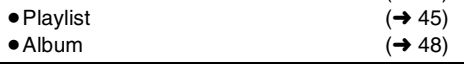

**Name field:** shows the text you have entered

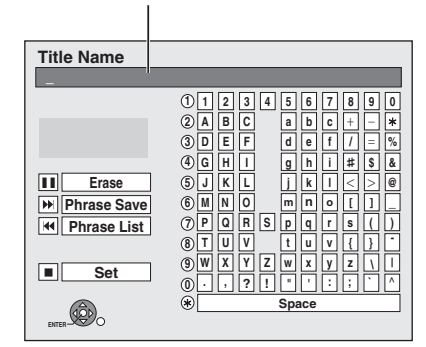

## [2] **Use [**3**,** 4**,** 2**,** 1**] to select the character you want to enter and press [ENTER].**

Repeat this step to enter other characters.

## ≥**To erase a character**

Press  $[\triangle, \nabla, \triangleleft, \blacktriangleright]$  to select the character in the name field and press [II, PAUSE].

≥**Using the numeric buttons to enter characters**

e.g., entering the letter "R". (1)Press  $\bigcirc$  to move to the 7th row. (2) Press  $\bigcirc$  twice to highlight "R". (3)Press [ENTER].

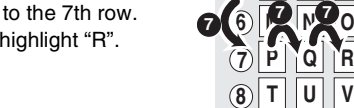

**N O JKL 5**

 $|s|$ 

≥**To enter space** Press [¢, CANCEL] and press [ENTER].

● Save/recall phrased (→ below)

## [3] **After you have finished naming**

**Press [**∫**, STOP]**.

The title is entered and the screen disappears.

## ∫**To cancel in the middle**

## Press [RETURN].

● Characters will not be saved.

## ∫**To save phrases**

You can save frequently used phrases and recall them later. Maximum number of saved phrases: 20

Maximum number of characters per phrase: 20

● After entering the phrase (step 1 to 2, ["Entering text](#page-57-2)") **[1]** Press  $[\triangle, \nabla, \triangle, \triangleright]$  to select "Phrase Save" and press [ENTER].

● You can also press [▶▶, SKIP] to select "Phrase Save". **2** Press [◀, ▶] to select "Save" and press [ENTER].

● Press [RETURN] to cancel.

## ∫**To recall a saved phrases**

**[1]** Press  $[\triangle, \nabla, \triangleleft, \blacktriangleright]$  to select "Phrase List" and press [ENTER].

● You can also press [ $\blacktriangleleft$ , SKIP] to select "Phrase List".

**2** Press  $[\triangle, \nabla, \triangle, \triangleright]$  to select the phrase to be recalled and press [ENTER].

## ∫**To erase saved phrases**

[1] Press [3, 4, 2, 1] to select "Phrase List" and press [ENTER].

■ You can also press [ $\blacktriangleleft$ , SKIP] to select "Phrase List".

**2** Press  $[\triangle, \nabla, \triangle, \triangleright]$  to select the phrase to be erased.

**8** Press [SUB MENU] to show "Erase Phrase" and press [ENTER].

**[4] Press**  $\blacktriangleright$  $\blacktriangleright$  **to select "Erase" and press [ENTER]. 5** Press [RETURN].

## **For your reference**

If you enter a long name, only part of it is shown in the TOP MENU after finalization ( $\rightarrow$  61). When entering a title name, the name that will appear in the TOP MENU can be previewed in "Top Menu Preview (Finalized Disc)" window.

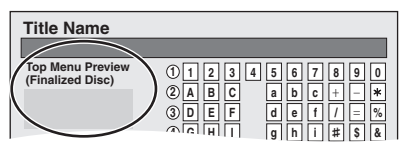

## **Deleting title or pictures**

## **Preparation**

- $\bullet$  Release protection (disc  $\rightarrow$  [60,](#page-59-3) cartridge  $\rightarrow$  [60](#page-59-3), card  $\rightarrow$  60). RAM SD
- ≥Insert a disc or card.
- ≥Press [DRIVE SELECT] to select the drive (DVD or SD).

## **Selecting recorded titles or pictures to delete – Delete Navigator**

## $RAM$   $-R$   $-RDL$   $-RW(V)$   $+R$   $+RDL$   $+RW$  SD

- ≥**A title cannot be restored once it is deleted.** Make certain before proceeding.
- You cannot delete while recording.
- ≥[RAM] [SD] When a recorded title (or a still picture) is deleted the available disc or card space will increase by the amount deleted.
- ≥[-R] [-R]DL] [+R] [+R]DL] Available space does not increase after deletion.
- RW(V) RW Available recording space increases when the last recorded title is deleted. (The recording space may increase slightly when other titles are deleted.)
- [1] **While stopped Press [FUNCTIONS].**
- [2] **Press [**3**,** 4**] to select "Delete" and press [ENTER].** ∫**To switch to the other**

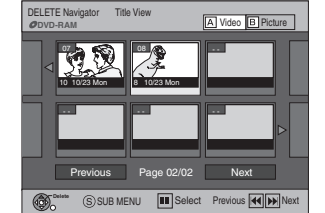

**view** [RAM] Press [B] to select Picture View. Press [A] to select Title View.

[3] **Press [**3**,** 4**,** 2**,** 1**] to select the title and press [ENTER].**

## ∫**To show other pages**

Press [▲, ▼, ◀, ▶] to select "Previous" or "Next" and press [ENTER].

● You can also press [ $\blacktriangleleft$ , SKIP] or [ $\blacktriangleright$ ), SKIP] to show other pages.

## ∫**Multiple editing**

Select with  $[\triangle, \blacktriangledown, \blacktriangleleft, \blacktriangleright]$  and press [II, PAUSE]. (Repeat) A check mark appears. Press [II, PAUSE] again to cancel.

- [4] **Press [**2**,** 1**] to select "Delete" and press [ENTER].**
- ∫**To return to the previous screen** Press [RETURN].

## ∫**To exit the screen**

Press [RETURN] several times.

## <span id="page-58-0"></span>**Deleting title or picture during play**

## $RAM$   $-R$   $-RDL$   $-RW(V)$   $+R$   $+RDL$   $+RW$   $SD$

**Once title is deleted, it cannot be restored.** Make certain before proceeding.

**Delete Title** [1] **During Play Press [DELETE]. 007 Mon** Start **Start 12:00 AM Channel 12** [2] **Press [**2**] to select 0 : 58(SP) Time remaining after deletion "Delete" and press Corresponding playlist's chapters will be deleted. Delete Cancel [ENTER]. ®** ENTER

## **For your reference**

- ≥You cannot delete while recording or transferring (copying).
- ≥[RAM] [SD] When a recorded title (or a still picture) is deleted the available disc or card space will increase by the amount deleted.
- $\bullet$  **R RDL RRDL** Available space does not increase after erasing.
- RW(V) RW Available recording space increases when the last recorded title is deleted. (The recording space may increase slightly when other titles are deleted.)

<span id="page-59-4"></span>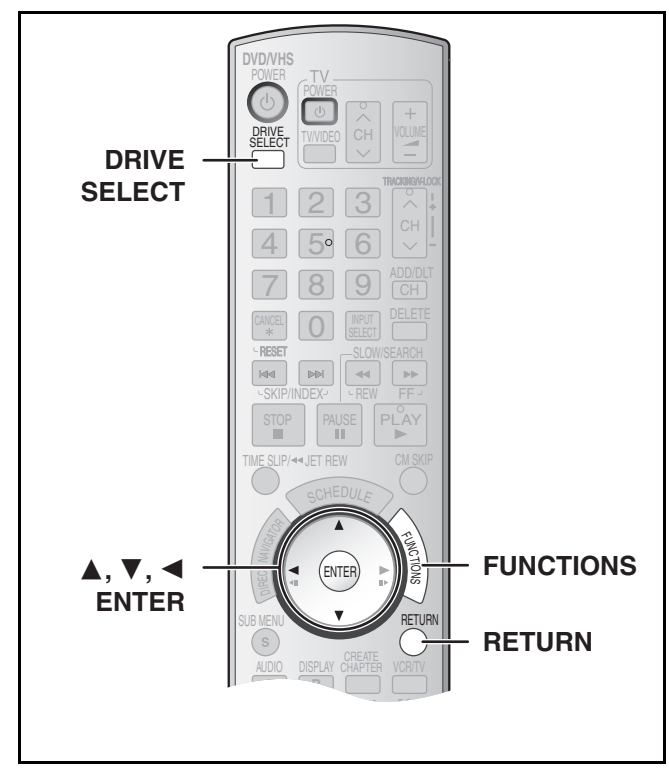

## [RAM] [-R] [-R]DL] [-RW‹V›] [+R] [+R]DL] [+RW] [SD]

## **Preparation**

- ●Release protection (disc → right, cartridge → right, card → right). RAM SD
- ≥Insert a disc or card.
- ≥Press [DRIVE SELECT] to select the drive (DVD or SD).
- [1] **While stopped**

## **Press [FUNCTIONS].**

[2] **Select "Other Functions" with [**3**,** 4**] and press [ENTER].**

e.g., [RAM]

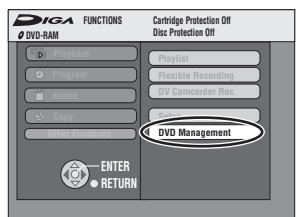

## [3] **Select "DVD Management" or "Card Management" with [**3**,** 4**] and press [ENTER].**

e.g.,  $RAM$ 

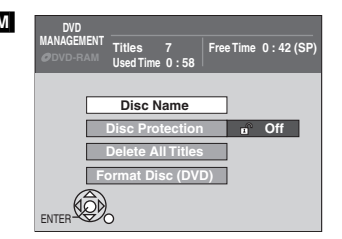

≥When SD has been selected, "Format memory card" only is displayed.

- [4] **Use [**3**,** 4**] to select a desired item and press [ENTER].**
	- You can change various settings.

● After this operation, follow the desired operation.

∫**To return to the previous screen**

## Press [RETURN].

<span id="page-59-2"></span>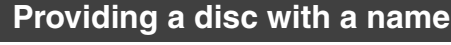

## $RAM$   $-R$   $-$ R $DL$   $-RW(V)$   $+$ R $+$ R $DL$   $+$ RW $+$

≥Follow steps 1 to 3 of ["DVD and card Management](#page-59-4)".

- [4] **Select "Disc Name" with [**3**,** 4**] and press [ENTER].**
- Refer to "[Entering text"](#page-57-2) ( $\rightarrow$  [58\)](#page-57-2).
- The disc name is displayed in the DVD Management window.
- ≥With a finalized discs and +RW, the name is displayed on the Top Menu.

<span id="page-59-1"></span>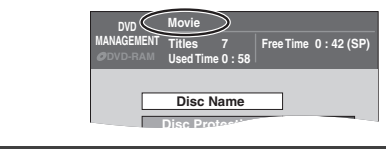

## <span id="page-59-3"></span><span id="page-59-0"></span>**Setting the protection**

## RAM

≥Follow steps 1 to 3 of ["DVD and card Management](#page-59-4)".

This allows you to protect the whole disc from accidental erasure and release disc protection.

## [4] **Select "Disc Protection" with [**3**,** 4**] and press [ENTER].**

## [5] **Select "Yes" with [**2**] and press [ENTER].** ● To protect

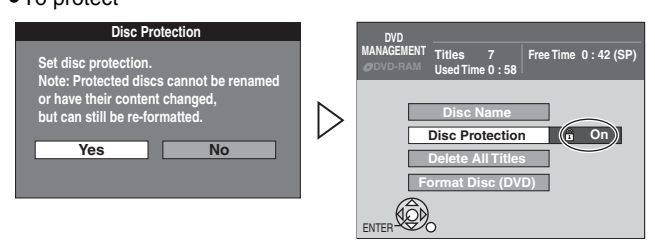

## ● To release protection

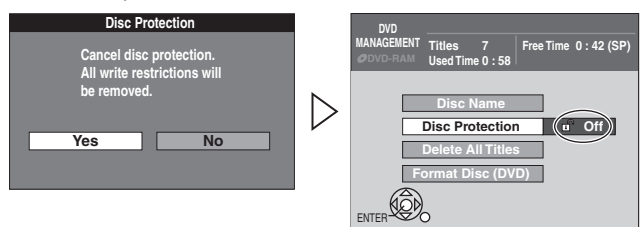

## ∫**Protection of cartridge disc or card** [RAM] **(With a cartridge)**

≥With the write-protect tab in the protect position, you cannot record to, edit, or erase from the disc.

## 0 **PROTECT**

## [SD]

● Switch the write-protect switch to the "Lock" position.

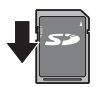

## <span id="page-59-5"></span>**Deleting all titles and playlists –Delete All Titles**

## RAM

≥Follow steps 1 to 3 of ["DVD and card Management](#page-59-4)".

**Once deleted, the recorded contents are lost and cannot be restored.** Make certain before proceeding.

- [4] **Select "Delete All Titles" with [**3**,** 4**] and press [ENTER].**
- [5] **Select "Yes" with [**2**] and press [ENTER].**
- [6] **Select "Start" with [**2**] and press [ENTER].**
- A message appears when finished.
- [7] **Press [ENTER].**

- ≥Deleting all video titles will result in all playlists also being deleted.
- ≥Delete does not work if one or more titles are protected.

## <span id="page-60-3"></span>**Deleting all contents of a disc or card –Format**

## $RAM$   $-RW(V)$   $+RW$   $-RW(VR)$  SD

[+R] [+R]DL] (New disc only) ≥Follow steps 1 to 3 of "[DVD and card Management"](#page-59-4).

**Formatting deletes all contents (including computer data), and they cannot be restored. Check carefully before** 

## **proceeding.**

The contents are deleted when you format a disc even if you have set protection.

## [4] **Select "Format Disc (DVD)" or "Format memory card" with [**3**,** 4**] and press [ENTER].**

## [5] **Select "Yes" with [**2**] and press [ENTER].**

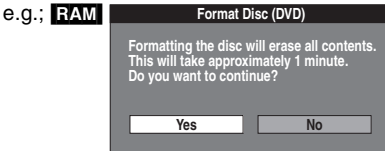

[6] **Select "Start" with [**2**] and press [ENTER].** 

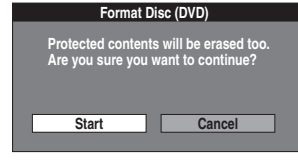

- Formatting starts.
- A message appears when formatting is finished.

### **Notes**

- ≥Formatting normally takes a few minutes; however it may take up to a maximum of 70 minutes **RAM**.
- ≥**Do not disconnect the AC power supply cord while formatting.** This can render the disc unusable.

## [7] **Press [ENTER].**

## ∫**To stop formatting** [RAM]

## Press [RETURN].

≥You can cancel formatting if it takes more than 2 minutes. The disc must be reformatted if you do this.

## **Notes**

- When a disc or card has been formatted using this unit, it may not be possible to use it on any other equipment.
- ≥DVD-R, DVD-R DL and CD-R/RW cannot be formatted.
- ≥You can format DVD-RW only as DVD-Video format on this unit.  $\bullet$  The disc cannot be formatted if the write protect tab ( $\rightarrow$  60) is
- switched to "PROTECT". Release the protection to continue. ≥The message **"Unable to format"** appears when trying to format discs the unit cannot use.

## <span id="page-60-2"></span><span id="page-60-1"></span>**Selecting whether to show the Top Menu first –Playback will start with:**

## $\overline{LR}$   $\overline{LR}$   $\overline{DL}$   $\overline{RRW}(V)$   $\overline{HR}$   $\overline{HR}$   $\overline{DL}$   $\overline{HR}$   $\overline{HR}$

≥Follow steps 1 to 3 of "[DVD and card Management"](#page-59-4).

Select whether to show the top menu after finalizing the disc. Do this before finalizing the disc.

- [4] **Select "Playback will start with:" with [**3**,** 4**] and press [ENTER].**
- [5] **Use [**3**,** 4**] to select a desired item and press [ENTER].**

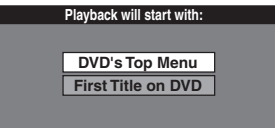

≥DVD's Top Menu: The top menu appears first.

## ≥First Title on DVD:The disc content is played without

displaying the top menu.

## <span id="page-60-0"></span>**Enabling discs to be played on other equipment –Finalize**

## $-R$   $-R$   $DL$   $-R$   $W(V)$   $+R$   $+R$   $D L$

- ≥Follow steps 1 to 3 of ["DVD and card Management](#page-59-4)".
- Make selection from "Selecting whether to show the Top Menu first -Playback will start with:" before finalizing the disc.  $\leftrightarrow$  lower left)

You can play DVD-R, DVD-R DL, DVD-RW (DVD-Video format), +R or +R DL on compatible DVD players by finalizing it on the unit, effectively making it into DVD-Video that complies with DVD-Video standards.

The menu you create with the unit can also be used on DVD players.

## [4] **Select "Finalize" with [**3**,** 4**] and press [ENTER].**

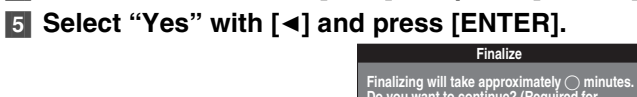

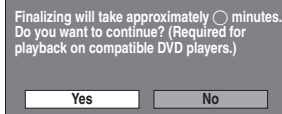

## [6] **Select "Start" with [**2**] and press [ENTER].**

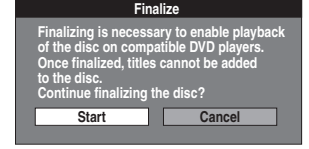

- ≥Finalizing starts.
- You cannot cancel finalizing.
- A message appears when finalizing is finished.

## **Notes**

- ≥Finalizing can take a few minutes, up to a maximum of 15 minutes, depending on the remaining space on the disc. (**RDI CRDI** up to 60 minutes)
- ≥**Do not disconnect the AC power supply cord while finalizing.** This can render the disc unusable.

## [7] **Press [ENTER].**

- ≥When finalizing a high-speed recording compatible disc, it may take longer than displayed on the confirmation screen (approximately 4 times).
- ≥**After finalizing**
- 
- *-* The disc becomes play-only and you can no longer record or edit it. [-R] [-R]DL] [+R] [+R]DL]
- *-* You can record and edit the disc after formatting ( $\rightarrow$  left) although it becomes play-only after finalizing. **FRWW**
- *-* DVD-R, DVD-R DL, DVD-RW (DVD-Video format), +R or +R DL finalized on the unit may not be playable on other players depending on the condition of the recording.
- *-* There is a pause of several seconds between titles and chapters during play.
- Titles are divided into about 5-minute chapters<sup>\*</sup> (**FRDL**] **RDL** 8 minutes)
	- This time varies greatly depending on the condition and mode of recording.
- ≥Visit Panasonic's homepage for more information about DVDs. **http://www.panasonic.com/playDVD-R**

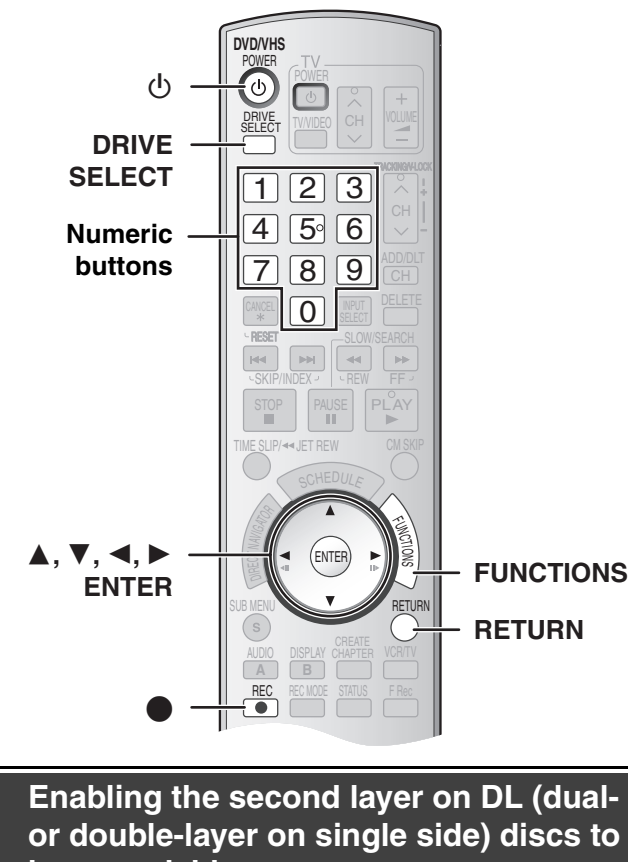

## **be recordable –Close First Layer**

## [-R]DL] [+R]DL]

≥Follow steps 1 to 3 of ["DVD and card Management](#page-59-4)".

DVD-R DL and +R DL discs have two layer of recording surface on one side. this unit does not offer seamless recording on two layers. Recording stops when space on the first layer becomes full. You must close the first layer to start recording on the second layer. Closing makes the first layer unavailable for recording (edition is still available. You cannot cancel closing. Make certain before proceeding.

[4] **Press [**3**,** 4**] to select "Close First Layer" and press [ENTER].**

## [5] **Press [**2**,** 1**] to select "Yes" and press [ENTER].** [6] **Press [**2**,** 1**] to select "Start" and press**

## **[ENTER].**

Closing the layer starts. You cannot cancel closing.

Closing the layer can take several minutes, up to a maximum of 30 minutes, depending on the remaining space on the first layer.

## **Note**

● Do not disconnect the AC power supply cord while closing the layer. This will render the disc unusable.

## [7] **Press [ENTER].**

## ∫**To confirm the layer you can record**

You can confirm the remaining recording time on the layer you can record.

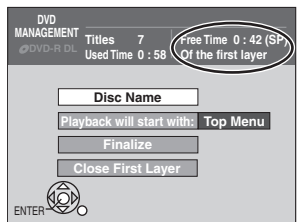

## **Notes**

- You cannot close the first layer when it has no recording.
- By closing the layer, you can record or edit discs that have been
- recorded on the second layer by other equipment.

## <span id="page-61-0"></span>**Creating Top Menu –Create DVD Top Menu**

## $+RW$

≥Follow steps 1 to 3 of ["DVD and card Management](#page-59-4)".

+RW discs contain no Top Menu data. Top menu is a convenient function. We recommend you to create the menu before playing a +RW disc on other equipment.

- [4] **Press [**3**,** 4**] to select "Create DVD Top Menu" and press [ENTER].**
- [5] **Press [**2**,** 1**] to select "Yes" and press [ENTER].**
- [6] **Press [**2**,** 1**] to select "Start" and press [ENTER].**

Creating Top Menu starts. You cannot cancel creating. Creating Top Menu can take a few minutes.

## [7] **Press [ENTER].**

- Recording or editing on the disc may delete the menu. In that case, create the menu again.
- ≥You cannot use the title menu for playing on this unit.

## <span id="page-62-0"></span>**Changing the unit's settings**

## **Common procedures**

Use the following procedure to change the settings if necessary.

- [1] **While stopped Press [FUNCTIONS].**
- [2] **Select "Other Functions" with [**3**,** 4**] and press [ENTER].**
- [3] **Select "Setup" with [**3**,** 4**] and press [ENTER].**

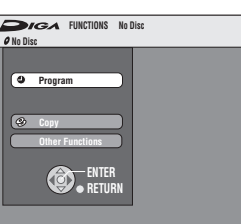

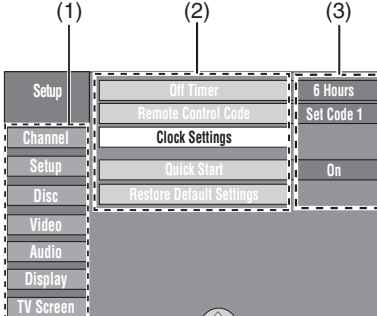

- $(1)$  Menus (2) Items
- (3) Options
- **4** Select a menu with  $[A, \nabla]$  and press  $[4, \nabla]$ . [5] **Select an item to be changed with [**3**,** 4**] and press [ENTER]**. **VHS ENTER**

## [6] **Select an option with [**3**,** 4**] and press [ENTER]**.

● Some options require different operations. Follow the displayed instructions.

## ∫**To return to the previous screen**

Press [RETURN]. Even if you have changed an option, the change is not activated until you press [ENTER].

## ∫**To exit the screen**

Press [RETURN] several times.

## **For your reference**

≥The settings remain intact even if you switch the unit to standby.

## <span id="page-62-4"></span><span id="page-62-1"></span>**Entering a password (Ratings)**

You can limit play of DVDs unsuitable for some audiences (children, for example). Play and changes to the settings are not possible unless you enter a password.

## **Preparation**

● Select DVD side with pressing [DRIVE SELECT].

## *When setting ratings*

The password screen is shown when you select levels 0 to 7.

- **1** Input a 4-digit password with the numeric buttons. ● If you enter a wrong number, press [< ] to erase it before you
	- press [ENTER].

## ≥**Do not forget your password.**

**2** Press [ENTER].

**B** Press [ENTER].

The password is entered and the unit is locked.

Now, when you insert a DVD-Video that exceeds the ratings limit you set, a message appears on the TV. Follow the on-screen instructions.

## *When changing ratings*

The password screen is shown when you select "Ratings"  $(4.64)$ **[1]** Input a 4-digit password with the numeric buttons and press [ENTER].

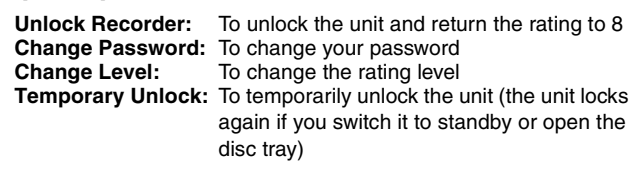

**2** Select a desired item with  $[\triangle, \blacktriangledown]$  and press [ENTER]. Actual screens depend on the operation. Follow the on-screen instructions.

## **Summary of settings**

## **This description shows the initial settings for the unit. For**  details on menu operation. ( $\rightarrow$  left)

● Underlined items are the factory default settings.

- *ODVD/* **<b>***<u></u>INS* indicates settings effective for both DVD and VHS.
- **ODVD** indicates settings effective for DVD only.
- **EVIS** indicates settings effective for VHS only.

## ∫**Channel /**

**Signal Source (RF IN)**  $(\rightarrow 19)$  $(\rightarrow 19)$ Select to suit the type of antenna you are using. [Antenna] [CableTV]

## **Set Channels Automatically (** $\rightarrow$  **[19\)](#page-18-1)**

**Preset Channel Captions (** $\rightarrow$  **[20\)](#page-19-1)** 

**Manual Channel Captions (** $\rightarrow$  **[20\)](#page-19-2)** 

## <span id="page-62-2"></span>■ Setup *<b><i>ODVD*

## **Off Timer**

Select how long the unit remains on when it is not being used. [2 Hours] [6 Hours] [Off]

**Remote Control Code (+ [21\)](#page-20-0)** 

[Set Code 1] [Set Code 2] [Set Code 3]

## **Clock Settings**

Press [ENTER] to show the following settings.

**Set Clock Automatically (+[22\)](#page-21-0)** 

**Set Clock Manually (+ [19\)](#page-18-2)** 

## **Adjust Time Zone (→ [22\)](#page-21-1)**

This corrects the time set in Auto Clock Setting. The status is not displayed on the Setup menu when the Auto Clock Setting is not set.  $[-1]$   $[0]$   $[+1]$ 

## <span id="page-62-3"></span>**Quick Start**

- 1 Sec. Quick Start for Recording on DVD-RAM°
- From the power off state, recording on DVD-RAM starts about 1 second after first pressing the  $[\bigcirc,$  DVD/VHS POWER] and then sequentially pressing the [ $\bullet$ , REC] (Quick Start Mode).

Power consumption is also higher when the unit is turned off if this is set to "On".

[On] [Off]

## **Restore Default Settings**

This returns Setup menus to default settings, except for the clock, channel settings, ratings level, and on-screen language.

[Yes] [No]

<span id="page-63-2"></span>● Underlined items are the factory default settings.

### ■ Disc <sub>©</sub> <sub>DVD</sub>

### **Settings for Playback**

Press [ENTER] to show the following settings.

**Ratings** ("[Entering a password \(Ratings\)](#page-62-1)" → [63\)](#page-62-1)

## Set a ratings level to limit DVD-Video play.

**Setting ratings (When level 8 is selected)**

[8 No Limit]: All DVD-Video can be played. [1] to [7]: Prohibits play of DVD-Video with corresponding ratings recorded on them.

[0 Lock All]: Prohibits play of all DVD-Video.

## **Changing ratings (When level 0 to 7 is selected)**

[Unlock Recorder] [Change Password] [Change Level] [Temporary Unlock]

### **Play DVD-Audio in Video Mode**

Select "Video Mode (Video On)" to play DVD-Video content on some DVD-Audio.

[Video Mode (Video On)] [Audio Mode (Video Off)]

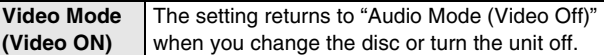

### **Audio Language**

[English] [French] [Spanish] [Original] [Other  $\pm\pm\pm\pm$ ]

### **Subtitle Language**

[Automatic] [English] [French] [Spanish] [Other  $\forall x \neq y$ ] **Menu Language**

[English] [French] [Spanish] [Other  $\forall x \times y$ ]

- Choose the language for audio, subtitles and disc menus. DVD-V
- ≥If a language which is not recorded is selected, or if languages are already fixed on the disc, the language set as the default on the disc will be played instead.

### **Original**

The original language of each disc will be selected. **Other**  $*$  $*$  $*$ 

This is the language code setting.

Input a code number with the numeric buttons.

 $\leftrightarrow$  66, "Language code list")

### **Automatic**

If the language selected for "Audio Language" is not available, subtitles of that language will automatically appear if available on the disc.

## **Settings for Recording**

Press [ENTER] to show the following settings.

## <span id="page-63-5"></span>**Recording Time in EP Mode**

Select the maximum number of hours for recording in EP mode [→ [26,](#page-25-0) ["Recording modes and approximate recording times \(DVD\)"](#page-25-0)]. [EP-Extended Play (6H)] [EP-Extended Play (8H)]

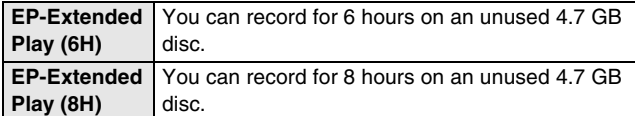

### ∫**Video**

## **Still Mode (paused video)**

Select the type of picture shown when you pause play.

 $\leftrightarrow$  [76](#page-75-4), ["Frame and field"](#page-75-4))

[Automatic] [Field] [Frame]

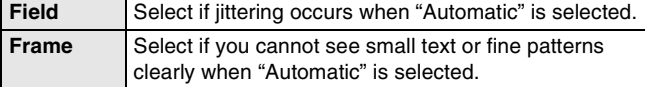

## **Black Level Control**

Select "Normal", "Lighter" or "Darker" to adjust the black level control to the desired setting for picture enhancement.

Press [ENTER] to show the following settings.

## **Input Level**

Adjusts the black level of the input signal. [Lighter] [Darker]

### **Output Level (Composite/SVideo)**

Adjusts the black level of the output signal from the VIDEO OUT and S VIDEO OUT terminal. [Lighter] [Darker]

### **Output Level (Component)**

Adjusts the black level of the output signal from the COMPONENT VIDEO OUT (Y/PB/PR) terminals. [Lighter] [Normal] [Darker]

■ Audio *ODVD* 

## **Dynamic Range Compression**

### DVD-V (Dolby Digital only)

Change the dynamic range  $($   $\rightarrow$  [76\)](#page-75-5) for easier listening in low volume. [On] [Off]

## <span id="page-63-0"></span>**Multi-channel TV sound (MTS)**

### $-R$   $-R$   $DL$   $-RW(V)$   $+R$   $+R$   $DL$   $+RW$

Select whether to record the main or secondary audio type (SAP) when recording or transferring (copying) to DVD-R, DVD-RW (DVD-Video format) or +R. (You cannot select the audio type on the unit when recording audio to DVD-R, DVD-RW (DVD-Video format) or +R from an external device. Select it on the external device.)

[Main] [Secondary Audio Program (SAP)]

### <span id="page-63-3"></span>**Digital Audio Output**

Change the settings when you have connected equipment through the unit's DIGITAL AUDIO OUT terminal  $(416)$  $(416)$ . Press [ENTER] to display the menu.

### **PCM Down Conversion**

Select how to output audio with a sampling frequency of 96 kHz or 88.2 kHz.

●Signals are converted to 48 kHz or 44.1 kHz despite the above settings if the signals have a sampling frequency of over 96 kHz or 88.2 kHz, or the disc has copy protection.

## [On] [Off]

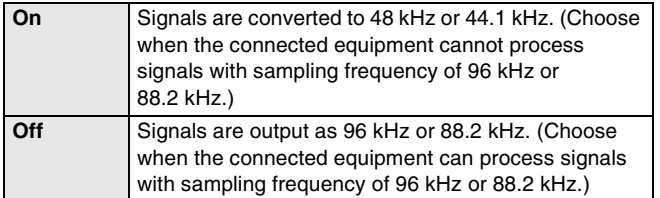

### <span id="page-63-4"></span>**Dolby Digital**

 $\boxed{\phantom{1}}$  DOLBY  $DIGITAL$ 

> **IGITA** 4 F C

Choose whether to output by "Bitstream" which processes Dolby Digital signals on other connected equipment or to convert the signals to "PCM (2ch)" on the unit before output.

[Bitstream] [PCM]

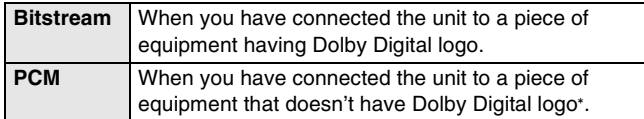

## **DTS**

Choose whether to output by "Bitstream" which processes DTS signals on other connected equipment or to convert the signals to "PCM (2ch)" on the unit before output.

[Bitstream] [PCM]

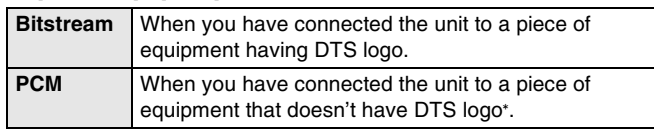

° Incorrect settings can cause noise to be output which can be harmful to your ears and speakers, and audio will not be recorded properly on media such as mini discs.

### <span id="page-63-1"></span>**Select Audio Channel for DV Input**

You can select the kind of audio when recording from the unit's DV in terminal.  $(457)$  $(457)$ 

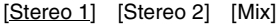

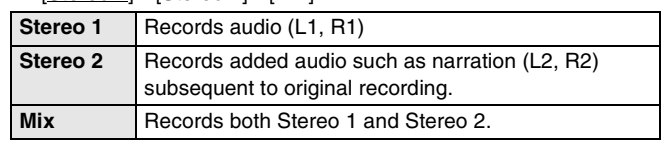

● Underlined items are the factory default settings.

## <span id="page-64-1"></span>∫**Display /**

## **Status Messages**

Choose whether to show status messages automatically or not. [Automatic] [Off]

### **On-screen Language**

Choose the language for these menus and the on-screen messages.

<span id="page-64-4"></span>[English] [Español] [Français]

### **Blue Background**

Select whether to show the blue background, normally shown when TV reception is poor.

[On] [Off]

## <span id="page-64-3"></span>**FL Display**

Changes the brightness of the unit's display. [Bright] [Dim] [Automatic]

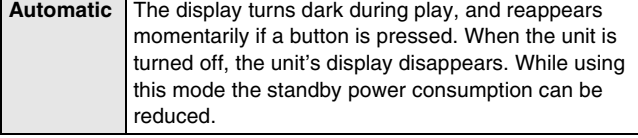

## ∫**TV Screen**

## **TV Type (→ [20\)](#page-19-0) ②DVD/**

Choose the setting to suit your TV and preference. [Aspect 4:3 & 480i] [Aspect 4:3 & 480p]

[Aspect 16:9 & 480i] [Aspect 16:9 & 480p]

## **Functions of HDMI /**

Press [ENTER] to show the following settings.

## <span id="page-64-7"></span>**HDMI Video Output**

### [On] [Off]

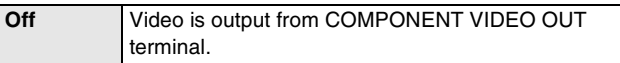

## **HDMI Resolution**

You can only select items compatible with the connected equipment. This setting normally does not need to be changed. However if you are concerned about output picture quality, it may be improved by changing the setting.

[Auto] [480p] [720p] [1080i]

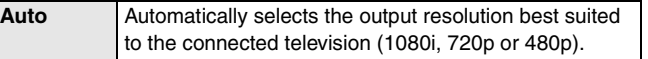

## <span id="page-64-5"></span>**HDMI Output Display Aspect**

Settings used when 4:3 aspect video is output on the television as 16:9 aspect.

(Only effective when 720p or 1080i is selected as the output resolution)

[Full] [Normal]

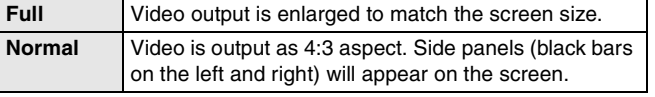

## **HDMI RGB Output Range**

Effective when connected to a device that only supports RGB output.

[Standard] [Enhanced]

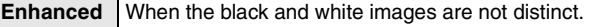

## <span id="page-64-9"></span>**HDMI Audio Output**

[On] [Off]

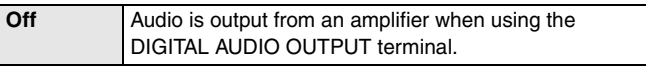

## <span id="page-64-8"></span>**HDMI Connection Speakers Setting**

You can set the unit to output the best possible sound for your speakers.

[Auto] [Multi Channel] [2 Channel]

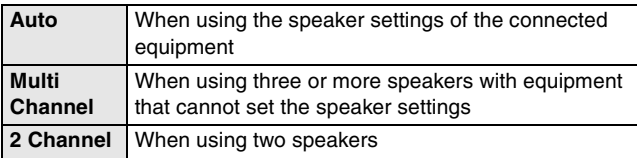

## **Multi Channel Setting**

Displayed when "Multi Channel" is selected in "HDMI Connection Speakers Setting"

You can adjust the settings for speaker size, presence and audiodelay.  $($   $\rightarrow$  [66\)](#page-65-0)

## **Ctrl with HDMI**

[On] [Off]

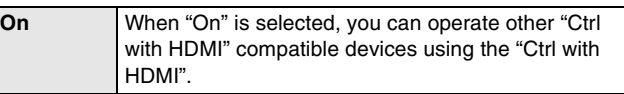

## <span id="page-64-6"></span>**4:3 TV Settings for DVD-Video**

You can select how to display the image on the TV when you watch 16:9 images (DVD-Video) on a 4:3 standard aspect TV.  $(\rightarrow 76)$  $(\rightarrow 76)$ [Pan and Scan (Stretch to fit)] [Letterbox (Shrink to fit)]

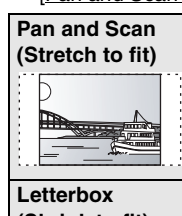

Video recorded for a widescreen is played with the sides cut off if Pan & Scan was specified. If 16:9 software prohibits Pan & Scan, the image will appear in the letterbox style (with black bands above and below the picture) despite the setting here.

**(Shrink to fit)**

Video recorded for a widescreen is played in the letterbox style.

## $\overline{C}$

## **4:3 TV Settings for DVD-RAM**

You can select how to display the image on the TV when you watch 16:9 images (DVD-RAM) on a 4:3 standard aspect TV.  $(476)$  $(476)$ 

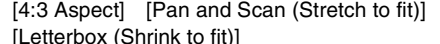

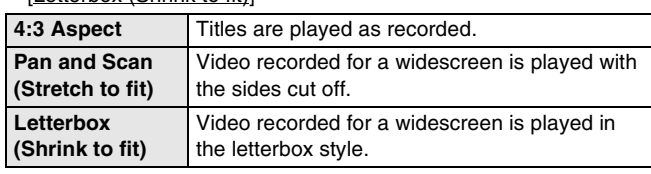

## <span id="page-64-2"></span>∫**VHS**

### **Select Tape Length**

Set the length of tape you are using so the unit can show the correct remaining time.

[T120] [T160] [T180]

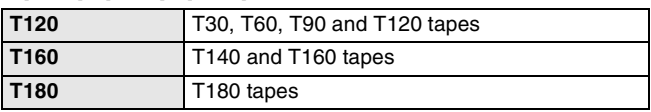

## <span id="page-64-0"></span>**Jet Search (** $\rightarrow$  **[37\)](#page-36-1)**

Set the speed for Jet Search when playing EP and VP tapes.

≥It is possible to view the picture recorded in EP or VP mode at approx. 27 or 35 times speed.

 $[X27]$   $[X35]$ 

 $\bullet$  Select [ $\times$ 27] if the picture is poor at [ $\times$ 35].

## <span id="page-65-0"></span>**Changing the speaker setting to suit your speakers**

## **Change the speaker setting to suit your speakers**

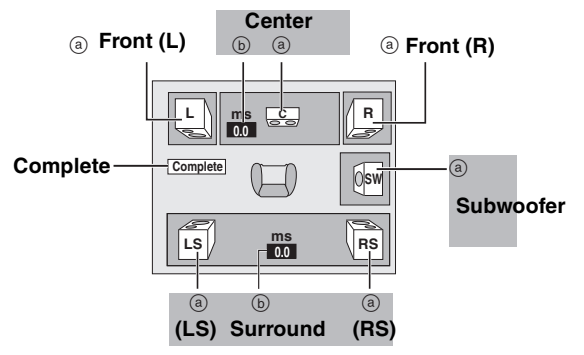

**To set the speaker presence and size (**a**)**

## [1] **Press [**3**,** 4**,** 2**,** 1**] to select the speaker icon (**a**) and press [ENTER].**

[2] **Press [**3**,** 4**] to select the setting and press [ENTER].**

**Icon examples:** 

Surround speaker (LS) ≥**Large**: Select when the

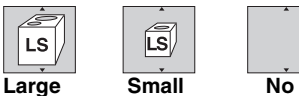

speaker supports low-frequency (under 100 Hz) reproduction.

≥**Small**: Select when the speaker does not support low-frequency reproduction.

LS

If the subwoofer is set to "No", the front speakers will automatically be set to "Large". (In this case, we recommend connecting a speaker that can reproduce bass below 100 Hz.)

**To set the delay time ((b)** 

**(Effective only when playing multi-channel audio)** If either distance  $\circledcirc$  or  $\circledcirc$  is less than  $\circledcirc$ , find the difference in the relevant table and change to the recommended setting.

- **[1] Press**  $[A, \nabla, \prec, \succ]$  to select an item  $(\mathbf{b})$  and **press [ENTER].**
- [2] **Press [**3**,** 4**] change the content and press [ENTER].**

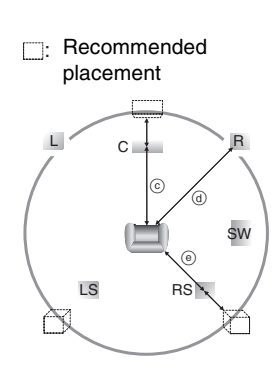

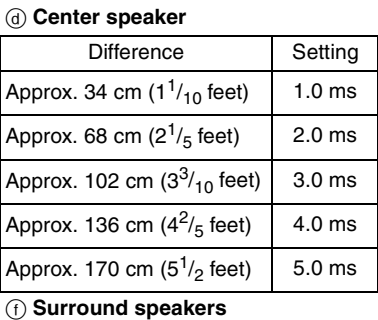

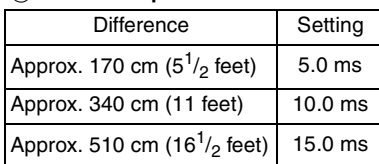

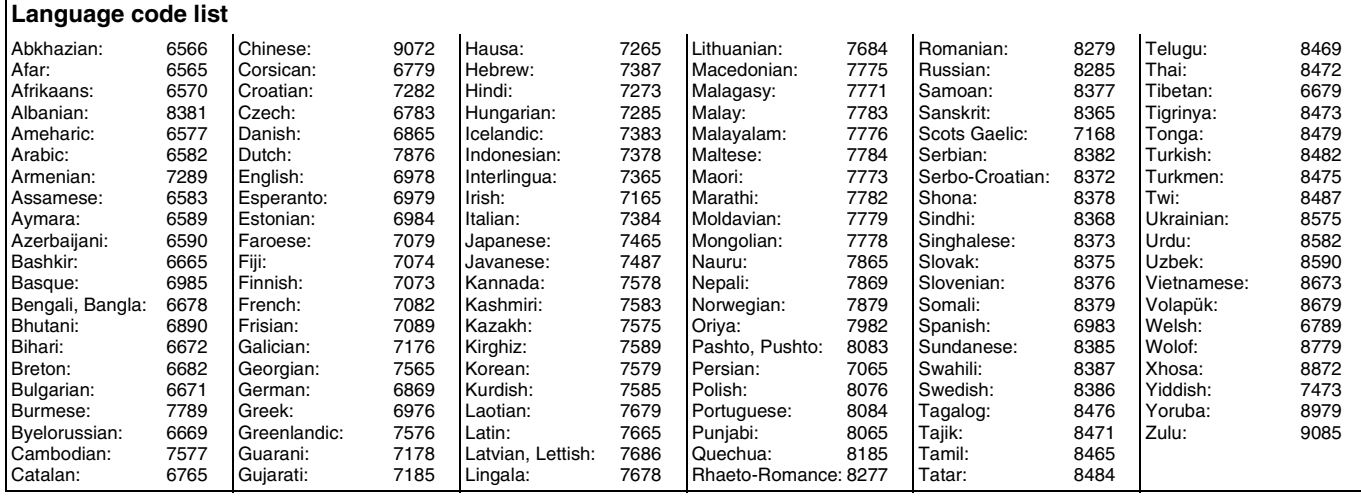

**This disc is not formatted** 

**properly.**

 $\circ$ 

<span id="page-66-0"></span>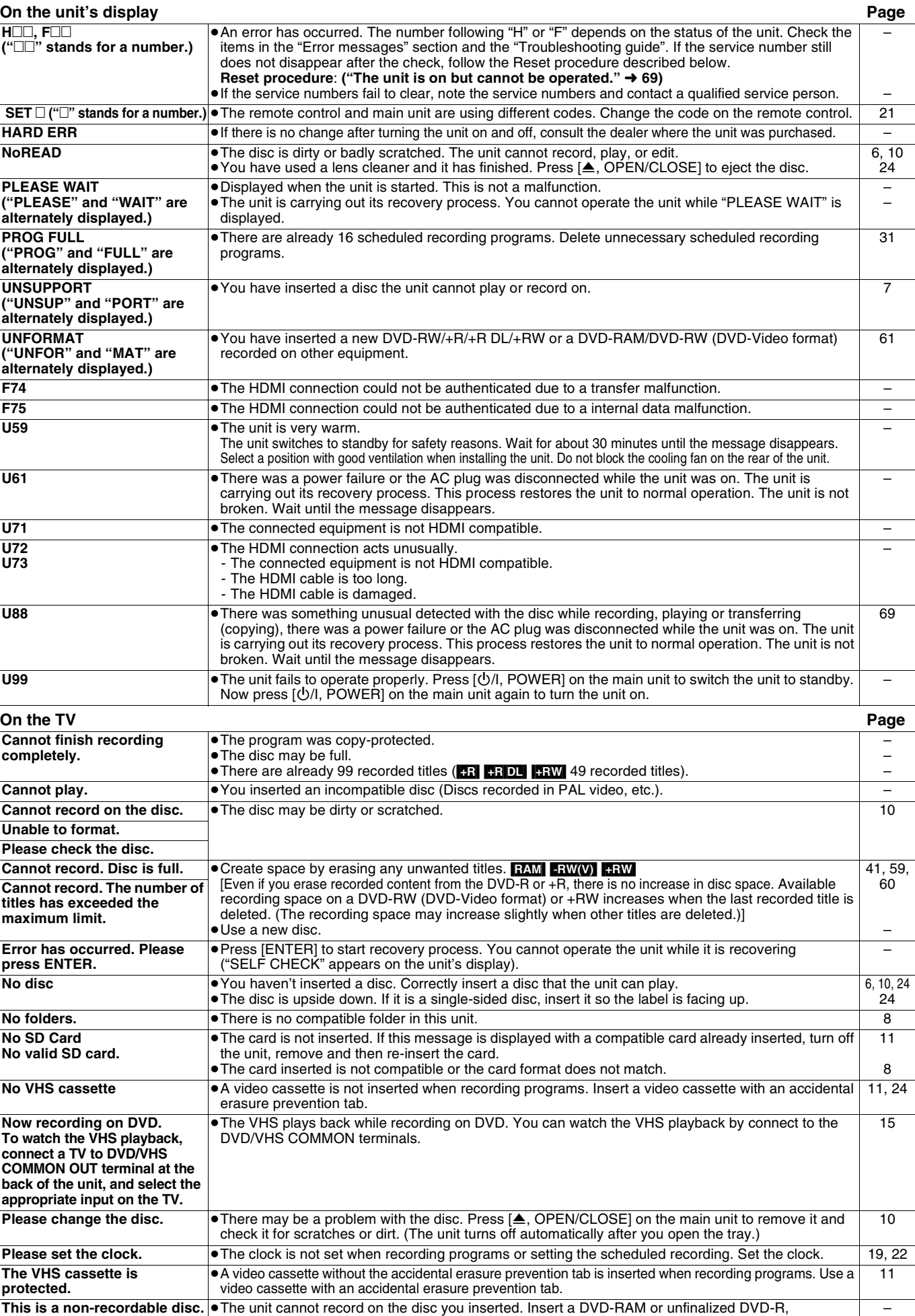

DVD-R DL, DVD-RW (DVD-Video format), +R, +R DL or +RW.

≥You inserted an unformatted DVD-RAM, DVD-RW, +R, +R DL or +RW. Format the disc with the unit.

● The operation is prohibited by the unit, disc or cassette. [32](#page-31-2)

[61](#page-60-3)

## <span id="page-67-0"></span>**Frequently asked questions**

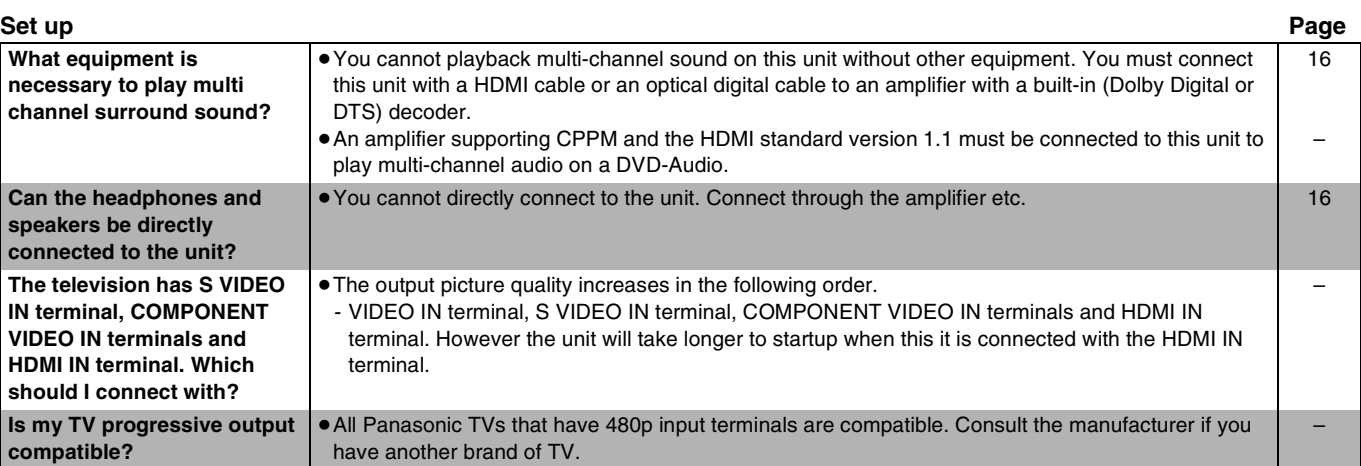

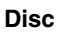

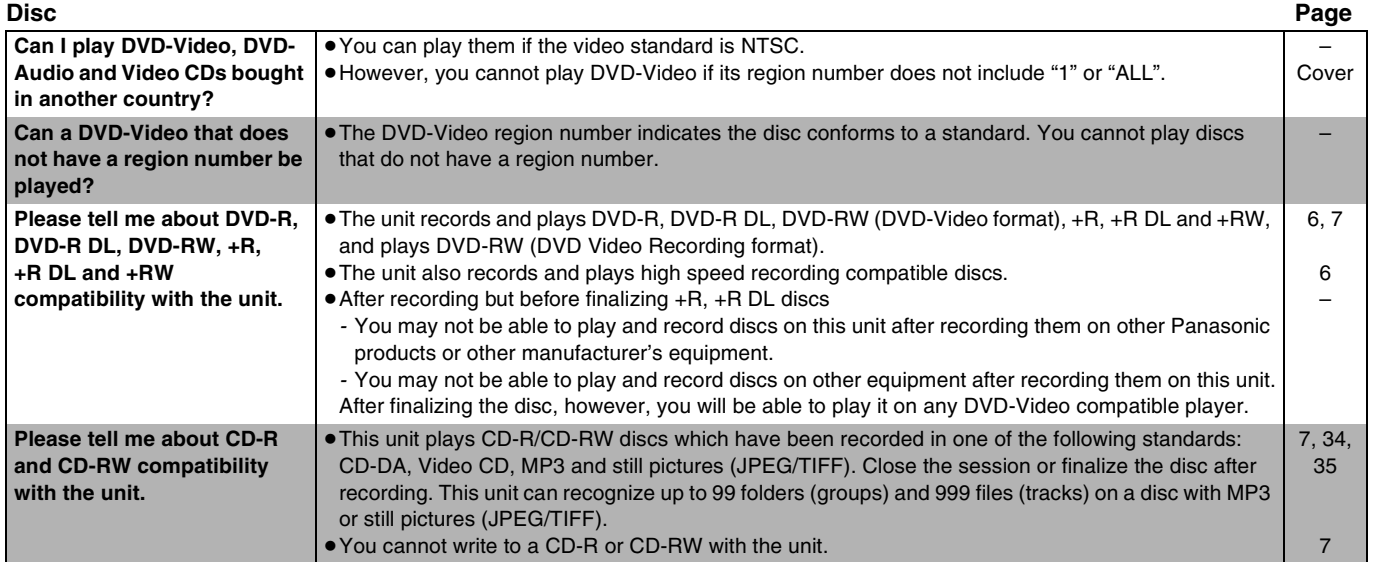

**Recording Page**

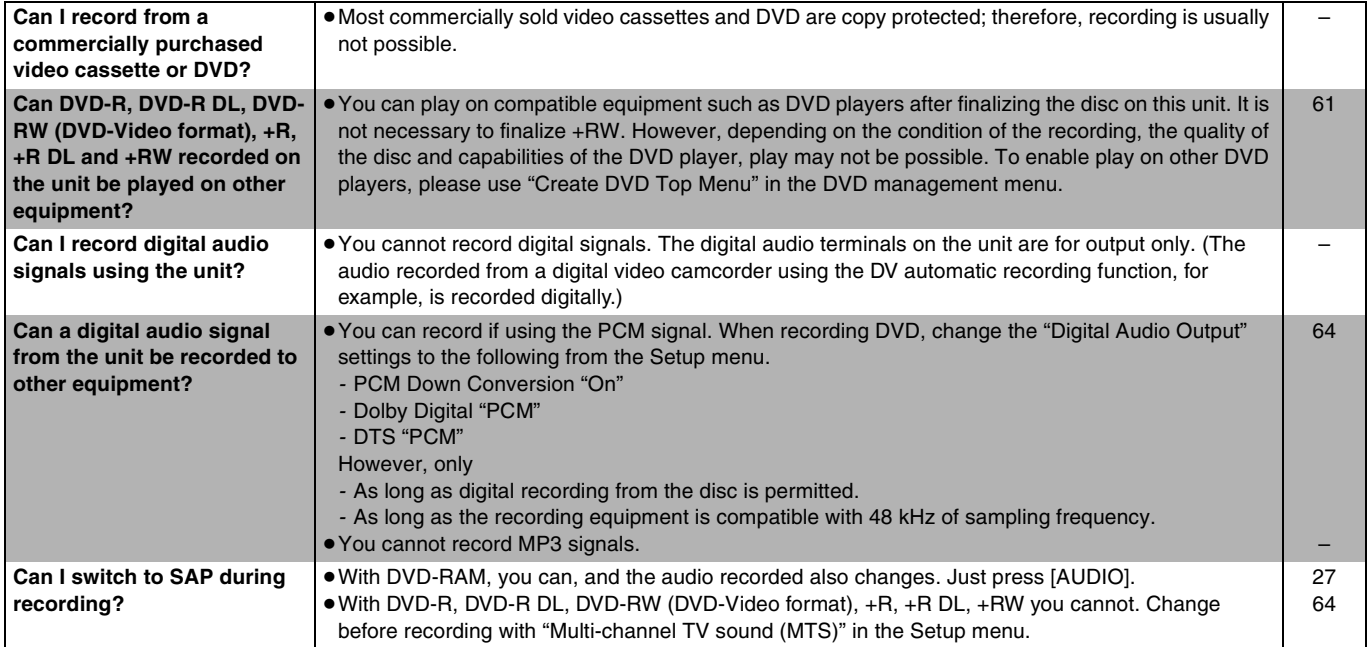

## <span id="page-68-1"></span>**Troubleshooting guide**

Before requesting service, make the following checks. If you are in doubt about some of the check points, or if the remedies indicated in the chart do not solve the problem, refer to the "Customer Services Directory" on page 77 if you reside in the U.S.A. In other areas, consult your dealer.

## **The following do not indicate a problem with the unit:**

- Regular disc rotating sound.
- Poor reception due to atmospheric condition.
- ≥Image disturbance during search.
- Periodic interruptions to reception due to satellite broadcasting breaks.

for a long time.

- ≥Operations do not work due to a poor-quality disc. (Try again using a Panasonic disc.)
- ●The unit freezes due to the activation of one of its safety devices. (Press and hold [U/I, POWER] on the main unit for 10 seconds.)

### <span id="page-68-0"></span>**Power Page Displays Page Operation Page No power** → **Insert the AC power supply cord securely into a known active AC outlet. | [14](#page-13-0) | 14 The unit switches to the standby mode.** ≥This is a power saving feature. Change "Off Timer" in the "Setup" menu, if you would prefer. ≥One of the unit's safety devices is activated. Press [Í/I, POWER] on the main unit to turn the unit on. [63](#page-62-2) – **The display is dim.** ●Change "FL Display" in the Setup menu. [65](#page-64-3) **"12:00A" is flashing on the unit's display.**  $\bullet$  Set the clock.  $\vert$  [19](#page-18-2), [22](#page-21-0) **The recording time display, the transfer (copying) process display and the displayed recording time of MP3 are different from the actual time.** ● Times shown may disagree with actual times. ≥In DVD-R, DVD-R DL, +R or +R DL the remaining capacity does not increase even if titles are deleted. ≥Available recording space on a DVD-RW (DVD-Video format) or +RW increases when the last recorded title is deleted. (The recording space may increase slightly when other titles are deleted.) ≥If you repeat recording or editing about 200 times or more, the remaining capacity of the DVD-R, DVD-R DL, +R or +R DL is reduced and then recording or editing may be disabled. (For the second layer on DVD-R DL and +R DL, this happens after about 60 times.) ≥The time during fast forward and rewind, or the process during transfer (copy) may not be displayed accurately. – – – – – **Compared to the actual recorded time, the elapsed time displayed is less.** ● The displayed recording/play time is converted from the number of frames at 29.97 frames (equal to 0.999 seconds) to one second. There will be a slight difference between the time displayed and the actual elapsed time (e.g.,actual one-hour elapsed time may display as approximately 59 minutes 56 seconds). This does not affect the recording. – **"U88" is displayed and the disc cannot be ejected.** ≥The unit is carrying out the recovery process. Do the following to eject the disc. (1) Press  $[\bigcirc]$ /I, POWER] on the main unit to switch to standby. If the unit doesn't switch to standby, press and hold  $[\bigcup I, \text{POWER}]$  on the main unit for about 10 seconds. The unit is forcibly switched to standby. (2) While the unit is off, press and hold  $[]]$  and  $[CH, \wedge]$  on the main unit at the same time for about 5 seconds. Remove the disc. – **Cannot operate the TV.** ●Change manufacturer code. Some TVs cannot be operated even if you change the code. ≥Press [TV/VIDEO] to change the input mode to "TV". [21](#page-20-1) [28](#page-27-0) **Cannot operate the DVD.** ●Press [DRIVE SELECT] to select DVD drive when operating DVD. [12](#page-11-0) **Cannot operate the VHS.** ●Press [DRIVE SELECT] to select VHS drive when operating VHS. 2000 and the VHS drive when operating VHS. **The remote control doesn't work.** ● The remote control code is wrong. Change to the correct code. ● The batteries are depleted. Replace them with new ones. ● Point the remote control at the remote control sensor on the main unit. ● Remove obstacles between the remote control and main unit. ● Colored glass may abstruct the signal reception/transmission. ≥Don't place the signal sensor in direct sunlight or in areas that may be subject to sunlight exposure. ≥It may be necessary to set the code on the remote control again after changing the batteries. ● It may be necessary to set the manufacturer code again after changing the batteries. [21](#page-20-0) [10](#page-9-1) [10](#page-9-2) – – – [10](#page-9-1) [10](#page-9-1) **The unit is on but cannot be operated.** ● Some operations are prohibited by the disc. ≥The unit is warm ("U59" appears on the unit's display). Wait until "U59" disappears. ≥One of the unit's safety devices may have been activated. Reset the unit as follows: (1) Press  $[\bigcirc]$ /I, POWER] on the main unit to switch to standby. If the unit doesn't switch to standby, press and hold  $[\bigcup I]$ , POWER] on the main unit for about 10 seconds. The unit is forcibly switched to standby. Alternatively, disconnect the AC power supply cord, wait for about 1 minute, then reconnect it. (2) Press  $[\bigcirc]$ /I, POWER] on the main unit to turn the unit on. –  $\overline{a}$ – **Cannot eject a disc.** ● The unit is recording ● The unit may have a problem. While the unit is off, hold down [■] and [CH,  $\wedge$ ] on the main unit simultaneously for about 5 seconds. Remove the disc and consult the dealer. – – **Startup is slow**  $\bullet$  Startup takes time in the following situations. *-* A disc other than a DVD-RAM is inserted. *-* The clock is not set. *-* Immediately after a power failure or the AC power supply cord is connected. *-* When the unit is connected with an HDMI cable. – Takes time to read DVD-RAM  $\cdot$  It may take time to read a disc if it is being used for the first time in this unit or it has not been used

–

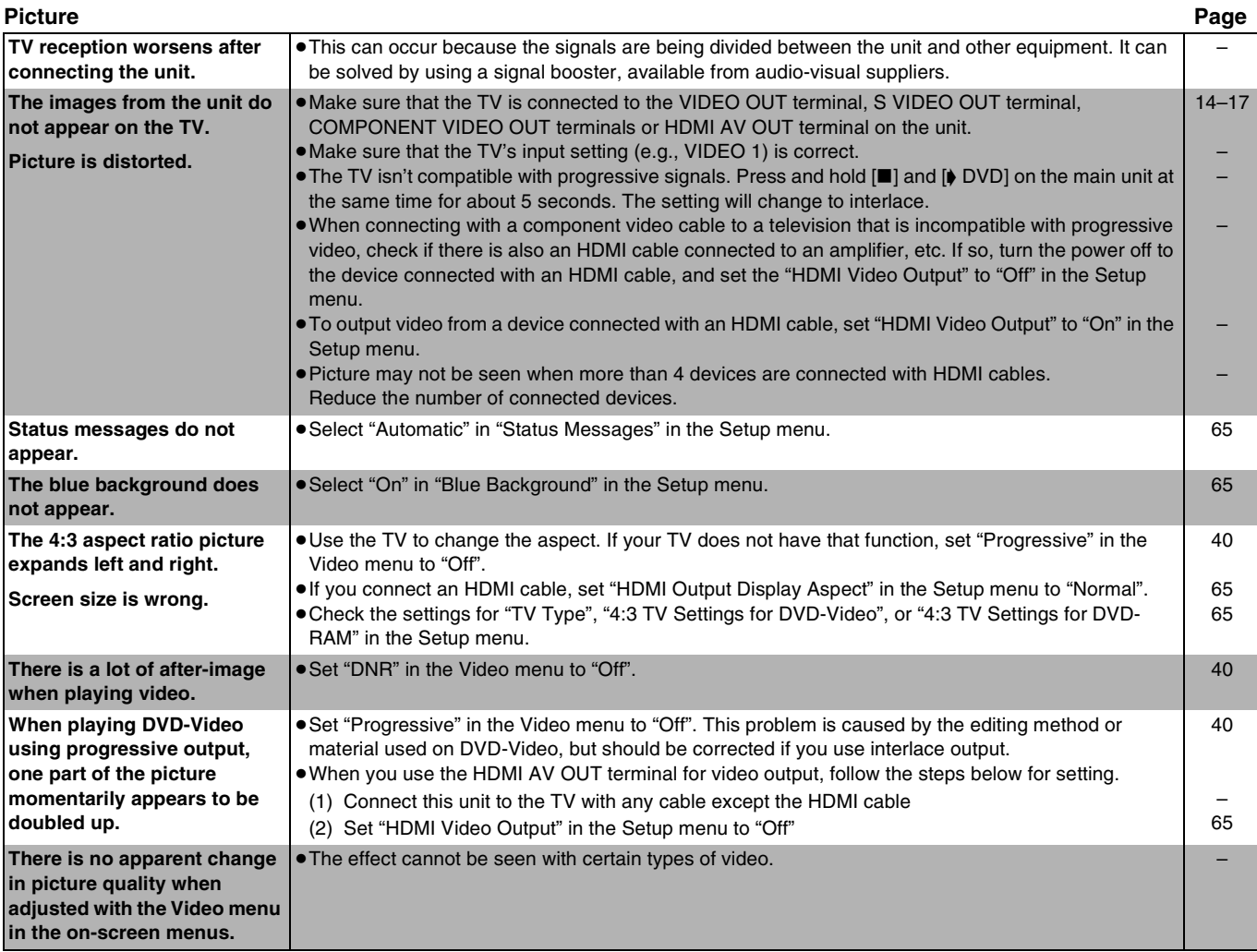

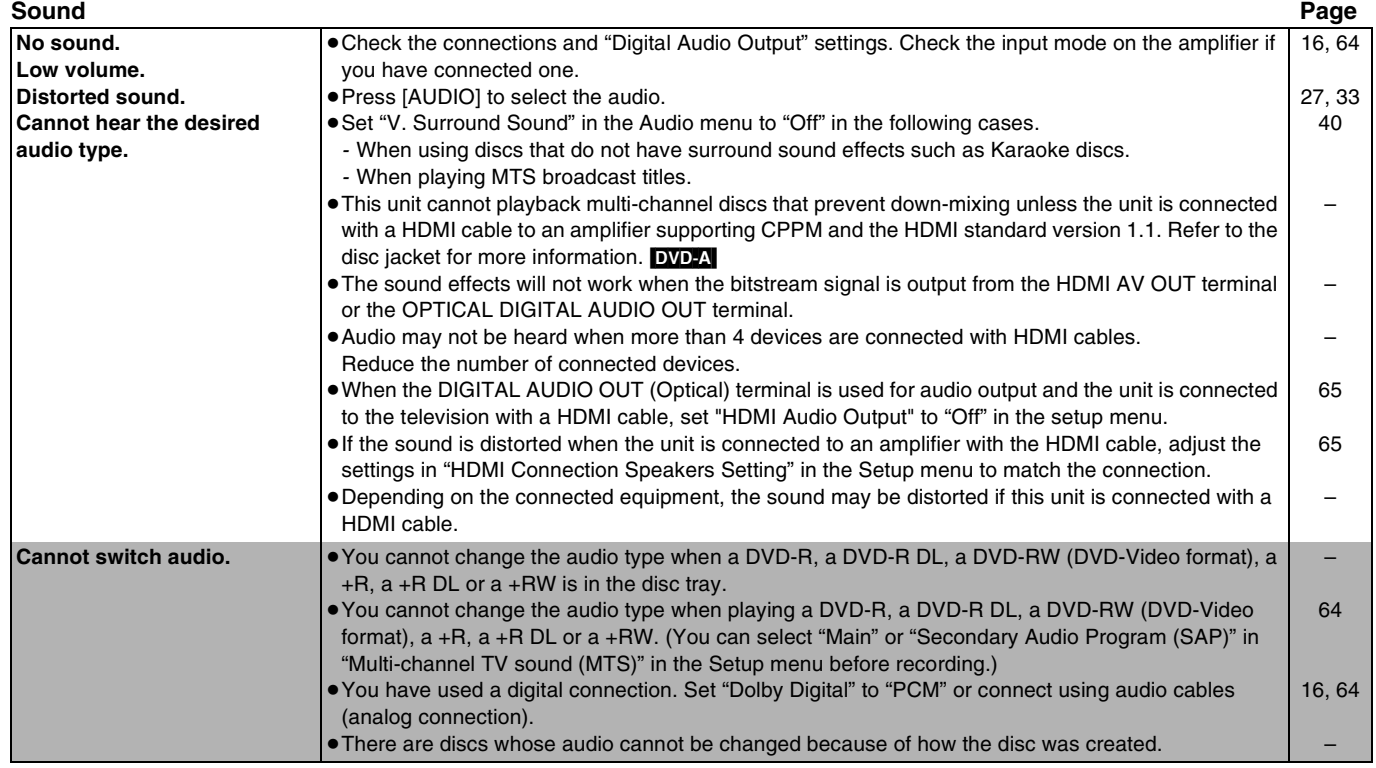

[6](#page-5-0)

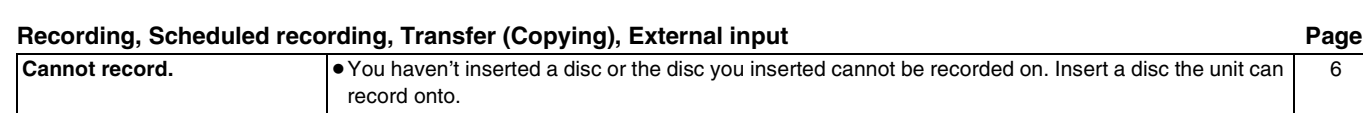

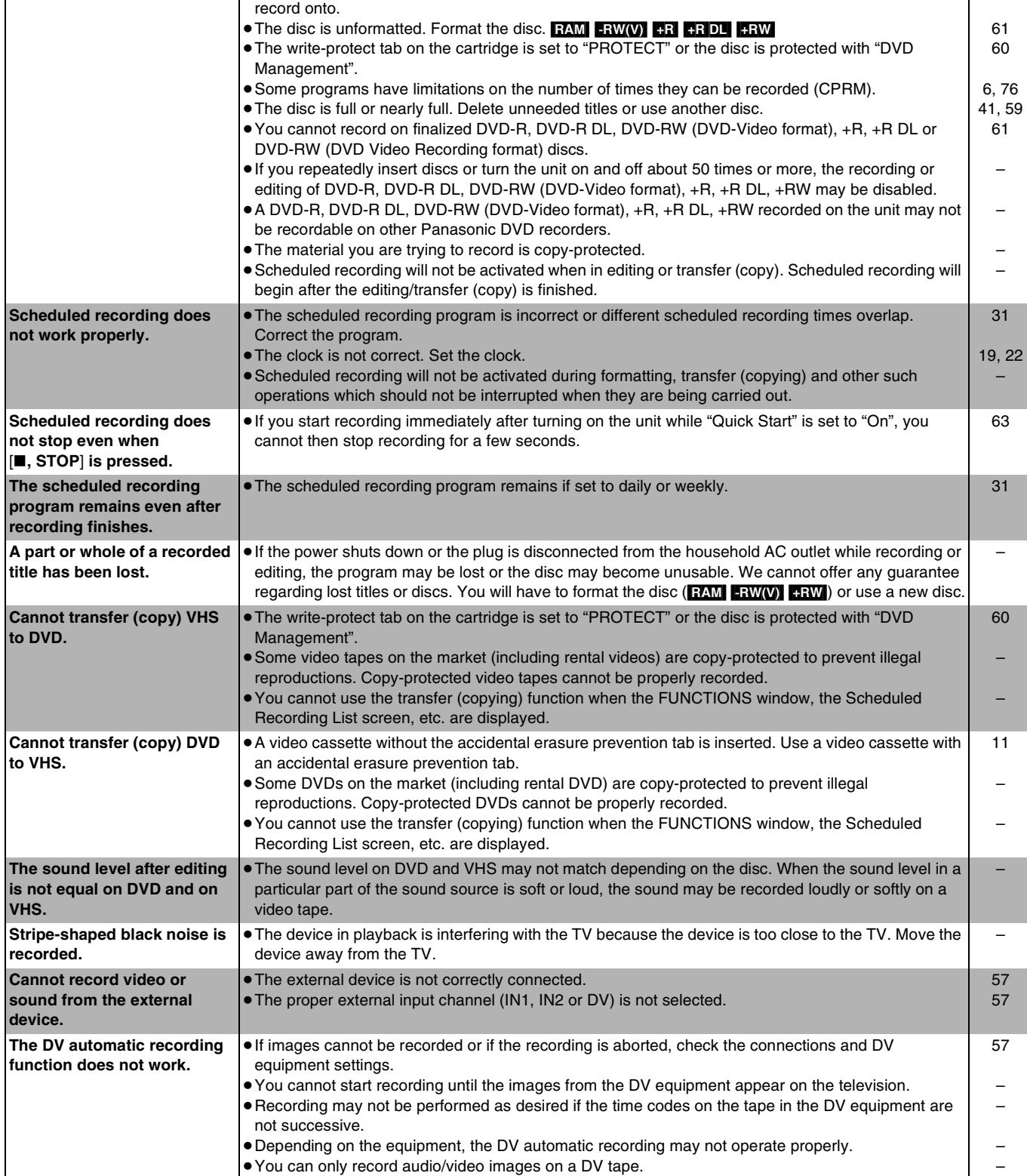

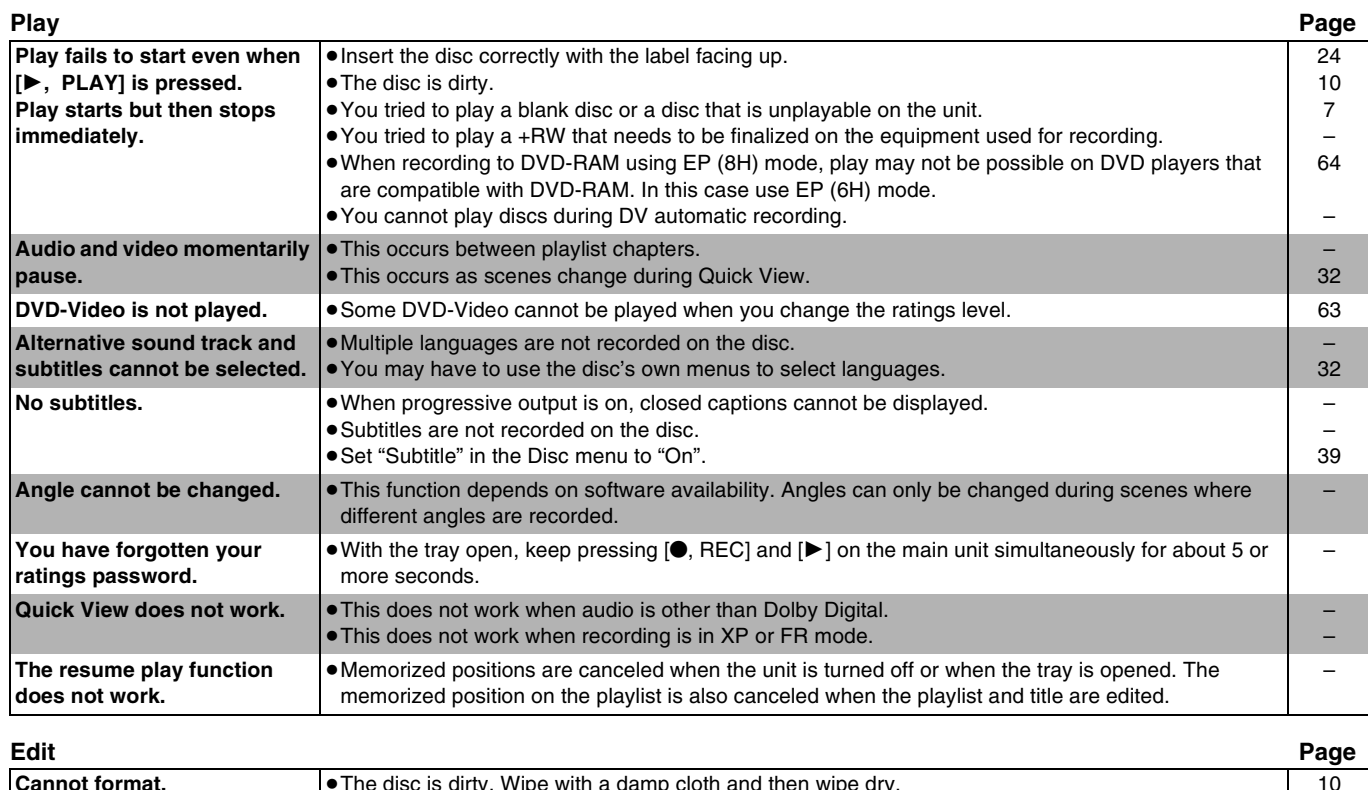

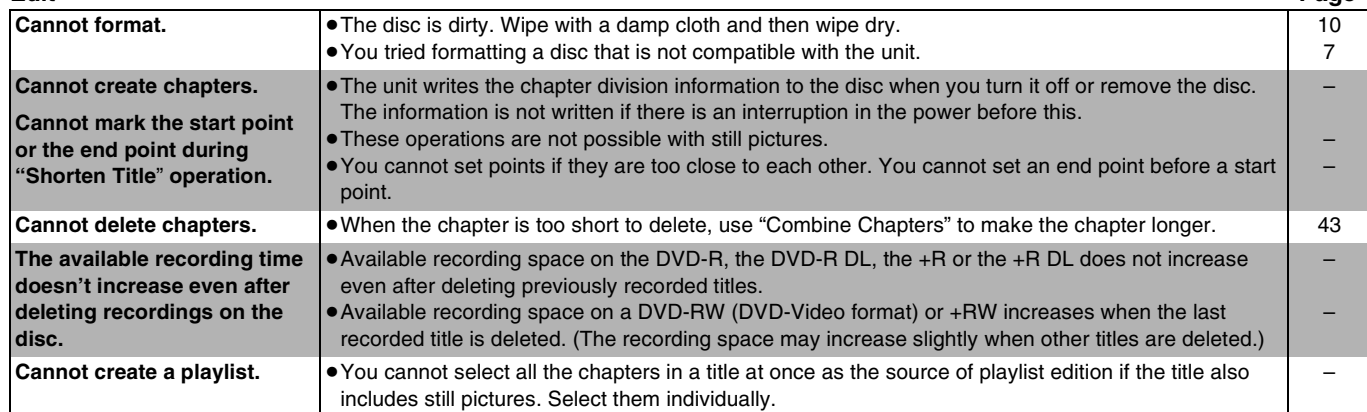
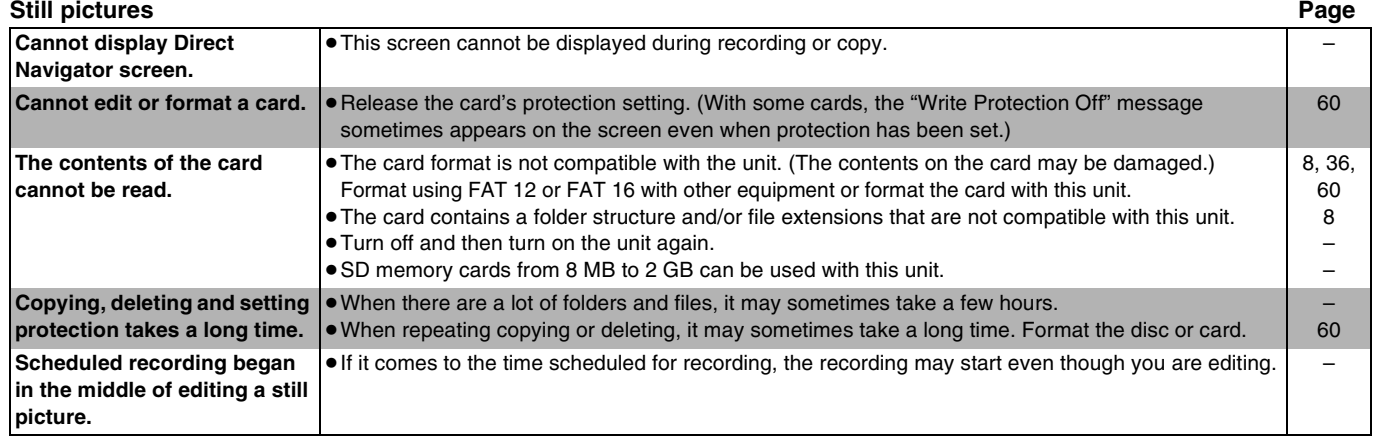

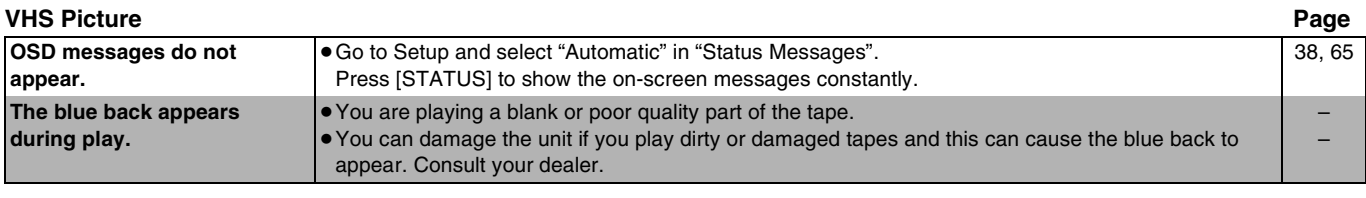

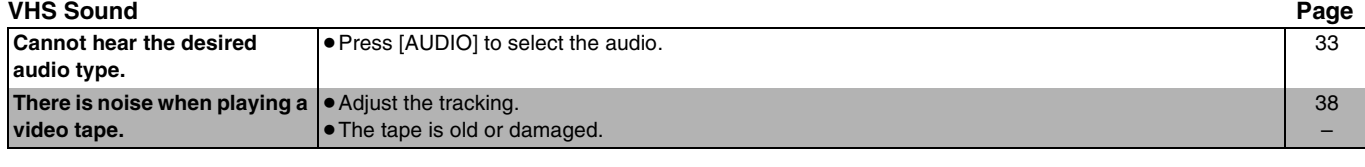

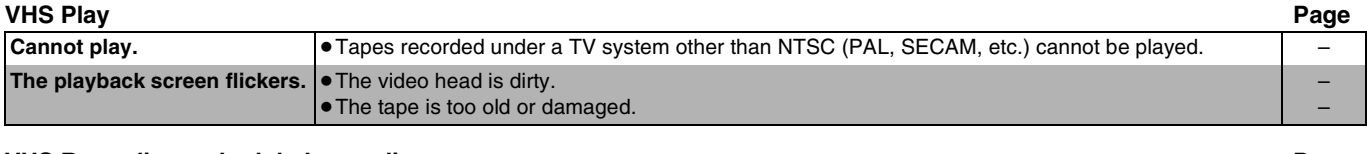

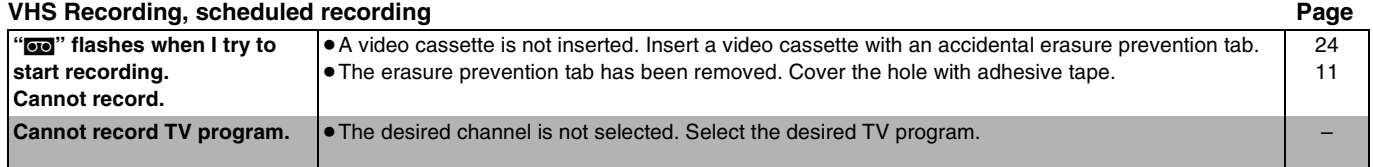

# <span id="page-73-0"></span>**Product Service**

- **1. Damage requiring service** The unit should be serviced by qualified service personnel if: (a)The AC power supply cord or AC adaptor has been damaged; or (b)Objects or liquids have gotten into the unit; or
	- (c)The unit has been exposed to rain; or
	- (d)The unit does not operate normally or exhibits a marked change in performance; or
	- (e)The unit has been dropped or the cabinet damaged.
- **2. Servicing** Do not attempt to service the unit beyond that described in these operating instructions. Refer all other servicing to authorized servicing personnel.
- **3. Replacement parts** When parts need replacing ensure the servicer uses parts specified by the manufacturer or parts that have the same characteristics as the original parts. Unauthorized substitutes may result in fire, electric shock, or other hazards.
- **4. Safety check** After repairs or service, ask the servicer to perform safety checks to confirm that the unit is in proper working condition.

#### **Product information**

For product information or assistance with product operation:

Refer to "Customer Services Directory" on page  $(\rightarrow$  [77\).](#page-76-0)

The model number and serial number of this product can be found on either the back or the bottom of the unit. Please note them in the space provided below and keep for future reference.

MODEL NUMBER

SERIAL NUMBER

**User memo:**

**DATE OF PURCHASE** 

**DEALER NAME DEALER ADDRESS** 

**TELEPHONE NUMBER** 

## **Specifications** (common to DMR-ES45V and DMR-ES46V)

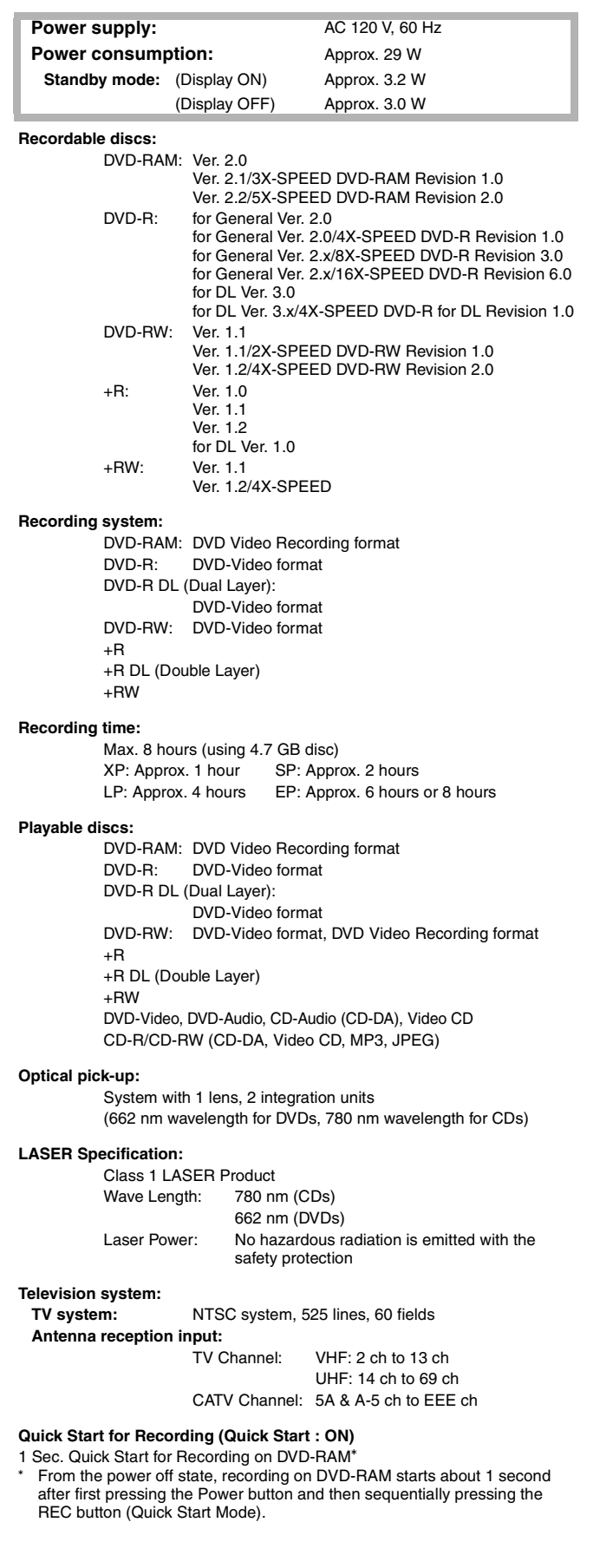

#### **Video system: Recording system:** (for DVD) MPEG2 (Hybrid VBR) **Input:** LINE (pin jack) $\times 2$  1.0 Vp-p; 75  $\Omega$ S connector  $\times 2$  Y: 1.0 Vp-p; 75  $\Omega$ C:  $0.286 \, \text{Vp-p}; 75 \, \Omega$ **Output:** (for DVD PRIORITY) LINE (pin jack) $\times$ 2 1.0 Vp-p; 75  $\Omega$ S connector  $\times 2$  Y: 1.0 Vp-p; 75  $\Omega$ C:  $0.286 \text{ Vp-p}$ ; 75  $\Omega$ **Component video output:** (for DVD PRIORITY)  $Y, PB, PR×1$ <br>  $(480i/480p)$   $PB: 0.7 Vp-p; 75 Ω$ (480i/480p) PB:  $0.7 \text{ Vp-p}; 75 \Omega$ <br>PR:  $0.7 \text{ Vp-p}; 75 \Omega$ 0.7 Vp-p; 75  $\Omega$ **Audio system: Recording system:** (for DVD) Dolby Digital (2 ch) Linear PCM (XP mode 2 ch) **Analog Input:** LINE (pin jack) $\times$ 2 Reference input: 309 mVrms FS: 2 Vrms (1 kHz, 0 dB) Input impedance: 22 k $\Omega$ **Analog Output:** (for DVD PRIORITY) LINE (pin jack) $\times$ 2 Reference output: 309 mVrms FS: 2 Vrms (1 kHz, 0 dB) Output impedance:  $1 k\Omega$ (Load impedance:  $10 kΩ$ ) **Number of channels:** (for DVD) Recording: 2 channels Playback: 2 channels **Number of track:** (for VHS) HiFi: 2 track Normal: 1 track **Digital Output:** (for DVD PRIORITY) Digital audio optical output connector $\times$ 1 (PCM, Dolby Digital, DTS) **VHS: Recording format:** VHS Video Cassette System Standard with FM audio Heads: 4 Helical Scan Heads for Video 2 Helical Scan Heads for FM audio 1 Fixed Head for Normal audio **Tape speed/Recording time:** SP: 33.35 mm/s, 120 min (with T-120 cassette) EP: 11.12 mm/s, 360 min (with T-120 cassette) **FF/REW time:** FF/REW: Approx. 60 s (with T-120 cassette) Jet REW: Approx. 43 s (with T-120 cassette) **HDMI Output:** 19 pin typeA×1 HDMI Ver. 1.2a (EDID Ver. 1.3) **DV Input:** IEEE 1394 Standard, 4 Pin $\times$ 1 **SD Card Slot: Still picture (JPEG, TIFF):** SD Memory Card Slot 1 pc **Compatible media:** SD Memory Card°, MultiMediaCard ° includes miniSD™ Cards (A miniSD™ adaptor needs to be inserted) **Format:** FAT12, FAT16<br>**Image File Format:** JPEG conformi **Image File Format:** JPEG conforming DCF (Design rule for Camera File system), TIFF (Uncompressed RGB chunky), DPOF Compatible Sub sampling 4:2:2 or 4:2:0 **Number of pixels:** Between 34×34 pixels and 6144×4096 pixels **Thawing time:** Approx. 3 sec (6M pixels, JPEG) **Regional Code:** # 1 **Clock unit:** Quartz-controlled 12-hour digital display **Operating temperature range:**  $5^{\circ}$ C to 40 °C (41 °F to 104 °F)

**Operating humidity range:**

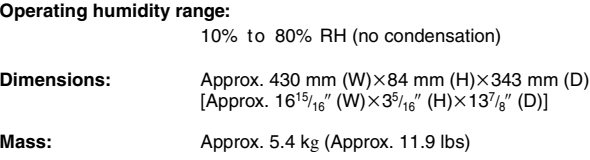

#### **Note**

Specifications are subject to change without notice. Mass and dimensions shown are approximate.

● Useable capacity will be less (SD Memory Card).

#### <span id="page-75-0"></span>**Bitstream**

This is a signal compressed and converted into digital form. It is converted back to a multi-channel audio signal, e.g., 5.1-channel, by a decoder.

#### **CPPM (Content Protection for Prerecorded Media)**

A copy protection system used for DVD-Audio files. This unit supports CPPM.

#### **CPRM (Content Protection for Recordable Media)**

CPRM is technology used to protect broadcasts that are allowed to be recorded only once. Such broadcasts can be recorded only with CPRM compatible recorders and discs.

#### **Decoder**

A decoder restores the coded audio signals on DVDs to normal. This is called decoding.

#### **Down-mixing**

This is the process of remixing the multi-channel audio found on some discs into two channels. It is useful when you want to listen to the 5.1-channel audio recorded on DVDs through your TV's speakers. Some discs prohibit down-mixing. If this is the case, this unit can only output the front two channels.

Tracks that do not allow down-mixing will not play correctly on this unit except when connecting with an HDMI cable to an amplifier that meets HDMI Ver. 1.1 standards and is CPPM compatible.

#### **DPOF (Digital Print Order Format)**

DPOF is the standard printing format for still picture data taken by a digital camera, etc. It is used for automatic printing at a photo developing store or on your home printer.

#### **Dynamic range**

Dynamic range is the difference between the lowest level of sound that can be heard above the noise of the equipment and the highest level of sound before distortion occurs. Dynamic range compression means reducing the gap between the loudest and softest sounds. This means you can hear dialog clearly at low volume.

#### **Film and Video**

DVD-Videos are recorded using either film or video. The unit can determine which type has been used, then uses the most suitable method of progressive output.

- ≥Film is 24 or 30 frames per second, with motion picture film generally being 24 frames per second.
- ≥Video is 60 fields per second (2 fields making up 1 frame).

#### **Finalize**

A process that makes play of a recorded CD-R, CD-RW, DVD-R, etc. possible on equipment that can play such media. You can finalize DVD-R, DVD-R DL, DVD-RW (DVD-Video format), +R and +R DL on the unit. After finalizing, the disc becomes play-only and you can no longer record or edit. However, finalized DVD-RW can be formatted to become recordable.

#### **Folder**

This is a place on the memory card where groups of data are stored together. In the case of this unit, it refers to the place where still pictures (JPEG, TIFF) are stored.

#### **Formatting**

Formatting is the process of making media such as DVD-RAM recordable on recording equipment.

You can format DVD-RAM and DVD-RW (only as DVD-Video format) or +RW and SD memory card on this unit. Formatting irrevocably erases all contents.

#### **Frame and field**

Frame refers to the single images that constitute the video you see on your TV. Each frame consists of 2 fields.

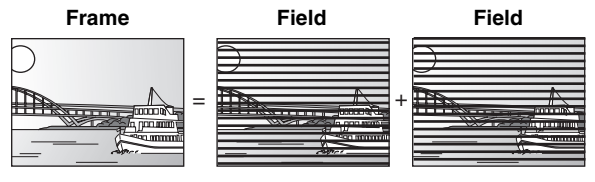

● A frame still shows 2 fields, so there may be some blurring between them, but picture quality is generally better.

● A field still shows less picture information so it may be rougher, but

#### there is no blurring.

#### **HDMI (High-Definition Multimedia Interface)**

HDMI is a next-generation digital interface for consumer electronic products. Unlike conventional connections, it transmits uncompressed digital video and audio signals on a single cable. This unit supports high-definition video output (720p, 1080i) from HDMI AV OUT terminals. To enjoy high-definition video a high definition compatible television is required.

#### **JPEG (Joint Photographic Experts Group)**

This is a system used for compressing/decoding color still pictures. If you select JPEG as the storage system on digital cameras, etc., the data will be compressed to 1/10–1/100 of its original size. The benefit of JPEG is less deterioration in picture quality considering the degree of compression.

#### **MP3 (MPEG Audio Layer 3)**

An audio compression method that compresses audio to approximately one-tenth of its size without any considerable loss of audio quality. You can play MP3s you have recorded onto CD-R and CD-RW.

#### **Pan & Scan/Letterbox**

In general, DVD-Video are produced with the intention that they will be viewed on a widescreen TV (16:9 aspect ratio), so images often don't fit regular TVs (4:3 aspect ratio). 2 styles of picture,

"Pan & Scan" and "Letterbox", deal with this problem.

Pan & Scan: The sides are cut off so the picture fills the screen.

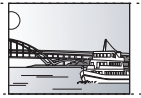

Letterbox: Black bands appear at the top and bottom of the picture so the picture itself appears in an aspect ratio of 16:9.

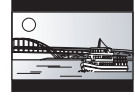

#### **Playback control (PBC)**

If a Video CD has playback control, you can select scenes and information with menus displayed on the screen. (The unit is compatible with version 2.0 and 1.1.)

#### **Progressive/Interlace**

NTSC, the video signal standard, has 480 interlaced (i) scan lines, whereas progressive scanning uses twice the number of scan lines. This is called 480p.

Using progressive output, you can enjoy the high-resolution video recorded on media such as DVD-Video.

Your TV must be compatible to enjoy progressive video.

#### **Protection**

You can prevent accidental erasure by setting writing protection or erasure protection.

#### **Sampling frequency**

Sampling is the process of converting the heights of sound wave (analog signal) samples taken at set periods into digits (digital encoding). Sampling frequency is the number of samples taken per second, so larger numbers mean more faithful reproduction of the original sound.

#### **Thumbnail**

This refers to a miniature representation of a picture used to display multiple pictures in the form of a list.

#### **TIFF (Tag Image File Format)**

This is a system used for compressing/decoding color still pictures, a common format for storing high quality images on digital cameras and other devices.

# <span id="page-76-0"></span>**Limited Warranty**

### **Panasonic Consumer Electronics Company,**

**Division of Panasonic Corporation of North America** One Panasonic Way Secaucus, New Jersey 07094

#### **Panasonic Puerto Rico, Inc.**

Ave. 65 de Infantería, Km. 9.5 San Gabriel Industrial Park, Carolina, Puerto Rico 00985

## **Panasonic DVD Recorder Limited Warranty**

#### **Limited Warranty Coverage**

If your product does not work properly because of a defect in materials or workmanship, Panasonic Consumer Electronics Company or Panasonic Puerto Rico, Inc. (collectively referred to as "the warrantor") will, for the length of the period indicated on the chart below, which starts with the date of original purchase ("warranty period"), at its option either (a) repair your product with new or refurbished parts, or (b) replace it with a new or a refurbished product. The decision to repair or replace will be made by the warrantor.

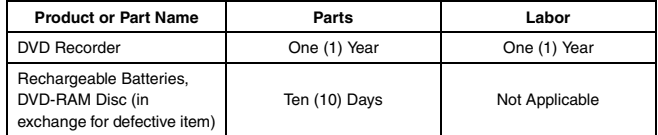

During the "Labor" warranty period there will be no charge for labor. During the "Parts" warranty period, there will be no charge for parts. You must carry-in or mail-in your product during the warranty period. If non-rechargeable batteries are included, they are not warranted. This warranty only applies to products purchased and serviced in the United States or Puerto Rico. This warranty is extended only to the original purchaser of a new product which was not sold "as is". A purchase receipt or other proof of the original purchase date is required for warranty service.

#### **Carry-In or Mail-In Service**

For Carry-In or Mail-In Service in the United States call 1-800-211-PANA (7262) or visit Panasonic Web Site: http://www.panasonic.com For assistance in Puerto Rico call Panasonic Puerto Rico, Inc. (787)-750-4300 or fax (787)-768-2910.

#### **Limited Warranty Limits And Exclusions**

This warranty ONLY COVERS failures due to defects in materials or workmanship, and DOES NOT COVER normal wear and tear or cosmetic damage. The warranty ALSO DOES NOT COVER damages which occurred in shipment, or failures which are caused by products not supplied by the warrantor, or failures which result from accidents, misuse, abuse, neglect, mishandling, misapplication, alteration, faulty installation, set-up adjustments, misadjustment of consumer controls, improper maintenance, power line surge, lightning damage, modification, or commercial use (such as in a hotel, office, restaurant, or other business), rental use of the product, service by anyone other than a Factory Servicenter or other Authorized Servicer, or damage that is attributable to acts of God.

**THERE ARE NO EXPRESS WARRANTIES EXCEPT AS LISTED UNDER "LIMITED WARRANTY COVERAGE". THE WARRANTOR IS NOT LIABLE FOR INCIDENTAL OR CONSEQUENTIAL DAMAGES RESULTING FROM THE USE OF THIS PRODUCT, OR ARISING OUT OF ANY BREACH OF THIS WARRANTY.** (As examples, this excludes damages for lost time, travel to and from the servicer, loss of media or images, data or other recorded content. The items listed are not exclusive, but are for illustration only.) **ALL EXPRESS AND IMPLIED WARRANTIES, INCLUDING THE WARRANTY OF MERCHANTABILITY, ARE LIMITED TO THE PERIOD OF THE LIMITED WARRANTY.**

Some states do not allow the exclusion or limitation of incidental or consequential damages, or limitations on how long an implied warranty lasts, so the exclusions may not apply to you.

This warranty gives you specific legal rights and you may also have other rights which vary from state to state. If a problem with this product develops during or after the warranty period, you may contact your dealer or Servicenter. If the problem is not handled to your satisfaction, then write to the warrantor's Consumer Affairs Department at the addresses listed for the warrantor.

**PARTS AND SERVICE WHICH ARE NOT COVERED BY THIS LIMITED WARRANTY ARE YOUR RESPONSIBILITY.**

### *Customer Services Directory*

**Obtain Product Information and Operating Assistance; locate your nearest Dealer or Servicenter; purchase Parts and Accessories; or make Customer Service and Literature requests by visiting our Web Site at:**

*http://www.panasonic.com/consumersupport*

**or, contact us via the web at:**

*http://www.panasonic.com/contactinfo*

**You may also contact us directly at: 1-800-211-PANA (7262),**

**Monday-Friday 9 am-9 pm; Saturday-Sunday 10 am-7 pm, EST.**

**For hearing or speech impaired TTY users, TTY : 1-877-833-8855**

### *Accessory Purchases*

**Purchase Parts, Accessories and Instruction Books online for all Panasonic Products by visiting our Web Site at:** *http://www.pasc.panasonic.com*

**or, send your request by E-mail to:**

#### *npcparts@us.panasonic.com*

**You may also contact us directly at:**

**1-800-332-5368 (Phone) 1-800-237-9080 (Fax Only) (Monday – Friday 9 am to 8 pm, EST.) Panasonic Services Company**

**20421 84th Avenue South, Kent, WA 98032**

**(We Accept Visa, MasterCard, Discover Card, American Express, and Personal Checks)**

**For hearing or speech impaired TTY users, TTY : 1-866-605-1277**

### *Service in Puerto Rico*

#### *Panasonic Puerto Rico, Inc.*

*Ave. 65 de Infantería, Km. 9.5, San Gabriel Industrial Park, Carolina, Puerto Rico 00985 Phone (787)750-4300, Fax (787)768-2910*

<span id="page-77-0"></span>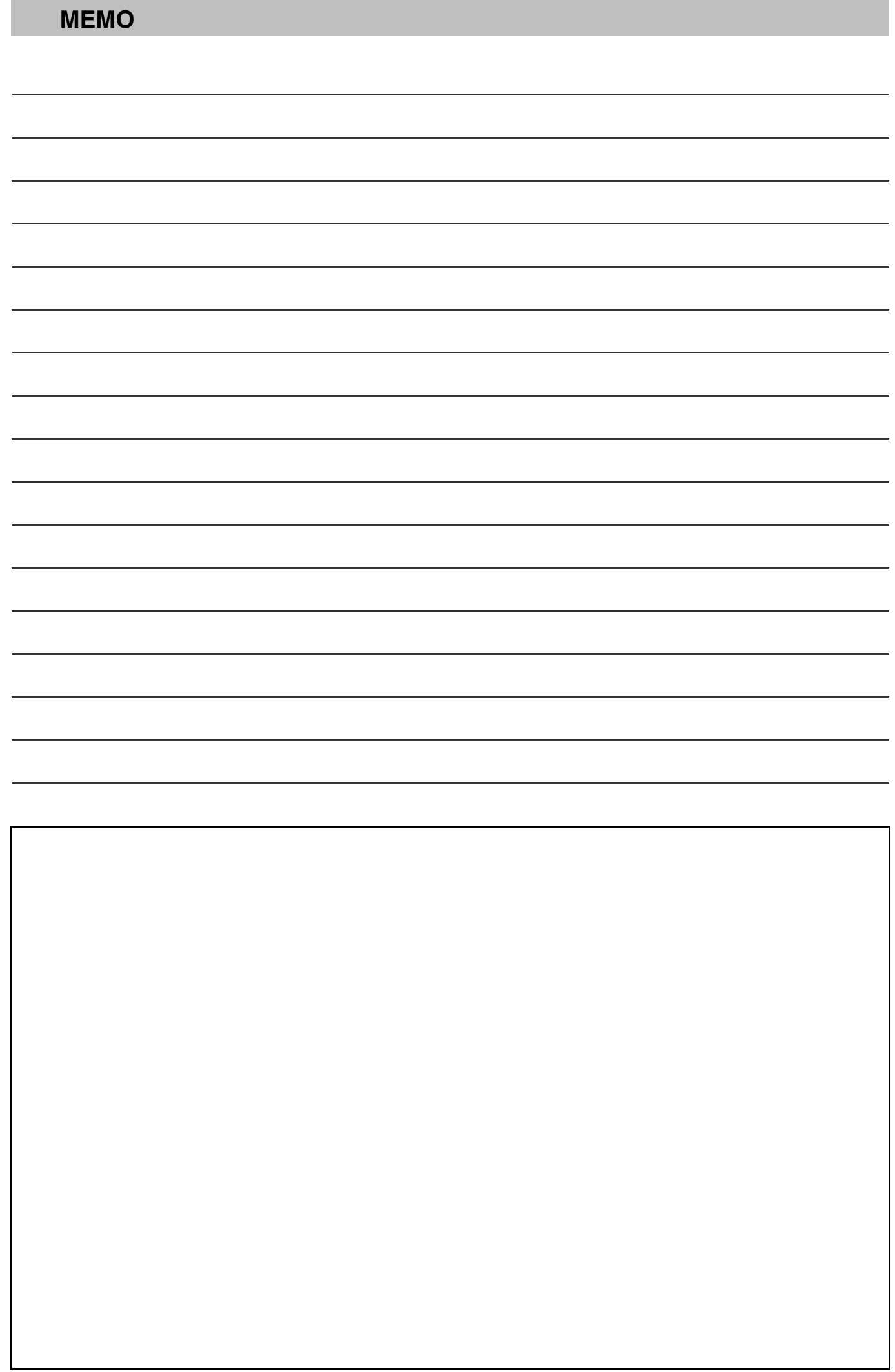

# <span id="page-78-1"></span>**Instalación básica**

- ≥Antes de hacer la conexión, apague todos los equipos y lea los manuales de instrucciones apropiados.
- ≥El equipo periférico y los cables opcionales se venden por separado a menos que se indique lo contrario.

### **Para su referencia**

- ≥Las conexiones del equipo descritas son ejemplos.
- ≥El equipo periférico y los cables opcionales se venden por separado a menos que se indique lo contrario.
- ∫**Cuando la unidad no vaya a utilizarse durante mucho tiempo**

Para ahorrar energía, desenchufe la unidad de la toma de CA. Esta unidad consume una pequeña cantidad de energía aunque se encuentre apagada (**8 W aproximadamente)**.

# <span id="page-78-0"></span>**Conexión con un televisor**

#### ∫ **Conexión (con cable de audio/vídeo) Conecte por orden numérico de**  $\mathbf{\Omega}$  **a**  $\mathbf{\Omega}$ **.**

≥Después de esta conexión, ajuste el canal de salida RF "OFF" (→ [80\),](#page-79-0) y luego pulse el botón TV/VIDEO del mando a distancia del televisor para seleccionar el modo de entrada AV al terminal del televisor conectado. Puede mirar un vídeo desde esta unidad en su televisor.

### ∫**Conexión (sin cable de audio/vídeo) No necesita conectar "6".**

La unidad envía una señal al televisor a través de un cable coaxial de 75  $\Omega$  en el canal 3 o 4. Es posible ver una imagen de vídeo en su televisor de la misma manera que la que ve en las emisiones televisivas.

≥Después de esta conexión, ajuste el canal de salida RF "CH3" o "CH4"  $(\rightarrow 80)$ .

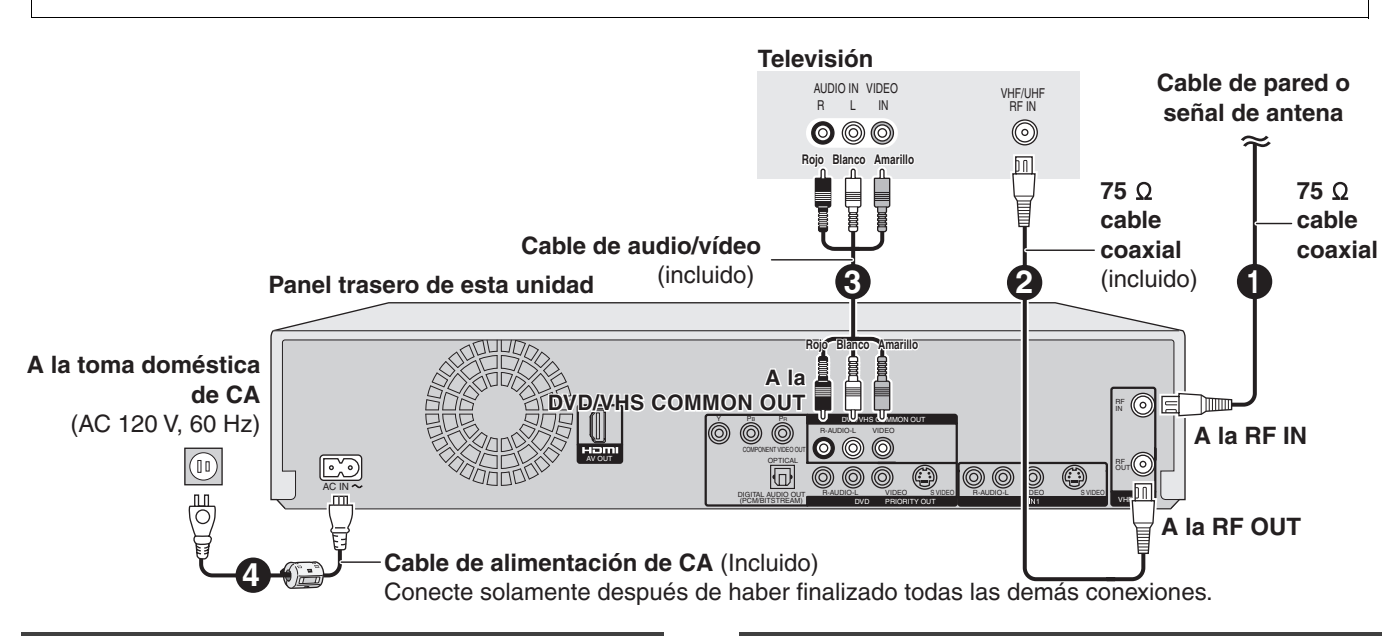

# **Salida DVD y salida DVD/VHS**

La unidad tiene terminales de salida DVD/VHS COMMON y los de salida DVD PRIORITY.

**Salida DVD/VHS COMMON**

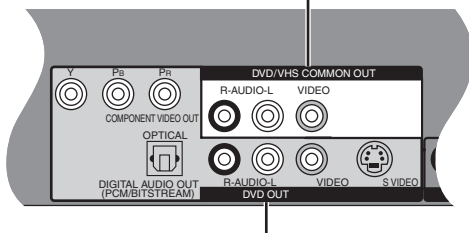

### **Salida DVD PRIORITY**

### **DVD/VHS COMMON OUT**

≥Para los terminales de salida DVD/VHS COMMON, pueden lograrse sea las señales DVD sea las VHS.

### **DVD PRIORITY OUT**

≥Salvo mientras que graba o va haciendo una grabación programada, con el terminal de salida DVD PRIORITY puede también reproducir una cinta en el DVD.

### **Para gozar de una más alta calidad de la imagen**

# ■ Conexión al terminal S VIDEO IN

### **Terminal S VIDEO OUT**

Los terminales S VIDEO OUT logran una imagen más viva que la del terminal VIDEO OUT. (El resultado real depende del televisor.) Tras terminar ["Conexión con un televisor](#page-78-0)", conecte el cable S VIDEO. De costumbre puede ver una imagen desde el terminal INPUT2. Cuando quiere reproducir un VHS mientras graba en DVD, cambie al terminal INPLIT1

### ■ Conexión a los terminales COMPONENT **VIDEO IN**

### **Terminal COMPONENT VIDEO OUT**

Estos terminales pueden usarse para el entrelazado o la salida progresiva y proporcionan una imagen más clara que la del terminal S VIDEO OUT.

Tras terminar ["Conexión con un televisor](#page-78-0)", conecte el cable COMPONENT VIDEO.

De costumbre puede ver una imagen desde el terminal COMPONENT VIDEO INPUT. Cuando quiere reproducir un VHS mientras graba en DVD, cambie al terminal INPUT1. ≥Conecte a los terminales del mismo color.

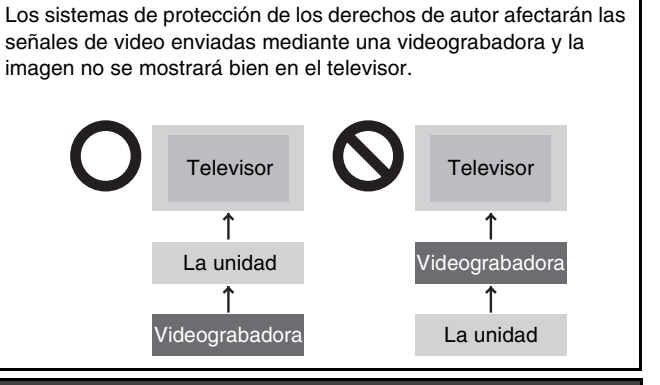

∫**No conecte la unidad mediante una videograbadora**

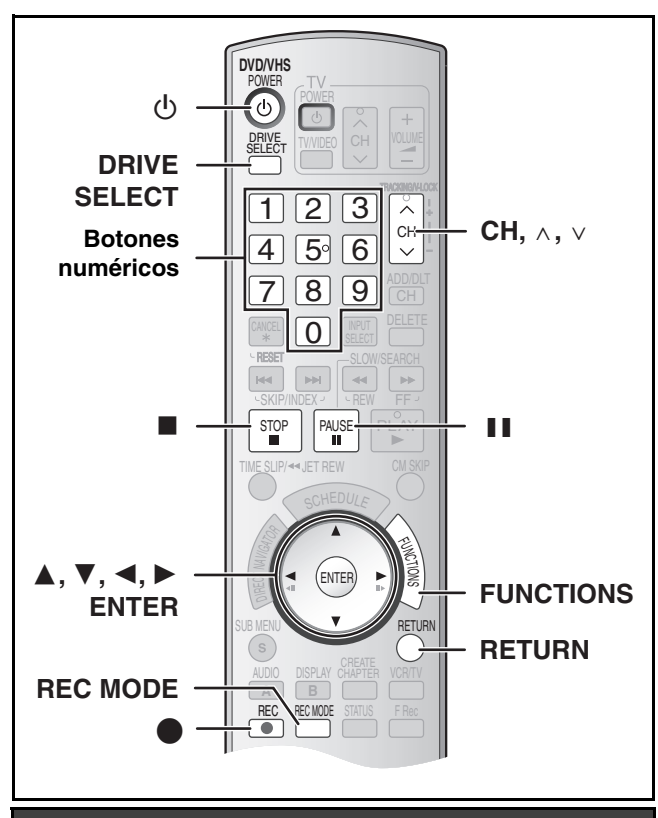

#### <span id="page-79-0"></span>**Sintonización automática por Plug-in**

#### **Preparación**

**Conexión**

**Conexión**

Seleccione "OFF"

- ≥Encienda el televisor y seleccione la entrada de vídeo apropiada a las conexiones de la unidad (Ejemplo: entrada AV, CH3 o CH4).
- ≥Si conecta la unidad a través de una caja para televisor de cable o un receptor de satélite, sintonice su PBS local para que funcione el ajuste automático del reloj.

Si no hay ningún PBS local, ajuste el reloj manualmente.

#### [1] **Pulse [**Í**, DVD/VHS POWER].**

**Z** Pulse [CH,  $\land$ ,  $\lor$ ] para **seleccionar un número de canal de salida RF.**

**(sin cable de audio/vídeo):** Seleccione "CH3" o "CH4" que

**(con cable de audio/vídeo):**

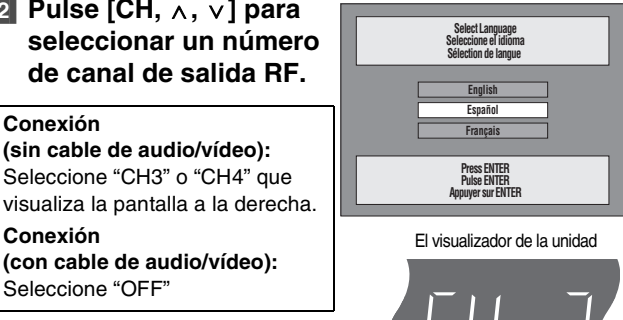

**El visualizador de la unidad** Cada vez que pulsa el botón: CH 3 (Ajustes predeterminados)  $\leftrightarrow$  CH4  $\leftrightarrow$  OFF

[3] **Utilice [**3**,** 4**] para seleccionar el idioma y pulse [ENTER].**

 $\begin{array}{ccc} \uparrow \end{array}$ 

- [4] **Pulse [**3**,** 4**] para seleccionar "TV de 4:3" o "TV ancho de 16:9" y pulse [ENTER].**
- [5] **Pulse [**3**,** 4**] para seleccionar "Encendido" o "Apagado" y pulse [ENTER].**

Si activa la función "Accionamiento rápido", seleccione "Encendido".

**Acerca de la función "Accionamiento rápido"** Si ajusta Accionamiento rápido en activado, puede iniciar a grabar al DVD-RAM alrededor de 1 segundo después de que haya pulsado [b, DVD/VHS POWER] para encender la unidad.

Cuando haya seleccionado "Encendido", tiene lugar lo siguiente.

≥El consumo de energía en espera aumenta por el hecho de que se suministra energía a los mandos de la unidad.

#### [6] **Pulse [**3**,** 4**] para seleccionar "Sintonizador" o "Entrada" y pulse [ENTER].**

Cuando no ajusta los canales en esta unidad, seleccione "Entrada". La unidad entonces muestra la pantalla "Ajuste manual del reloj". Ajuste manualmente el reloj.

[7] **Pulse [ENTER] para iniciar la sintonización automática por Plug-in.** 

≥La unidad procede con el ajuste automático del reloj. La hora aparece cuando esté terminado dicho ajuste.

∫**Cuando aparece la pantalla "No se ha encontrado ningún canal" o la de "Ajus. automát. del reloj no acabado"**

Después de apagar la unidad, confirme lo siguiente y vuelva a configurar.

- ≥Compruebe si el cable de antena está firmemente conectado al terminal RF IN.
- ≥Si no ajusta los canales en esta unidad, seleccione "Entrada" en el paso 6.

Pantalla "Ajus. automát. del reloj no acabado." Pulse [ENTER] y ajuste manualmente el reloj.

#### [8] **Pulse [ENTER].**

#### ∫**Si el reloj tiene una hora en adelante o retrasada con respecto a la hora real**

Seleccione "-1" o "+1" en "Ajustar del huso horario" en el menú CONFIGURACIÓN.

### **Seleccionar el tipo de televisor**

Usted no tiene que cambiar el ajuste cuando está conectado a un televisor de aspecto estándar de 4:3 que no sea compatible con la salida progresiva.

[1] **Durante la parada Pulse [FUNCTIONS].**

[2] **Seleccione "Otras funciones" con [**3**,** 4**] y** 

- **pulse [ENTER].** [3] **Seleccione "CONFIGURACIÓN" con [**3**,** 4**] y pulse [ENTER].**
- [4] **Seleccione "Pantalla TV" con [**3**,** 4**] y pulse [**2**,** 1**].**
- [5] **Seleccione "Tipo TV" [**3**,** 4**] y pulse [ENTER].** ≥Aspecto 4:3/Aspecto 16:9:

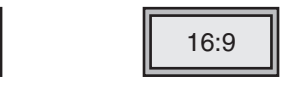

Aspecto estándar de 4:3 Televisor de aspecto panorámico 16:9

- ≥480p/480i: Seleccione "480p" si el televisor es compatible con la salida progresiva.
- [6] **Utilice [**3**,** 4**] para seleccionar el elemento y pulse [ENTER]**.

∫**Para volver a la pantalla anterior** Pulse [RETURN].

 $4:3$ 

∫**Para salir de la pantalla** Pulse [RETURN].

## <span id="page-80-1"></span><span id="page-80-0"></span>**Insertar discos**

### [1] **Pulse [**<**, OPEN/CLOSE] en la unidad principal para abrir la bandeja.**

≥Puede insertar un disco de cartucho o sin cartucho.

[2] **Pulse [**<**, OPEN/CLOSE] en la unidad principal para cerrar la bandeja.**

≥Si inserta un DVD-RAM con la lengüeta de protección contra la escritura ajustada en "PROTECT", la reproducción inicia automáticamente.

#### **Nota**

- ≥Un disco de doble cara tiene que colocarse con la cara que quiere grabar/reproducir mirando hacia abajo.
- ≥No es posible grabar continuamente desde una cara a la otra en un disco de dos caras. Tendrá que expulsar el disco y darlo la vuelta.
- ●Cuando utilice un DVD-RAM de 8 cm (3") o un DVD-R de 8 cm (3"), quite el disco del cartucho.

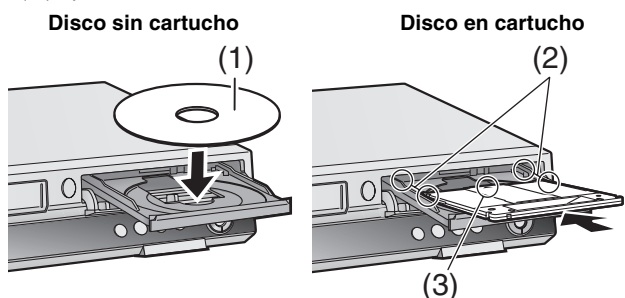

(1) Insértelo con la cara impresa hacia arriba.

(2) Inserte completamente hasta que haga un ruido seco.

(3) Insértelo con la etiqueta arriba y la flecha hacia adentro.

### <span id="page-80-2"></span>**Insertar un videocasete**

**La superficie a través de la que puede ver el rollo de la cinta tiene que estar de cara hacia arriba, Inserte un videocasete.**

≥La unidad se enciende automáticamente.

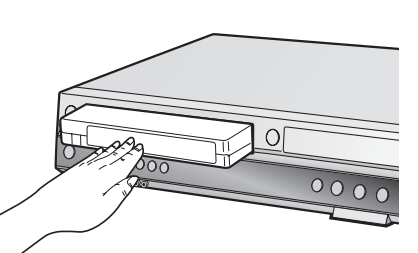

#### ∫**Para expulsar un videocasete**

≥Puede expulsar el videocasete aun cuando la unidad esté en el modo de espera. Ésta vuelve a la espera una vez que lo haya expulsado.

#### **Para la unidad principal**

● Pulse [▲, EJECT] en la unidad principal.

#### **Para el mando a distancia**

Pulse [DRIVE SELECT] para seleccionar el lado VHS y luego pulse y mantenga pulsado [■, STOP] durante 3 segundos o más.

#### **Antes de grabar**

≥[+RW] El menú del título creado se borra cuando graba en el disco. Vuelva a crear el menú del título usando "Crear menú superior DVD." en Gestión del DVD.

#### **Sólo la principal o SAP pueden grabarse para las emisiones MTS, cuando graba al DVD-R, DVD-R DL, DVD-RW, +R, +R DL, +RW**

Si no conecta una caja de cable

Seleccione "Main" o "SAP" en "Seleccionar MTS" del menú CONFIGURACIÓN.

Si conecta una caja de cable

Seleccione "Main" o "SAP" en la caja de cable.

# **Procedimientos de grabación**

#### $RAM$   $-R$   $-R$   $DL$   $-RW(V)$   $+R$   $+R$   $DL$   $+RW$   $VHS$  $R$   $R$   $R$   $D$   $R$   $R$   $W(V)$

≥Puede grabar hasta 99 títulos en un disco.

### $+R$   $+R$  DL  $+RW$

- ≥Puede grabar hasta 49 títulos en un disco.
- ≥No es posible grabar emisiones digitales que permiten "Grabación sólo una vez" en el DVD-R, DVD-R DL, DVD-RW, +R, +R DL, +RW o discos DVD-RAM de 8 cm (3"). Utilice un CPRM compatible DVD-RAM
- ≥La grabación se hará en el espacio vacío del disco. Los datos no se escribirán encima de otros.
- ≥Si ya no queda espacio en el disco de grabación, será menester borrar los títulos innecesarios o utilizar un nuevo disco.

#### **Cuando graba en un DVD-R, DVD-R DL, DVD-RW (Formato DVD-Vídeo), +R, +R DL o +RW**

≥Cuando graba emisiones MTS

- *-* Si no conecta una caja para televisor de cable Seleccione "Main" o "SAP" en "Seleccionar MTS" en el menú CONFIGURACIÓN.
- *-* Si conecta una caja para televisor de cable Seleccione "Main" o "SAP" en el TV box de cable.
- ≥La relación de aspecto de la imagen grabada será 4:3.
- ≥**A fin de reproducir DVD-R, DVD-R DL, DVD-RW (Formato Vídeo DVD) +R, +R DL grabado usando esta unidad en otra fuente de reproducción, antes tiene que finalizar el disco.**

#### **Preparación**

- ≥Cancele la protección. [RAM]
- ≥Seleccione la unidad que ve el canal (por ejemplo la entrada AV) en el televisor.
- Seleccione un tipo de audio que quiere grabar. (→ 82)
- [1] **Pulse [**Í**, DVD/VHS POWER] para encender la unidad.**
- [2] **Pulse [DRIVE SELECT] para seleccionar la unidad en la que quiere grabar (DVD o VHS).**

### [3] **Inserte un disco.**

≥Cuando usa un DVD-RAM por la primera vez con esta unidad, formatéelo para garantizar una esmerada grabación. **o**

**Inserte un videocasete que tenga intacta la lengüeta de protección contra el borrado accidental.**

## **Pulse [CH,**  $\land$ **,**  $\lor$ **] para seleccionar el canal.**

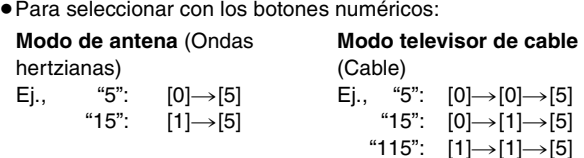

### [5] **Pulse [REC MODE] para seleccionar el modo de grabación.**

[DVD]**: XP, SP, LP o EP** [VHS]**: SP, EP o VP**

### [6] **Pulse [**¥**, REC] para empezar a grabar.**

≥Durante la grabación no se puede cambiar el canal ni el modo de grabación. Puede cambiarlos mientras que la grabación está en pausa, pero el material se graba como un título distinto.

### ∫**Para hacer una pausa en la grabación**

Pulse [II, PAUSE]. (Pulse de nuevo para reiniciar la grabación.)

- ≥El título no se divide en títulos distintos. [DVD]
- También puede pulsar [●, REC] para reiniciar la grabación.

#### ∫**Para detener la grabación**

Pulse [■, STOP].

● Grabado como 1 título hasta el punto donde termina. DVD ≥[-R] [-R]DL] [-RW‹V›] [+R] [+R]DL] [+RW]

La unidad tarda unos 30 segundos en completar la información para administrar la grabación después de terminar esta última.

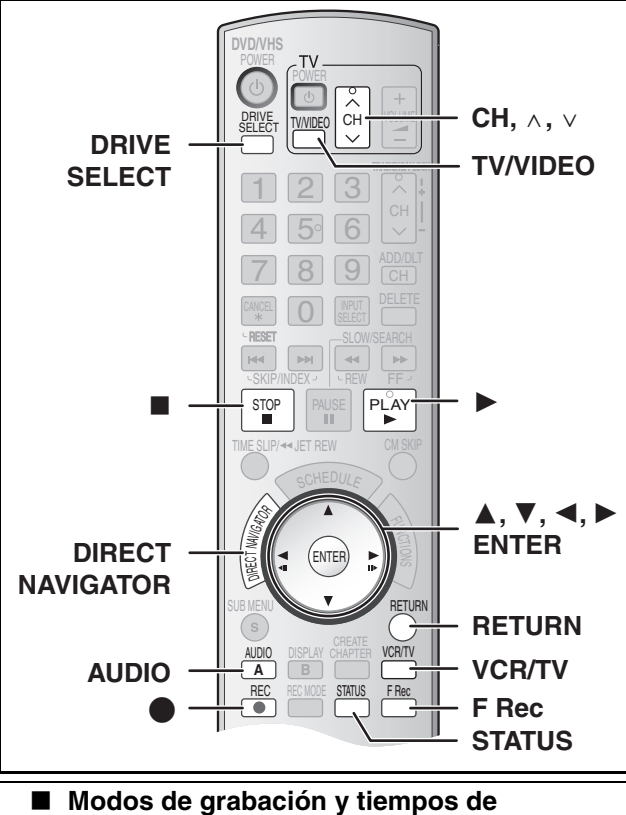

**grabación aproximados (DVD)**

Dependiendo del contenido que está siendo grabado, los tiempos de grabación pueden ser inferiores a los indicados.

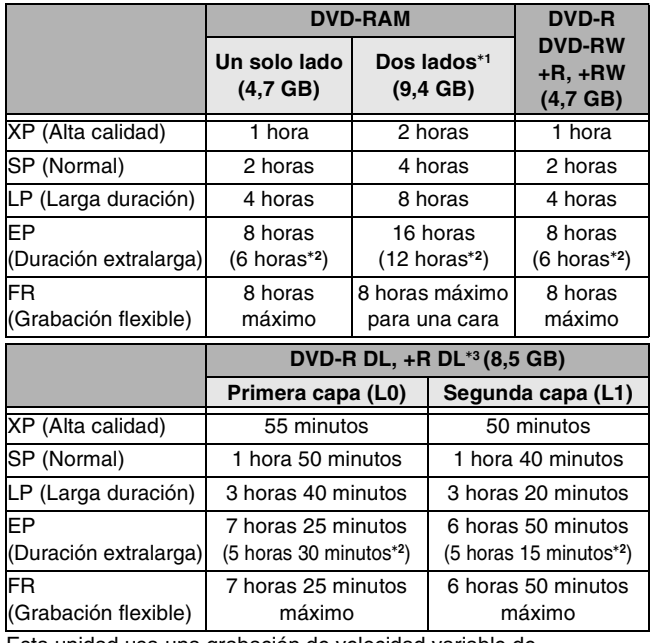

ista unidad usa una grabación de velocidad variable

transferencia de bits (VBR) que varía la cantidad de datos grabados para adaptar las imágenes, así que los tiempos reales de grabación mostrados por la unidad resultarán diferentes (la diferencia será sobre todo evidente con el DVD-R DL y +R DL).

Para estar seguro, utilice un disco en el que queda bastante tiempo.

- °**<sup>1</sup>** No es posible grabar o reproducir continuamente desde una cara a la otra en un disco de dos caras.
- °**<sup>2</sup>** Cuando "Tiempo de grab. en el mode EP" ha sido ajustado a "EP - Repr. ón ampliada (6H)" en el menú CONFIGURACIÓN. La calidad del sonido es mejor cuando usa "EP - Repr. ón ampliada (6H)" que cuando usa "EP - Repr. ón ampliada (8H)".
- °**<sup>3</sup>** No es posible grabar continuamente de la primera capa a la segunda.

#### **Nota**

Cuando grabe en un DVD-RAM utilizando el modo EP (8H), puede que no sea posible reproducir ese disco en reproductores DVD compatibles con DVD-RAM. En este caso, utilice el modo EP (6H).

#### **FR (modo de grabación flexible):**

≥Puede ajustar el modo FR cuando transfiere (copia) o programa grabaciones programadas.

#### ∫ **Modos de grabación (VHS)**

#### **Modo de grabación**

- SP: Puede grabar lo largo mostrado en la cinta.
- EP: 3 veces lo largo del modo SP.
- VP: 5 veces lo largo del modo SP.
- ≥Para lograr una capacidad de grabación más larga, seleccione "EP" o "VP".
- ≥Si la calidad de la imagen es importante para usted o por si desea almacenar la cinta durante un largo período, seleccione "SP".
- ≥La unidad puede reproducir cintas grabadas en el modo LP en otro equipo ("LP" se enciende en el visualizador de la unidad).

#### **modo VP**:

≥**Una cinta grabada por la unidad en el modo VP no puede reproducirse por otras videograbadoras. Se recomienda que se la distingue entre las demás cintas**

**escribiendo "VP" en su etiqueta, etc.**

Cuando reproduce cintas grabadas con el modo VP, necesita más tiempo para que funcione el alineamiento automático y, con unas cintas, podría no funcionar en absoluto. Haga el alineamiento manualmente si fuera éste el caso.

#### **Nota**

**No puede reproducir una grabación VP en otro equipo.**

#### ■ Cuando se visualiza la pantalla de **confirmación del formato**

#### $\begin{array}{|c|c|c|c|c|}\n\hline\n\text{RAM} & \text{-RW(V)} & \text{+R} & \text{+R DL} & \text{+RW} \\
\hline\n\end{array}$

Cuando inserta un disco nuevo y uno grabado en un ordenador u otro equipo, podría aparecer una pantalla de confirmación del formato. Formatee el disco para usarlo. Sin embargo, todo el contenido grabado se va a borrar.

### **Pulse [**2**,** 1**] para seleccionar "Si" y pulse [ENTER].**

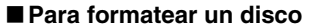

Son necesarios muchos pasos para formatear un disco.

#### ■ Cuando quita un disco grabado

#### $IR$   $IR$   $D$   $R$   $R$   $R$   $R$   $R$   $R$   $D$

Cuando pulsa [ $\triangle$ , OPEN/CLOSE] en la unidad principal mientras

que va a parar: Aparece la siguiente pantalla cuando no haya procesado el disco para reproducir en otro equipo.

### **Cuando finaliza el disco**

**Pulse [**¥**, REC]**. No puede detener este proceso una vez que lo haya iniciado.

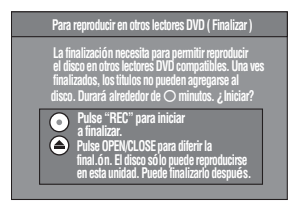

ENTER

Este disco no está formateado

Formatear

Formatear el disco en Gestión DVD.

 $\sqrt{S}$  No

prrectame

### **Para especificar un tiempo para detener la grabación –Grabación de un toque**

#### **Mientras graba**

**Pulse [**¥**, REC] para seleccionar el tiempo de grabación.** ● En la unidad principal, pulse [●, REC].

**El visualizador de la unidad**

Cada vez que pulsa el botón:

Contador (cancelar)  $\rightarrow$  OFF 0:30  $\rightarrow$  OFF 1:00  $\rightarrow$  OFF 1:30  $\overline{\phantom{a}}$  OFF 4:00  $\leftarrow$  OFF 3:00  $\leftarrow$  OFF 2:00  $\leftarrow$ 

**Seleccionar el audio para grabar** 

### RAM<sub></sub> **Pulse [AUDIO].**

 $Estéreo \rightarrow SAP \rightarrow Mono$  $\sim$   $\sim$ 

*82* [RQTV0141](#page-0-0)

# **Reproducir DVD mientras graba VHS**

Puede reproducir discos mientras graba VHS. La grabación no quedará afectada.  $\bullet$  Reproducción DVD ( $\rightarrow$  [84\)](#page-83-0)

### **Para su referencia**

≥No puede grabar en discos mientras graba VHS.

### **Reproducir VHS mientras graba DVD**

Puede reproducir cintas mientras graba DVD. La grabación no quedará afectada.

●Reproducción VHS (→ [86\)](#page-85-0)

#### **Para su referencia**

≥No puede grabar en cintas mientras graba DVD.

# **Ver el televisor mientras graba**

#### **Preparación**

- ≥Conexión (sin cable de audio/vídeo)
- *-* Asegúrese de que el indicador TV esté encendido en el visualizador de la unidad. Por si no está encendido, pulse [VCR/ TV] para encenderlo.
- ≥Conexión (con cable de audio/vídeo)
- *-* Pulse [TV/VIDEO] para cambiar el modo de entrada a "TV".

#### **Pulse [CH,**  $\land$ **,**  $\lor$ **] del televisor para seleccionar el canal TV deseado.**

#### **Para su referencia**

- ≥Puede también hacerlo si la unidad está realizando una grabación programada.
- ≥La grabación no queda afectada.

### **Reproducción mientras usted está grabando**

#### RAM

- **Preparación**
- ≥Seleccione el lado DVD pulsando [DRIVE SELECT].

#### **Consejo**

≥El sonido no se produce durante el avance rápido.

■ Reproducción desde el comienzo del título **mientras está grabando–Reproducción de persecución**

Puede iniciar a reproducir desde el comienzo del título mientras que sigue grabándolo.

#### **Mientras hace una grabación normal o una programada Pulse [**1**, PLAY].**

≥La reproducción inicia mientras que procede la grabación.

#### **Para su referencia**

- ≥La reproducción no puede tener comienzo hasta que hayan pasado al menos 2 segundos desde el inicio de la grabación.
	- Reproducción de un título previamente **grabado mientras graba–Grabación y reproducción simultáneas**

Puede reproducir un título grabado anteriormente mientras que graba otro título.

#### [1] **Mientras hace una grabación normal o una programada Pulse [DIRECT NAVIGATOR].**

- [2] **Pulse [**3**,** 4**,** 2**,** 1**] para seleccionar un título y pulse [ENTER].**
	- ≥ La reproducción inicia mientras que procede la grabación.

#### ∫**Para salir de la pantalla DIRECT NAVIGATOR** Pulse [DIRECT NAVIGATOR].

#### **Para su referencia**

- ≥Durante la grabación y la reproducción simultáneas, no puede editar ni borrar títulos con el Direct Navigator ni listas de reproducción.
- ≥Aunque inicie a reproducir mientras que la unidad está en espera de la grabación programada, la grabación inicia al llegar la hora establecida.

### **Grabación flexible**

**(Grabación que cabe en el espacio restante del disco)**

#### $RAM$   $-R$   $-R$   $DL$   $-RW(V)$   $+R$   $+R$   $DL$   $+RW$

La unidad computa una velocidad de grabación que permite adaptarla a la hora establecida (dentro del tiempo que queda en el disco) con la mejor calidad de la imagen.

#### **La utilización de "GRABACIÓN FLEX." es conveniente en este tipo de situaciones.**

- ≥Cuando el espacio libre del disco haga que la selección del modo de grabación apropiado sea más difícil
- ≥Cuando usted quiere grabar un programa largo con la mejor calidad de imagen posible
- Ej., grabación de un programa de 90 minutos en un disco Si selecciona el modo XP, el programa no cabrá en un disco.

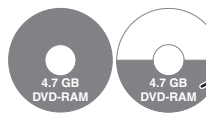

Es necesario un segundo disco para 30 minutos del programa.

Si selecciona el modo SP, el programa no cabrá en un disco.

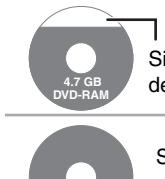

**4.7 GB DVD-RAM**

Sin embargo, quedarán unos 30 minutos de espacio libre en el disco

Si selecciona "FLEXIBLE RECORDING", el programa cabrá perfectamente en un disco.

#### **Preparación**

- ≥Seleccione el lado DVD pulsando [DRIVE SELECT].
- ≥Seleccione el canal para grabar.
- [1] **Durante la parada**
- **Pulse [F Rec].**
- [2] **Pulse [**2**,** 1**] para seleccionar "Hora" y "Min." y pulse [**3**,** 4**] para ajustar el tiempo de grabación.**
	- ≥También puede poner el tiempo de grabación con los botones numéricos.
	- ≥No puede grabar durante más de 8 horas.
- [3] **Cuando quiere iniciar la grabación**

**Pulse [**3**,** 4**,** 2**,** 1**] para seleccionar "Empezar" y pulse [ENTER].**

≥Empieza la grabación.

#### **Para salir de la pantalla sin grabar** Pulse [RETURN].

**Para detener la grabación al rato de empezar** Pulse [■, STOP].

**Para mostrar el tiempo restante** Pulse [STATUS].

#### **Para su referencia**

- ≥Durante una grabación flexible, en el visualizador de la unidad se encienden todos los indicadores del modo de grabación.
- ≥No es posible cambiar el canal o el modo de grabación mientras que la grabación flexible está en pausa.

# **Reproducir discos**

<span id="page-83-0"></span>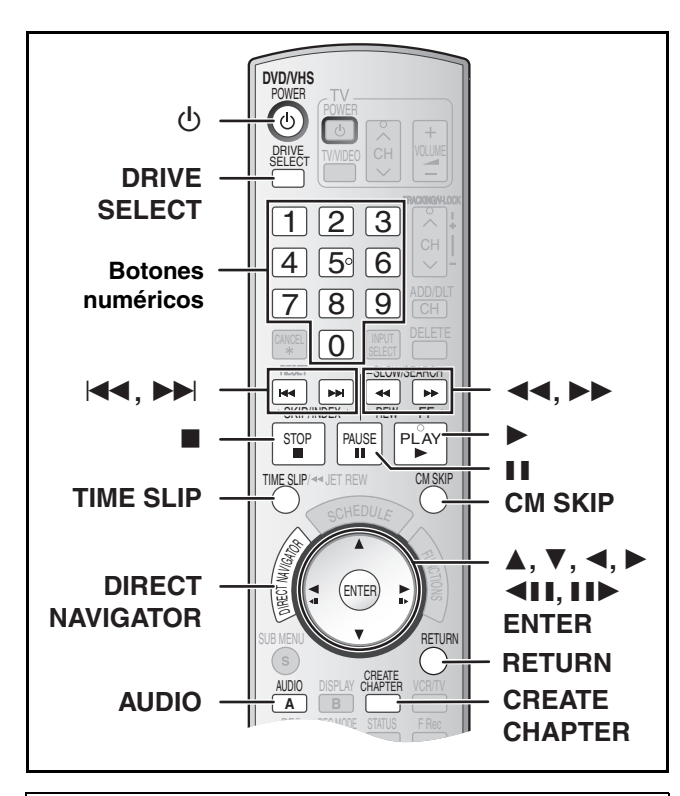

#### **Preparación**

- ≥Encienda el televisor y seleccione la apropiada entrada de vídeo para adaptar las conexiones a la unidad.
- ≥Seleccione el lado DVD pulsando [DRIVE SELECT].

### **Reproducir discos**

 $RAM$   $-R$   $-$ R $DL$   $-RW(V)$   $+$ R $+$ R $DL$   $+$ RW  $DVD$ -A  $DVD$ -V $\vdash$ -RW(VR) VCD CD

- [1] **Pulse [**Í**, DVD/VHS POWER] para encender la unidad.**
- **2** Inserte un disco.  $(\rightarrow 81)$

#### [3] **Pulse [**1**, PLAY].**

- ≥La bandeja del disco se cierra e inicia la reproducción (La unidad necesita algún tiempo para leer el disco antes de iniciar la reproducción).
- ≥La reproducción empieza desde el título grabado más recientemente.
- $RAM$   $-R$   $-$ R  $DL$   $+$ RW(V)  $+$ R $+$ R  $DLA$   $+$ RW $+$ RW(VR) ≥La reproducción empieza desde el comienzo del disco. DVD-A DVD-V VCD CD

#### ∫**Para detener la reproducción**

Pulse [■, STOP].

La posición de detención se memoriza.

#### **Función de reanudación de la reproducción**

Pulse [▶, PLAY] para reiniciar la reproducción desde esta posición.

Pulse [II, PAUSE]. (Pulse de nuevo para reiniciar la reproducción.)

- ≥[VCD] Según el disco, puede no ser eficaz la función de reanudación de la reproducción.
- ≥El punto de detención se elimina cuando:
- *-* Pulsa [∫, STOP] muchas veces.
- *-* Abre la bandeja.
- **DVD-A** VCD CD Apaga la unidad.
- 
- ≥Podría aparecer el salva-pantalla a la derecha cuando detiene la reproducción. Vuelva a pulsar [∫, STOP] y usted puede usar el sintonizador de

la unidad para ver el televisor.

∫**Para poner en pausa la reproducción**

DVD-A DVD-V VCD CD

### ∫ **Cuando aparece una pantalla de menú en el televisor**

#### [VCD]

**Pulse los botones numéricos para seleccionar un elemento.**

 $Ej.:$  "5":  $[0] \rightarrow [5]$ "15":  $[1] \rightarrow [5]$ 

# DVD-A DVD-V

**Pulse**  $\overline{A}$ **,**  $\overline{V}$ **,**  $\overline{A}$ **,**  $\blacktriangleright$  **1 para seleccionar un elemento y pulse [ENTER].**

≥Algunas veces puede usar los botones numéricos para seleccionar un elemento.

#### **Otros botones usados para obrar en los menús**

Lea las instrucciones del disco para más detalles sobre el funcionamiento.

### **Nota**

≥ **Si aparece " " en el televisor,** la unidad o el disco prohíben la operación.

### **Seleccionar títulos grabados para reproducir**

- $RAM$   $-R$   $DL$   $-RW(V)$   $+R$   $+RDL$   $+RW$   $-RW(VR)$
- [1] **Pulse [DIRECT NAVIGATOR].**

#### [2] **Utilice [**3**,** 4**,** 2**,** 1**] para seleccionar el título que quiere ver y pulse [ENTER].**

- ≥Inicia la reproducción.
- ≥Puede también seleccionar títulos insertando un número de 2 cifras usando los botones numéricos.

$$
\text{``5":} \quad [0] \rightarrow [5]
$$

$$
"15": [1] {\rightarrow} [5]
$$

≥Si inserta un número más grande que el número total de títulos, se selecciona el último título.

### ∫**Para eliminar la lista de títulos**

#### Pulse [RETURN].

#### **Para su referencia**

 $E$ i.:

- ≥Iconos de la pantalla Direct Navigator
- **:** Título protegido
- **:** Protegido contra copia así que él no se pudo grabar.
- $\times$ : No puede reproducir
- $\bullet$ : En grabación
- **:** Título con restricción "grabación de una sola vez"

### **Quick View (Reproducción**  $\times$ **1,3)**

#### RAM

Salva-pantalla

Puede ser aumentada la velocidad de reproducción sin distorsionar el audio.

**Durante la reproducción Mantenga pulsado [**1**, PLAY].**

Ŋ DVD-RAM DVD-RAM Reproducir Repr. x1.3

∫**Para volver a la reproducción normal** Pulse [▶, PLAY].

### **Avance rápido y rebobinado — BÚSQUEDA**

#### $RAM$   $R$   $R$   $DU$   $RWW$   $+R$   $+R$   $DU$   $+RW$   $DVD-A$   $DVD-V$ -RW(VR) VCD CD

**Durante la reproducción**

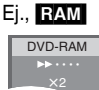

**Pulse [**6**, SLOW/SEARCH] o [**5**, SLOW/SEARCH].**

- ≥Hay 5 velocidades de búsqueda. Aumenta la
- velocidad cada vez que se pulsa. (**+RI +RW** hasta 3 velocidades)
- ≥Pulse [1, PLAY] para reiniciar la reproducción.

#### **Para su referencia**

- ≥El sonido sólo se produce al primer nivel de avance rápido. En el caso de DVD Audio (salvo las porciones de imágenes en movimiento), CD y MP3, él se produce en todos los niveles.
- ≥Dependiendo del disco puede que la búsqueda resulte imposible.

### **Salto**

#### $RAM$   $-R$   $PL$   $-RDU$   $+RV(V)$   $+R$   $+RDL$   $+RW$   $DVD-A$   $DVD-V$ -RW(VR) VCD CD

**Durante la reproducción o mientras está en pausa Pulse [**:**, SKIP] o [**9**, SKIP].**

≥Cada pulsación aumenta el número de saltos.

### **Reproducción de cámara lenta**

#### $RAM$   $-R$   $-$ R $DL$   $-RW(V)$   $+$ R $+$ R $DL$   $+$ R $W$

DVD-A (Partes de imagen móvil solamente) DVD-V [-RW(VR) [VCD] **Durante la pausa**

#### **Pulse [**6**, SLOW/SEARCH] o [**5**, SLOW/ SEARCH].**

- ≥Cuando la reproducción de cámara lenta continúa durante 5 minutos, ésta se detiene automáticamente (excluyendo [DVD-A] DVD-V VCD
- ≥Hay 5 velocidades de reproducción. Su velocidad aumenta a medida que se pulse.
- ≥Pulse [1, PLAY] para reiniciar la reproducción.
- VCD Dirección de avance ([▶▶, SLOW/SEARCH]) solamente.

### **Vista de encuadre en encuadre**

#### $RAM$   $-R$   $RDL$   $-RWW$   $+R$   $+RD$   $+RD$   $+RW$

[DVD-A] (Partes de imagen móvil solamente) [DVD-V] [-RW‹VR›] [VCD]

### **Durante la pausa**

- **Pulse [**2;**] ([**2**]) o [**;1**] ([**1**]).**
- ≥A medida que se pulse se visualiza el encuadre siguiente o el anterior.
- ≥Mantenga pulsado para cambiar en orden avance o retroceso.
- ≥Pulse [1, PLAY] para reiniciar la reproducción.
- VCD Dirección de avance ([III→], [▶]) solamente.

### **Reproducción directa**

# $RAM$   $-R$   $-$ R $D$ L $R$   $-RW(V)$   $+$ R $R$   $+$ R $D$ L $R$   $+$ RW  $DVD$ -A $D$   $DVD$ -V $R$

#### -RW(VR) VCD CD

Puede reproducir desde el título, el capítulo o la pista que selecciona.

#### **Durante la reproducción**

#### **Pulse los botones numéricos para seleccionar un elemento.**

[CD] (disco MP3, JPEG y TIFF solamente) Ej.: "5": [0]→[5] "5": [0]→[5]<br>"15": [1]→[5] "15": [0]→[1]→[5] "15":  $[0] \rightarrow [1] \rightarrow [5]$ 

#### DVD-A

Puede especificarse un número de grupo mientras que está visualizado el salva-pantalla  $(\rightarrow 84)$  $(\rightarrow 84)$ .

Ej.: "5": [5]

≥Esto sólo funciona durante la parada con algunos discos (el salvapantalla se visualiza).

#### ≥**Reproducir grupos adicionales**

En unos discos caben grupos adicionales. Si después de seleccionar un grupo aparece una pantalla de contraseña, escriba la contraseña con los botones numéricos y pulse [ENTER]. Por lo que respecta a la contraseña, se remite a la funda del disco, etc.

### **Salto CM**

#### $RAM$   $-R$   $-$ R $DL$   $-RW(V)$   $+$ R $+$ R $DL$   $+$ RW $-$ RW $(VR)$

Puede saltar aproximadamente 1 minuto con una presión. **Durante la reproducción**

### **Pulse [CM SKIP].**

### **Crear capítulos**

#### RAM

#### **Durante la reproducción Pulse [CREATE CHAPTER].**

- ●Pulse [ $\blacktriangleleft$ , SKIP] o [ $\blacktriangleright$ ), SKIP] para saltar al comienzo de un capítulo.
- ≥No puede activar esta función cuando está ejecutando la transferencia (copia).

### **Salto del tiempo especificado — Time Slip**

#### $R$   $R$   $R$   $D$   $R$   $R$   $W$   $($   $)$   $+$   $R$   $R$   $D$   $+$   $R$   $R$   $R$   $W$  $($   $R$  $)$

#### [1] **Pulse [TIME SLIP].**

#### [2] **Pulse [**3**,** 4**] para seleccionar el tiempo y pulse [ENTER].**

La reproducción salta al tiempo especificado.

≥Cada vez que pulsa [3, 4] el tiempo aumenta [3] o disminuye [4] en intervalos de 1 minuto. (Mantenga pulsado para cambiar a intervalos de 10 minutos.)

### **Cambio del audio durante la reproducción**

# **Pulse [AUDIO] para seleccionar el tipo de audio.**

≥Según es el medio de grabación puede seleccionar el tipo de audio.

#### RAM -RW(VR) VCD

^--------------------------------------}

Estéreo→ Mono L→ Mono R

**RAM** RW(VR) [Cuando reproduce una emisión SAP grabada en un DVD-RAM, DVD-RW (Formato de grabación de vídeo DVD)] Principal  $\longleftrightarrow$  SAP

#### DVD-A DVD-V

Esto le permite cambiar los elementos como el número de canal de audio y el idioma de la pista de sonido.

**Pista de audio**  $\bigoplus$  **1 ENG DI** Digital 3/2.1ch

Ej., es el inglés el idioma seleccionado. DVD-V

#### **NHS**

Estéreo  $\rightarrow$  Mono L  $\rightarrow$  Mono R  $\rightarrow$  Sin visualización (pista de audio normal)  $\uparrow$ 

#### **Nota**

≥Si no puede cambiar el tipo de audio cuando para la conexión sólo ha usado un cable óptico digital, ajuste "Dolby Digital" a "PCM". Alternativamente, puede conectar a un amplificador con un cable de Audio/Vídeo y cambiar la entrada en el amplificador para adaptar la conexión.

# **Reproducción de un videocasete**

<span id="page-85-0"></span>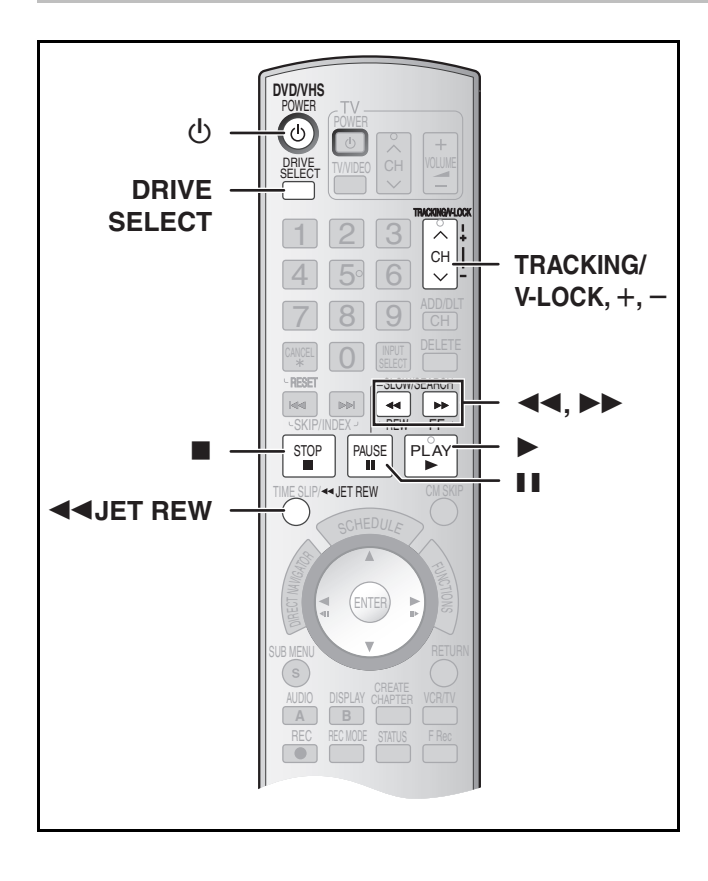

# **Avance rápido/Rebobinado**

#### **Durante la parada**

**Pulse [**6**] (atrás)/[**5**] (en avance).**

### **Localización progresiva/Revisión**

#### **Durante la reproducción**

#### **Pulse o mantenga pulsado [**6**] (atrás)/[**5**] (en avance).**

- ≥Si mantiene pulsado estos botones, la normal reproducción reinicia soltándolos.
- ≥Pulse [1, PLAY] para reiniciar la normal reproducción.

### **Búsqueda Jet**

#### **Durante la reproducción**

#### **Pulse dos veces [**6**] (atrás)/[**5**] (en avance). Puede aumentar la velocidad de búsqueda de la localización progresiva/revisión.**

- ≥Pulse [1, PLAY] para reiniciar la normal reproducción.
- ≥Puede seleccionar la velocidad de búsqueda para ver la imagen grabada.
- ≥La imagen grabada en el modo EP o VP podría resultar distorsionada si se reproduce a una velocidad de 35 veces. Puede tener lugar un desplazamiento vertical. Esto no es un funcionamiento defectuoso, pero si ocurre, cambie a una velocidad de 27 veces.
- ≥La imagen puede no ser de color o resultar distorsionada según sea el televisor.

### **Lenta**

#### **Durante la reproducción**

#### **Pulse y mantenga pulsado [**;**, PAUSE] durante 2 segundos o más.**

≥Pulse [1, PLAY] para reiniciar la normal reproducción.

### **Rebobinado Jet**

#### **Para rebobinar a una más alta velocidad Pulse [JET REW <4].**

En la pantalla del televisor se visualiza la indicación "J. REW" (salvo cuando aparece la del tiempo que queda en la cinta).

- ≥Según sea la cinta o la condición de funcionamiento, la velocidad de rebobinado podría cambiar algún tanto.
- ≥Cuando ésta esté rebobinada a su comienzo, el contador de la cinta se repone a "0:00.00".
- [1] **Pulse [**Í**, DVD/VHS POWER] para encender la unidad.**
- [2] **Seleccione el lado VHS pulsando [DRIVE SELECT].**
- [3] **Seleccione la unidad que ve el canal (por ejemplo la entrada AV) en el televisor.**
- **4** Inserte una videograbadora. ( $\rightarrow$  81)
- [5] **Pulse [**1**, PLAY].**

≥La reproducción inicia automáticamente al insertar un videocasete en el que se haya quitado la lengüeta.

#### ∫**Para hacer una pausa en la reproducción**

Pulse [II, PAUSE]. (Pulse de nuevo para reiniciar la reproducción.)

#### ∫**Para detener la reproducción**

Pulse [■, STOP].

- **Nota**
- ≥Cuando la unidad está en espera, puede reproducirse el videocasete insertado pulsando [ $\blacktriangleright$ , PLAY].
- ≥Cuando la cinta llegue al fin, la unidad se rebobina automáticamente hasta el comienzo. Esta función no obra durante la grabación programada, el avance rápido y la grabación con parada especificada.
- ≥La búsqueda Jet, la localización progresiva, la revisión o la reproducción lenta se cancelarán automáticamente a los 10 minutos en tanto que se pondrán en pausa a los 5 minutos.
- ≥Cuando ve una imagen fija o durante la reproducción lenta, la imagen que aparece en el modo VP podría resultar distorsionada.
- ≥Cuando reproduce una cinta que fue grabada con otra videograbadora, puede necesitar que se ajuste el alineamiento  $\leftrightarrow$  debajo). En unos casos la calidad de la imagen podría resultar aun inferior. Eso se debe a las restricciones del formato.

# **Reproducción Cuasi S-VHS (SQPB)**

Es posible también reproducir cintas grabadas en el sistema S-VHS.

- ≥Según sea el tipo de cinta usada, podría ocurrir algún ruido de imagen.
- ≥No es posible lograr enteramente la alta resolución de la que sea capaz el S-VHS.
- ≥No es posible grabar en el sistema S-VHS con esta unidad.

### **Reproducción repetida**

#### **Durante la reproducción o la parada Mantenga pulsado [**1**, PLAY] durante 5 segundos o más.**

≥Al terminar el programa, la cinta se rebobina a su comienzo y vuelve a reproducirlo (esto sólo funciona si hay al menos 5 segundos de espacio vacío en el fin del programa). Éste se repite hasta que lo cancele.

#### ∫ **Para reiniciar la normal reproducción** Pulse [▶. PLAY].

#### ∫**Para detener la reproducción** Pulse [■, STOP].

### **Ajustar la imagen de reproducción**

De costumbre, la unidad hace los ajustes de alineamiento, pero podría necesitar hacerlo manualmente si tiene lugar ruido en una cinta grabada con otro equipo.

#### **Durante la reproducción Pulse [TRACKING/V-LOCK, +] o [TRACKING/V-LOCK, -].**

Repita hasta que desaparezca el ruido.

#### ∫**Para volver al alineamiento automático**

Pulse simultáneamente sea [TRACKING/V-LOCK, +] sea  $[TRACKING/V-LOCK, -].$ 

#### ∫**Para sacar el ruido de una imagen en pausa**

Inicie la reproducción lenta, luego ajuste el alineamiento.

**Nota**

- ≥Esta función no obra con unos modelos de televisor y cintas.
- Puede ajustar también el alineamiento con [CH, ∧, ∨] en la unidad principal.

*86* [RQTV0141](#page-0-0)

# <span id="page-86-0"></span>Index

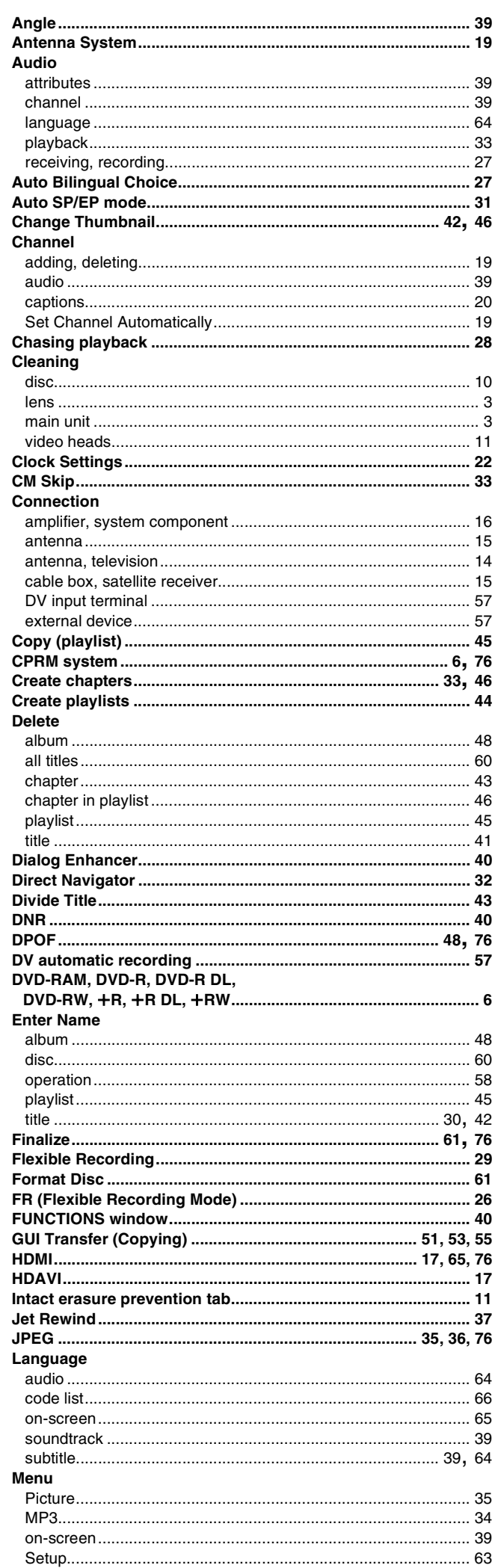

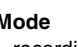

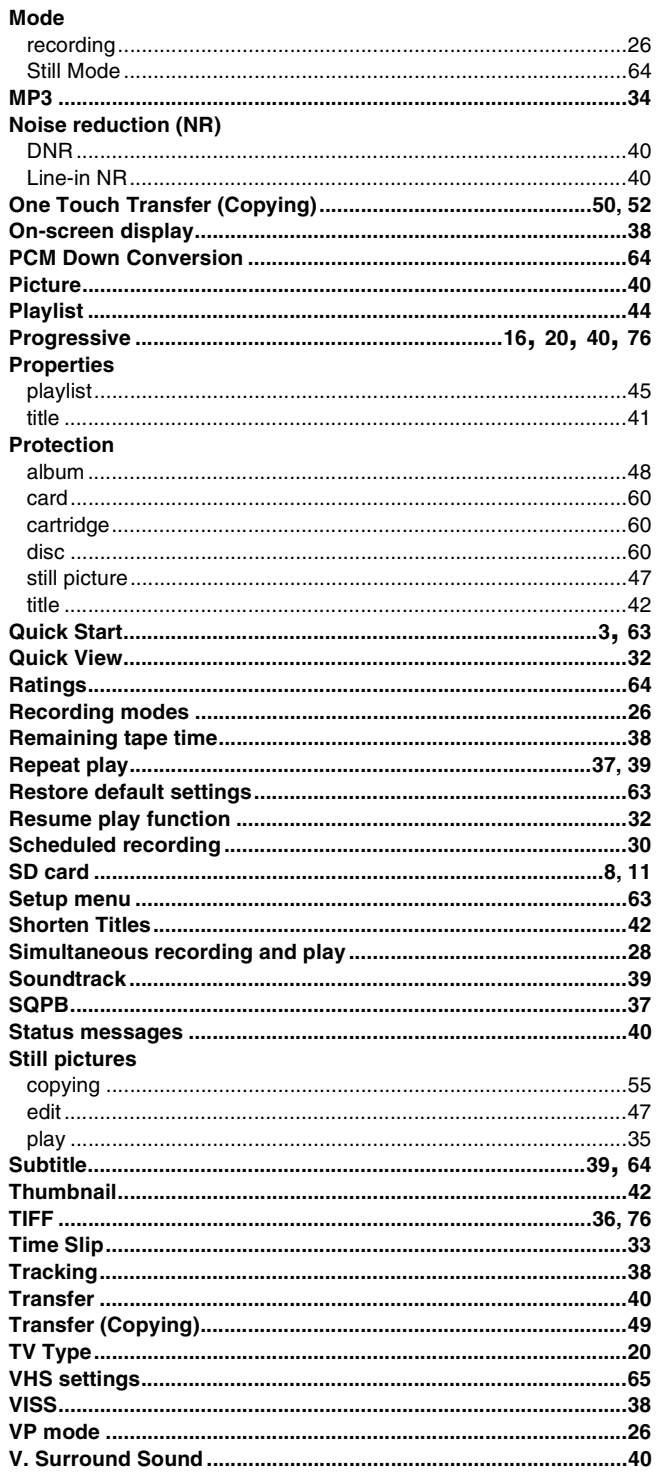

Manufactured under license from Dolby Laboratories. "Dolby" and the double-D symbol are trademarks of Dolby Laboratories.

"DTS" and "DTS 2.0+Digital Out" are trademarks of Digital Theater Systems, Inc.

Apparatus Claims of U.S. Patent Nos. 4,631,603, 4,577,216, and 4,819,098, licensed for limited viewing uses only.

HDMI, the HDMI logo and High-Definition Multimedia Interface are trademarks or registered trademarks of HDMI Licensing LLC. This product incorporates copyright protection technology that is protected by method claims of certain U.S. patents and other intellectual property rights owned by Macrovision Corporation and other rights owners. Use of this copyright protection technology must be authorized by Macrovision Corporation, and is intended for home and other limited viewing uses only unless otherwise authorized by Macrovision Corporation. Reverse engineering or disassembly is prohibited.

● SD logo is a trademark.

≥Portions of this product are protected under copyright law and are provided under license by ARIS/SOLANA/4C.

#### **Panasonic Consumer Electronics Company, Division of Panasonic Corporation of North America** One Panasonic Way Secaucus,

New Jersey 07094 **http://www.panasonic.com**

#### **Panasonic Puerto Rico, Inc.**

Ave. 65 de Infantería, Km. 9.5 San Gabriel Industrial Park, Carolina, Puerto Rico 00985